# System Identification Toolbox™ 7 User's Guide

Lennart Ljung

# MATLAB<sup>®</sup> SIMULINK<sup>®</sup>

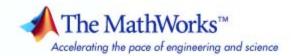

#### How to Contact The MathWorks

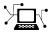

(a)

www.mathworks.comWebcomp.soft-sys.matlabNewsgroupwww.mathworks.com/contact\_TS.htmlTechnical Support

suggest@mathworks.com bugs@mathworks.com doc@mathworks.com service@mathworks.com info@mathworks.com Product enhancement suggestions Bug reports Documentation error reports Order status, license renewals, passcodes Sales, pricing, and general information

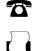

508-647-7000 (Phone) 508-647-7001 (Fax)

The MathWorks, Inc. 3 Apple Hill Drive Natick. MA 01760-2098

For contact information about worldwide offices, see the MathWorks Web site.

System Identification Toolbox<sup>™</sup> User's Guide

© COPYRIGHT 1988–2008 by The MathWorks, Inc.

The software described in this document is furnished under a license agreement. The software may be used or copied only under the terms of the license agreement. No part of this manual may be photocopied or reproduced in any form without prior written consent from The MathWorks, Inc.

FEDERAL ACQUISITION: This provision applies to all acquisitions of the Program and Documentation by, for, or through the federal government of the United States. By accepting delivery of the Program or Documentation, the government hereby agrees that this software or documentation qualifies as commercial computer software or commercial computer software documentation as such terms are used or defined in FAR 12.212, DFARS Part 227.72, and DFARS 252.227-7014. Accordingly, the terms and conditions of this Agreement and only those rights specified in this Agreement, shall pertain to and govern the use, modification, reproduction, release, performance, display, and disclosure of the Program and Documentation by the federal government (or other entity acquiring for or through the federal government) and shall supersede any conflicting contractual terms or conditions. If this License fails to meet the government's needs or is inconsistent in any respect with federal procurement law, the government agrees to return the Program and Documentation, unused, to The MathWorks, Inc.

#### Trademarks

MATLAB and Simulink are registered trademarks of The MathWorks, Inc. See www.mathworks.com/trademarks for a list of additional trademarks. Other product or brand names may be trademarks or registered trademarks of their respective holders.

#### Patents

The MathWorks products are protected by one or more U.S. patents. Please see www.mathworks.com/patents for more information.

#### **Revision History**

April 1988 July 1991 May 1995 November 2000 April 2001 July 2002 June 2004 March 2005 September 2005 March 2006 September 2006 March 2007 September 2007 March 2008 October 2008 First printing Second printing Third printing Fourth printing Fifth printing Online only Sixth printing Online only Seventh printing Online only Online only Online only Online only Online only Online only Online only Online only Online only Online only

Revised for Version 5.0 (Release 12)

Revised for Version 5.0.2 (Release 13) Revised for Version 6.0.1 (Release 14) Revised for Version 6.1.1 (Release 14SP2) Revised for Version 6.1.2 (Release 14SP3) Revised for Version 6.1.3 (Release 2006a) Revised for Version 6.2 (Release 2006b) Revised for Version 7.0 (Release 2007a) Revised for Version 7.1 (Release 2007b) Revised for Version 7.2 (Release 2008a) Revised for Version 7.2.1 (Release 2008b)

## About the Developers

System Identification Toolbox<sup>™</sup> software is developed in association with the following leading researchers in the system identification field:

**Lennart Ljung.** Professor Lennart Ljung is with the Department of Electrical Engineering at Linköping University in Sweden. He is a recognized leader in system identification and has published numerous papers and books in this area.

**Qinghua Zhang.** Dr. Qinghua Zhang is a researcher at Institut National de Recherche en Informatique et en Automatique (INRIA) and at Institut de Recherche en Informatique et Systèmes Aléatoires (IRISA), both in Rennes, France. He conducts research in the areas of nonlinear system identification, fault diagnosis, and signal processing with applications in the fields of energy, automotive, and biomedical systems.

**Peter Lindskog.** Dr. Peter Lindskog is employed by NIRA Dynamics AB, Sweden. He conducts research in the areas of system identification, signal processing, and automatic control with a focus on vehicle industry applications.

**Anatoli Juditsky.** Professor Anatoli Juditsky is with the Laboratoire Jean Kuntzmann at the Université Joseph Fourier, Grenoble, France. He conducts research in the areas of nonparametric statistics, system identification, and stochastic optimization.

# Contents

## Data Processing

| Ways to Process Data for System Identification                                                                                   | 1-2                    |
|----------------------------------------------------------------------------------------------------|------------------------|
| Importing Data into the MATLAB Workspace<br>Types of Data You Can Model<br>Support for Data with Uniform and Nonuniform Sampling | 1-5<br>1-5             |
| Intervals                                                                                                    | 1-6                    |
| Importing Time-Domain Data into MATLAB                                                                                           | 1-6                    |
| Importing Time-Series Data into MATLAB                                                                                           | 1-7                    |
| Importing Frequency-Domain Data into MATLAB                                                                                      | 1-8                    |
| Importing Frequency-Response Data into MATLAB                                                                                    | 1-10                   |
| Representing Data in the GUI          Types of Data You Can Import into the GUI          Importing Time-Domain Data into the GUI | $1-13 \\ 1-13 \\ 1-15$ |
| Importing Frequency-Domain Data into the GUI                                                                                     | 1-18                   |
| Importing Frequency-Response Data into the GUI                                                                                   | 1-21                   |
| Importing Data Objects into the GUI                                                                                              | 1-25                   |
| Specifying the Data Sampling Interval                                                                                            | 1-28                   |
| Specifying Estimation and Validation Data                                                                                        | 1-29                   |
| Preprocessing Data Using Quick Start                                                                                             | 1-30                   |
| Creating Data Sets from a Subset of Signal Channels                                                                              | 1-31                   |
| Creating Multiexperiment Data Sets in the GUI                                                                                    | 1 - 33                 |
| Viewing Data Properties                                                                                                    | 1-40                   |
| Renaming Data and Changing Display Color                                                                                         | 1-41                   |
| Distinguishing Data Types in the GUI                                                                                             | 1-43                   |
| Organizing Data Icons                                                                                                    | 1-43                   |
| Deleting Data Sets in the GUI                                                                                                    | 1-44                   |
| Exporting Data from the GUI to the MATLAB                                                                                        |                        |
| Workspace                                                                                                    | 1-45                   |
| Representing Time- and Frequency-Domain Data Using<br>iddata Objects<br>iddata Constructor                                       | 1-47<br>1-47           |
| iddata Properties                                                                                                    | 1-50                   |

| Creating Multiexperiment Data at the Command Line | 1-53 |
|---------------------------------------------------|------|
| Subreferencing iddata Objects                     | 1-55 |
| Modifying Time and Frequency Vectors              | 1-59 |
| Naming, Adding, and Removing Data Channels        | 1-63 |
| Concatenating iddata Objects                      | 1-65 |
|                                                   |      |

### Representing Frequency-Response Data Using idfrd

| Objects                                                                                                    | 1-67  |
|----------------------------------------------------------------------------------------------------|-------|
| idfrd Constructor                                                                                                    | 1-67  |
| idfrd Properties                                                                                                    | 1-68  |
| Subreferencing idfrd Objects                                                                                                    | 1-70  |
| Concatenating idfrd Objects                                                                                                    | 1-71  |
| See Also                                                                                                    | 1-74  |
|                                                                                                    |       |
| Analyzing Data Quality Using Plots                                                                                                    | 1-75  |
| Supported Data Plots                                                                                                    | 1-75  |
| Plotting Data in the System Identification Tool GUI                                                                                                    | 1-75  |
| Plotting Data at the Command Line                                                                                                    | 1-81  |
|                                                                                                    | 1-01  |
|                                                                                                    |       |
| Getting Advice About Your Data                                                                                                    | 1-84  |
|                                                                                                    |       |
| Selecting Subsets of Data                                                                                                    | 1-86  |
| Why Select Subsets of Data?                                                                                                    | 1-86  |
| Selecting Data Using the GUI                                                                                                    | 1-87  |
| Selecting Data at the Command Line                                                                                                    | 1-89  |
|                                                                                                    | 2 00  |
|                                                                                                    | 1 0 0 |
| Handling Missing Data and Outliers                                                                                                    | 1-90  |
| Handling Missing Data                                                                                                    | 1-90  |
| Handling Outliers                                                                                                    | 1-91  |
| Example – Extracting and Modeling Specific Data                                                                                                    |       |
| Segments                                                                                                    | 1-92  |
| See Also                                                                                                    | 1-93  |
|                                                                                                    |       |
| Subtracting Trends from Signals (Detrending)                                                                                                    | 1-94  |
| What Is Detrending?                                                                                                    | 1-94  |
| When to Detrend Data                                                                                                    | 1-94  |
| When Not to Detrend Data                                                                                                    | 1-95  |
| GUI and Command-Line Alternatives for Detrending                                                                                                    |       |
| Data                                                                                                    | 1-96  |
| How to Detrend Data Using the GUI                                                                                                    | 1-96  |
| How to Detrend Data at the Command Line                                                                                                    | 1-97  |
| The set of the bara at the communic fine set set set of the set of the set of |       |

| How to Add Detrended Values to the Model Output                                                                                                    | 1-98                                               |
|----------------------------------------------------------------------------------------------------|----------------------------------------------------|
| Resampling DataWhat Is Resampling?Resampling Data Using the GUIResampling Data at the Command LineResampling Data Without Aliasing EffectsSee Also                                                                              | 1-100<br>1-100<br>1-101<br>1-101<br>1-103<br>1-106 |
| Filtering DataSupported FiltersChoosing to Prefilter Your DataHow to Filter Data Using the GUIHow to Filter Data at the Command LineSee Also                                                                                    | 1-107<br>1-107<br>1-107<br>1-108<br>1-111<br>1-114 |
| Generating Data Using Simulation<br>Commands for Generating and Simulating Data<br>Example – Creating Data with Periodic Inputs<br>Example – Generating Data Using Simulation<br>Simulating Data Using Other MathWorks Products | 1-115<br>1-115<br>1-116<br>1-117<br>1-118          |
| Transforming Between Time- and Frequency-DomainDataTransforming Data Domain in the GUITransforming Data Domain at the Command Line                                                                                              | 1-119<br>1-119<br>1-126                            |
| Manipulating Complex-Valued Data<br>Supported Operations for Complex Data<br>Processing Complex iddata Signals at the Command<br>Line                                                                                           | 1-131<br>1-131<br>1-131                            |

## **Choosing Your System Identification Strategy**

## 2

| Supported Models for Time- and Frequency-Domain                                                           |      |
|----------------------------------------------------------------------------------------------------|------|
| Data                                                                                                    | 2-4  |
| Supported Models for Time-Domain Data                                                                     | 2-4  |
| Supported Models for Frequency-Domain Data                                                                | 2-5  |
| Supported Continuous-Time and Discrete-Time                                                               |      |
| Models                                                                                                    | 2-7  |
| Commands for Model Estimation                                                                             | 2-9  |
| Creating Model Structures at the Command Line                                                             | 2-11 |
| About System Identification Toolbox Model Objects<br>When to Construct a Model Structure Independently of | 2-11 |
| Estimation                                                                                                | 2-12 |
| Commands for Constructing Model Structures                                                                | 2-13 |
| Model Properties                                                                                          | 2-14 |
| See Also                                                                                                  | 2-20 |
| Modeling Multiple-Output Systems                                                                          | 2-21 |
| About Modeling Multiple-Output Systems                                                                    | 2-21 |
| Modeling Multiple Outputs Directly                                                                        | 2-22 |
| Modeling Multiple Outputs as a Combination of                                                             |      |
| Single-Output Models                                                                                      | 2-22 |
| Improving Multiple-Output Estimation Results by                                                           |      |
| Weighing Outputs During Estimation                                                                        | 2-23 |

## Linear Model Identification

| Identifying Frequency-Response Models            | 3-2 |
|--------------------------------------------------|-----|
| What Is a Frequency-Response Model?              | 3-2 |
| Data Supported by Frequency-Response Models      | 3-3 |
| How to Estimate Frequency-Response Models in the |     |
| GUI                                              | 3-3 |
| How to Estimate Frequency-Response Models at the |     |
| Command Line                                     | 3-5 |
| Options for Computing Spectral Models            | 3-5 |
| Options for Frequency Resolution                 | 3-6 |
| Spectral Analysis Algorithm                      | 3-8 |
|                                                  |     |

| Understanding Spectrum Normalization                 | 3-11   |
|------------------------------------------------------|--------|
|                                                      |        |
| Identifying Impulse-Response Models                  | 3-14   |
| What Is Time-Domain Correlation Analysis?            | 3-14   |
| Data Supported by Correlation Analysis               | 3 - 15 |
| How to Estimate Correlation Models Using the GUI     | 3 - 15 |
| How to Estimate Correlation Models at the Command    |        |
| Line                                                 | 3-16   |
| How to Compute Response Values                       | 3-18   |
| How to Identify Delay Using Transient-Response Plots | 3-18   |
| Algorithm for Correlation Analysis                   | 3-20   |
|                                                      |        |
| Identifying Low-Order Transfer Functions (Process    |        |
| Models)                                              | 3 - 22 |
| What Is a Process Model?                             | 3 - 22 |
| Data Supported by a Process Model                    | 3-23   |
| How to Estimate Process Models Using the GUI         | 3-23   |
| Estimating Process Models at the Command Line        | 3-29   |
| Options for Specifying the Process-Model Structure   | 3-35   |
| Options for Multiple-Input Models                    | 3-36   |
| Options for the Disturbance Model Structure          | 3-37   |
| Options for Frequency-Weighing Focus                 | 3-38   |
| Options for Initial States                           | 3-39   |
|                                                      |        |
| Identifying Input-Output Polynomial Models           | 3-41   |
| What Are Black-Box Polynomial Models?                | 3-41   |
| Data Supported by Polynomial Models                  | 3-48   |
| Preliminary Step – Estimating Model Orders and Input |        |
| Delays                                               | 3-49   |
| How to Estimate Polynomial Models in the GUI         | 3-57   |
| How to Estimate Polynomial Models at the Command     |        |
| Line                                                 | 3-60   |
| Options for Multiple-Input and Multiple-Output ARX   |        |
| Orders                                               | 3-64   |
| Option for Frequency-Weighing Focus                  | 3-65   |
| Options for Initial States                           | 3-66   |
| Algorithms for Estimating Polynomial Models          | 3-66   |
| Example – Estimating Models Using armax              | 3-67   |
| The stift is a first of the second state             | 0 70   |
| Identifying State-Space Models                       | 3-73   |
| What Are State-Space Models?                         | 3-73   |
| Data Supported by State-Space Models                 | 3-77   |

| Supported State-Space Parameterizations<br>Preliminary Step – Estimating State-Space Model                 | 3-78        |
|----------------------------------------------------------------------------------------------------|-------------|
| Orders                                                                                                    | 3-79        |
| How to Estimate State-Space Models in the GUI<br>How to Estimate State-Space Models at the Command         | 3-84        |
| Line                                                                                                    | 3-87        |
| Models                                                                                                    | 3-90        |
| Parameterization<br>How to Estimate State-Space Models with Structured                                     | 3-91        |
| Parameterization<br>How to Estimate the State-Space Equivalent of ARMAX                                    | 3-93        |
| and OE Models                                                                                              | 3-100       |
| Options for Frequency-Weighing Focus                                                                       | 3-100       |
| Options for Initial States                                                                                 | 3-101       |
| Algorithms for Estimating State-Space Models                                                               | 3-101       |
| Refining Linear Parametric Models                                                                          | 3-103       |
| When to Refine Models                                                                                      | 3-103       |
| What You Specify to Refine a Model                                                                         | 3-103       |
| How to Refine Linear Parametric Models in the GUI<br>How to Refine Linear Parametric Models at the Command | 3-104       |
| Line                                                                                                    | 3-105       |
| Extracting Parameter Values from Linear Models                                                             | 3-108       |
| Extracting Dynamic Model and Noise Model                                                                   |             |
| Separately                                                                                                 | 3-110       |
| Transforming Between Discrete-Time and                                                                     | 0.110       |
| Continuous-Time Representations<br>Why Transform Between Continuous and Discrete                           |             |
| Time?                                                                                                    |             |
| Using the c2d, d2c, and d2d Commands                                                                       |             |
| Specifying Intersample Behavior                                                                            | 3-114       |
| How d2c Handles Input Delays                                                                               |             |
| Effects on the Noise Model                                                                                 | 3-115       |
| Transforming Between Linear Model                                                                          | 0 1 <b></b> |
| Representations                                                                                            | 3-117       |

| Subreferencing Model Objects                       | 3-119 |
|----------------------------------------------------|-------|
| What Is Subreferencing?                            | 3-119 |
| Limitation on Supported Models                     | 3-119 |
| Subreferencing Specific Measured Channels          | 3-119 |
| Subreferencing Measured and Noise Models           | 3-120 |
| Treating Noise Channels as Measured Inputs         | 3-122 |
|                                                    | 0.104 |
| Concatenating Model Objects                        |       |
| About Concatenating Models                         | 3-124 |
| Limitation on Supported Models                     | 3-124 |
| Horizontal Concatenation of Model Objects          | 3-125 |
| Vertical Concatenation of Model Objects            | 3-125 |
| Concatenating Noise Spectral Data of idfrd Objects | 3-126 |
| See Also                                           | 3-127 |
| Merging Model Objects                              | 3-128 |

## Nonlinear Black-Box Model Identification

| Supported Data for Estimating Nonlinear Black-Box<br>Models | 4-2  |
|-------------------------------------------------------------|------|
| Supported Nonlinear Black-Box Models                        | 4-3  |
| Identifying Nonlinear ARX Models                            | 4-4  |
| Supported Data for Nonlinear ARX Models                     | 4-4  |
| Definition of the Nonlinear ARX Model                       | 4-4  |
| Using Regressors                                            | 4-6  |
| Nonlinearity Estimators for Nonlinear ARX Models            | 4-9  |
| How to Estimate Nonlinear ARX Models in the GUI             | 4-10 |
| How to Estimate Nonlinear ARX Models at the Command         |      |
| Line                                                        | 4-11 |
| Identifying Hammerstein-Wiener Models                       | 4-15 |
| Supported Data for Estimating Hammerstein-Wiener            |      |
| Models                                                      | 4-15 |
| Definition of the Hammerstein-Wiener Model                  | 4-15 |

| Nonlinearity Estimators for Hammerstein-Wiener             |        |
|------------------------------------------------------------|--------|
| Models<br>How to Estimate Hammerstein-Wiener Models in the | 4-17   |
| GUI                                                        | 4-18   |
| How to Estimate Hammerstein-Wiener Models at the           |        |
| Command Line                                               | 4-20   |
|                                                            |        |
| Supported Nonlinearity Estimators                          | 4-25   |
| Types of Nonlinearity Estimators                           | 4-25   |
| Creating Custom Nonlinearities                             | 4-26   |
|                                                            |        |
| Refining Nonlinear Black-Box Models                        | 4-28   |
| How to Refine Nonlinear Black-Box Models in the GUI        | 4-28   |
| How to Refine Nonlinear Black-Box Models at the Command    |        |
| Line                                                       | 4-29   |
|                                                            |        |
| Extracting Parameter Values from Nonlinear Black-Box       |        |
| Models                                                     | 4-30   |
| Nonlinear ARX Parameter Values                             | 4-30   |
| Hammerstein-Wiener Parameter values                        | 4-31   |
|                                                            |        |
| Next Steps After Estimating Nonlinear Black-Box            |        |
| Models                                                     | 4-32   |
|                                                            |        |
| Computing Linear Approximations of Nonlinear               |        |
| Black-Box Models                                           | 4-33   |
| Why Compute a Linearize Approximation of a Nonlinear       |        |
| Model?                                                     | 4-33   |
| Choosing Your Linear Approximation Approach                | 4-33   |
| Linear Approximation of Nonlinear Black-Box Models for a   |        |
| Given Input                                                | 4-34   |
| Tangent Linearization of Nonlinear Black-Box Models        | 4-35   |
| Computing Operating Points for Nonlinear Black-Box         | 1 95   |
| Models                                                     | 4 - 35 |

### ODE Parameter Estimation (Grey-Box Modeling)

| Supported Grey-Box Models                                                                                     | 5-2  |
|----------------------------------------------------------------------------------------------------|------|
| Data Supported by Grey-Box Models                                                                             | 5-3  |
| Choosing idgrey or idnlgrey Model Object                                                                      | 5-4  |
| Estimating Linear Grey-Box Models                                                                             | 5-6  |
| Specifying the Linear Grey-Box Model Structure                                                                | 5-6  |
| Example – Representing a Grey-Box Model in an M-File<br>Example – Estimating a Continuous-Time Grey-Box Model | 5-7  |
| for Heat Diffusion                                                                                            | 5-9  |
| Example – Estimating a Discrete-Time Grey-Box Model                                                           |      |
| with Parameterized Disturbance                                                                                | 5-12 |
| Estimating Nonlinear Grey-Box Models                                                                          | 5-16 |
| Supported Nonlinear Grey-Box Models                                                                           | 5-16 |
| Nonlinear Grey-Box Demos and Examples                                                                         | 5-16 |
| Specifying the Nonlinear Grey-Box Model Structure                                                             | 5-17 |
| Constructing the idnlgrey Object                                                                              | 5-18 |
| Using pem to Estimate Nonlinear Grey-Box Models                                                               | 5-19 |
| Options for the Estimation Algorithm                                                                          | 5-20 |
| After Estimating Grey-Box Models                                                                              | 5-23 |

5

6

## **Time Series Model Identification**

| What Are Time-Series Models?         | 6-2 |
|--------------------------------------|-----|
| Preparing Time-Series Data           | 6-3 |
| Estimating Time-Series Power Spectra | 6-4 |

| How to Estimate Time-Series Power Spectra Using the |      |
|-----------------------------------------------------|------|
| GUI                                                 | 6-4  |
| How to Estimate Time-Series Power Spectra at the    |      |
| Command Line                                        | 6-5  |
|                                                     |      |
| Estimating AR and ARMA Models                       | 6-7  |
| Definition of AR and ARMA Models                    | 6-7  |
| Estimating Polynomial Time-Series Models in the GUI | 6-7  |
| Estimating AR and ARMA Models at the Command        | •••  |
| Line                                                | 6-10 |
|                                                     | 0 10 |
|                                                     | 0.10 |
| Estimating State-Space Time-Series Models           | 6-12 |
| Definition of State-Space Time-Series Model         | 6-12 |
| Estimating State-Space Models at the Command Line   | 6-12 |
|                                                     |      |
| Example – Identifying Time-Series Models at the     |      |
| Command Line                                        | 6-14 |
|                                                     |      |
|                                                     | 0.1- |
| Estimating Nonlinear Models for Time-Series Data    | 6-15 |

## **Recursive Techniques for Model Identification**

| What Is Recursive Estimation?                   | 7-2  |
|-------------------------------------------------|------|
| Commands for Recursive Estimation               | 7-3  |
| Algorithms for Recursive Estimation             | 7-6  |
| Types of Recursive Estimation Algorithms        | 7-6  |
| General Form of Recursive Estimation Algorithm  | 7-6  |
| Kalman Filter Algorithm                         | 7-8  |
| Forgetting Factor Algorithm                     | 7-10 |
| Unnormalized and Normalized Gradient Algorithms | 7-11 |
| Data Segmentation                               | 7-14 |
|                                                 | 1-14 |

| Overview of Model Validation and Plots                                                     | 8-2  |
|--------------------------------------------------------------------------------------------|------|
| When to Validate Models                                                                    | 8-2  |
| Ways to Validate Models                                                                    | 8-2  |
| Data for Validating Models                                                                 | 8-4  |
| Supported Model Plots                                                                      | 8-4  |
| Plotting Models in the GUI                                                                 | 8-5  |
| Getting Advice About Models                                                                | 8-7  |
| Using Model Output Plots to Validate and Compare                                           |      |
| Models                                                                                     | 8-8  |
| Supported Model Types                                                                      | 8-8  |
| What Does a Model Output Plot Show?                                                        | 8-8  |
| Choosing Simulated or Predicted Output                                                     | 8-9  |
| How to Plot Model Output Using the GUI                                                     | 8-11 |
| Displaying the Confidence Interval                                                         | 8-13 |
| How to Plot and Compare Model Output at the Command                                        |      |
| Line                                                                                       | 8-14 |
| Using Residual Analysis Plots to Validate Models                                           | 8-16 |
| What Is Residual Analysis?                                                                 | 8-16 |
| Supported Model Types                                                                      | 8-10 |
| What Does the Residuals Plot Show?                                                         | 8-17 |
| Displaying the Confidence Interval                                                         | 8-18 |
| How to Plot Residuals Using the GUI                                                        | 8-19 |
| How to Plot Residuals at the Command Line                                                  | 8-21 |
| Example – Examining Model Residuals                                                        | 8-21 |
|                                                                                            | 0-21 |
| Using Impulse- and Step-Response Plots to Validate                                         |      |
| Models                                                                                     | 8-24 |
| Supported Models                                                                           | 8-24 |
| How Transient Response Helps to Validate Models                                            | 8-24 |
| What Does a Transient Response Plot Show?                                                  | 8-25 |
| How to Plot Impulse and Step Response Using the GUI                                        | 8-26 |
| Displaying the Confidence Interval<br>How to Plot Impulse and Step Response at the Command | 8-29 |
| Line                                                                                       | 8-30 |
| Using Frequency-Response Plots to Validate Models                                          | 8-32 |

| What Is Frequency Response?                                     | 8-32         |
|-----------------------------------------------------------------|--------------|
| How Frequency Response Helps to Validate Models                 | 8-33         |
| What Does a Frequency-Response Plot Show?                       | 8-34         |
| How to Plot Bode Plots Using the GUI                            | 8-35         |
| How to Plot Bode and Nyquist Plots at the Command               |              |
| Line                                                            | 8-38         |
|                                                                 | 0.00         |
|                                                                 |              |
| Creating Noise-Spectrum Plots                                   | 8-40         |
| Supported Models                                                | 8-40         |
| What Does a Noise Spectrum Plot Show?                           | 8-40         |
| Displaying the Confidence Interval                              | 8-41         |
| How to Plot the Noise Spectrum Using the GUI                    | 8-42         |
| How to Plot the Noise Spectrum at the Command Line              | 8-45         |
| -                                                               |              |
|                                                                 | 0.45         |
| Using Pole-Zero Plots to Validate Models                        | 8-47         |
| Supported Models                                                | 8-47         |
| What Does a Pole-Zero Plot Show?                                | 8-47         |
| How to Plot Model Poles and Zeros Using the GUI $\ldots \ldots$ | 8-48         |
| How to Plot Poles and Zeros at the Command Line                 | 8-50         |
| Reducing Model Order Using Pole-Zero Plots                      | 8-51         |
|                                                                 |              |
| Using Nonlinear ARX Plots to Validate Models                    | 8-52         |
| About Nonlinear ARX Plots                                       | 8-52         |
| How to Plot Nonlinear ARX Plots Using the GUI                   | 8-52         |
| Configuring the Nonlinear ARX Plot                              | 8-52<br>8-53 |
|                                                                 |              |
| Axis Limits, Legend, and 3-D Rotation                           | 8-54         |
| How to Plot Nonlinear ARX Plots at the Command Line $\ldots$    | 8-55         |
|                                                                 |              |
| Using Hammerstein-Wiener Plots to Validate                      |              |
| Models                                                          | 8-56         |
| About Hammerstein-Wiener Plots                                  | 8-56         |
| How to Create Hammerstein-Wiener Plots in the GUI               | 8-56         |
| How to Plot Hammerstein-Wiener Plots at the Command             |              |
| Line                                                            | 8-58         |
| Plotting Nonlinear Block Characteristics                        | 8-58         |
| Plotting Linear Block Characteristics                           | 8-59         |
|                                                                 |              |
|                                                                 |              |
| Using Akaike's Criteria to Validate Models                      | 8-61         |
| Definition of FPE                                               | 8-61         |
| Computing FPE                                                   | 8-62         |
| Definition of AIC                                               | 8-62         |
| Computing AIC                                                   | 8-63         |
|                                                                 |              |

| Computing Model Uncertainty         Why Analyze Model Uncertainty?          What Is Model Covariance?          Viewing Model Uncertainty Information                                                                                                    | 8-64<br>8-64<br>8-64<br>8-65                                 |
|----------------------------------------------------------------------------------------------------|--------------------------------------------------------------|
| Troubleshooting Models         About Troubleshooting Models         Model Order Is Too High or Too Low         Nonlinearity Estimator Produces a Poor Fit         Substantial Noise in the System         Unstable Models         Missing Input Variables         Complicated Nonlinearities | 8-67<br>8-67<br>8-68<br>8-69<br>8-69<br>8-69<br>8-70<br>8-71 |
| Next Steps After Getting an Accurate Model                                                                                                    | 8-72                                                         |

## **Simulation and Prediction**

| Simulating Versus Predicting Output                                                                                                    | 9-2                             |
|----------------------------------------------------------------------------------------------------|---------------------------------|
| Simulation and Prediction in the GUI                                                                                                    | 9-4                             |
| Example – Simulating Model Output with Noise at the<br>Command Line                                                                                                    | 9-5                             |
| Example – Simulating a Continuous-Time State-Space<br>Model at the Command Line                                                                                          | 9-6                             |
| Predicting Model Output at the Command Line                                                                                                    | 9-7                             |
| Specifying Initial StatesWhen to Specify Initial StatesSetting Initial States to ZeroSetting Initial States to Equilibrium ValuesEstimating Initial States from the Data | 9-8<br>9-8<br>9-8<br>9-9<br>9-9 |

| ${\bf UsingModelswithControlSystemToolboxSoftware}  . \ .$ | 10-2 |
|------------------------------------------------------------|------|
| How Control System Toolbox Software Works with             |      |
| Identified Models                                          | 10-2 |
| Using balred to Reduce Model Order                         | 10-3 |
| Compensator Design Using Control System Toolbox            |      |
| Software                                                   | 10-3 |
| Converting Models to LTI Objects                           | 10-4 |
| Viewing Model Response Using the LTI Viewer                | 10-5 |
| Combining Model Objects                                    | 10-6 |
| Example – Using System Identification Toolbox Software     |      |
| with Control System Toolbox Software                       | 10-6 |

## Using System Identification Toolbox Blocks

| System Identification Toolbox Block Library                                                                                              | 11-2                         |
|----------------------------------------------------------------------------------------------------|------------------------------|
| Opening the System Identification Toolbox Block<br>Library                                                                               | 11-3                         |
| Preparing Data                                                                                                    | 11-4                         |
| Identifying Linear Models                                                                                                    | 11-5                         |
| Simulating Model Output<br>When to Use Simulation Blocks<br>Summary of Simulation Blocks<br>Specifying Initial Conditions for Simulation | 11-6<br>11-6<br>11-6<br>11-7 |
| Example – Simulating a Model Using Simulink<br>Software                                                                                  | 11-9                         |

| Steps for Using the System Identification Tool GUI $\ldots$                                                                                                    | 12-2                                                                 |
|----------------------------------------------------------------------------------------------------|----------------------------------------------------------------------|
| Starting and Managing GUI SessionsWhat Is a System Identification Tool Session?Starting a New Session in the GUIDescription of the System Identification Tool WindowOpening a Saved SessionSaving, Merging, and Closing SessionsDeleting a SessionGetting Help in the GUIExiting the System Identification Tool GUI                                 | 12-3<br>12-3<br>12-4<br>12-5<br>12-6<br>12-6<br>12-7<br>12-7<br>12-7 |
| Managing Models in the GUIImporting Models into the GUIViewing Model PropertiesRenaming Models and Changing Display ColorOrganizing Model IconsDeleting Models in the GUIExporting Models from the GUI to the MATLABWorkspace                                                                                                    | 12-9<br>12-9<br>12-10<br>12-11<br>12-11<br>12-12<br>12-13            |
| Working with Plots in the System Identification Tool         GUI         Identifying Data Sets and Models on Plots         Changing and Restoring Default Axis Limits         Selecting Measured and Noise Channels in Plots         Grid, Line Styles, and Redrawing Plots         Opening a Plot in a MATLAB Figure Window         Printing Plots | 12-15<br>12-15<br>12-16<br>12-18<br>12-19<br>12-19<br>12-20          |
| Customizing the System Identification Tool GUI         Types of GUI Customization         Displaying Warnings While You Work         Saving Session Preferences         Modifying idlayout.m                                                                                                    | 12-21<br>12-21<br>12-21<br>12-21<br>12-22                            |

# Data Processing

- "Ways to Process Data for System Identification" on page 1-2
- "Importing Data into the MATLAB Workspace" on page 1-5
- "Representing Data in the GUI" on page 1-13
- "Representing Time- and Frequency-Domain Data Using iddata Objects" on page 1-47
- "Representing Frequency-Response Data Using idfrd Objects" on page 1-67
- "Analyzing Data Quality Using Plots" on page 1-75
- "Getting Advice About Your Data" on page 1-84
- "Selecting Subsets of Data" on page 1-86
- "Handling Missing Data and Outliers" on page 1-90
- "Subtracting Trends from Signals (Detrending)" on page 1-94
- "Resampling Data" on page 1-100
- "Filtering Data" on page 1-107
- "Generating Data Using Simulation" on page 1-115
- "Transforming Between Time- and Frequency-Domain Data" on page 1-119
- "Manipulating Complex-Valued Data" on page 1-131

## Ways to Process Data for System Identification

The following tasks help to prepare your data for identifying models from data:

#### Import data into the MATLAB workspace

Before you can begin identifying models, you must import your data into the MATLAB<sup>®</sup> workspace. You can import the data from external data files, create data by simulation, or manually create data arrays at the command line.

For more information about importing data into MATLAB, see "Importing Data into the MATLAB Workspace" on page 1-5.

After you import the data, you must represent it for system identification.

#### Represent data for system identification

You can represent data as variables in the MATLAB workspace by doing one of the following:

• For working in the GUI, import data into the System Identification Tool GUI.

See "Representing Data in the GUI" on page 1-13.

• For working at the command line, create an iddata or idfrd object.

For time-domain or frequency-domain data, see "Representing Time- and Frequency-Domain Data Using iddata Objects" on page 1-47.

For frequency-response data, see "Representing Frequency-Response Data Using idfrd Objects" on page 1-67.

#### Simulate data

As an alternative to using measured data, you can simulate data with and without noise.

To learn how to create data sets using simulation, see "Generating Data Using Simulation" on page 1-115.

#### Plot and analyze data

You can analyze your data by doing either of the following:

• Plotting data to examine both time- and frequency-domain behavior.

See "Analyzing Data Quality Using Plots" on page 1-75.

• Using the advice command to analyze the data for the presence of constant offsets and trends, delay, feedback, and signal excitation levels.

See "Getting Advice About Your Data" on page 1-84.

#### **Preprocess data**

Review the data characteristics for any of the following features to determine if there is a need for preprocessing:

• Missing or faulty values (also known as *outliers*). For example, you might see gaps that indicate missing data, values that do not fit with the rest of the data, or noninformative values.

See "Handling Missing Data and Outliers" on page 1-90.

• Offsets and drifts in signal levels (low-frequency disturbances).

See "Subtracting Trends from Signals (Detrending)" on page 1-94 for information about subtracting means and linear trends, and "Filtering Data" on page 1-107 for information about filtering.

• High-frequency disturbances above the frequency interval of interest for the system dynamics.

See "Resampling Data" on page 1-100 for information about decimating and interpolating values, and "Filtering Data" on page 1-107 for information about filtering.

#### Select a subset of your data

You can use data selection as a way to clean the data and exclude parts with noisy or missing information. You can also use data selection to create independent data sets for estimation and validation.

To learn more about selecting data, see "Selecting Subsets of Data" on page 1-86.

#### **Combine data from multiple experiments**

You can combine data from multiple experiments into a single data set. The model you estimate from a multiple-experiment data set describes the average system that represents these experiments.

To learn more about creating multiple-experiment data sets, see "Creating Multiexperiment Data Sets in the GUI" on page 1-33 or "Creating Multiexperiment Data at the Command Line" on page 1-53.

## Importing Data into the MATLAB Workspace

#### In this section...

"Types of Data You Can Model" on page 1-5

"Support for Data with Uniform and Nonuniform Sampling Intervals" on page 1-6

"Importing Time-Domain Data into MATLAB" on page 1-6

"Importing Time-Series Data into MATLAB" on page 1-7

"Importing Frequency-Domain Data into MATLAB" on page 1-8

"Importing Frequency-Response Data into MATLAB" on page 1-10

## Types of Data You Can Model

For linear models, you can identify both time- and frequency-domain data with single or multiple inputs and outputs. Time-domain data can be either real or complex.

For nonlinear models, this toolbox supports only time-domain data.

*Time-domain data* is one or more input variables u(t) and one or more output variables y(t), sampled as a function of time.

*Frequency-domain data* is the Fourier transform of the input and output time-domain signals.

*Frequency-response data*, also called *frequency-function data*, represents complex frequency-response values for a linear system characterized by its transfer function *G*. You can measure frequency-response data values directly using a spectrum analyzer, for example.

*Time-series data*, which contains one or more outputs y(t) and no measured input, can be time-domain or frequency-domain data.

**Note** If your data is complex valued, see "Manipulating Complex-Valued Data" on page 1-131 for information about supported operations for complex data.

# Support for Data with Uniform and Nonuniform Sampling Intervals

A sampling interval is the time between successive data samples.

The System Identification Toolbox product provides limited support for nonuniformly sampled data. For more information about specifying uniform and nonuniform time vectors, see "Constructing an iddata Object for Time-Domain Data" on page 1-48.

**Note** The System Identification Tool GUI only supports uniformly sampled data.

### Importing Time-Domain Data into MATLAB

*Time-domain data* consists of one or more input variables u(t) and one or more output variables y(t), sampled as a function of time. If there is no output data, see "Importing Time-Series Data into MATLAB" on page 1-7.

You must import your time-domain data into the MATLAB workspace as the following variables:

• Input data

For single-input/single-output (SISO) data, the input must be a column vector.

For a data set with  $N_u$  inputs and  $N_T$  samples (measurements), the input is an  $N_T$ -by- $N_u$  matrix.

Output data

For single-input/single-output (SISO) data, the output must be a column vector.

For a data set with  $N_{\rm y}$  outputs and  $N_T$  samples (measurements), the output is an  $N_T$ -by- $N_{\rm y}$  matrix.

• Sampling time interval

If you are working with uniformly sampled data, use the actual sampling interval from your experiment. Each data value is assigned a sample time, which is calculated from the start time and the sampling interval. If you are working with nonuniformly sampled data at the command line, you can specify a vector of time instants using the iddata SamplingInstants property, as described in "Constructing an iddata Object for Time-Domain Data" on page 1-48.

For more information about importing data into the MATLAB workspace, see the MATLAB documentation.

After you import data, you can import it into the System Identification Tool GUI or create a data object for working at the command line. For more information about importing data into the GUI, see "Importing Time-Domain Data into the GUI" on page 1-15. To learn more about creating a data object, see "Representing Time- and Frequency-Domain Data Using iddata Objects" on page 1-47.

## **Importing Time-Series Data into MATLAB**

Time-series data is time-domain or frequency-domain data that consist of one or more outputs y(t) with no corresponding input.

You must import your time-series data into the MATLAB workspace as the following variables:

- Output data
  - For single-input/single-output (SISO) data, the output must be a column vector.
  - For a data set with  $N_y$  outputs and  $N_T$  samples (measurements), the output is an  $N_T$ -by- $N_y$  matrix.
- Sampling time interval

If you are working with uniformly sampled data, use the actual sampling interval in your experiment. Each data value is assigned a sample time, which is calculated from the start time and the sampling interval. If you are working with nonuniformly sampled data at the command line, you can specify a vector of time instants using the iddata SamplingInstants property, as described in "Constructing an iddata Object for Time-Domain Data" on page 1-48.

For more information about importing data into the MATLAB workspace, see the MATLAB documentation.

After you import data, you can import it into the System Identification Tool GUI or create a data object for working at the command line. For more information about importing data into the GUI, see "Importing Time-Domain Data into the GUI" on page 1-15. To learn more about creating a data object, see "Representing Time- and Frequency-Domain Data Using iddata Objects" on page 1-47.

For information about estimating time-series model parameters, see Chapter 6, "Time Series Model Identification".

### Importing Frequency-Domain Data into MATLAB

- "What Is Frequency-Domain Data?" on page 1-8
- "How to Import Frequency-Domain Data into MATLAB" on page 1-9

#### What Is Frequency-Domain Data?

*Frequency-domain data* is the Fourier transform of the input and output time-domain signals. For continuous-time signals, the Fourier transform over the entire time axis is defined as follows:

$$Y(iw) = \int_{-\infty}^{\infty} y(t)e^{-iwt}dt$$
$$U(iw) = \frac{1}{2\pi}\int_{-\infty}^{\infty} u(t)e^{-iwt}dt$$

In the context of numerical computations, continuous equations are replaced by their discretized equivalents to handle discrete data values. For a discrete-time system with a sampling interval *T*, the frequency-domain output  $Y(e^{iw})$  and input  $U(e^{iw})$  is the time-discrete Fourier transform (TDFT):

$$Y(e^{iwT}) = T \sum_{k=1}^{N} y(kT) e^{-iwkT}$$

In this example, k = 1, 2, ..., N, where N is the number of samples in the sequence.

**Note** This form only discretizes the time. The frequency is continuous.

When the frequencies are not equally spaced, it is useful to also discretize the frequencies in the Fourier transform. The resulting discrete Fourier transform (DFT) of time-domain data is:

$$Y(e^{iw_nT}) = \sum_{k=1}^{N} y(kT)e^{-iw_nkT}$$
$$w_n = \frac{2\pi n}{T} \qquad n = 0, 1, 2, \dots, N-1$$

The DFT is useful because it can be calculated very efficiently using the fast Fourier transform (FFT) method. Fourier transforms of the input and output data are complex values.

#### How to Import Frequency-Domain Data into MATLAB

You must import your frequency-domain data as the following variables:

- Input data
  - For single-input/single-output (SISO) data, the input must be a column vector.
  - For a data set with  $N_u$  inputs and  $N_f$  frequencies, the input is an  $N_f$ -by- $N_u$  matrix.

- Output data
  - For single-input/single-output (SISO) data, the output must be a column vector.
  - For a data set with  $N_y$  outputs and  $N_f$  frequencies, the output is an  $N_f$ -by- $N_y$  matrix.
- Frequency values

Must be a column vector.

For more information about importing data into the MATLAB workspace, see the MATLAB documentation.

After you import data, you can import it into the System Identification Tool GUI or create a data object for working at the command line. For more information about importing data into the GUI, see "Importing Frequency-Domain Data into the GUI" on page 1-18. To learn more about creating a data object, see "Representing Time- and Frequency-Domain Data Using iddata Objects" on page 1-47.

### Importing Frequency-Response Data into MATLAB

- "What Is Frequency-Response Data?" on page 1-10
- "How to Import Frequency-Response Data into the Software" on page 1-11

#### What Is Frequency-Response Data?

Frequency-response data, also called frequency-function data, consists of complex frequency-response values for a linear system characterized by its transfer function G. You can measure frequency-response data values directly using a spectrum analyzer, for example, which provides a compact representation of the input and the output (compared to storing input and output independently).

The transfer function G is an operator that takes the input u of a linear system to the output y:

$$y = Gu$$

For a continuous-time system, the transfer function relates the Laplace transforms of the input U(s) and output Y(s):

$$Y(s) = G(s)U(s)$$

In this case, the frequency function G(iw) is the transfer function evaluated on the imaginary axis s=iw.

For a discrete-time system sampled with a time interval T, the transfer function relates the Z-transforms of the input U(z) and output Y(z):

Y(z) = G(z)U(z)

In this case, the frequency function  $G(e^{iwT})$  is the transfer function G(z) evaluated on the unit circle. The argument of the frequency function  $G(e^{iwT})$  is scaled by the sampling interval T to make the frequency function periodic

with the sampling frequency  $2\pi/_{T}$ .

For a sinusoidal input to the system, the output is also a sinusoid with the same frequency. The frequency-response data magnifies the amplitude of

the input by |G| and shifts its phase by  $\varphi = \arg G$ . Because the frequency function is evaluated at the sinusoid frequency, the values of the frequency function at a specific frequency describe the response of the linear system to an input at that frequency.

Frequency-response data represents a (nonparametric) model of the relationship between the input and the outputs as a function of frequency. You might use such a model, which consists of a table of values, to study the system frequency response. However, you cannot use this model for simulation and prediction and must create a parametric model from the frequency-response data.

#### How to Import Frequency-Response Data into the Software

There are two ways to represent frequency-response data for system identification. The first approach lets you manipulate the data using both System Identification Tool GUI and the command line. The second approach is only used for working with data in the System Identification Tool GUI. You must import your frequency-response data into the MATLAB workspace as the following variables:

• In System Identification Tool GUI or MATLAB Command Window, represent complex-valued  $G(e^{iw})$ .

For single-input single-output (SISO) systems, the frequency function is a column vector.

For a data set with  $N_u$  inputs,  $N_y$  outputs, and  $N_f$  frequencies, the frequency function is an  $N_y$ -by- $N_u$ -by- $N_f$  array.

• In System Identification Tool GUI only, represent amplitude |G| and phase shift  $\phi = \arg G$ .

For single-input single-output (SISO) systems, the amplitude and the phase must each be a column vector.

For a data set with  $N_u$  inputs,  $N_y$  outputs, and  $N_f$  frequencies, the amplitude and the phase must each be an  $N_y$ -by- $N_u$ -by- $N_f$  array.

• Frequency values must be a column vector.

For more information about importing data into the MATLAB workspace, see the MATLAB documentation.

After you import data into the MATLAB workspace, you can import it into the System Identification Tool GUI or create a data object for working at the command line. For more information about importing data into the GUI, see "Importing Frequency-Response Data into the GUI" on page 1-21. To learn more about creating a data object, see "Representing Frequency-Response Data Using idfrd Objects" on page 1-67.

## **Representing Data in the GUI**

#### In this section...

"Types of Data You Can Import into the GUI" on page 1-13 "Importing Time-Domain Data into the GUI" on page 1-15 "Importing Frequency-Domain Data into the GUI" on page 1-18 "Importing Frequency-Response Data into the GUI" on page 1-21 "Importing Data Objects into the GUI" on page 1-25 "Specifying the Data Sampling Interval" on page 1-28 "Specifying Estimation and Validation Data" on page 1-29 "Preprocessing Data Using Quick Start" on page 1-30 "Creating Data Sets from a Subset of Signal Channels" on page 1-31 "Creating Multiexperiment Data Sets in the GUI" on page 1-33 "Viewing Data Properties" on page 1-40 "Renaming Data and Changing Display Color" on page 1-41 "Distinguishing Data Types in the GUI" on page 1-43 "Organizing Data Icons" on page 1-43 "Deleting Data Sets in the GUI" on page 1-44 "Exporting Data from the GUI to the MATLAB Workspace" on page 1-45

## Types of Data You Can Import into the GUI

You can import the following types of data from the MATLAB workspace into the System Identification Tool GUI:

- "Importing Time-Domain Data into the GUI" on page 1-15
- "Importing Frequency-Domain Data into the GUI" on page 1-18
- "Importing Frequency-Response Data into the GUI" on page 1-21
- "Importing Data Objects into the GUI" on page 1-25

To open the GUI, type the following command in the MATLAB Command Window:

ident

In the **Import data** list, select the type of data to import from the MATLAB workspace, as shown in the following figure.

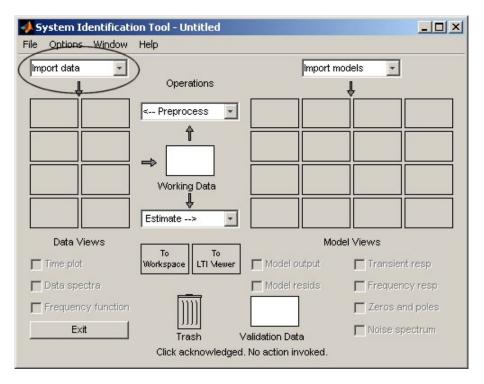

For an example of importing data into the System Identification Tool GUI, see the Getting Started documentation.

## Importing Time-Domain Data into the GUI

Before you can import time-domain data into the System Identification Tool GUI, you must import the data into the MATLAB workspace, as described in "Importing Time-Domain Data into MATLAB" on page 1-6.

**Note** Your time-domain data must be sampled at equal time intervals. The input and output signals must have the same number of data samples.

To import data into the GUI:

**1** Type the following command in the MATLAB Command Window to open the GUI:

ident

2 In the System Identification Tool window, select Import data > Time domain data. This action opens the Import Data dialog box.

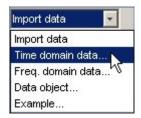

**3** Specify the following options:

**Note** For time series, only import the output signal and enter [] for the input.

- **Input** Enter the MATLAB variable name (column vector or matrix) or a MATLAB expression that represents the input data. The expression must evaluate to a column vector or matrix.
- **Output** Enter the MATLAB variable name (column vector or matrix) or a MATLAB expression that represents the output data. The expression must evaluate to a column vector or matrix.
- **Data name** Enter the name of the data set, which appears in the System Identification Tool window after the import operation is completed.
- Starting time Enter the starting value of the time axis for time plots.
- Sampling interval Enter the actual sampling interval in the experiment. For more information about this setting, see "Specifying the Data Sampling Interval" on page 1-28.

**Tip** The System Identification Toolbox product uses the sampling interval during model estimation and to set the horizontal axis on time plots. If you transform a time-domain signal to a frequency-domain signal, the Fourier transforms are computed as discrete Fourier transforms (DFTs) using this sampling interval. **4** (Optional) In the **Data Information** area, click **More** to expand the dialog box and enter the following settings:

#### **Input Properties**

- **InterSample** This setting specifies the behavior of the input signals between samples when you transform the resulting models between discrete-time and continuous-time representations.
  - zoh (zero-order hold) maintains a piecewise-constant input signal between samples.
  - foh (first-order hold) maintains a piecewise-linear input signal between samples.
  - bl (bandwidth-limited behavior) specifies that the continuous-time input signal has zero power above the Nyquist frequency (equal to the inverse of the sampling interval).

**Note** See the d2c and c2d reference pages for more information about transforming between discrete-time and continuous-time models.

• **Period** — Enter Inf to specify a nonperiodic input. For a periodic input, type the period of the input signal in your experiment.

**Note** If your data is periodic, always include a whole number of periods for model estimation.

#### **Channel Names**

• **Input** — Enter a string to specify the name of one or more input channels.

**Tip** Naming channels helps you to identify data in plots. For multivariable input-output signals, you can specify the names of individual **Input** and **Output** channels, separated by commas.

• **Output** — Enter a string to specify the name of one or more output channels.

#### **Physical Units of Variables**

• **Input** — Enter a string to specify the input units.

**Tip** When you have multiple inputs and outputs, enter a comma-separated list of **Input** and **Output** units corresponding to each channel.

• **Output** — Enter a string to specify the output units.

**Notes** — Enter comments about the experiment or the data. For example, you might enter the experiment name, date, and a description of experimental conditions. Models you estimate from this data inherit your data notes.

- 5 Click Import. This action adds a new data icon to the System Identification Tool window.
- 6 Click Close to close the Import Data dialog box.

#### Importing Frequency-Domain Data into the GUI

Frequency-domain data consists of Fourier transforms of time-domain data (a function of frequency).

Before you can import frequency-domain data into the System Identification Tool GUI, you must import the data into the MATLAB workspace, as described in "Importing Frequency-Domain Data into MATLAB" on page 1-8.

**Note** The input and output signals must have the same number of data samples.

To import data into the GUI:

**1** Type the following command in the MATLAB Command Window to open the GUI:

ident

- 2 In the System Identification Tool window, select Import data > Freq. domain data. This action opens the Import Data dialog box.
- **3** Specify the following options:
  - **Input** Enter the MATLAB variable name (column vector or matrix) or a MATLAB expression that represents the input data. The expression must evaluate to a column vector or matrix.
  - **Output** Enter the MATLAB variable name (column vector or matrix) or a MATLAB expression that represents the output data. The expression must evaluate to a column vector or matrix.
  - **Frequency** Enter the MATLAB variable name of a vector or a MATLAB expression that represents the frequency. The expression must evaluate to a column vector.

The frequency vector must have the same number of rows as the input and output signals.

- **Data name** Enter the name of the data set, which appears in the System Identification Tool window after the import operation is completed.
- Frequency unit Enter Hz for Hertz or keep the rad/s default value.
- Sampling interval Enter the actual sampling interval in the experiment. For continuous-time data, enter 0. For more information about this setting, see "Specifying the Data Sampling Interval" on page 1-28.
- **4** (Optional) In the **Data Information** area, click **More** to expand the dialog box and enter the following optional settings:

#### **Input Properties**

- **InterSample** This setting specifies the behavior of the input signals between samples when you transform the resulting models between discrete-time and continuous-time representations.
  - zoh (zero-order hold) maintains a piecewise-constant input signal between samples.
  - foh (first-order hold) maintains a piecewise-linear input signal between samples.
  - bl (bandwidth-limited behavior) specifies that the continuous-time input signal has zero power above the Nyquist frequency (equal to the inverse of the sampling interval).

**Note** See the d2c and c2d reference page for more information about transforming between discrete-time and continuous-time models.

• **Period** — Enter Inf to specify a nonperiodic input. For a periodic input, type the period of the input signal in your experiment.

**Note** If your data is periodic, always include a whole number of periods for model estimation.

#### **Channel Names**

• **Input** — Enter a string to specify the name of one or more input channels.

**Tip** Naming channels helps you to identify data in plots. For multivariable input and output signals, you can specify the names of individual **Input** and **Output** channels, separated by commas.

• **Output** — Enter a string to specify the name of one or more output channels.

#### **Physical Units of Variables**

• Input — Enter a string to specify the input units.

**Tip** When you have multiple inputs and outputs, enter a comma-separated list of **Input** and **Output** units corresponding to each channel.

• **Output** — Enter a string to specify the output units.

**Notes** — Enter comments about the experiment or the data. For example, you might enter the experiment name, date, and a description of experimental conditions. Models you estimate from this data inherit your data notes.

- 5 Click Import. This action adds a new data icon to the System Identification Tool window.
- **6** Click **Close** to close the Import Data dialog box.

## Importing Frequency-Response Data into the GUI

- "Prerequisite" on page 1-21
- "Importing Complex-Valued Frequency-Response Data" on page 1-21
- "Importing Amplitude and Phase Frequency-Response Data" on page 1-23

#### Prerequisite

Before you can import frequency-response data into the System Identification Tool GUI, you must import the data into the MATLAB workspace, as described in "Importing Frequency-Response Data into MATLAB" on page 1-10.

#### Importing Complex-Valued Frequency-Response Data

To import frequency-response data consisting of complex-valued frequency values at specified frequencies:

**1** Type the following command in the MATLAB Command Window to open the GUI:

ident

- 2 In the System Identification Tool window, select Import data > Freq. domain data. This action opens the Import Data dialog box.
- 3 In the Data Format for Signals list, select Freq. Function (Complex).
- **4** Specify the following options:
  - **Freq. Func.** Enter the MATLAB variable name or a MATLAB expression that represents the complex frequency-response data *G*(*e*<sup>*iw*</sup>).
  - **Frequency** Enter the MATLAB variable name of a vector or a MATLAB expression that represents the frequency. The expression must evaluate to a column vector.
  - **Data name** Enter the name of the data set, which appears in the System Identification Tool window after the import operation is completed.
  - Frequency unit Enter Hz for Hertz or keep the rad/s default value.
  - Sampling interval Enter the actual sampling interval in the experiment. For continuous-time data, enter 0. For more information about this setting, see "Specifying the Data Sampling Interval" on page 1-28.
- **5** (Optional) In the **Data Information** area, click **More** to expand the dialog box and enter the following optional settings:

#### **Channel Names**

• **Input** — Enter a string to specify the name of one or more input channels.

**Tip** Naming channels helps you to identify data in plots. For multivariable input and output signals, you can specify the names of individual **Input** and **Output** channels, separated by commas.

• **Output** — Enter a string to specify the name of one or more output channels.

#### **Physical Units of Variables**

• Input — Enter a string to specify the input units.

**Tip** When you have multiple inputs and outputs, enter a comma-separated list of **Input** and **Output** units corresponding to each channel.

• **Output** — Enter a string to specify the output units.

**Notes** — Enter comments about the experiment or the data. For example, you might enter the experiment name, date, and a description of experimental conditions. Models you estimate from this data inherit your data notes.

- **6** Click **Import**. This action adds a new data icon to the System Identification Tool window.
- 7 Click Close to close the Import Data dialog box.

#### Importing Amplitude and Phase Frequency-Response Data

To import frequency-response data consisting of amplitude and phase values at specified frequencies:

**1** Type the following command in the MATLAB Command Window to open the GUI:

ident

- 2 In the System Identification Tool window, select Import data > Freq. domain data. This action opens the Import Data dialog box.
- **3** In the Data Format for Signals list, select Freq. Function (Amp/Phase).

- **4** Specify the following options:
  - Amplitude Enter the MATLAB variable name or a MATLAB

expression that represents the amplitude |G|.

- **Phase (deg)** Enter the MATLAB variable name or a MATLAB expression that represents the phase  $\varphi = \arg G$ .
- **Frequency** Enter the MATLAB variable name of a vector or a MATLAB expression that represents the frequency. The expression must evaluate to a column vector.
- **Data name** Enter the name of the data set, which appears in the System Identification Tool window after the import operation is completed.
- Frequency unit Enter Hz for Hertz or keep the rad/s default value.
- Sampling interval Enter the actual sampling interval in the experiment. For continuous-time data, enter 0. For more information about this setting, see "Specifying the Data Sampling Interval" on page 1-28.
- **5** (Optional) In the **Data Information** area, click **More** to expand the dialog box and enter the following optional settings:

#### **Channel Names**

• **Input** — Enter a string to specify the name of one or more input channels.

**Tip** Naming channels helps you to identify data in plots. For multivariable input and output signals, you can specify the names of individual **Input** and **Output** channels, separated by commas.

• **Output** — Enter a string to specify the name of one or more output channels.

#### **Physical Units of Variables**

• Input — Enter a string to specify the input units.

**Tip** When you have multiple inputs and outputs, enter a comma-separated list of **Input** and **Output** units corresponding to each channel.

• **Output** — Enter a string to specify the output units.

**Notes** — Enter comments about the experiment or the data. For example, you might enter the experiment name, date, and a description of experimental conditions. Models you estimate from this data inherit your data notes.

- **6** Click **Import**. This action adds a new data icon to the System Identification Tool window.
- 7 Click Close to close the Import Data dialog box.

## Importing Data Objects into the GUI

You can import the System Identification Toolbox iddata and idfrd data objects into the System Identification Tool GUI.

Before you can import a data object into the System Identification Tool GUI, you must create the data object in the MATLAB workspace, as described in "Representing Time- and Frequency-Domain Data Using iddata Objects" on page 1-47 or "Representing Frequency-Response Data Using idfrd Objects" on page 1-67.

**Note** You can also import a Control System Toolbox<sup>™</sup> frd object. Importing an frd object converts it to an idfrd object.

Select Import data > Data object to open the Import Data dialog box.

Import iddata, idfrd, or frd data object in the MATLAB workspace.

To import a data object into the GUI:

**1** Type the following command in the MATLAB Command Window to open the GUI:

ident

2 In the System Identification Tool window, select Import data > Data object.

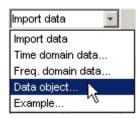

This action opens the Import Data dialog box. **IDDATA or IDFRD/FRD** is already selected in the **Data Format for Signals** list.

- **3** Specify the following options:
  - **Object** Enter the name of the MATLAB variable that represents the data object in the MATLAB workspace. Press **Enter**.
  - **Data name** Enter the name of the data set, which appears in the System Identification Tool window after the import operation is completed.
  - **Starting time** Enter the starting value of the time axis for time plots.
  - Sampling interval Enter the actual sampling interval in the experiment. For more information about this setting, see "Specifying the Data Sampling Interval" on page 1-28.

**Tip** The System Identification Toolbox product uses the sampling interval during model estimation and to set the horizontal axis on time plots. If you transform a time-domain signal to a frequency-domain signal, the Fourier transforms are computed as discrete Fourier transforms (DFTs) using this sampling interval. **4** (Optional) In the **Data Information** area, click **More** to expand the dialog box and enter the following optional settings:

#### **Input Properties**

- **InterSample** This setting specifies the behavior of the input signals between samples when you transform the resulting models between discrete-time and continuous-time representations.
  - zoh (zero-order hold) maintains a piecewise-constant input signal between samples.
  - foh (first-order hold) maintains a piecewise-linear input signal between samples.
  - bl (bandwidth-limited behavior) specifies that the continuous-time input signal has zero power above the Nyquist frequency (equal to the inverse of the sampling interval).

**Note** See the d2c and c2d reference page for more information about transforming between discrete-time and continuous-time models.

• **Period** — Enter Inf to specify a nonperiodic input. For a periodic input, type the period of the input signal in your experiment.

**Note** If your data is periodic, always include a whole number of periods for model estimation.

#### **Channel Names**

• **Input** — Enter a string to specify the name of one or more input channels.

**Tip** Naming channels helps you to identify data in plots. For multivariable input and output signals, you can specify the names of individual **Input** and **Output** channels, separated by commas.

• **Output** — Enter a string to specify the name of one or more output channels.

#### **Physical Units of Variables**

• Input — Enter a string to specify the input units.

**Tip** When you have multiple inputs and outputs, enter a comma-separated list of **Input** and **Output** units corresponding to each channel.

• **Output** — Enter a string to specify the output units.

**Notes** — Enter comments about the experiment or the data. For example, you might enter the experiment name, date, and a description of experimental conditions. Models you estimate from this data inherit your data notes.

- 5 Click Import. This action adds a new data icon to the System Identification Tool window.
- 6 Click Close to close the Import Data dialog box.

### Specifying the Data Sampling Interval

When you import data into the GUI, you must specify the data sampling interval.

The *sampling interval* is the time between successive data samples in your experiment and must be the numerical time interval at which your data is sampled in any units. For example, enter 0.5 if your data was sampled every 0.5 s, and enter 1 if your data was sampled every 1 s.

You can also use the sampling interval as a flag to specify continuous-time data. When importing continuous-time frequency domain or frequency-response data, set the **Sampling interval** to **0**.

The sampling interval is used during model estimation. For time-domain data, the sampling interval is used together with the start time to calculate the sampling time instants. When you transform time-domain signals to frequency-domain signals (see the fft reference page), the Fourier transforms are computed as discrete Fourier transforms (DFTs) for this sampling interval. In addition, the sampling instants are used to set the horizontal axis on time plots.

| Data Inf           | ormation |
|--------------------|----------|
| Data name:         | Dryer    |
| Starting time      | 0        |
| Sampling interval: | 0.08     |
|                    | Less     |

Sampling Interval in the Import Data dialog box

## **Specifying Estimation and Validation Data**

To avoid overfitting, you should use independent data sets to estimate and validate your model.

In the System Identification Tool GUI, **Working Data** refers to estimation data. Similarly, **Validation Data** refers to the data set you use to validate a model. For example, when you plot the model output and residual-analysis plots, the input to the model is the input signal from the validation data set. These plots compare model output to the measured output in the validation data set.

To specify **Working Data**, drag and drop the corresponding data icon into the **Working Data** rectangle, as shown in the following figure.

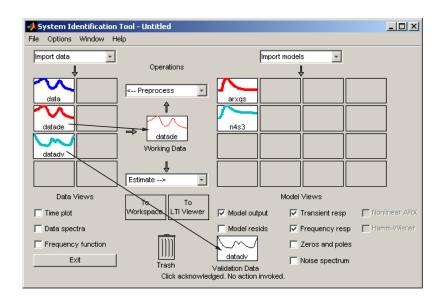

Similarly, to specify **Validation Data**, drag and drop the corresponding data icon into the **Validation Data** rectangle.

## **Preprocessing Data Using Quick Start**

As a preprocessing shortcut, select **Preprocess > Quick start** to simultaneously perform the following four actions:

• Subtract the mean value from each channel.

**Note** For information about when to subtract mean values from the data, see "Subtracting Trends from Signals (Detrending)" on page 1-94.

- Split data into two parts.
- Specify the first part as estimation data for models (or Working Data).
- Specify the second part as Validation Data.

## **Creating Data Sets from a Subset of Signal Channels**

You can create a new data set in the System Identification Tool GUI by extracting subsets of input and output channels from an existing data set.

To create a new data set from selected channels:

- **1** In the System Identification Tool GUI, drag the icon of the data from which you want to select channels to the **Working Data** rectangle.
- 2 Select **Preprocess > Select channels** to open the Select Channels dialog box.

| Select Channels |                          |
|-----------------|--------------------------|
| Working data:   | tdatamc                  |
| Inputs:         | power                    |
| Outputs:        | temperature 🔺<br>voltage |
| Data name:      | Idatamor                 |
| Insert          | Revert                   |
| Close           | Help                     |

The **Inputs** list displays the input channels and the **Outputs** list displays the output channels in the selected data set.

- 3 In the Inputs list, select one or more channels in any of following ways:
  - Select one channel by clicking its name.
  - Select adjacent channels by pressing the **Shift** key while clicking the first and last channel names.
  - Select nonadjacent channels by pressing the **Ctrl** key while clicking each channel name.

**Tip** To exclude input channels and create time-series data, clear all selections by holding down the **Ctrl** key and clicking each selection. To reset selections, click **Revert**.

- 4 In the Outputs list, select one or more channels in any of following ways:
  - Select one channel by clicking its name.
  - Select adjacent channels by pressing the **Shift** key while clicking the first and last channel names.
  - Select nonadjacent channels by pressing the **Ctrl** key while clicking each channel name.

**Tip** To reset selections, click **Revert**.

- **5** In the **Data name** field, type the name of the new data set. Use a name that is unique in the Data Board.
- **6** Click **Insert** to add the new data set to the Data Board in the System Identification Tool GUI.
- 7 Click Close.

## **Creating Multiexperiment Data Sets in the GUI**

- "Why Create Multiexperiment Data?" on page 1-33
- "Limitations on Data Sets" on page 1-33
- "Merging Data Sets" on page 1-33
- "Extracting Specific Experiments from a Multiexperiment Data Set into a New Data Set" on page 1-37

#### Why Create Multiexperiment Data?

You can create a time-domain or frequency-domain data set in the System Identification Tool GUI that includes several experiments. Identifying models for multiexperiment data results in an *average* model.

*Experiments* can mean data that was collected during different sessions, or portions of the data collected during a single session. In the latter situation, you can create multiexperiment data by splitting a single data set into multiple segments that exclude corrupt data, and then merge the good data segments.

#### Limitations on Data Sets

You can only merge data sets that have *all* of the following characteristics:

- Same number of input and output channels.
- Different names. The name of each data set becomes the experiment name in the merged data set.
- Same input and output channel names.
- Same data domain (that is, time-domain data or frequency-domain data only).

#### **Merging Data Sets**

You can merge data sets using the System Identification Tool GUI.

T

**Note** Before merging several segments of the same data set, verify that the time vector of each data starts at the time when that data segment was actually measured (relative to the other data sets).

For example, suppose that you want to combine the data sets tdata, tdata2, tdata3, tdata4 shown in the following figure.

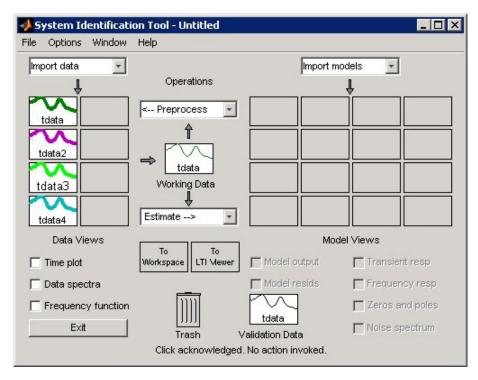

**GUI Contains Four Data Sets to Merge** 

To merge data sets in the GUI:

 In the Operations area, select <-Preprocess > Merge experiments from the drop-down menu to open the Merge Experiments dialog box.

| 📣 System Identificati      | on Tool - Untitled                                                                     |                                                                       |
|----------------------------|----------------------------------------------------------------------------------------|-----------------------------------------------------------------------|
| File Options Window        | Help                                                                                   |                                                                       |
| Import data                | Operations                                                                             | Import models                                                         |
| tdata2<br>tdata3<br>tdata4 | Select experiments  Merge experiments  Select range  Remove means Remove trends Filter |                                                                       |
| Data Views                 | Quick start                                                                            | Model Views<br>lel output Transient resp<br>lel resids Frequency resp |
| Frequency function         | Trash Validation<br>Click acknowledged. No actio                                       | Data Noise spectrum                                                   |

1

2 In the System Identification Tool window, drag a data set icon to the Merge Experiments dialog box (to the **drop them here to be merged** rectangle).

The name of the data set is added to the List of sets.

| 📣 Merge Experiments 📃 🔲 🗙                 |              |
|-------------------------------------------|--------------|
| Drag data sets<br>from data boards<br>and | List of sets |
| drop them here<br>to be merged            | tdata 🗾 📕    |
| Data name:                                | tdatam       |
| Insert                                    | Revert       |
| Close                                     | Help         |

tdata and tdata2 to Be Merged

**Tip** To empty the list, click **Revert**.

- **3** Repeat step 2 for each data set you want to merge. Go to the next step after adding data sets.
- **4** In the **Data name** field, type the name of the new data set. This name must be unique in the Data Board.

**5** Click **Insert** to add the new data set to the Data Board in the System Identification Tool window.

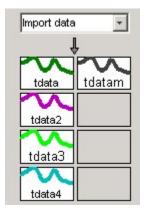

#### Data Board Now Contains tdatam with Merged Experiments

6 Click Close to close the Merge Experiments dialog box.

**Tip** To get information about a data set in the System Identification Tool GUI, right-click the data icon to open the Data/model Info dialog box.

#### Extracting Specific Experiments from a Multiexperiment Data Set into a New Data Set

When a data set already consists of several experiments, you can extract one or more of these experiments into a new data set, using the System Identification Tool GUI.

For example, suppose that tdatam consists of four experiments.

To create a new data set that includes only the first and third experiments in this data set:

1

1 In the System Identification Tool window, drag and drop the tdatam data icon to the Working Data rectangle.

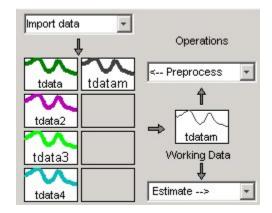

#### tdatam Is Set to Working Data

2 In the **Operations** area, select **Preprocess** > **Select experiments** from the drop-down menu to open the Select Experiment dialog box.

| Select Experin | nent 🗖 🗖 🖻                          |
|----------------|-------------------------------------|
| Working data:  | tdatam                              |
| Experiments:   | tdata<br>tdata2<br>tdata3<br>tdata4 |
| Data name:     | tdatamx                             |
| Insert         | Revert                              |
| Close          | Help                                |

- **3** In the **Experiments** list, select one or more data sets in either of the following ways:
  - Select one data set by clicking its name.
  - Select adjacent data sets by pressing the **Shift** key while clicking the first and last names.
  - Select nonadjacent data sets by pressing the **Ctrl** key while clicking each name.
- **4** In the **Data name** field, type the name of the new data set. This name must be unique in the Data Board.
- **5** Click **Insert** to add the new data set to the Data Board in the System Identification Tool GUI.
- 6 Click Close to close the Select Experiment dialog box.

1

## **Viewing Data Properties**

You can get information about each data set in the System Identification Tool GUI by right-clicking the corresponding data icon.

The Data/model Info dialog box opens. This dialog box describes the contents and the properties of the corresponding data set. It also displays any associated notes and the command-line equivalent of the operations you used to create this data.

**Tip** To view or modify properties for several data sets, keep this window open and right-click each data set in the System Identification Tool GUI. The Data/model Info dialog box updates as you select each data set.

|                                                         | 📣 Data/model Info: da                                                                                                    | atad             |          |
|---------------------------------------------------------|----------------------------------------------------------------------------------------------------|------------------|----------|
|                                                         | Data name:<br>Color:                                                                                                    | datad<br>[0,1,0] |          |
| Data object<br>description                              | Time domain data set w<br>Sampling interval: 0.08<br>Outputs Unit (if s<br>temperature ^o C<br>Inputs Unit (if sp<br>power W | pecified)        | •        |
|                                                         |                                                                                                    | Diary And Notes  |          |
| History of<br>syntax that ———<br>created this<br>object | load dryer2<br>% Import data<br>datad = detrend(data,0                                                                       | ນ                | <b>A</b> |
|                                                         | Present                                                                                                    | Close He         | elp      |

To displays the data properties in the MATLAB Command Window, click **Present**.

## **Renaming Data and Changing Display Color**

You can rename data and change its display color by double-clicking the data icon in the System Identification Tool GUI.

The Data/model Info dialog box opens. This dialog box describes both the contents and the properties of the data. The object description area displays the syntax of the operations you used to create the data in the GUI.

The Data/model Info dialog box also lets you rename the data by entering a new name in the **Data name** field.

You can also specify a new display color using three RGB values in the **Color** field. Each value is between 0 to 1 and indicates the relative presence of red, green, and blue, respectively. For more information about specifying default data color, see "Customizing the System Identification Tool GUI" on page 12-21.

**Tip** As an alternative to using three RGB values, you can enter any *one* of the following letters in single quotes:

'y' 'r' 'b' 'c' 'g' 'm' 'k'

These strings represent yellow, red, blue, cyan, green, magenta, and black, respectively.

T

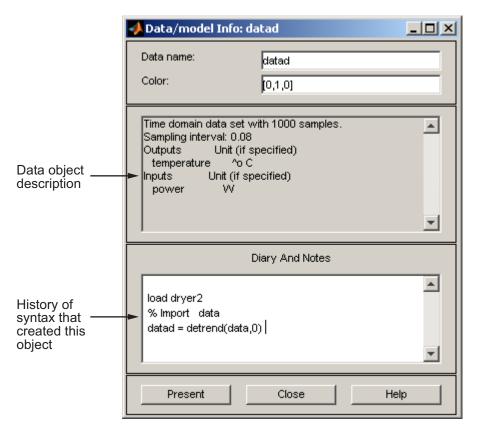

#### Information About the Data

You can enter comments about the origin and state of the data in the **Diary And Notes** area. For example, you might want to include the experiment name, date, and the description of experimental conditions. When you estimate models from this data, these notes are associated with the models.

Clicking **Present** display the portions of this information in the MATLAB Command Window.

## Distinguishing Data Types in the GUI

The background color of a data icon is color-coded, as follows:

- White background represents time-domain data.
- Blue background represents frequency-domain data.
- Yellow background represents frequency-response data.

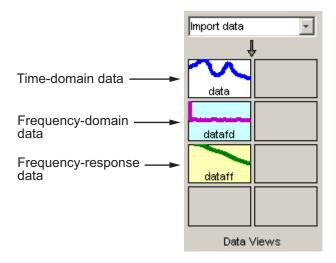

#### **Colors Representing Type of Data**

## **Organizing Data Icons**

You can rearrange data icons in the System Identification Tool GUI by dragging and dropping the icons to empty Data Board rectangles in the GUI.

**Note** You cannot drag and drop a data icon into the model area on the right.

When you need additional space for organizing data or model icons, select **Options > Extra model/data board** in the System Identification Tool GUI. This action opens an extra session window with blank rectangles for data and models. The new window is an extension of the current session and does not represent a new session.

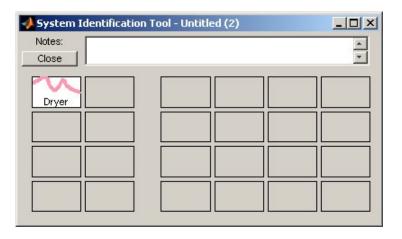

**Tip** When you import or create data sets and there is insufficient space for the icons, an additional session window opens automatically.

You can drag and drop data between the main System Identification Tool GUI and any extra session windows.

Type comments in the **Notes** field to describe the data sets. When you save a session, as described in "Saving, Merging, and Closing Sessions" on page 12-6, all additional windows and notes are also saved.

## **Deleting Data Sets in the GUI**

To delete data sets in the System Identification Tool GUI, drag and drop the corresponding icon into **Trash**. Moving items to **Trash** does not permanently delete these items.

**Note** You cannot delete a data set that is currently designated as **Working Data** or **Validation Data**. You must first specify a different data set in the System Identification Tool GUI to be **Working Data** or **Validation Data**, as described in "Specifying Estimation and Validation Data" on page 1-29. To restore a data set from **Trash**, drag its icon from **Trash** to the Data or Model Board in the System Identification Tool window. You can view the **Trash** contents by double-clicking the **Trash** icon.

**Note** You must restore data to the Data Board; you cannot drag data icons to the Model Board.

| 📣 Trash |                      |           |
|---------|----------------------|-----------|
| lcons   | can be dragged back  | to ident. |
| Press   | Empty to permanently | / delete. |
|         |                      |           |
| PM      |                      |           |
| Dryer   |                      |           |
|         |                      |           |
|         |                      |           |
|         |                      |           |
|         |                      |           |
|         |                      |           |
|         |                      |           |
| Empty   | Close                | Help      |
|         | <u></u>              |           |

To permanently delete all items in **Trash**, select **Options > Empty trash**.

Exiting a session empties the **Trash** automatically.

## Exporting Data from the GUI to the MATLAB Workspace

The data you create in the System Identification Tool GUI is not available in the MATLAB workspace until you export the data set. Exporting to the MATLAB workspace is necessary when you need to perform an operation on the data that is only available at the command line.

To export a data set to the MATLAB workspace, drag and drop the corresponding icon to the **To Workspace** rectangle.

1

When you export data to the MATLAB workspace, the resulting variables have the same name as in the System Identification Tool GUI. For example, the following figure shows how to export the time-domain data object data.

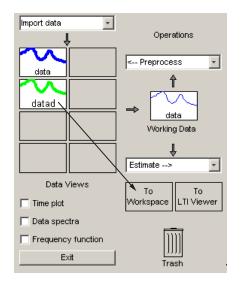

Exporting Data to the MATLAB® Workspace

In this example, the MATLAB workspace contains a variable named  ${\tt data}$  after export.

# Representing Time- and Frequency-Domain Data Using iddata Objects

#### In this section...

| 'iddata Constructor" on page 1-47                                |
|------------------------------------------------------------------|
| 'iddata Properties" on page 1-50                                 |
| 'Creating Multiexperiment Data at the Command Line" on page 1-53 |
| 'Subreferencing iddata Objects" on page 1-55                     |
| 'Modifying Time and Frequency Vectors" on page 1-59              |
| 'Naming, Adding, and Removing Data Channels" on page 1-63        |
| 'Concatenating iddata Objects" on page 1-65                      |

## iddata Constructor

- "Requirements for Constructing an iddata Object" on page 1-47
- "Constructing an iddata Object for Time-Domain Data" on page 1-48
- "Constructing an iddata Object for Frequency-Domain Data" on page 1-49

## **Requirements for Constructing an iddata Object**

To construct an iddata object, you must have already imported data into the MATLAB workspace, as described in "Importing Data into the MATLAB Workspace" on page 1-5.

#### Constructing an iddata Object for Time-Domain Data

Use the following syntax to create a time-domain iddata object data:

```
data = iddata(y,u,Ts)
```

You can also specify additional properties, as follows:

```
data = iddata(y,u,Ts, 'Property1', Value1,..., 'PropertyN', ValueN)
```

For more information about accessing object properties, see "iddata Properties" on page 1-50.

In this example, Ts is the sampling time, or the time interval, between successive data samples. For uniformly sampled data, Ts is a scalar value equal to the sampling interval of your experiment. The default time unit is seconds, but you can specify any unit string using the TimeUnit property. For more information about iddata time properties, see "Modifying Time and Frequency Vectors" on page 1-59.

For nonuniformly sampled data, specify Ts as [], and set the value of the SamplingInstants property as a column vector containing individual time values. For example:

```
data = iddata(y,u,Ts,[],'SamplingInstants',TimeVector)
```

Where TimeVector represents a vector of time values.

**Note** You can modify the property SamplingInstants by setting it to a new vector with the length equal to the number of data samples.

To represent time-series data, use the following syntax:

ts\_data = iddata(y,[],Ts)

where y is the output data, [] indicates empty input data, and Ts is the sampling interval.

The following example shows how to create an iddata object using single-input/single-output (SISO) data from dryer2.mat. The input and output each contain 1000 samples with the sampling interval of 0.08 second.

```
load dryer2 % Load input u2 and output y2.
data = iddata(y2,u2,0.08) % Create iddata object.
```

MATLAB returns the following output:

```
Time domain data set with 1000 samples.
Sampling interval: 0.08
Outputs Unit (if specified)
y1
Inputs Unit (if specified)
u1
```

The default channel name 'y1' is assigned to the first and only output channel. When y2 contains several channels, the channels are assigned default names 'y1', 'y2', 'y2', ..., 'yn'. Similarly, the default channel name 'u1' is assigned to the first and only output channel. For more information about naming channels, see "Naming, Adding, and Removing Data Channels" on page 1-63.

#### Constructing an iddata Object for Frequency-Domain Data

Frequency-domain data is the Fourier transform of the input and output signals at specific frequency values. To represent frequency-domain data, use the following syntax to create the iddata object:

data = iddata(y,u,Ts,'Frequency',w)

'Frequency' is an iddata property that specifies the frequency values w, where w is the frequency column vector that defines the frequencies for calculating the Fourier transform values of y and u. Ts is the time interval between successive data samples in seconds. w, y, and u have the same number of rows.

Note You must specify the frequency vector for frequency-domain data.

For more information about iddata time and frequency properties, see "Modifying Time and Frequency Vectors" on page 1-59.

To specify a continuous-time system, set Ts to 0.

You can specify additional properties when you create the iddata object, as follows:

```
data = iddata(y,u,Ts, 'Property1', Value1,..., 'PropertyN', ValueN)
```

For more information about accessing object properties, see "iddata Properties" on page 1-50.

## iddata Properties

To view the properties of the iddata object, use the get command. For example, type the following commands at the prompt:

```
load dryer2 % Load input u2 and output y2
data = iddata(y2,u2,0.08);
get(data) % Get property values of data
```

MATLAB returns the following object properties and values:

```
Domain: 'Time'
            Name: []
      OutputData: [1000x1 double]
               y: 'Same as OutputData'
      OutputName: {'y1'}
      OutputUnit: {''}
       InputData: [1000x1 double]
               u: 'Same as InputData'
       InputName: {'u1'}
       InputUnit: {''}
          Period: Inf
     InterSample: 'zoh'
              Ts: 0.0800
          Tstart: []
SamplingInstants: [1000x0 double]
        TimeUnit: ''
  ExperimentName: 'Exp1'
           Notes: []
        UserData: []
```

For a complete description of all properties, see the iddata reference page or type idprops iddata at the prompt.

You can specify properties when you create an iddata object using the constructor syntax:

```
data = iddata(y,u,Ts,'Property1',Value1,...,'PropertyN',ValueN)
```

To change property values for an existing iddata object, use the set command or dot notation. For example, to change the sampling interval to 0.05, type the following at the prompt:

```
set(data, 'Ts',0.05)
```

or equivalently:

```
data.ts = 0.05
```

Property names are not case sensitive. You do not need to type the entire property name if the first few letters uniquely identify the property.

**Tip** You can use data.y as an alternative to data.OutputData to access the output values, or use data.u as an alternative to data.InputData to access the input values.

An iddata object containing frequency-domain data includes frequency-specific properties, such as Frequency for the frequency vector and Units for frequency units (instead of Tstart and SamplingIntervals).

To view the property list, type the following command sequence at the prompt:

```
% Load input u2 and output y2
load dryer2;
% Create iddata object
data = iddata(y2,u2,0.08);
% Take the Fourier transform of the data
% transforming it to frequency domain
data = fft(data)
% Get property values of data
get(data)
```

MATLAB returns the following object properties and values:

```
Domain: 'Frequency'
          Name: []
    OutputData: [501x1 double]
             y: 'Same as OutputData'
    OutputName: {'y1'}
    OutputUnit: {''}
     InputData: [501x1 double]
             u: 'Same as InputData'
     InputName: {'u1'}
     InputUnit: {''}
        Period: Inf
   InterSample: 'zoh'
            Ts: 0.0800
         Units: 'rad/s'
     Frequency: [501x1 double]
      TimeUnit: ''
ExperimentName: 'Exp1'
         Notes: []
      UserData: []
```

## **Creating Multiexperiment Data at the Command Line**

- "Why Create Multiexperiment Data Sets?" on page 1-53
- "Limitations on Data Sets" on page 1-54
- "Merging Data Sets" on page 1-54
- "Adding Experiments to an Existing iddata Object" on page 1-54

#### Why Create Multiexperiment Data Sets?

You can create iddata objects that contain several experiments. Identifying models for an iddata object with multiple experiments results in an *average* model.

In the System Identification Toolbox product, *experiments* can either mean data collected during different sessions, or portions of the data collected during a single session. In the latter situation, you can create a multiexperiment iddata object by splitting the data from a single session into multiple segments to exclude bad data, and merge the good data portions.

**Note** The idfrd object does not support the iddata equivalent of multiexperiment data.

#### **Limitations on Data Sets**

You can only merge data sets that have all of the following characteristics:

- Same number of input and output channels.
- Same input and output channel names.
- Same data domain (that is, time-domain data or frequency-domain data).

#### **Merging Data Sets**

Create a multiexperiment iddata object by merging iddata objects, where each contains data from a single experiment or is a multiexperiment data set. For example, you can use the following syntax to merge data:

load iddata1 % Loads iddata object z1
load iddata3 % Loads iddata object z3
z = merge(z1,z3) % Merges experiments z1 and z3 into
% the iddata object z

These commands create an iddata object that conatains two experiments, where the experiments are assigned default names 'Exp1' and 'Exp2', respectively.

#### Adding Experiments to an Existing iddata Object

You can add experiments individually to an iddata object as an alternative approach to merging data sets.

For example, to add the experiments in the iddata object dat4 to data, use the following syntax:

data(:,:,:,'Run4') = dat4

This syntax explicitly assigns the experiment name 'Run4' to the new experiment. The ExperimentName property of the iddata object stores experiment names.

For more information about subreferencing experiments in a multiexperiment data set, see "Subreferencing Experiments" on page 1-58.

# Subreferencing iddata Objects

- "Subreferencing Input and Output Data" on page 1-55
- "Subreferencing Data Channels" on page 1-56
- "Subreferencing Experiments" on page 1-58

## Subreferencing Input and Output Data

Subreferencing data and its properties lets you select data values and assign new data and property values.

Use the following general syntax to subreference specific data values in iddata objects:

```
data(samples,outputchannels,inputchannels,experimentname)
```

In this syntax, samples specify one or more sample indexes, outputchannels and inputchannels specify channel indexes or channel names, and experimentname specifies experiment indexes or names.

For example, to retrieve samples 5 through 30 in the iddata object data and store them in a new iddata object data\_sub, use the following syntax:

data\_sub = data([5:30])

You can also use logical expressions to subreference data. For example, to retrieve all data values that fall between sample instants 1.27 and 9.3 in the iddata object data and assign them to data\_sub, use the following syntax:

```
data_sub = data(data.sa>1.27&data.sa<9.3)</pre>
```

**Note** You do not need to type the entire property name. In this example, sa in data.sa uniquely identifies the SamplingInstants property.

You can retrieve the input signal from an iddata object using the following commands:

```
u = get(data, 'InputData')
```

or

data.InputData

or

data.u % u is the abbreviation for InputData

Similarly, you can retrieve the output data using

data.OutputData

or

data.y % y is the abbreviation for OutputData

#### **Subreferencing Data Channels**

Use the following general syntax to subreference specific data channels in iddata objects:

data(samples,outputchannels,inputchannels,experimentname)

In this syntax, samples specify one or more sample indexes, outputchannels and inputchannels specify channel indexes or channel names, and experimentname specifies experiment indexes or names.

To specify several channel names, you must use a cell array of name strings.

For example, suppose the iddata object data contains three output channels (named y1, y2, and y3), and four input channels (named u1, u2, u3, and u4). To select all data samples in y3, u1, and u4, type the following command at the prompt:

```
% Use a cell array to reference
% input channels 'u1' and 'u4'
data_sub = data(:,'y3',{'u1','u4'})
```

or equivalently

```
% Use channel indexes 1 and 4
% to reference the input channels
   data_sub = data(:,3,[1 4])
```

**Tip** Use a colon (:) to specify all samples or all channels, and the empty matrix ([]) to specify no samples or no channels.

If you want to create a time-series object by extracting only the output data from an iddata object, type the following command:

data\_ts = data(:,:,[])

You can assign new values to subreferenced variables. For example, the following command assigns the first 10 values of output channel 1 of data to values in samples 101 through 110 in the output channel 2 of data1. It also assigns the first 10 values of input channel 1 of data to values in samples 101 through 110 in the input channel 3 of data1.

data(1:10,1,1) = data1(101:110,2,3)

#### **Subreferencing Experiments**

Use the following general syntax to subreference specific experiments in iddata objects:

```
data(samples,outputchannels,inputchannels,experimentname)
```

In this syntax, samples specify one or more sample indexes, outputchannels and inputchannels specify channel indexes or channel names, and experimentname specifies experiment indexes or names.

When specifying several experiment names, you must use a cell array of name strings. The iddata object stores experiments name in the ExperimentName property.

For example, suppose the iddata object data contains five experiments with default names, Exp1, Exp2, Exp3, Exp4, and Exp5. Use the following syntax to subreference the first and fifth experiment in data:

```
data_sub = data(:,:,:,{'Exp1','Exp5'}) % Using experiment name
```

or

data sub = data(:,:,:,[1 5]) % Using experiment index

**Tip** Use a colon (:) to denote all samples and all channels, and the empty matrix ([]) to specify no samples and no channels.

Alternatively, you can use the getexp command. The following example shows how to subreference the first and fifth experiment in data:

```
data_sub = getexp(data,{'Exp1','Exp5'}) % Using experiment name
```

or

data\_sub = getexp(data,[1 5]) % Using experiment index

The following example shows how to retrieve the first 100 samples of output channels 2 and 3 and input channels 4 to 8 of Experiment 3:

dat(1:100,[2,3],[4:8],3)

# **Modifying Time and Frequency Vectors**

The iddata object stores time-domain data or frequency-domain data and has several properties that specify the time or frequency values. To modify the time or frequency values, you must change the corresponding property values.

**Note** You can modify the property SamplingInstants by setting it to a new vector with the length equal to the number of data samples. For more information, see "Constructing an iddata Object for Time-Domain Data" on page 1-48.

The following tables summarize time-vector and frequency-vector properties, respectively, and provides usage examples. In each example, data is an iddata object.

**Note** Property names are not case sensitive. You do not need to type the entire property name if the first few letters uniquely identify the property.

| iddata | <b>Time-Vector</b> | <b>Properties</b> |
|--------|--------------------|-------------------|
|--------|--------------------|-------------------|

| Property | Description                                                                                                    | Syntax Example                                                                          |
|----------|----------------------------------------------------------------------------------------------------|-----------------------------------------------------------------------------------------|
| Ts       | <ul> <li>Sampling time interval.</li> <li>For a single<br/>experiment, Ts is a<br/>scalar value.</li> <li>For multiexperiment<br/>data with Ne<br/>experiments, Ts is<br/>a 1-by-Ne cell array,<br/>and each cell contains<br/>the sampling interval<br/>of the corresponding<br/>experiment.</li> </ul> | To set the sampling<br>interval to 0.05:<br>set(data,'ts',0.05)<br>or<br>data.ts = 0.05 |

| Property | Description                                                                                                    | Syntax Example                                                                                                    |
|----------|----------------------------------------------------------------------------------------------------|----------------------------------------------------------------------------------------------------|
| Tstart   | <ul> <li>Starting time of the experiment.</li> <li>For a single experiment, Ts is a scalar value.</li> <li>For multiexperiment data with Ne experiments, Ts is a 1-by-Ne cell array, and each cell contains</li> </ul> | To change starting time<br>of the first data sample to<br>24:<br>data.Tstart = 24<br>Time units are set by the<br>property TimeUnit. |
|          | the sampling interval<br>of the corresponding<br>experiment.                                                                                                    |                                                                                                    |

## iddata Time-Vector Properties (Continued)

| Property         | Description                                                                                                    | Syntax Example                                                                                                    |
|------------------|----------------------------------------------------------------------------------------------------|----------------------------------------------------------------------------------------------------|
| SamplingInstants | <ul> <li>Time values in the time<br/>vector, computed from the<br/>properties Tstart and Ts.</li> <li>For a single<br/>experiment,<br/>SamplingInstants<br/>is an N-by-1 vector.</li> <li>For multiexperiement<br/>data with Ne<br/>experiments, this<br/>property is a 1-by-Ne<br/>cell array, and each<br/>cell contains the<br/>sampling instants<br/>of the corresponding<br/>experiment.</li> </ul> | To retrieve the time<br>vector for iddata object<br>data, use:<br>get(data,'sa')<br>To plot the input data as<br>a function of time:<br>plot(data.sa,data.u)<br>Note sa is the first<br>two letters of the<br>SamplingInstants<br>property that uniquely<br>identifies this property. |
| TimeUnit         | Unit of time.                                                                                                    | To change the unit of the<br>time vector to msec:<br>data.ti = 'msec'                                                                                                    |
|                  |                                                                                                    |                                                                                                    |

## iddata Time-Vector Properties (Continued)

| Property  | Description                                                                                                    | Syntax Example                                                                                                    |
|-----------|----------------------------------------------------------------------------------------------------|----------------------------------------------------------------------------------------------------|
| Frequency | <ul> <li>Frequency values at<br/>which the Fourier<br/>transforms of the signals<br/>are defined.</li> <li>For a single<br/>experiment, Frequency<br/>is a scalar value.</li> </ul>                           | To specify 100 frequency<br>values in log space,<br>ranging between 0.1 and<br>100, use the following<br>syntax:<br>data.freq =<br>logspace(-1,2,100) |
|           | <ul> <li>For multiexperiement<br/>data with Ne<br/>experiments,<br/>Frequency is a<br/>1-by-Ne cell array,<br/>and each cell contains<br/>the frequencies of<br/>the corresponding<br/>experiment.</li> </ul> |                                                                                                    |
| Units     | <ul><li>Frequency unit must<br/>have the following values:</li><li>If the TimeUnit is<br/>empty or s (seconds),</li></ul>                                                                                     | If you specified the<br>TimeUnit as msec, your<br>frequency units must be:<br>data.unit=                                                              |
|           | <ul> <li>enter rad/s or Hz</li> <li>If the TimeUnit is any string <i>unit</i> (other than s), enter rad/<i>unit</i>.</li> </ul>                                                                               | 'rad/msec'                                                                                                    |
|           | For multiexperiement<br>data with Ne experiments,<br>Units is a 1-by-Ne cell<br>array, and each cell<br>contains the frequency<br>unit for each experiment.                                                   |                                                                                                    |

## iddata Frequency-Vector Properties

## Naming, Adding, and Removing Data Channels

- "What Are Input and Output Channels?" on page 1-63
- "Naming Channels" on page 1-63
- "Adding Channels" on page 1-64
- "Modifying Channel Data" on page 1-64

### What Are Input and Output Channels?

A multivariate system might contain several input variables or several output variables, or both. When an input or output signal includes several measured variables, these variables are called *channels*.

## **Naming Channels**

The iddata properties InputName and OutputName store one or more channel names for the input and output signals. When you plot the data, you use channel names to select the variable displayed on the plot. If you have multivariate data, you should assign a name to each channel that describes the measured variable. For more information about selecting channels on a plot, see "Selecting Measured and Noise Channels in Plots" on page 12-18.

You can use the set command to specify the names of individual channels. For example, suppose data contains two input channels (voltage and current) and one output channel (temperature). To set these channel names, use the following syntax:

Tip You can also specify channel names as follows:

```
data.una = {'Voltage', 'Current')
data.yna = 'Temperature'
```

una is equivalent to the property InputName, and yna is equivalent to OutputName.

If you do not specify channel names when you create the iddata object, the toolbox assigns default names. By default, the output channels are named 'y1', 'y2',..., 'yn', and the input channels are named 'u1', 'u2',..., 'un'.

#### **Adding Channels**

You can add data channels to an iddata object.

For example, consider an iddata object named data that contains an input signal with four channels. To add a fifth input channel, stored as the vector Input5, use the following syntax:

data.u(:,5) = Input5;

In this example, data.u(:,5) references all samples as (indicated by :) of the input signal u and sets the values of the fifth channel. This channel is created when assigning its value to Input5.

You can also combine input channels and output channels of several iddata objects into one iddata object using concatenation. For more information, see "Concatenating iddata Objects" on page 1-65.

#### **Modifying Channel Data**

After you create an iddata object, you can modify or remove specific input and output channels, if needed. You can accomplish this by subreferencing the input and output matrices and assigning new values.

For example, suppose the iddata object data contains three output channels (named y1, y2, and y3), and four input channels (named u1, u2, u3, and u4). To replace data such that it only contains samples in y3, u1, and u4, type the following at the prompt:

```
data = data(:,3,[1 4])
```

The resulting data object contains one output channel and two input channels.

## **Concatenating iddata Objects**

- "iddata Properties Storing Input and Output Data" on page 1-65
- "Horizontal Concatenation" on page 1-65
- "Vertical Concatenation" on page 1-66

### iddata Properties Storing Input and Output Data

The InputData iddata property stores column-wise input data, and the OutputData property stores column-wise output data. For more information about accessing iddata properties, see "iddata Properties" on page 1-50.

## **Horizontal Concatenation**

Horizontal concatenation of iddata objects creates a new iddata object that appends all InputData information and all OutputData. This type of concatenation produces a single object with more inputs and more outputs. For example, the following syntax performs horizontal concatenation on the iddata objects data1,data2,...,dataN:

data = [data1,data2,...,dataN]

This syntax is equivalent to the following longer syntax:

```
data.InputData =
    [data1.InputData,data2.InputData,...,dataN.InputData]
data.OutputData =
    [data1.OutputData,data2.OutputData,...,dataN.OutputData]
```

For horizontal concatenation, data1, data2,  $\dots$ , dataN must have the same number of samples and experiments, and the sameTs and Tstart values.

The channels in the concatenated iddata object are named according to the following rules:

- **Combining default channel names.** If you concatenate iddata objects with default channel names, such as u1 and y1, channels in the new iddata object are automatically renamed to avoid name duplication.
- Combining duplicate input channels. If data1, data2,..., dataN have input channels with duplicate user-defined names, such that dataK

contains channel names that are already present in dataJ with  $J\,<\,K,$  the dataK channels are ignored.

• **Combining duplicate output channels.** If data1, data2, ..., dataN have input channels with duplicate user-defined names, only the output channels with unique names are added during the concatenation.

#### **Vertical Concatenation**

Vertical concatenation of iddata objects creates a new iddata object that vertically stacks the input and output data values in the corresponding data channels. The resulting object has the same number of channels, but each channel contains more data points. For example, the following syntax creates a data object such that its total number of samples is the sum of the samples in data1, data2,...,dataN.

data = [data1;data2;... ;dataN]

This syntax is equivalent to the following longer syntax:

```
data.InputData =
    [data1.InputData;data2.InputData;...;dataN.InputData]
data.OutputData =
    [data1.OutputData;data2.OutputData;...;dataN.OutputData]
```

For vertical concatenation, data1, data2,..., dataN must have the same number of input channels, output channels, and experiments.

# Representing Frequency-Response Data Using idfrd Objects

| In this section                             |
|---------------------------------------------|
| "idfrd Constructor" on page 1-67            |
| "idfrd Properties" on page 1-68             |
| "Subreferencing idfrd Objects" on page 1-70 |
| "Concatenating idfrd Objects" on page 1-71  |

```
"See Also" on page 1-74
```

# idfrd Constructor

The idfrd represents complex frequency-response data. Before you can create an idfrd object, you must import your data as described in "Importing Frequency-Response Data into MATLAB" on page 1-10.

**Note** The idfrd object can only encapsulate one frequency-response data set. It does not support the iddata equivalent of multiexperiment data.

Use the following syntax to create the data object fr\_data:

```
fr_data = idfrd(response,f,Ts)
```

Suppose that ny is the number of output channels, nu is the number of input channels, and nf is a vector of frequency values. response is an ny-by-nu-by-nf 3-D array. f is the frequency vector that contains the frequencies of the response.Ts is the sampling time, which is used when measuring or computing the frequency response. If you are working with a continuous-time system, set Ts to 0.

response(ky,ku,kf), where ky, ku, and kf reference the kth output, input, and frequency value, respectively, is interpreted as the complex-valued frequency response from input ku to output ky at frequency f(kf).

**Note** When you work at the command line, you can only create idfrd objects from complex values of  $G(e^{iw})$ . For a SISO system, response can be a vector.

You can specify object properties when you create the idfrd object using the constructor syntax:

## idfrd Properties

To view the properties of the idfrd object, you can use the get command. The following example shows how to create an idfrd object that contains 100 frequency-response values with a sampling time interval of 0.08 s and get its properties:

```
% Create the idfrd data object
fr_data = idfrd(response,f,0.08)
% Get property values of data
get(fr_data)
```

response and f are variables in the MATLAB Workspace browser, representing the frequency-response data and frequency values, respectively.

MATLAB returns the following object properties and values:

```
ans =
           Name: ''
      Frequency: [100x1 double]
   ResponseData: [1x1x100 double]
   SpectrumData: []
CovarianceData: []
NoiseCovariance: []
          Units: 'rad/s'
             Ts: 0.0800
     InputDelay: 0
EstimationInfo: [1x1 struct]
      InputName: {'u1'}
     OutputName: {'y1'}
      InputUnit: {''}
     OutputUnit: {''}
          Notes: []
       UserData: []
```

For a complete description of all idfrd object properties, see the idfrd reference page or type idprops idfrd at the prompt.

To change property values for an existing idfrd object, use the set command or dot notation. For example, to change the name of the idfrd object, type the following command sequence at the prompt:

```
% Set the name of the f_data object
set(fr_data,'name','DC_Converter')
% Get fr_data properties and values
get(fr_data)
```

Property names are not case sensitive. You do not need to type the entire property name if the first few letters uniquely identify the property.

If you import fr\_data into the System Identification Tool GUI, this data has the name DC\_Converter in the GUI, and not the variable name fr\_data.

MATLAB returns the following object properties and values:

```
ans =
           Name: 'DC Converter'
      Frequency: [100x1 double]
   ResponseData: [1x1x100 double]
   SpectrumData: []
CovarianceData: []
NoiseCovariance: []
          Units: 'rad/s'
             Ts: 0.0800
     InputDelay: 0
EstimationInfo: [1x1 struct]
      InputName: {'u1'}
     OutputName: {'y1'}
      InputUnit: {''}
     OutputUnit: {''}
          Notes: []
       UserData: []
```

## **Subreferencing idfrd Objects**

You can reference specific data values in the idfrd object using the following syntax:

```
fr_data(outputchannels,inputchannels)
```

Reference specific channels by name or by channel index.

**Tip** Use a colon (:) to specify all channels, and use the empty matrix ([]) to specify no channels.

For example, the following command references frequency-response data from input channel 3 to output channel 2:

fr\_data(2,3)

You can also access the data in specific channels using channel names. To list multiple channel names, use a cell array. For example, to retrieve the power output, and the voltage and speed inputs, use the following syntax:

```
fr_data('power',{'voltage','speed'})
```

To retrieve only the responses corresponding to frequency values between 200 and 300, use the following command:

```
fr_data_sub = fselect(fr_data,[200:300])
```

You can also use logical expressions to subreference data. For example, to retrieve all frequency-response values between frequencies 1.27 and 9.3 in the idfrd object fr\_data, use the following syntax:

```
fr_data_sub = fselect(fr_data,fr_data.f>1.27&fr_data.f<9.3)</pre>
```

**Note** You do not need to type the entire property name. In this example, f in fr\_data.f uniquely identifies the Frequency property of the idfrd object.

## **Concatenating idfrd Objects**

- "About Concatenating idfrd Models" on page 1-71
- "Horizontal Concatenation of idfrd Objects" on page 1-72
- "Vertical Concatenation of idfrd Objects" on page 1-72
- "Concatenating Noise Spectral Data of idfrd Objects" on page 1-73

### **About Concatenating idfrd Models**

The horizontal and vertical concatenation of idfrd objects combine information in the ResponseData properties of these objects. ResponseData is an ny-by-nu-by-nf array that stores the response of the system, where ny is the number of output channels, nu is the number of input channels, and nf is a vector of frequency values (see "idfrd Properties" on page 1-68).

#### Horizontal Concatenation of idfrd Objects

The following syntax creates a new idfrd object data that contains the horizontal concatenation of data1, data2,...,dataN:

data = [data1,data2,...,dataN]

data contains the frequency responses from all of the inputs in data1,data2,...,dataN to the same outputs. The following diagram is a graphical representation of horizontal concatenation of frequency-response data. The (j,i,:) vector of the resulting response data represents the frequency response from the ith input to the jth output at all frequencies.

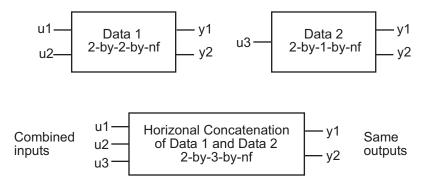

**Note** Horizontal concatenation of idfrd objects requires that they have the same outputs and frequency vectors. If the output channel names are different and their dimensions are the same, the concatenation operation uses the names of output channels in the first idfrd object. Input channels must have unique names.

#### Vertical Concatenation of idfrd Objects

The following syntax creates a new idfrd object data that contains the vertical concatenation of data1, data2,..., dataN:

data = [data1;data2;... ;dataN]

The resulting idfrd object data contains the frequency responses from the same inputs in data1,data2,...,dataN to all the outputs. The following diagram is a graphical representation of vertical concatenation of frequency-response data. The (j,i,:) vector of the resulting response data represents the frequency response from the ith input to the jth output at all frequencies.

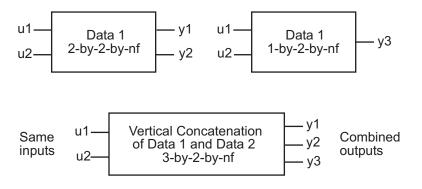

**Note** Vertical concatenation of idfrd objects requires that they have the same inputs and frequency vectors. If the input channel names are different and their dimensions are the same, the concatenation operation uses the names of input channels in the first idfrd object you listed. Output channels must have unique names.

## **Concatenating Noise Spectral Data of idfrd Objects**

When the idfrd objects contain the frequency-response data you measured or constructed manually, the concatenation operation combines only the ResponseData properties. Because the noise spectral data does not exist (unless you also entered it manually), SpectralData is empty in both the individual idfrd objects and the concatenated idfrd object.

However, when the idfrd objects are spectral models that you estimated, the SpectralData property is not empty and contains the power spectra and cross spectra of the output noise in the system. For each output channel, the toolbox estimates one noise channel to explain the difference between the output of the model and the measured output.

When the SpectralData property of individual idfrd objects is not empty, horizontal and vertical concatenation handle SpectralData, as follows.

In case of horizontal concatenation, there is no meaningful way to combine the SpectralData of individual idfrd objects and the resulting SpectralData property is empty. An empty property results because each idfrd object has its own set of noise channels, where the number of noise channels equals the number of outputs. When the resulting idfrd object contains the same output channels as each of the individual idfrd objects, it cannot accommodate the noise data from all the idfrd objects.

In case of vertical concatenation, the toolbox concatenates individual noise models diagonally. The following shows that data.SpectrumData is a block diagonal matrix of the power spectra and cross spectra of the output noise in the system:

$$data.s = \begin{pmatrix} data1.s & \mathbf{0} \\ & \ddots & \\ \mathbf{0} & dataN.s \end{pmatrix}$$

s in data.s is the abbreviation for the SpectrumData property name.

## See Also

The following operations also create idfrd objects:

- Transforming iddata objects. For more information, see "Transforming Between Frequency-Domain and Frequency-Response Data" on page 1-128.
- Estimating nonparametric models using etfe, spa, and spafdr. For more information, see "Identifying Frequency-Response Models" on page 3-2.
- Converting the Control System Toolbox frd object. For more information, see "Using Models with Control System Toolbox Software" on page 10-2.

# **Analyzing Data Quality Using Plots**

#### In this section ...

"Supported Data Plots" on page 1-75

"Plotting Data in the System Identification Tool GUI" on page 1-75

"Plotting Data at the Command Line" on page 1-81

## **Supported Data Plots**

You can create the following plots of your data:

- Time plot Shows data values as a function of time.
- Spectral plot Shows a *periodogram* that is computed by taking the absolute squares of the Fourier transforms of the data, dividing by the number of data points, and multiplying by the sampling interval.
- Frequency-response plot For frequency-response data, shows the amplitude and phase of the frequency-response function on a Bode plot. For time- and frequency-domain data, shows the empirical transfer function estimate (see etfe).

The plots you create using the System Identification Tool GUI provide options that are specific to the System Identification Toolbox product, such as selecting specific channel pairs in a multivariate signals or converting frequency units between Hertz and radians per second.

The plots you create using the plot commands, such as plot, bode, and ffplot, are displayed in the standard MATLAB Figure window, which provides options for formatting, saving, printing, and exporting plots to a variety of file formats. For more information, see the MATLAB Graphics documentation.

# Plotting Data in the System Identification Tool GUI

- "How to Plot Data in the GUI" on page 1-76
- "Working with a Time Plot" on page 1-77
- "Working with a Data Spectra Plot" on page 1-78

• "Working with a Frequency Function Plot" on page 1-80

#### How to Plot Data in the GUI

After importing data into the System Identification Tool GUI, as described in "Representing Data in the GUI" on page 1-13, you can plot the data.

To create one or more plots, select the corresponding check box in the **Data Views** area of the System Identification Tool GUI.

An *active* data icon has a thick line in the icon, while an *inactive* data set has a thin line. Only active data sets appear on the selected plots. To toggle including and excluding data on a plot, click the corresponding icon in the System Identification Tool GUI. Clicking the data icon updates any plots that are currently open.

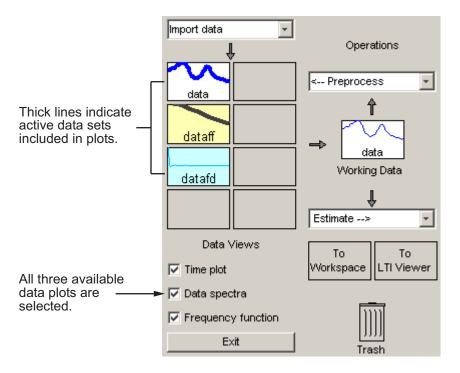

In this example, data1 and data3fd are active and appear on the three selected plots.

To close a plot, clear the corresponding check box in the System Identification Tool GUI.

**Tip** To get information about working with a specific plot, select a help topic from the **Help** menu in the plot window.

### Working with a Time Plot

The **Time plot** only shows time-domain data. In this example, data1 is displayed on the time plot because, of the three data sets, it is the only one that contains time-domain input and output.

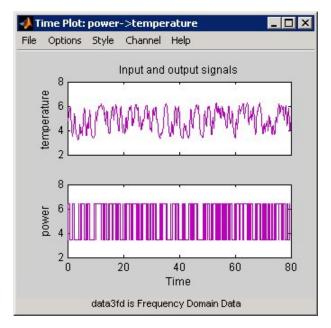

Time Plot of data1

**Note** You can plot several data sets with the same input and output channel names. The plot displays data for all channels that have the same name. To view a different input-output channel pair, select it from the **Channel** menu. For more information about selecting different input and output pairs, see "Selecting Measured and Noise Channels in Plots" on page 12-18.

The following table summarizes options that are specific to time plots, which you can select from the plot window menus. For general information about working with System Identification Toolbox plots, see "Working with Plots in the System Identification Tool GUI" on page 12-15.

| Action                                                                                                    | Command                                                                                                    |
|----------------------------------------------------------------------------------------------------|----------------------------------------------------------------------------------------------------|
| Toggle input display between<br>piece-wise continuous (zero-order<br>hold) and linear interpolation<br>(first-order hold) between samples.<br><b>Note</b> This option only affects the<br>display and not the intersample<br>behavior specified when importing<br>the data. | Select <b>Style &gt; Staircase input</b> for<br>zero-order hold or <b>Style &gt; Regular</b><br><b>input</b> for first-order hold. |

#### **Time Plot Options**

#### Working with a Data Spectra Plot

The **Data spectra** plot shows a periodogram or a spectral estimate of data1 and data3fd.

The periodogram is computed by taking the absolute squares of the Fourier transforms of the data, dividing by the number of data points, and multiplying by the sampling interval. The spectral estimate for time-domain data is a smoothed spectrum calculated using spa. For frequency-domain data, the **Data spectra** plot shows the absolute value of the square of the actual data.

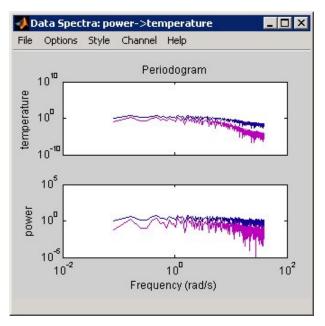

The top axes show the input and the bottom axes show the output. The vertical axis of each plot is labeled with the corresponding channel name.

#### Periodograms of data1 and data3fd

### **Data Spectra Plot Options**

| Action                                                    | Command                                                                           |
|-----------------------------------------------------------|-----------------------------------------------------------------------------------|
| Toggle display between periodogram and spectral estimate. | Select <b>Options &gt; Periodogram</b> or <b>Options &gt; Spectral analysis</b> . |
| Change frequency units.                                   | Select Style > Frequency (rad/s)<br>or Style > Frequency (Hz).                    |
| Toggle frequency scale between linear and logarithmic.    | Select Style > Linear frequency<br>scale or Style > Log frequency<br>scale.       |
| Toggle amplitude scale between linear and logarithmic.    | Select Style > Linear amplitude<br>scale or Style > Log amplitude<br>scale.       |

1

#### Working with a Frequency Function Plot

For time-domain data, the **Frequency function** plot shows the empirical transfer function estimate (etfe). For frequency-domain data, the plot shows the ratio of output to input data.

The frequency-response plot shows the amplitude and phase plots of the corresponding frequency response. For more information about frequency-response data, see "Importing Frequency-Response Data into MATLAB" on page 1-10.

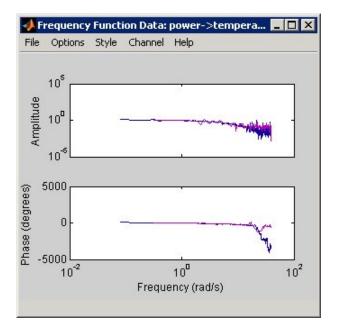

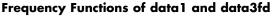

#### **Frequency Function Plot Options**

| Action                  | Command                                                        |
|-------------------------|----------------------------------------------------------------|
| Change frequency units. | Select Style > Frequency (rad/s)<br>or Style > Frequency (Hz). |

### **Frequency Function Plot Options (Continued)**

| Action                                                 | Command                                                                     |
|--------------------------------------------------------|-----------------------------------------------------------------------------|
| Toggle frequency scale between linear and logarithmic. | Select Style > Linear frequency<br>scale or Style > Log frequency<br>scale. |
| Toggle amplitude scale between linear and logarithmic. | Select Style > Linear amplitude<br>scale or Style > Log amplitude<br>scale. |

## Plotting Data at the Command Line

The following table summarizes the commands available for plotting time-domain, frequency-domain, and frequency-response data.

### **Commands for Plotting Data**

| Command | Description                                                                                                    | Example                                 |
|---------|----------------------------------------------------------------------------------------------------|-----------------------------------------|
| bode    | For frequency-response data<br>only. Shows the magnitude<br>and phase of the frequency<br>response on a logarithmic<br>frequency scale of a Bode<br>plot. | To plot idfrd data:<br>bode(idfrd_data) |

1

| Command | Description                                                                                                    | Example                                                                 |
|---------|----------------------------------------------------------------------------------------------------|-------------------------------------------------------------------------|
| ffplot  | For frequency-response<br>data only. Shows the<br>magnitude and phase of<br>the frequency response on<br>a linear frequency scale<br>(hertz).                                            | To plot idfrd data:<br>ffplot(idfrd_data)                               |
| plot    | The type of plot corresponds<br>to the type of data.<br>For example, plotting<br>time-domain data generates<br>a time plot, and plotting<br>frequency-response                           | To plot iddata or idfrd<br>data:<br>plot(data)                          |
|         | data generates a<br>frequency-response plot.<br>When plotting time- or<br>frequency-domain inputs<br>and outputs, the top axes<br>show the output and the<br>bottom axes show the input. | <b>Note</b> For idfrd data, this command is equivalent to ffplot(data). |

#### **Commands for Plotting Data (Continued)**

All plot commands display the data in the standard MATLAB Figure window. For more information about working with the Figure window, see the MATLAB Graphics documentation.

To plot portions of the data, you can subreference specific samples (see "Subreferencing iddata Objects" on page 1-55 and "Subreferencing idfrd Objects" on page 1-70. For example:

```
plot(data(1:300))
```

For time-domain data, to plot only the input data as a function of time, use the following syntax:

```
plot(data(:,[],:)
```

When data.intersample = 'zoh', the input is piece-wise constant between sampling points on the plot. For more information about properties, see the iddata reference page.

You can generate plots of the input data in the time domain using:

plot(data.sa,data.u)

To plot frequency-domain data, you can use the following syntax:

semilogx(data.fr,abs(data.u))

In this case, sa is an abbreviation of the iddata property SamplingInstants. Similarly, fr is an abbreviation of Frequency. u is the input signal.

Note The frequencies are linearly spaced on the plot.

When you specify to plot a multivariable iddata object, each input-output combination is displayed one at a time in the same MATLAB Figure window. You must press **Enter** to update the Figure window and view the next channel combination. To cancel the plotting operation, press **Ctrl+C**.

**Tip** To plot specific input and output channels, use plot(data(:,ky,ku)), where ky and ku are specific output and input channel indexes or names. For more information about subreferencing channels, see "Subreferencing Data Channels" on page 1-56.

To plot several iddata sets  $d1, \ldots, dN$ , use plot( $d1, \ldots, dN$ ). Input-output channels with the same experiment name, input name, and output name are always plotted in the same plot.

# **Getting Advice About Your Data**

You can use the advice command to get information about your time-domain or frequency-domain data. This command does not support frequency-response data.

**Note** If you are using the System Identification Tool GUI, you must export your data to the MATLAB workspace before you can use the advice command on this data. For more information about exporting data, see "Exporting Models from the GUI to the MATLAB Workspace" on page 12-13.

Suppose that data is an iddata object. advice(data) displays the following information about the data in the MATLAB Command Window. Ask yourself the following questions:

- Does it make sense to remove constant offsets and linear trends from the data? See also detrend.
- What are the excitation levels of the signals and how does this affects the model orders? See also pexcit.
- Is there an indication of output feedback in the data? See also feedback. When feedback is present in the system, only prediction-error methods work well for estimating closed-loop data.

To estimate the delay from the input to the output in the system (dead time) by using the data, use the delayest command. You need to know the delay when specifying a model structure for estimation.

The following example shows how to get information about your data. Consider data from a single-input/single-output system sampled at 0.08 s. Use these commands to load the data and estimate the delay in the system:

```
load dryer2 % Load the sample input
% and output data
data=iddata(y2,u2,0.08) % Create iddata object
delayest(data) % Estimate delay (dead time)
ans =
3
```

Use the following syntax to get advice about a data set:

```
advice(data) % Get advice about the data
```

The results of using this command suggests your identification strategy.

# **Selecting Subsets of Data**

#### In this section...

"Why Select Subsets of Data?" on page 1-86

"Selecting Data Using the GUI" on page 1-87

"Selecting Data at the Command Line" on page 1-89

## Why Select Subsets of Data?

You can use data selection to create independent data sets for estimation and validation.

You can also use data selection as a way to clean the data and exclude parts with noisy or missing information. For example, when your data contains missing values, outliers, level changes, and disturbances, you can select one or more portions of the data that are suitable for identification and exclude the rest.

If you only have one data set and you want to estimate linear models, you should split the data into two portions to create two independent data sets for estimation and validation, respectively. Splitting the data is selecting parts of the data set and saving each part independently.

You can merge several data segments into a single multiexperiment data set and identify an average model. For more information, see "Representing Data in the GUI" on page 1-13 or "Representing Time- and Frequency-Domain Data Using iddata Objects" on page 1-47.

**Note** Subsets of the data set must contain enough samples to adequately represent the system, and the inputs must provide suitable excitation to the system.

Selecting potions of frequency-domain data is equivalent to filtering the data. For more information about filtering, see "Filtering Data" on page 1-107.

# Selecting Data Using the GUI

- "Ways to Select Data in the GUI" on page 1-87
- "Selecting a Range for Time-Domain Data" on page 1-87
- "Selecting a Range of Frequency-Domain Data" on page 1-89

#### Ways to Select Data in the GUI

You can use System Identification Tool GUI to select ranges of data on a time-domain or frequency-domain plot. Selecting data in the frequency domain is equivalent to passband-filtering the data.

After you select portions of the data, you can specify to use one data segment for estimating models and use the other data segment for validating models. For more information, see "Specifying Estimation and Validation Data" on page 1-29.

**Note** Selecting <-**Preprocess** > **Quick start** performs the following actions simultaneously:

- Remove the mean value from each channel.
- Split the data into two parts.
- Specify the first part as estimation data (or Working Data).
- Specify the second part as Validation Data.

#### Selecting a Range for Time-Domain Data

You can select a range of data values on a time plot and save it as a new data set in the System Identification Tool GUI.

**Note** Selecting data does not extract experiments from a data set containing multiple experiments. For more information about multiexperiment data, see "Creating Multiexperiment Data Sets in the GUI" on page 1-33.

To extract a subset of time-domain data and save it as a new data set:

- 1 Import time-domain data into the System Identification Tool GUI, as described in "Representing Data in the GUI" on page 1-13.
- 2 Drag the data set you want to subset to the Working Data area.
- **3** If your data contains multiple I/O channels, in the **Channel** menu, select the channel pair you want to view. The upper plot corresponds to the input signal, and the lower plot corresponds to the output signal.

Although you view only one I/O channel pair at a time, your data selection is applied to all channels in this data set.

- **4** Select the data of interest in either of the following ways:
  - Graphically Draw a rectangle on either the input-signal or the output-signal plot with the mouse to select the desired time interval. Your selection appears on both plots regardless of the plot on which you draw the rectangle. The **Time span** and **Samples** fields are updated to match the selected region.
  - By specifying the **Time span** Edit the beginning and the end times in seconds. The **Samples** field is updated to match the selected region. For example:

28.5 56.8

• By specifying the **Samples** range — Edit the beginning and the end indices of the sample range. The **Time span** field is updated to match the selected region. For example:

342 654

**Note** To clear your selection, click **Revert**.

- **5** In the **Data name** field, enter the name of the data set containing the selected data.
- **6** Click **Insert**. This action saves the selection as a new data set and adds it to the Data Board.

**7** To select another range, repeat steps 4 to 6.

#### Selecting a Range of Frequency-Domain Data

Selecting a range of values in frequency domain is equivalent to filtering the data. For more information about data filtering, see "Filtering Frequency-Domain or Frequency-Response Data in the GUI" on page 1-110.

# Selecting Data at the Command Line

Selecting ranges of data values is equivalent to subreferencing the data.

For more information about subreferencing time-domain and frequency-domain data, see "Subreferencing iddata Objects" on page 1-55.

For more information about subreferencing frequency-response data, see "Subreferencing idfrd Objects" on page 1-70.

# Handling Missing Data and Outliers

#### In this section...

"Handling Missing Data" on page 1-90

"Handling Outliers" on page 1-91

"Example – Extracting and Modeling Specific Data Segments" on page 1-92

"See Also" on page 1-93

# Handling Missing Data

Data acquisition failures sometimes result in missing measurements both in the input and the output signals. When you import data that contains missing values using the MATLAB Import Wizard, these values are automatically set to NaN ("Not-a-Number"). NaN serves as a flag for nonexistent or undefined data. When you plot data on a time-plot that contains missing values, gaps appear on the plot where missing data exists.

You can use misdata to estimate missing values. This command linearly interpolates missing values to estimate the first model. Then, it uses this model to estimate the missing data as parameters by minimizing the output prediction errors obtained from the reconstructed data. You can specify the model structure you want to use in the misdata argument or estimate a default-order model using the n4sid method. For more information, see the misdata reference page.

**Note** You can only use misdata on time-domain data stored in an iddata object. For more information about creating iddata objects, see "Representing Time- and Frequency-Domain Data Using iddata Objects" on page 1-47.

For example, suppose y and u are output and input signals that contain NaNs. This data is sampled at 0.2 s. The following syntax creates a new iddata object with these input and output signals.

dat = iddata(y,u,0.2) % y and u contain NaNs
 % representing missing data

Apply the misdata command to the new data object. For example:

```
dat1 = misdata(dat);
plot(dat,dat1) % Check how the missing data
% was estimated on a time plot
```

# **Handling Outliers**

Malfunctions can produce errors in measured values, called *outliers*. Such outliers might be caused by signal spikes or by measurement malfunctions. If you do not remove outliers from your data, this can adversely affect the estimated models.

To identify the presence of outliers, perform one of the following tasks:

- Before estimating a model, plot the data on a time plot and identify values that appear out of range.
- After estimating a model, plot the residuals and identify unusually large values. For more information about plotting residuals, see "Using Residual Analysis Plots to Validate Models" on page 8-16. Evaluate the original data that is responsible for large residuals. For example, for the model Model and validation data Data, you can use the following commands to plot the residuals:

```
% Compute the residuals
E = resid(Model,Data)
% Plot the residuals
plot(E)
```

Next, try these techniques for removing or minimizing the effects of outliers:

• Extract the informative data portions into segments and merge them into one multiexperiment data set (see "Example – Extracting and Modeling Specific Data Segments" on page 1-92). For more information about selecting and extracting data segments, see "Selecting Subsets of Data" on page 1-86.

**Tip** The inputs in each of the data segments must be consistently exciting the system. Splitting data into meaningful segments for steady-state data results in minimum information loss. Avoid making data segments too small.

- Manually replace outliers with NaNs and then use the misdata command to reconstruct flagged data. This approach treats outliers as missing data and is described in "Handling Missing Data" on page 1-90. Use this method when your data contains several inputs and outputs, and when you have difficulty finding reliable data segments in all variables.
- Remove outliers by prefiltering the data for high-frequency content because outliers often result from abrupt changes. For more information about filtering, see "Filtering Data" on page 1-107.

**Note** The estimation algorithm handles outliers automatically by assigning a smaller weight to outlier data. A robust error criterion applies an error penalty that is quadratic for small and moderate prediction errors, and is linear for large prediction errors. Because outliers produce large prediction errors, this approach gives a smaller weight to the corresponding data points during model estimation. The value LimitError (see Algorithm Properties) quantitatively distinguishes between moderate and large outliers.

# Example – Extracting and Modeling Specific Data Segments

The following example shows how to create a multiexperiment, time-domain data set by merging only the accurate-data segments and ignoring the rest. Modeling multiexperiment data sets produces an average model for the different experiments.

You cannot simply concatenate the good data segments because the transients at the connection points compromise the model. Instead, you must create a multiexperiment iddata object, where each experiment corresponds to a good segment of data, as follows:

# See Also

To learn more about the theory of handling missing data and outliers, see the chapter on preprocessing data in *System Identification: Theory for the User*, Second Edition, by Lennart Ljung, Prentice Hall PTR, 1999.

# **Subtracting Trends from Signals (Detrending)**

#### In this section...

"What Is Detrending?" on page 1-94
"When to Detrend Data" on page 1-94
"When Not to Detrend Data" on page 1-95
"GUI and Command-Line Alternatives for Detrending Data" on page 1-96
"How to Detrend Data Using the GUI" on page 1-96
"How to Detrend Data at the Command Line" on page 1-97
"How to Add Detrended Values to the Model Output" on page 1-98

## What Is Detrending?

*Detrending* data removes mean values or linear trends from time-series and input/output signals. If your data set includes multiple inputs and outputs, detrending removes trends independently from each signal.

You can later restore the removed trend to simulated or predicted model output, as described in "How to Add Detrended Values to the Model Output" on page 1-98.

For more information about handling drifts in the data, see the chapter on preprocessing data in *System Identification: Theory for the User*, Second Edition, by Lennart Ljung, Prentice Hall PTR, 1999.

To learn more about preparing your data for system identification, see "Ways to Process Data for System Identification" on page 1-2.

## When to Detrend Data

You might want to detrend data before performing system identification, as described in "Steps for Using This Toolbox". For example, you can remove a constant offset (zero-order trend) or drift (first-order, or linear, trend) from your data before modeling. Removing a trend from the data enables you to focus your analysis on the fluctuations in the data about the trend. For linear system identification, detrending steady-state data is useful because arbitrary differences between the input and output signal levels cannot be explained by a linear model.

For nonlinear black-box system identification, detrending data might be helpful when signals vary around a large signal level, you might improve computational accuracy by first removing the means.

#### When to Subtract the Mean Values

You can subtract mean values from your data when you have steady-state (not transient) data. If you have steady-state data, it is usually sufficient to identify linear models from signals measured relative to an equilibrium. Thus, you can avoid modeling the absolute levels in physical units.

**Tip** When you know the mean levels that correspond to the actual physical equilibrium, remove the equilibrium values instead of the mean value of the signals for best results.

#### When to Subtract Linear Trends

When the mean levels drift during the experiment, you can eliminate this drift by removing a linear trend or several piece-wise linear trends from the signals.

Signal drift is considered a low-frequency disturbance. If you know the drift rate, you can also build a custom high-pass filter and apply it as described in "Filtering Data" on page 1-107.

## When Not to Detrend Data

Do not detrend your data when the physical levels are built into the underlying model or when input integrators in the system require absolute signal levels.

In the case of estimating nonlinear ODE parameters (nonlinear grey-box models), do not detrend the data to make sure that the models represent the actual physical levels.

When you are working with transient data (such as step or impulse response), do not remove the mean from the data. With transient data, when the output at zero input is not zero, you might want to subtract the constant value corresponding to the time before the input is applied.

For nonlinear black-box models, detrending data is not always necessary because these models can include the trend as part of the model.

# GUI and Command-Line Alternatives for Detrending Data

You can detrend data using the System Identification Tool GUI and at the command line (using the detrend command).

Both the GUI and the command line let you subtract the mean values and one linear trend from time-domain signals.

However, the detrend command provides the following additional functionality not available in the GUI:

- Subtracting several linear trends connected from time-domain data at specified breakpoints. A *breakpoint* is a time value that defines the discontinuities between successive linear trends.
- Subtract a mean value from frequency-domain data.

To learn how to detrend data, see one of the following:

- "How to Detrend Data Using the GUI" on page 1-96
- "How to Detrend Data at the Command Line" on page 1-97

# How to Detrend Data Using the GUI

Before you can perform this task, you must import data into the System Identification Tool GUI, as described in "Importing Time-Domain Data into the GUI" on page 1-15.

**Tip** (For linear modeling only) Select **Preprocess > Quick start** to perform several data cleaning operations, including removing the mean value from each signal, splitting data into two halves, specifying the first half as model estimation data (or **Working Data**), and specifying the second half as model **Validation Data**.

To detrend data using the GUI:

- 1 In the System Identification Tool, drag the data set you want to detrend to the **Working Data** rectangle.
- **2** Determine if you want to remove both the mean values and the linear trend from the data.
  - If yes, select **Preprocess > Remove trends**. This creates a new data set in the Data Board. You are finished.
  - If no, go to step 3.
- **3** To remove constant offsets from the data, select **Preprocess > Remove means**. This selection creates a new data set in the System Identification Tool GUI.

**Note** When you estimate a model from detrended data, you should also detrend the validation data in the same way.

# How to Detrend Data at the Command Line

You can use the detrend command to perform the following operations:

- Subtract mean values from time-domain or frequency-domain data.
- Subtract one or more linear trends from time-domain data at specified breakpoints, where a *breakpoint* is a time value that defines the discontinuities between successive linear trends.

Before you can perform this task, you must represent your data as an iddata object in the MATLAB workspace, as described in "Representing Time- and Frequency-Domain Data Using iddata Objects" on page 1-47.

To remove mean values from each channel in data (which is an iddata object), use the following syntax:

```
data = detrend(data);
```

To subtract one linear trend, use the following syntax:

```
data = detrend(data,1);
```

In this case, 1 indicates that a first-order trend is removed from each signal.

**Note** When you estimate a model from detrended data, you should also detrend the validation data in the same way.

For more information about detrending options, see the detrend reference page.

### How to Add Detrended Values to the Model Output

Suppose that you estimated the model M using detrended data, where you removed u0 and y0 from the input and output signals, respectively.

To simulate this model about nonzero equilibrium values:

1 Subtract u0 from the input signal you want to use to simulate the model.

For example, Unew=U-u0.

**2** Simulate the model using the sim command and the input signal resulting from step 1.

For example, Ysim = sim(M,Unew,INIT), where INIT specifies the initial conditions of the simulation.

**3** Add y0 to the simulated model output.

For example, Ynew = Ysim+y0.

# **Resampling Data**

#### In this section...

"What Is Resampling?" on page 1-100 "Resampling Data Using the GUI" on page 1-101 "Resampling Data at the Command Line" on page 1-101 "Resampling Data Without Aliasing Effects" on page 1-103 "See Also" on page 1-106

## What Is Resampling?

*Resampling* data signals in the System Identification Toolbox product applies an antialiasing (lowpass) FIR filter to the data and changes the sampling rate of the signal by decimation or interpolation.

If your data is sampled faster than needed during the experiment, you can decimate it without information loss. If your data is sampled more slowly than needed, there is a possibility that you miss important information about the dynamics at higher frequencies. Although you can resample the data at a higher rate, the resampled values occurring between measured samples do not represent measured information about your system. Instead of resampling, repeat the experiment using a higher sampling rate.

**Tip** You should decimate your data when it contains high-frequency noise outside the frequency range of the system dynamics.

Resampling takes into account how the data behaves between samples, which you specify when you import the data into the System Identification Tool GUI (zero-order or first-order hold). For more information about the data properties you specify before importing the data, see "Representing Data in the GUI" on page 1-13.

You can resample data using the System Identification Tool GUI or the resample command. You can only resample time-domain data at uniform time intervals.

## **Resampling Data Using the GUI**

Use the System Identification Tool GUI to resample time-domain data. To specify additional options, such as the prefilter order, see "Resampling Data at the Command Line" on page 1-101.

The System Identification Tool GUI uses idresamp to interpolate or decimate the data. For more information about this command, type help idresamp at the prompt.

To create a new data set by resampling the input and output signals:

- 1 Import time-domain data into the System Identification Tool GUI, as described in "Representing Data in the GUI" on page 1-13.
- 2 Drag the data set you want to resample to the Working Data area.
- **3** In the **Resampling factor** field, enter the factor by which to multiply the current sampling interval:
  - For decimation (fewer samples), enter a factor greater than 1 to increase the sampling interval by this factor.
  - For interpolation (more samples), enter a factor less than 1 to decrease the sampling interval by this factor.

Default = 1.

- **4** In the **Data name** field, type the name of the new data set. Choose a name that is unique in the Data Board.
- **5** Click **Insert** to add the new data set to the Data Board in the System Identification Toolbox window.
- 6 Click Close to close the Resample dialog box.

# **Resampling Data at the Command Line**

Use resample to decimate and interpolate time-domain iddata objects. You can specify the order of the antialiasing filter as an argument.

**Note** resample uses the Signal Processing Toolbox<sup>™</sup> command, when this toolbox is installed on your computer. If this toolbox is not installed, use idresamp instead. idresamp only lets you specify the filter order, whereas resample also lets you specify filter coefficients and the design parameters of the Kaiser window.

To create a new iddata object datar by resampling data, use the following syntax:

```
datar = resample(data,P,Q,filter_order)
```

In this case, P and Q are integers that specify the new sampling interval: the new sampling interval is Q/P times the original one. You can also specify the order of the resampling filter as a fourth argument filter\_order, which is an integer (default is 10). For detailed information about resample, see the corresponding reference page.

For example, resample(data,1,Q) results in decimation with the sampling interval modified by a factor Q.

The next example shows how you can increase the sampling rate by a factor of 1.5 and compare the signals:

plot(u)
ur = resample(u,3,2);
plot(u,ur)

When the Signal Processing Toolbox product is not installed, using resample calls idresamp instead.

idresamp uses the following syntax:

datar = idresamp(data,R,filter order)

In this case, R=Q/P, which means that data is interpolated by a factor P and then decimated by a factor Q. To learn more about idresamp, type help idresamp.

The data.InterSample property of the iddata object is taken into account during resampling (for example, first-order hold or zero-order hold). For more information, see "iddata Properties" on page 1-50.

# **Resampling Data Without Aliasing Effects**

Typically, you decimate a signal to remove the high-frequency contributions that result from noise from the total energy. Ideally, you want to remove the energy contribution due to noise and preserve the energy density of the signal.

The command resample performs the decimation without aliasing effects. This command includes a factor of T to normalize the spectrum and preserve the energy density after decimation. For more information about spectrum normalization, see "Understanding Spectrum Normalization" on page 3-11.

If you use manual decimation instead of resample—by picking every fourth sample from the signal, for example—the energy contributions from higher frequencies are folded back into the lower frequencies. Because the total signal energy is preserved by this operation and this energy must now be squeezed into a smaller frequency range, the amplitude of the spectrum at each frequency increases. Thus, the energy density of the decimated signal is not constant. T

The following example illustrates how resample avoids folding effects:

```
% Construct fourth-order MA-process
m0 = idpoly(1,[ ],[1 1 1 1]);
% Generate error signal
e = idinput(2000, 'rgs');
e = iddata([],e,'Ts',1);
% Simulate the output using error signal
y = sim(m0,e);
% Estimate signal spectrum
g1 = spa(y);
% Estimate spectrum of modified signal including
% every fourth sample of the original signal.
% This command automatically sets Ts to 4.
g2 = spa(y(1:4:2000));
% Plot frequency response to view folding effects
ffplot(g1,g2)
% Estimate spectrum after prefiltering that does not
% introduce folding effects
g3 = spa(resample(y, 1, 4));
figure
ffplot(g1,g3)
```

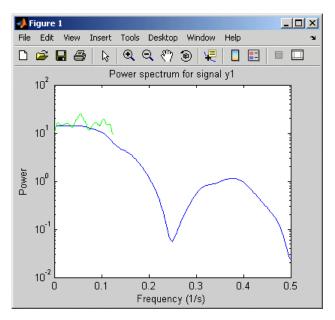

Folding Effects with Manual Decimation

Use resample to decimate the signal before estimating the spectrum and plot the frequency response, as follows:

```
g3 = spa(resample(y,1,4));
figure
ffplot(g1,g3)
```

The following figure shows that the estimated spectrum of the resampled signal has the same amplitude as the original spectrum. Thus, there is no indication of folding effects when you use resample to eliminate aliasing.

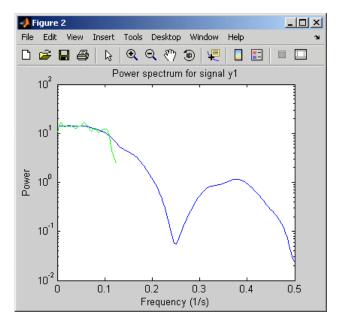

No Folding Effects When Using resample

## See Also

For a detailed discussion about handling disturbances, see the chapter on preprocessing data in *System Identification: Theory for the User*, Second Edition, by Lennart Ljung, Prentice Hall PTR, 1999.

# **Filtering Data**

| In this | section |
|---------|---------|
|---------|---------|

"Supported Filters" on page 1-107 "Choosing to Prefilter Your Data" on page 1-107 "How to Filter Data Using the GUI" on page 1-108 "How to Filter Data at the Command Line" on page 1-111 "See Also" on page 1-114

# **Supported Filters**

You can filter the input and output signals through a linear filter before estimating a model in the System Identification Tool GUI or at the command line. How you want to handle the noise in the system determines whether it is appropriate to prefilter the data.

The filter available in the System Identification Tool GUI is a fifth-order (passband) Butterworth filter. If you need to specify a custom filter, use the idfilt command.

# **Choosing to Prefilter Your Data**

Prefiltering data can help remove high-frequency noise or low-frequency disturbances (drift). The latter application is an alternative to subtracting linear trends from the data, as described in "Subtracting Trends from Signals (Detrending)" on page 1-94.

In addition to minimizing noise, prefiltering lets you focus your model on specific frequency bands. The frequency range of interest often corresponds to a passband over the breakpoints on a Bode plot. For example, if you are modeling a plant for control-design applications, you might prefilter the data to specifically enhance frequencies around the desired closed-loop bandwidth.

Prefiltering the input and output data through the same filter does not change the input-output relationship for a linear system. However, prefiltering does change the noise characteristics and affects the estimated model of the system. To get a reliable noise model, avoid prefiltering the data. Instead, set the Focus property of the estimation algorithm to Simulation. For more information about the Focus property, see the Algorithm Properties reference page.

**Note** When you prefilter during model estimation, the filtered data is used to only model the input-to-output dynamics. However, the disturbance model is calculated from the unfiltered data.

## How to Filter Data Using the GUI

- "Filtering Time-Domain Data in the GUI" on page 1-108
- "Filtering Frequency-Domain or Frequency-Response Data in the GUI" on page 1-110

#### Filtering Time-Domain Data in the GUI

The System Identification Tool GUI lets you filter time-domain data using a fifth-order Butterworth filter by enhancing or selecting specific passbands.

To create a filtered data set:

- 1 Import time-domain data into the System Identification Tool GUI, as described in "Representing Data in the GUI" on page 1-13.
- 2 Drag the data set you want you want to filter to the Working Data area.
- 3 Select <-Preprocess > Filter. By default, this selection shows a periodogram of the input and output spectra (see the etfe reference page).

**Note** To display smoothed spectral estimates instead of the periodogram, select **Options > Spectral analysis**. This spectral estimate is computed using **spa** and your previous settings in the Spectral Model dialog box. To change these settings, select **<-Estimate > Spectral model** in the System Identification Tool GUI, and specify new model settings.

- **4** If your data contains multiple input/output channels, in the **Channel** menu, select the channel pair you want to view. Although you view only one channel pair at a time, the filter applies to all input/output channels in this data set.
- **5** Select the data of interest using one of the following ways:
  - Graphically Draw a rectangle with the mouse on either the input-signal or the output-signal plot to select the desired frequency interval. Your selection is displayed on both plots regardless of the plot on which you draw the rectangle. The **Range** field is updated to match the selected region. If you need to clear your selection, right-click the plot.
  - Specify the **Range** Edit the beginning and the end frequency values.

For example:

8.5 20.0 (rad/s).

**Tip** To change the frequency units from rad/s to Hz, select **Style > Frequency (Hz)**. To change the frequency units from Hz to rad/s, select **Style > Frequency (rad/s)**.

- 6 In the Range is list, select one of the following:
  - Pass band Allows data in the selected frequency range.
  - Stop band Excludes data in the selected frequency range.
- 7 Click Filter to preview the filtered results. If you are satisfied, go to step 8. Otherwise, return to step 5.
- 8 In the **Data name** field, enter the name of the data set containing the selected data.
- **9** Click **Insert** to save the selection as a new data set and add it to the Data Board.
- **10** To select another range, repeat steps 5 to 9.

# Filtering Frequency-Domain or Frequency-Response Data in the GUI

For frequency-domain and frequency-response data, *filtering* is equivalent to selecting specific data ranges.

To select a range of data in frequency-domain or frequency-response data:

- **1** Import data into the System Identification Tool GUI, as described in "Representing Data in the GUI" on page 1-13.
- 2 Drag the data set you want you want to filter to the Working Data area.
- **3** Select <- **Preprocess** > **Select range**. This selection displays one of the following plots:
  - Frequency-domain data Plot shows the absolute of the squares of the input and output spectra.
  - Frequency-response data Top axes show the frequency response magnitude equivalent to the ratio of the output to the input, and the bottom axes show the ratio of the input signal to itself, which has the value of 1 at all frequencies.
- **4** If your data contains multiple input/output channels, in the **Channel** menu, select the channel pair you want to view. Although you view only one channel pair at a time, the filter applies to all input/output channels in this data set.
- **5** Select the data of interest using one of the following ways:
  - Graphically Draw a rectangle with the mouse on either the input-signal or the output-signal plot to select the desired frequency interval. Your selection is displayed on both plots regardless of the plot on which you draw the rectangle. The **Range** field is updated to match the selected region.

If you need to clear your selection, right-click the plot.

• Specify the **Range** — Edit the beginning and the end frequency values. For example:

8.5 20.0 (rad/s).

**Tip** If you need to change the frequency units from rad/s to Hz, select **Style > Frequency (Hz)**. To change the frequency units from Hz to rad/s, select **Style > Frequency (rad/s)**.

- 6 In the Range is list, select one of the following:
  - Pass band Allows data in the selected frequency range.
  - Stop band Excludes data in the selected frequency range.
- 7 In the **Data name** field, enter the name of the data set containing the selected data.
- **8** Click **Insert**. This action saves the selection as a new data set and adds it to the Data Board.
- **9** To select another range, repeat steps 5 to 8.

### How to Filter Data at the Command Line

- "Simple Passband Filter" on page 1-111
- "Defining a Custom Filter" on page 1-112
- "Causal and Noncausal Filters" on page 1-113

#### **Simple Passband Filter**

Use idfilt to apply passband and other custom filters to a time-domain or a frequency-domain iddata object.

In general, you can specify any custom filter. Use this syntax to filter an iddata object data using the filter called filter:

fdata = idfilt(data,filter)

In the simplest case, you can specify a passband filter for time-domain data using the following syntax:

fdata = idfilt(data,[wl wh])

In this case, w1 and wh represent the low and high frequencies of the passband, respectively.

You can specify several passbands, as follows:

filter=[[w11,w1h];[ w21,w2h]; ....;[wn1,wnh]]

The filter is an n-by-2 matrix, where each row defines a passband in radians per second.

To define a stopband between ws1 and ws2, use

filter = [0 ws1; ws2 Nyqf]

where, Nyqf is the Nyquist frequency.

For time-domain data, the passband filtering is cascaded Butterworth filters of specified order. The default filter order is 5. The Butterworth filter is the same as butter in the Signal Processing Toolbox product. For frequency-domain data, select the indicated portions of the data to perform passband filtering.

#### **Defining a Custom Filter**

Use idfilt to apply passband and other custom filters to a time-domain or a frequency-domain iddata object.

In general, you can specify any custom filter. Use this syntax to filter an iddata object data using the filter called filter:

fdata = idfilt(data,filter)

You can define a general single-input/single-output (SISO) system for filtering time-domain or frequency-domain data. For frequency-domain only, you can specify the (nonparametric) frequency response of the filter.

You use this syntax to filter an iddata object data using a custom filter specified by filter:

```
fdata = idfilt(data,filter)
```

filter can be also any of the following:

filter = idm
filter = {num,den}
filter = {A,B,C,D}

idm is a SISO idmodel or LTI object. For more information about LTI objects, see the Control System Toolbox documentation.

 $\{num, den\}\$  defines the filter as a transfer function as a cell array of numerator and denominator filter coefficients.

{A,B,C,D} is a cell array of SISO state-space matrices.

Specifically for frequency-domain data, you specify the frequency response of the filter:

filter = Wf

Here, Wf is a vector of real or complex values that define the filter frequency response, where the inputs and outputs of data at frequency data.Frequency(kf) are multiplied by Wf(kf). Wf is a column vector with the length equal to the number of frequencies in data.

When data contains several experiments, Wf is a cell array with the length equal to the number of experiments in data.

#### **Causal and Noncausal Filters**

For time-domain data, the filtering is causal by default. Causal filters typically introduce a phase shift in the results. To use a noncausal zero-phase filter (corresponding to filtfilt in the Signal Processing Toolbox product), specify a third argument in idfilt:

```
fdata = idfilt(data,filter,'noncausal')
```

For frequency-domain data, the signals are multiplied by the frequency response of the filter. With the filters defined as passband filters, this calculation gives ideal, zero-phase filtering ("brick wall filters"). Frequencies that have been assigned zero weight by the filter (outside the passband or via frequency response) are removed. 1

When you apply idfilt to an idfrd data object, the data is first converted to a frequency-domain iddata object (see "Transforming Between Frequency-Domain and Frequency-Response Data" on page 1-128). The result is an iddata object.

## See Also

To learn how to filter data during linear model estimation instead, you can set the Focus property of the estimation algorithm to Filter and specify the filter characteristics. For more information about model properties, see the Algorithm Properties reference page.

For more information about prefiltering data, see the chapter on preprocessing data in *System Identification: Theory for the User*, Second Edition, by Lennart Ljung, Prentice Hall PTR, 1999.

For practical examples of prefiltering data, see the section on posttreatment of data in *Modeling of Dynamic Systems*, by Lennart Ljung and Torkel Glad, Prentice Hall PTR, 1994.

# **Generating Data Using Simulation**

#### In this section ...

"Commands for Generating and Simulating Data" on page 1-115

"Example – Creating Data with Periodic Inputs" on page 1-116

"Example – Generating Data Using Simulation" on page 1-117

"Simulating Data Using Other MathWorks Products" on page 1-118

# **Commands for Generating and Simulating Data**

You can generate input data and simulate output data using a specified model structure.

Simulating output data requires that you have a parametric model. For more information about commands for constructing models, see "Commands for Constructing Model Structures" on page 2-13.

To generate input data, use idinput to construct a signal with the desired characteristics, such as a random Gaussian or binary signal or a sinusoid. idinput returns a matrix of input values.

The following table lists the commands you can use to simulate output data. For more information about these commands, see the corresponding reference pages.

#### **Commands for Generating and Simulating Data**

| Command | Description                                                 | Example                                                                                                    |
|---------|-------------------------------------------------------------|----------------------------------------------------------------------------------------------------|
| iddata  | Constructs an iddata<br>object with input<br>channels only. | To construct input data data, use the<br>following command:<br>data = iddata([ ],[u v])<br>u is the input data, and v is white noise. |

| Command | Description                                                                                                    | Example                                                                                            |
|---------|----------------------------------------------------------------------------------------------------|----------------------------------------------------------------------------------------------------|
| idinput | Constructs a signal<br>with the desired<br>characteristics, such<br>as a random Gaussian<br>or binary signal or a<br>sinusoid, and returns a<br>matrix of input values. | u = iddata([],<br>idinput(400,'rbs',[0 0.3]));                                                     |
| sim     | Simulates response data<br>based on existing linear<br>or nonlinear parametric<br>model in the MATLAB<br>workspace.                                                     | To simulate the model output y for a given<br>input, use the following command:<br>y = sim(m,data) |
|         |                                                                                                    | m is the model object name, and data is input data matrix or iddata object.                        |

#### **Commands for Generating and Simulating Data (Continued)**

## **Example - Creating Data with Periodic Inputs**

1 Create a periodic input for two inputs and consisting of five periods, where each period is 300 samples.

per\_u = idinput([300 2 5])

**2** Create an iddata object using the periodic input and leaving the output empty.

u = iddata([],per\_u,'Period',...
[300; 300]);

You can use the periodic input to simulate the output, and the use effe to compute the estimated response of the model.

```
% Construct polynomial model
m0 =idpoly([1 -1.5 0.7],[0 1 0.5]);
% Construct random binary input
u = idinput([10 1 150],'rbs');
```

```
% Construct input data and noise
u = iddata([],u,'Period',10);
e = iddata([],randn(1500,1));
% Simulate model output with noise
y = sim(m0,[u e])
% Estimate frequency response
g = etfe([y u])
% Generate Bode plot
bode(g,'x',m0)
```

For periodic input, etfe honors the period and computes the frequency response using an appropriate frequency grid. In this case, the Bode plot shows a good fit at the five excited frequencies.

## **Example – Generating Data Using Simulation**

This example demonstrates how you can create input data and a model, and then use the data and the model to simulate output data. You create the ARMAX model and simulate output data with random binary input u.

1 Load the three-input and one-output sample data.

load iddata8

2 Construct an ARMAX model, using the following commands:

```
A = [1 -1.2 0.7];
B(1,:) = [0 1 0.5 0.1]; % first input
B(2,:) = [0 1.5 -0.5 0]; % second input
B(3,:) = [0 -0.1 0.5 -0.1]; % third input
C = [1 0 0 0 0];
Ts = 1;
m = idpoly(A,B,C,'Ts',1);
```

In this example, the leading zeros in the B matrix indicate the input delay (nk), which is 1 for each input channel. The trailing zero in B(2,:) makes the number of coefficients equal for all channels.

3 Construct pseudorandom binary data for input to the simulation.

```
u = idinput([200,3],'prbs');
```

1

**4** Simulate the model output.

sim(m,u)

**5** Compare model output to measured data to see how well the models captures the underlying dynamics.

compare(z8,m)

### Simulating Data Using Other MathWorks Products

You can also simulate data using the Simulink<sup>®</sup> and Signal Processing Toolbox software. Data simulated outside the System Identification Toolbox product must be in the MATLAB workspace. For more information about simulating models using the Simulink software, see "Simulating Model Output" on page 11-6.

# **Transforming Between Time- and Frequency-Domain Data**

#### In this section...

"Transforming Data Domain in the GUI" on page 1-119

"Transforming Data Domain at the Command Line" on page 1-126

## Transforming Data Domain in the GUI

- "Transforming Time-Domain Data" on page 1-119
- "Transforming Frequency-Domain Data" on page 1-123
- "Transforming Frequency-Response Data" on page 1-124
- "See Also" on page 1-126

#### **Transforming Time-Domain Data**

In the System Identification Tool GUI, time-domain data has an icon with a white background. You can transform time-domain data to frequency-domain or frequency-response data. The frequency values of the resulting frequency

vector range from 0 to the Nyquist frequency  $f_S = \frac{\pi}{T_s}$ , where  $T_s$  is the sampling interval.

Transforming from time-domain to frequency-response data is equivalent to estimating a model from the data using the spafdr method.

1

- System Identification Tool Untitled - 🗆 × File Options Window Help Import data Import models τ. • Operations <-- Preprocess tdata î Working Data Estimate --> -Data Views Model Views To То Time plot Model output Transient resp Workspace LTI Mewer Model resids 🔽 Data spectra Frequency resp Zeros and poles Frequency function tdata ■ Noise spectrum Exit Validation Data Trash Drag and drop on another icon.
- 1 In the System Identification Tool GUI, drag the icon of the data you want to transform to the **Working Data** rectangle, as shown in the following figure.

| 📣 System Identificati | on Tool - Untitled                                                                                                    |                         |
|-----------------------|----------------------------------------------------------------------------------------------------|-------------------------|
| File Options Window   | Help                                                                                                    |                         |
| Import data 🗾         |                                                                                                    | Import models 🔹         |
| ţ                     | Operations                                                                                                    | ţ                       |
|                       | < Preprocess < Preprocess Select channels Select experiments Merge experiments Select range Remove means Remove trends Fitter |                         |
| Data Views            | Resample                                                                                                    | Model Views             |
| 🔲 Time plot           | Transform data<br>Quick start                                                                                                 | tput 📃 Transient resp   |
| 🥅 Data spectra        | Model rea                                                                                                    | sids 🛛 🧮 Frequency resp |
| Frequency function    |                                                                                                    | 📕 Zeros and poles       |
| Exit                  | []]]]] [data]<br>Trash Validation Data                                                                                        | 🕅 Noise spectrum        |

2 In the **Operations** area, select <-**Preprocess** > **Transform data** in the drop-down menu to open the Transform Data dialog box.

- 3 In the Transform to drop-down list, select one of the following:
  - Frequency Function Create a new idfrd object using the spafdr method. Go to step 4.

| ansform Data          | _ 🗆                |
|-----------------------|--------------------|
| Transform to:         | Frequency Function |
| Frequency Spacing     | linear 🗾           |
| Number of Frequencies | 100                |
| Name of new data      | tdataff            |

- Frequency Domain Data Create a new iddata object using the fft method. Go to step 6.
- **4** In the **Frequency Spacing** list, select the spacing of the frequencies at which the frequency function is estimated:
  - linear Uniform spacing of frequency values between the endpoints.
  - logarithmic Base-10 logarithmic spacing of frequency values between the endpoints.
- **5** In the **Number of Frequencies** field, enter the number of frequency values.
- **6** In the **Name of new data** field, type the name of the new data set. This name must be unique in the Data Board.
- **7** Click **Transform** to add the new data set to the Data Board in the System Identification Tool GUI.
- 8 Click Close to close the Transform Data dialog box.

#### **Transforming Frequency-Domain Data**

In the System Identification Tool GUI, frequency-domain data has an icon with a green background. You can transform frequency-domain data to time-domain or frequency-response (frequency-function) data.

Transforming from time-domain or frequency-domain data to frequency-response data is equivalent to estimating a nonparametric model of the data using the spafdr method.

- 1 In the System Identification Tool GUI, drag the icon of the data you want to transform to the **Working Data** rectangle.
- 2 Select <- Preprocess > Transform data.
- **3** In the **Transform to** list, select one of the following:
  - Frequency Function Create a new idfrd object using the spafdr method. Go to step 4.
  - Time Domain Data Create a new iddata object using the ifft (inverse fast Fourier transform) method. Go to step 6.
- **4** In the **Frequency Spacing** list, select the spacing of the frequencies at which the frequency function is estimated:
  - linear Uniform spacing of frequency values between the endpoints.
  - logarithmic Base-10 logarithmic spacing of frequency values between the endpoints.
- **5** In the **Number of Frequencies** field, enter the number of frequency values.
- **6** In the **Name of new data** field, type the name of the new data set. This name must be unique in the Data Board.
- **7** Click **Transform** to add the new data set to the Data Board in the System Identification Tool GUI.
- 8 Click Close to close the Transform Data dialog box.

#### **Transforming Frequency-Response Data**

In the System Identification Tool GUI, frequency-response data has an icon with a yellow background. You can transform frequency-response data to frequency-domain data (iddata object) or to frequency-response data with a different frequency resolution.

When you select to transform single-input/single-output (SISO) frequency-response data to frequency-domain data, the toolbox creates outputs that equal the frequency responses, and inputs equal to 1. Therefore, the ratio between the Fourier transform of the output and the Fourier transform of the input is equal to the system frequency response.

For the multiple-input case, the toolbox transforms the frequency-response data to frequency-domain data as if each input contributes independently to the entire output of the system and then combines information. For example, if a system has three inputs, u1, u2, and u3 and two frequency samples, the input matrix is set to:

 $\begin{bmatrix} 1 & 0 & 0 \\ 1 & 0 & 0 \\ 0 & 1 & 0 \\ 0 & 1 & 0 \\ 0 & 0 & 1 \\ 0 & 0 & 1 \end{bmatrix}$ 

In general, for nu inputs and ns samples (the number of frequencies), the input matrix has nu columns and  $(ns \cdot nu)$  rows.

**Note** To create a separate experiment for the response from each input, see "Transforming Between Frequency-Domain and Frequency-Response Data" on page 1-128.

When you transform frequency-response data by changing its frequency resolution, you can modify the number of frequency values by changing between linear or logarithmic spacing. You might specify variable frequency spacing to increase the number of data points near the system resonance frequencies, and also make the frequency vector coarser in the region outside the system dynamics. Typically, high-frequency noise dominates away from frequencies where interesting system dynamics occur. The System Identification Tool GUI lets you specify logarithmic frequency spacing, which results in a variable frequency resolution.

**Note** The spafdr command lets you lets you specify any variable frequency resolution.

1 In the System Identification Tool GUI, drag the icon of the data you want to transform to the **Working Data** rectangle.

2 Select <- Preprocess > Transform data.

- **3** In the **Transform to** list, select one of the following:
  - Frequency Domain Data Create a new iddata object. Go to step 6.
  - Frequency Function Create a new idfrd object with different resolution (number and spacing of frequencies) using the spafdr method. Go to step 4.
- **4** In the **Frequency Spacing** list, select the spacing of the frequencies at which the frequency function is estimated:
  - linear Uniform spacing of frequency values between the endpoints.
  - logarithmic Base-10 logarithmic spacing of frequency values between the endpoints.
- **5** In the **Number of Frequencies** field, enter the number of frequency values.
- **6** In the **Name of new data** field, type the name of the new data set. This name must be unique in the Data Board.
- **7** Click **Transform** to add the new data set to the Data Board in the System Identification Tool GUI.
- 8 Click Close to close the Transform Data dialog box.

T

#### See Also

For a description of time-domain, frequency-domain, and frequency-response data, see "Importing Data into the MATLAB Workspace" on page 1-5.

To learn how to transform data at the command line instead of the GUI, see "Transforming Data Domain at the Command Line" on page 1-126.

### Transforming Data Domain at the Command Line

- "Supported Data Transformations" on page 1-126
- "Transforming Between Time and Frequency Domain" on page 1-127
- "Transforming Between Frequency-Domain and Frequency-Response Data" on page 1-128
- "See Also" on page 1-130

#### **Supported Data Transformations**

The following table shows the different ways you can transform data from one data domain to another. If the transformation is supported for a given row and column combination in the table, the method used by the software is listed in the cell at their intersection.

| Original Data<br>Format               | To Time Domain<br>(iddata object) | To Frequency<br>Domain<br>(iddata object) | To Frequency<br>Function<br>(idfrd object) |
|---------------------------------------|-----------------------------------|-------------------------------------------|--------------------------------------------|
| <b>Time Domain</b><br>(iddata object) | No.                               | Yes, using fft.                           | Yes, using etfe,<br>spa, or spafdr.        |

| Original Data<br>Format                 | To Time Domain<br>(iddata object) | To Frequency<br>Domain<br>(iddata object)                                                                                                    | To Frequency<br>Function<br>(idfrd object)                                                                                               |
|-----------------------------------------|-----------------------------------|----------------------------------------------------------------------------------------------------|----------------------------------------------------------------------------------------------------|
| Frequency<br>Domain<br>(iddata object)  | Yes, using ifft.                  | No.                                                                                                    | Yes, using etfe,<br>spa, or spafdr.                                                                                                    |
| Frequency<br>Function<br>(idfrd object) | No.                               | Yes. Calculation<br>creates<br>frequency-domain<br>iddata object<br>that has the<br>same ratio<br>between output<br>and input as the<br>original idfrd<br>object. | Yes. Calculates<br>a frequency<br>function with<br>different<br>resolution<br>(number and<br>spacing of<br>frequencies)<br>using spafdr. |

### Transforming Between Time and Frequency Domain

The iddata object stores time-domain or frequency-domain data. The following table summarizes the commands for transforming data between time and frequency domains.

| Command | Description                                                                                                    | Syntax Example                                                                                                    |
|---------|----------------------------------------------------------------------------------------------------|----------------------------------------------------------------------------------------------------|
| fft     | Transforms time-domain<br>data to the frequency<br>domain.<br>You can specify N, the<br>number of frequency<br>values. | To transform time-domain<br>iddata object t_data to<br>frequency-domain iddata<br>object f_data with N<br>frequency points, use:<br>f_data =<br>fft(t_data,N) |
| ifft    | Transforms<br>frequency-domain data<br>to the time domain.<br>Frequencies are linear and<br>equally spaced.            | To transform<br>frequency-domainiddata<br>object f_data to<br>time-domain iddata<br>object t_data, use:<br>t_data =<br>ifft(f_data)                           |

## Transforming Between Frequency-Domain and Frequency-Response Data

You can transform frequency-response data to frequency-domain data (iddata object). The idfrd object represents complex frequency-response of the system at different frequencies. For a description of this type of data, see "Importing Frequency-Response Data into MATLAB" on page 1-10.

When you select to transform single-input/single-output (SISO) frequency-response data to frequency-domain data, the toolbox creates outputs that equal the frequency responses, and inputs equal to 1. Therefore, the ratio between the Fourier transform of the output and the Fourier transform of the input is equal to the system frequency response.

For information about changing the frequency resolution of frequency-response data to a new constant or variable (frequency-dependent) resolution, see the spafdr reference page. You might use this advanced feature to increase the number of data points near the system resonance frequencies and make the frequency vector coarser in the region outside the system dynamics. Typically, high-frequency noise dominates away from frequencies where interesting system dynamics occur.

**Note** You cannot transform an idfrd object to a time-domain iddata object.

To transform an idfrd object with the name idfrdobj to a frequency-domain iddata object, use the following syntax:

```
dataf = iddata(idfrdobj)
```

The resulting frequency-domain iddata object contains values at the same frequencies as the original idfrd object.

For the multiple-input case, the toolbox represents frequency-response data as if each input contributes independently to the entire output of the system and then combines information. For example, if a system has three inputs, u1, u2, and u3 and two frequency samples, the input matrix is set to:

 $\begin{bmatrix} 1 & 0 & 0 \\ 1 & 0 & 0 \\ 0 & 1 & 0 \\ 0 & 1 & 0 \\ 0 & 0 & 1 \\ 0 & 0 & 1 \end{bmatrix}$ 

In general, for nu inputs and ns samples, the input matrix has nu columns and  $(ns \cdot nu)$  rows.

If you have ny outputs, the transformation operation produces an output matrix has ny columns and  $(ns \cdot nu)$  rows using the values in the complex frequency response G(iw) matrix (ny-by-nu-by-ns). In this example, y1 is determined by unfolding G(1,1,:), G(1,2,:), and G(1,3,:) into three column vectors and vertically concatenating these vectors into a single column. Similarly, y2 is determined by unfolding G(2,1,:), G(2,2,:), and G(2,3,:) into three column vectors and vertically concatenating these vectors.

If you are working with multiple inputs, you also have the option of storing the contribution by each input as an independent experiment in a multiexperiment data set. To transform an idfrd object with the name idfrdobj to a multiexperiment data set datf, where each experiment corresponds to each of the inputs in idfrdobj

```
datf = iddata(idfrdobj,'me')
```

In this example, the additional argument 'me' specifies that multiple experiments are created.

By default, transformation from frequency-response to frequency-domain data strips away frequencies where the response is inf or NaN. To preserve the entire frequency vector, use datf = iddata(idfrdobj,'inf'). For more information, type help idfrd/iddata.

#### See Also

Transforming from time-domain or frequency-domain data to frequency-response data is equivalent to creating a frequency-response model from the data. For more information, see "Identifying Frequency-Response Models" on page 3-2.

## **Manipulating Complex-Valued Data**

#### In this section ...

"Supported Operations for Complex Data" on page 1-131

"Processing Complex iddata Signals at the Command Line" on page 1-131

## Supported Operations for Complex Data

System Identification Toolbox estimation algorithms support complex data. For example, the following estimation commands estimate complex models from complex data: ar, armax, arx, bj, covf, ivar, iv4, oe, pem, spa, and n4sid.

Model transformation routines, such as freqresp and zpkdata, work for complex-valued models. However, they do not provide pole-zero confidence regions. For complex models, the parameter variance-covariance information refers to the complex-valued parameters and the accuracy of the real and imaginary is not computed separately.

The display commands compare and plot also work with complex-valued data and models, but only show the absolute values of the signals. To plot the real and imaginary parts of the data separately, use plot(real(data)) and plot(imag(data)), respectively.

## Processing Complex iddata Signals at the Command Line

| Command     | Description                                                        |
|-------------|--------------------------------------------------------------------|
| abs(data)   | Absolute value of complex signals in iddata object.                |
| angle(data) | Phase angle (in radians) of each complex signals in iddata object. |

If the iddata object data contains complex values, you can use the following commands to process the complex data and create a new iddata object.

1

| Command        | Description                                                                                                    |
|----------------|----------------------------------------------------------------------------------------------------|
| complex(data)  | For time-domain data, this command makes the iddata<br>object complex—even when the imaginary parts are<br>zero. For frequency-domain data that only stores<br>the values for nonnegative frequencies, such that<br>realdata(data)=1, it adds signal values for negative<br>frequencies using complex conjugation. |
| imag(data)     | Selects the imaginary parts of each signal in iddata object.                                                                                                    |
| isreal(data)   | <ol> <li>when data (time-domain or frequency-domain)<br/>contains only real input and output signals, and returns</li> <li>when data (time-domain or frequency-domain)<br/>contains complex signals.</li> </ol>                                                                                                    |
| real(data)     | Real part of complex signals in iddata object.                                                                                                    |
| realdata(data) | Returns a value of 1 when data is a real-valued,<br>time-domain signal, and returns 0 otherwise.                                                                                                    |

For example, suppose that you create a frequency-domain iddata object Datf by applying fft to a real-valued time-domain signal to take the Fourier transform of the signal. The following is true for Datf:

isreal(Datf) = 0
realdata(Datf) = 1

# 2

## Choosing Your System Identification Strategy

- "Recommended Model Estimation Sequence" on page 2-2
- "Supported Models for Time- and Frequency-Domain Data" on page 2-4
- "Supported Continuous-Time and Discrete-Time Models" on page 2-7
- "Commands for Model Estimation" on page 2-9
- "Creating Model Structures at the Command Line" on page 2-11
- "Modeling Multiple-Output Systems" on page 2-21

## **Recommended Model Estimation Sequence**

System identification is an iterative process, where you identify models with different structures from data and compare model performance. You start by estimating the parameters of simple model structures. If the model performance is poor, you gradually increase the complexity of the model structure. Ultimately, you choose the simplest model that best describes the dynamics of your system.

Another reason to start with simple model structures is that higher-order models are not always more accurate. Increasing model complexity increases the uncertainties in parameter estimates and typically requires more data (which is common in the case of nonlinear models).

**Note** Model structure is not the only factor that determines model accuracy. If your model is poor, you might need to preprocess your data by removing outliers or filtering noise. For more information, see "Ways to Process Data for System Identification" on page 1-2.

Estimate impulse-response and frequency-response models first to gain insight into the system dynamics and assess whether a linear model is sufficient. Then, estimate parametric models in the following order:

**1** ARX polynomial and state-space models provide the simplest structures. These models let you estimate the model order and noise dynamics.

In the System Identification Tool GUI. Select to estimate the ARX linear parametric model and the state-space model using the N4SID method.

At the command line. Use the arx and the n4sid commands.

For more information, see "Identifying Input-Output Polynomial Models" on page 3-41 and "Identifying State-Space Models" on page 3-73.

**2** ARMAX and BJ polynomial models provide more complex structures and require iterative estimation. Try several model orders and keep the model orders as low as possible.

**In the System Identification Tool GUI**. Select to estimate the BJ and ARMAX linear parametric models.

At the command line. Use the bj or armax commands.

For more information, see "Identifying Input-Output Polynomial Models" on page 3-41.

**3** Nonlinear ARX or Hammerstein-Wiener models provide nonlinear structures. For more information, see Chapter 4, "Nonlinear Black-Box Model Identification".

For general information about choosing you model strategy, see "Choosing Which Models to Estimate". For information about validating models, see "Overview of Model Validation and Plots" on page 8-2.

To learn more about refining estimated models, see "Refining Linear Parametric Models" on page 3-103 and "Refining Nonlinear Black-Box Models" on page 4-28.

## Supported Models for Time- and Frequency-Domain Data

#### In this section ...

"Supported Models for Time-Domain Data" on page 2-4

"Supported Models for Frequency-Domain Data" on page 2-5

### **Supported Models for Time-Domain Data**

#### **Continuous-Time Models**

You can directly estimate the following types of continuous-time models:

- Low-order transfer functions. See "Identifying Low-Order Transfer Functions (Process Models)" on page 3-22.
- Input-output polynomial models. See "Identifying Input-Output Polynomial Models" on page 3-41.
- State-space models. See "Identifying State-Space Models" on page 3-73.

To get a linear, continuous-time model of arbitrary structure for time-domain data, you can estimate a discrete-time model, and then use d2c to transform it to a continuous-time model.

#### **Discrete-Time Models**

You can estimate all linear and nonlinear models supported by the System Identification Toolbox product as discrete-time models, except the continuous-time transfer functions (process models). For more information about process models, see "Identifying Low-Order Transfer Functions (Process Models)" on page 3-22.

#### **ODEs (Grey-Box Models)**

You can estimate both continuous-time and discrete-time models from time-domain data for linear and nonlinear differential and difference equations. See Chapter 5, "ODE Parameter Estimation (Grey-Box Modeling)".

#### **Nonlinear Models**

You can estimate discrete-time Hammerstein-Wiener and nonlinear ARX models from time-domain data. See Chapter 4, "Nonlinear Black-Box Model Identification".

You can also estimate nonlinear grey-box models from time-domain data. See "Estimating Nonlinear Grey-Box Models" on page 5-16.

## **Supported Models for Frequency-Domain Data**

There are two types of frequency-domain data:

- Continuous-time data
- Discrete-time data

You specify frequency-domain data as continuous- or discrete-time when you either import data into the System Identification Tool GUI or create a System Identification Toolbox data object. For more information about representing your data as System Identification Toolbox data objects, see Chapter 1, "Data Processing".

To designate discrete-time data, you set the sampling interval of the data to the experimental data sampling interval. To designate continuous-time data, you must set the sampling interval of the data to zero. Setting the sampling interval to zero corresponds to taking a Fourier transform of continuous-time data.

#### **Continuous-Time Models**

You can estimate the following types of continuous-time models directly:

- Low-order transfer functions. See "Identifying Low-Order Transfer Functions (Process Models)" on page 3-22.
- Input-output polynomial models. See "Identifying Input-Output Polynomial Models" on page 3-41.
- State-space models.

From continuous-time frequency-domain data, you can estimate continuous-time state-space models. From discrete-time frequency-domain

data, you can estimate continuous-time black-box models with canonical parameterization. See "Identifying State-Space Models" on page 3-73.

To get a linear, continuous-time model of arbitrary structure for frequency-domain data, you can estimate a discrete-time model and use d2c to transform it to a continuous-time model.

#### **Discrete-Time Models**

You can estimate only ARX and output-error (OE) polynomial models using frequency-domain data. See "Identifying Input-Output Polynomial Models" on page 3-41.

Other linear model structures include noise models, which are not supported for frequency-domain data.

#### **ODEs** (Grey-Box Models)

For linear grey-box models, you can estimate both continuous-time and discrete-time models from frequency-domain data.

Nonlinear grey-box models are supported only for time-domain data.

See Chapter 5, "ODE Parameter Estimation (Grey-Box Modeling)".

#### **Nonlinear Black-Box Models**

Frequency-domain data is not relevant to nonlinear black-box models, which support only time-domain data.

## Supported Continuous-Time and Discrete-Time Models

For linear and nonlinear ODEs (grey-box models), you can specify any ordinary differential or difference equation to represent your continuous-time or discrete-time model in state-space form, respectively. In the linear case, both time-domain and frequency-domain data are supported. In the nonlinear case, only time-domain data is supported.

For black-box models, the following tables summarize supported continuous-time and discrete-time models.

| Model Type                                       | Description                                                                                                    |
|--------------------------------------------------|----------------------------------------------------------------------------------------------------|
| Low-order transfer functions<br>(process models) | Estimate low-order process models for up to three free poles from either time- or frequency-domain data.                                                                                                    |
| Linear input-output polynomial<br>models         | To get a linear, continuous-time model of arbitrary<br>structure from time-domain data, you can estimate a<br>discrete-time model, and then use d2c to transform it into a<br>continuous-time model.<br>For frequency-domain data, you can directly estimate only<br>the ARX and output-error (OE) continuous-time polynomial<br>models by setting the sampling interval of the data to 0.<br>Other structures include noise models and are not supported<br>for frequency-domain data. |
| State-space models                               | To get a linear, continuous-time model of arbitrary<br>structure for time-domain data, you can estimate a<br>discrete-time model, and then use d2c to transform it into a<br>continuous-time model.<br>For frequency-domain data, you can estimate<br>continuous-time state-space models directly.                                                                                                    |
| Linear ODEs (grey-box models                     | Estimate ordinary differential equations (ODEs) from either time- or frequency-domain data.                                                                                                    |
| Nonlinear ODEs (grey-box)<br>models              | Estimate arbitrary differential equations (ODEs) from time-domain data.                                                                                                    |

#### **Supported Continuous-Time Models**

#### Supported Discrete-Time Models

| Model Type                             | Description                                                                                                    |
|----------------------------------------|----------------------------------------------------------------------------------------------------|
| Linear, input-output polynomial models | Estimate arbitrary-order, linear parametric models from<br>time- or frequency-domain data.<br>To get a discrete-time model, your data sampling interval<br>must be set to the (nonzero) value you used to sample in<br>your experiment. |
| Nonlinear black-box models             | Estimate from time-domain data only.                                                                                                    |
| Linear ODEs (grey-box) models          | Estimate ordinary difference equations from time- or frequency-domain data.                                                                                                    |
| Nonlinear ODEs (grey-box)<br>models    | Estimate ordinary difference equations from time-domain data.                                                                                                    |

## **Commands for Model Estimation**

The quickest way to both construct a model object and estimate the model parameters is to use estimation commands.

**Note** For ODEs (grey-box models), you must first construct the model structure and then apply an estimation command to the resulting model object.

For ARMAX, Box-Jenkins, and Output-Error Models—which you can only estimate using the iterative prediction-error method—use the armax, bj, and oe estimation commands, respectively. For more information about choosing the models to estimate first, see "Recommended Model Estimation Sequence" on page 2-2.

The following table summarizes System Identification Toolbox estimation commands. For detailed information about using each command, see the corresponding reference page.

| Model Type                                                          | Estimation Commands                                                                                            |
|---------------------------------------------------------------------|----------------------------------------------------------------------------------------------------|
| Continuous-time low-order<br>transfer functions (process<br>models) | pem                                                                                                    |
| Linear input-output<br>polynomial models                            | armax (ARMAX only)<br>arx (ARX only)<br>bj (BJ only)<br>iv4 (ARX only)<br>oe (OE only)<br>pem (for all models) |
| State-space models                                                  | n4sid<br>pem                                                                                                   |

#### Commands for Constructing and Estimating Models

| Model Type                   | Estimation Commands                      |
|------------------------------|------------------------------------------|
| Linear time-series models    | ar<br>arx (for multiple outputs)<br>ivar |
| Nonlinear ARX models         | nlarx                                    |
| Hammerstein-Wiener<br>models | nlhw                                     |

#### **Commands for Constructing and Estimating Models (Continued)**

## **Creating Model Structures at the Command Line**

#### In this section...

"About System Identification Toolbox Model Objects" on page 2-11

"When to Construct a Model Structure Independently of Estimation" on page 2-12

"Commands for Constructing Model Structures" on page 2-13

"Model Properties" on page 2-14

"See Also" on page 2-20

## **About System Identification Toolbox Model Objects**

*Objects* are based on model classes. Each *class* is a blueprint that defines the following information about your model:

- How the object stores data
- Which operations you can perform on the object

This toolbox includes nine classes for representing models. For example, idpoly represents linear input-output polynomial models, and idss represents linear state-space models. For a complete list of available model objects, see "Commands for Constructing Model Structures" on page 2-13.

Model *properties* define how a model object stores information. Model objects store information about a model, including the mathematical form of a model, names of input and output channels, units, names and values of estimated parameters, parameter uncertainties, algorithm specifications, and estimation information. For example, the idpoly model class has a property called InputName for storing one or more input channel names. Different model objects have different properties.

The allowed operations on an object are called *methods*. In the System Identification Toolbox product, some methods have the same name but apply to multiple model objects. For example, the method **bode** creates a bode plot for all linear model objects. However, other methods are unique to a specific

model object. For example, the estimation method n4sid is unique to the state-space model object idss.

Every class has a special method for creating objects of that class, called the *constructor*. Using a constructor creates an instance of the corresponding class or *instantiates the object*. The constructor name is the same as the class name. For example, idpoly is both the name of the class representing linear black-box polynomial models and the name of the constructor for instantiating the model object.

For a tutorial about estimating models at the command line, see "Tutorial – Identifying Linear Models Using the Command Line" in *System Identification Toolbox Getting Started Guide*.

## When to Construct a Model Structure Independently of Estimation

You use model constructors to create a model object at the command line by specifying all required model properties explicitly.

You must construct the model object independently of estimation when you want to:

- Simulate a model
- Analyze a model
- Specify an initial guess for specific model parameter values before estimation

In most cases, you can use the estimation commands to both construct and estimate the model—without having to construct the model object independently. For example, the estimation command pem lets you specify both the model structure with unknown parameters and the estimation algorithm. For information about how to both construct and estimate models with a single command, see "Commands for Model Estimation" on page 2-9.

In case of grey-box models, you must always construct the model object first and then estimate the parameters of the ordinary differential or difference equation. For more information, see Chapter 5, "ODE Parameter Estimation (Grey-Box Modeling)".

### **Commands for Constructing Model Structures**

The following table summarizes the model constructors available in the System Identification Toolbox product for representing various types of models.

After model estimation, you can recognize the corresponding model objects in the MATLAB Workspace browser by their class names. The name of the constructor matches the name of the object it creates.

For information about how to both construct and estimate models with a single command, see "Commands for Model Estimation" on page 2-9.

| Model Constructor | Resulting Model Class                                                                                    | Single or Multiple Outputs?           |
|-------------------|----------------------------------------------------------------------------------------------------|---------------------------------------|
| idarx             | Parametric multiple-output<br>ARX models. Also<br>represents nonparametric<br>transient-response models. | Single- or multiple-output<br>models. |
| idfrd             | Nonparametric<br>frequency-response model.                                                               | Single- or multiple-output models.    |
| idproc            | Continuous-time, low-order<br>transfer functions (process<br>models).                                    | Single-output models only.            |
| idpoly            | Linear input-output polynomial<br>models:                                                                | Single-output models only.            |
|                   | • ARMAX                                                                                                  |                                       |
|                   | Output-Error                                                                                             |                                       |
|                   | Box-Jenkins                                                                                              |                                       |
| idss              | Linear state-space models.                                                                               | Single- or multiple-output models.    |

#### **Summary of Model Constructors**

#### **Summary of Model Constructors (Continued)**

| Model Constructor | Resulting Model Class                                                                                                    | Single or Multiple Outputs?                                            |
|-------------------|----------------------------------------------------------------------------------------------------|------------------------------------------------------------------------|
| idgrey            | Linear ordinary differential or<br>difference equations (grey-box<br>models). You write an M-file<br>that translates user parameters<br>to state-space matrices.                                   | Single- and multiple-output<br>models.                                 |
| idnlgrey          | Nonlinear ordinary differential<br>or difference equation (grey-box<br>models). You write an M-file<br>or MEX-file to represent the<br>set of first-order differential or<br>difference equations. | Supports single- and<br>multiple-output models.                        |
| idnlarx           | Nonlinear ARX models, which<br>define the predicted output as a<br>nonlinear function of past inputs<br>and outputs.                                                                               | Single- or multiple-output<br>models.                                  |
| idnlhw            | Nonlinear Hammerstein-Wiener<br>models, which include a linear<br>dynamic system with nonlinear<br>static transformations of inputs<br>and outputs.                                                | Single- or multiple-output<br>models. Does not support time<br>series. |

For more information about when to use these commands, see "When to Construct a Model Structure Independently of Estimation" on page 2-12.

### **Model Properties**

- "Categories of Model Properties" on page 2-15
- "Specifying Model Properties for Estimation" on page 2-16
- "Viewing Model Properties and Estimated Parameters" on page 2-17
- "Getting Help on Model Properties at the Command Line" on page 2-19

#### **Categories of Model Properties**

The way a model object stores information is defined by the *properties* of the corresponding model class.

Each model object has properties for storing information that are relevant only to that specific model type. However, the idarx, idgrey, idpoly, idproc, and idss model objects are based on the idmodel superclass and inherit all idmodel properties.

Similarly, the nonlinear models idnlarx, idnlhw, and idnlgrey are based on the idnlmodel superclass and inherit all idnlmodel properties.

In general, all nonlinear model objects have properties that belong to the following categories:

- Names of input and output channels, such as InputName and OutputName
- Sampling interval of the model, such as Ts
- Units for time or frequency
- Model order and mathematical structure (for example, ODE or nonlinearities)
- Properties that store estimation results and model uncertainty
- User comments, such as Notes and Userdata
- Estimation algorithm information
  - Algorithm

Structure includes fields that specify the estimation method. Algorithm includes another structure, called Advanced, which provides additional flexibility for setting the search algorithm. Different fields apply to different estimation techniques.

For linear parametric models, Algorithm specifies the frequency weighing of the estimation using the Focus property.

**Note** Algorithm does not apply to idfrd models.

EstimationInfo

Structure includes read-only fields that describe the estimation data set, quantitative model quality measures, search termination conditions, how the initial states are handled, and any warnings encountered during the estimation.

For information about getting help on object properties, see "Getting Help on Model Properties at the Command Line" on page 2-19.

#### **Specifying Model Properties for Estimation**

If you are estimating a new model, you can specify model properties directly in the estimator syntax. For a complete list of model estimation commands, see "Commands for Model Estimation" on page 2-9.

When using the commands that let you both construct and estimate a model, you can specify all top-level model properties in the estimator syntax. Top-level properties are those listed when you type get(object\_name). You can also specify the top-level fields of the Algorithm structure directly in the estimator using property-value pairs—such as focus in the previous example—without having to define the structure fields first.

The following commands load the sample data, z8, construct an ARMAX model, and estimate the model parameters. The arguments of the armax estimator specify model properties as property-value pairs.

focus, covariance, tolerance, and maxiter are fields in the Algorithm model property and specify aspects of the estimation algorithm.

For linear models, you can use a shortcut to specify the second-level Algorithm properties, such as Advanced. With this syntax, you can reference the structure fields by name without specifying the structure to which these fields belong.

However, when estimating nonlinear black-box models, you must set the specific fields of the Advanced Algorithm structure and the nonlinearity estimators before estimation. For example, suppose you want to set the value of the wavenet object property Options, which is a structure. The following commands set the Options values before estimation and include the modified wavenet object in the estimator:

```
% Define wavenet object with defaul properties
W = wavenet;
% Specify variable to represent Options field
O = W.Options;
% Modify values of specific Options fields
O.MaxLevels = 5 ;
O.DilationStep = 2;
% Estimate model using new Options settings
M = nlarx(data,[2 2 1],wavenet('options',0))
```

where O specifies the values of the Options structure fields and M is the estimated model. For more information about these and other commands, see the corresponding reference page.

#### **Viewing Model Properties and Estimated Parameters**

To view all the properties and values of any model object, use the get command. For example, type the following at the prompt to load sample data, compute an ARX model, and list the model properties:

```
load iddata8
m_arx=arx(z8,[4 3 2 3 0 0 0]);
get(m_arx)
```

To access a specific property, use dot notation. For example, to view the *A* matrix containing the estimated parameters in the previous model, type the following command:

m\_arx.a

```
ans =
1.0000 -0.8441 -0.1539 0.2278 0.1239
```

Similarly, to access the uncertainties in these parameter estimates, type the following command:

```
m_arx.da
ans =
    0 0.0357 0.0502 0.0438 0.0294
```

Property names are not case sensitive. You do not need to type the entire property name if the first few letters uniquely identify the property.

To change property values for an existing model object, use the set command or dot notation. For example, to change the input delays for all three input channels to [1 1 1], type the following at the prompt:

```
set(m_arx, 'nk', [1 1 1])
```

or equivalently

 $m_{arx.nk} = [1 \ 1 \ 1]$ 

Some model properties, such as Algorithm, are structures. To access the fields in this structure, use the following syntax:

model.algorithm.PropertyName

where *PropertyName* represents any of the Algorithm fields. For example, to change the maximum number of iterations using the MaxIter property, type the following command:

m\_arx.algorithm.MaxIter=50

To verify the new property value, type the following:

m\_arx.algorithm.MaxIter

**Note** *PropertyName* refers to fields in a structure and is case sensitive. You must type the entire property name. Use the **Tab** key when typing property names to get completion suggestions.

#### Getting Help on Model Properties at the Command Line

If you need to learn more about model properties while working at the command line, you can use the idprops command to list the properties and values for each object.

Some model objects are based on the superclasses idmodel and idnlmodel and inherit the properties of these superclasses. For such model objects, you must independently look up the properties for both the model object and for its superclass.

The following table summarizes the commands for getting help on object properties.

| Model Class | Help Commands                                                                                                    |
|-------------|----------------------------------------------------------------------------------------------------|
| idarx       | idprops idarx<br>Also inherits properties from idmodel.                                                                                     |
| idfrd       | idprops idfrd                                                                                                    |
| idnlmodel   | idprops idnlmodel                                                                                                    |
| idmodel     | idprops idmodel<br>idprops idmodel Algorithm<br>idprops idmodel EstimationInfo<br>Also see the Algorithm and EstimationInfo reference page. |
| idproc      | idprops idproc<br>Also inherits properties from idmodel.                                                                                    |
| idpoly      | idprops idpoly<br>Also inherits properties from idmodel.                                                                                    |
| idss        | idprops idss<br>Also inherits properties from idmodel.                                                                                      |
| idgrey      | idprops idgrey<br>Also inherits properties from idmodel.                                                                                    |
| idnlgrey    | idprops idnlgrey<br>idprops idnlgrey Algorithm<br>idprops idnlgrey EstimationInfo<br>Also inherits properties from idnlmodel.               |

#### **Help Commands for Model Properties**

#### Help Commands for Model Properties (Continued)

| Model Class | Help Commands                                                                                                    |
|-------------|----------------------------------------------------------------------------------------------------|
| idnlarx     | idprops idnlarx<br>idprops idnlarx Algorithm<br>idprops idnlarx EstimationInfo<br>Also inherits properties from idnlmodel. |
| idnlhw      | idprops idnlhw<br>idprops idnlhw Algorithm<br>idprops idnlhw EstimationInfo<br>Also inherits properties from idnlmodel.    |

### See Also

Validate each model directly after estimation to help fine-tune your modeling strategy. When you do not achieve a satisfactory model, you can try a different model structure and order, or try another identification algorithm. For more information about validating and troubleshooting models, see Chapter 8, "Model Analysis".

After you have selected a good model to represent your system, see Chapter 9, "Simulation and Prediction".

## **Modeling Multiple-Output Systems**

#### In this section ...

"About Modeling Multiple-Output Systems" on page 2-21

"Modeling Multiple Outputs Directly" on page 2-22

"Modeling Multiple Outputs as a Combination of Single-Output Models" on page 2-22

"Improving Multiple-Output Estimation Results by Weighing Outputs During Estimation" on page 2-23

## **About Modeling Multiple-Output Systems**

You can estimate multiple-output model directly using all the inputs and outputs, or you can try building models for subsets of the most important input and output channels. To learn more about each approach, see:

- "Modeling Multiple Outputs Directly" on page 2-22
- "Modeling Multiple Outputs as a Combination of Single-Output Models" on page 2-22

Modeling multiple-output systems is more challenging because input/output couplings require additional parameters to obtain a good fit and involve more complex models. In general, a model is better when more data inputs are included during modeling. Including more outputs typically leads to worse simulation results because it is harder to reproduce the behavior of several outputs simultaneously.

If you know that some of the outputs have poor accuracy and should be less important during estimation, you can control how much each output is weighed in the estimation. For more information, see "Improving Multiple-Output Estimation Results by Weighing Outputs During Estimation" on page 2-23.

## **Modeling Multiple Outputs Directly**

You can estimate the following types of models for multiple-output data:

- Impulse- and step-response models
- Frequency-response models
- Linear ARX models
- State-space models
- Nonlinear ARX and Hammerstein-Wiener models
- Linear and nonlinear ODEs

**Tip** Estimating multiple-output state-space models directly generally produces better results than estimating other types of multiple-output models directly.

## Modeling Multiple Outputs as a Combination of Single-Output Models

You may find that it is harder for a single model to explain the behavior of several outputs. If you get a poor fit estimating a multiple-output model directly, you can try building models for subsets of the most important input and output channels.

Use this approach when no feedback is present in the dynamic system and there are no couplings between the outputs. If you are unsure about the presence of feedback, see "Getting Advice About Your Data" on page 1-84.

To construct partial models, use subreferencing to create partial data sets, such that each data set contains all inputs and one output. For more information about creating partial data sets, see the following sections in the *System Identification Toolbox User's Guide*:

- For working in the System Identification Tool GUI, see "Creating Data Sets from a Subset of Signal Channels" on page 1-31.
- For working at the command line, see the "Subreferencing iddata Objects" on page 1-55.

After validating the single-output models, use vertical concatenation to combine these partial models into a single multiple-output model. For more information about concatenation, see "Concatenating iddata Objects" on page 1-65 or "Concatenating idfrd Objects" on page 1-71.

You can try refining the concatenated multiple-output model using the original (multiple-output) data set.

## Improving Multiple-Output Estimation Results by Weighing Outputs During Estimation

When estimating linear and nonlinear black-box models for multiple-output systems, you can control the relative importance of output channels during the estimation process. The ability to control how much each output is weighed during estimation is useful when some of the measured outputs have poor accuracy or should be treated as less important during estimation. For example, if you have already modeled one output well, you might want to focus the estimation on modeling the remaining outputs. Similarly, you might want to refine a model for a subset of outputs.

You can specify output weights directly in the estimation command using the Criterion and Weighting fields of the Algorithm property. You must set the Criterion field to Trace, and set the Weighting field to the matrix that contains the output weights. The Trace criterion minimizes the weighted sum of the prediction errors using the weights specified by Weighting.

The following code snippet shows how to specify the Criterion and Weighting Algorithm fields as part of the pem command:

```
model=pem(z,2,'criterion','trace','weighting',diag(Q,1))
```

where  ${\tt Q}$  is a vector of positive values and the higher values for outputs to be emphasized more during estimation.

You set Weighting to a positive semi-definite symmetric matrix of size equal to number of outputs. By default, Weighting is an identity matrix, which means that all outputs are weighed equally during estimation.

For more information about these Algorithm fields for linear estimation, see the Algorithm Properties reference page. For more information about the  $\ensuremath{\texttt{Algorithm}}\xspace$  for nonlinear estimation, see the  $\ensuremath{\texttt{idnlarx}}\xspace$  and  $\ensuremath{\texttt{idnlarx}}\xspace$  and (in the interval) and (interval) and (interval) a

**Note** For multiple-output idnlarx models containing neuralnet or treepartition nonlinearity estimators, output weighting is ignored because each output is estimated independently.

## Linear Model Identification

- "Identifying Frequency-Response Models" on page 3-2
- "Identifying Impulse-Response Models" on page 3-14
- "Identifying Low-Order Transfer Functions (Process Models)" on page 3-22
- "Identifying Input-Output Polynomial Models" on page 3-41
- "Identifying State-Space Models" on page 3-73
- "Refining Linear Parametric Models" on page 3-103
- "Extracting Parameter Values from Linear Models" on page 3-108
- "Extracting Dynamic Model and Noise Model Separately" on page 3-110
- "Transforming Between Discrete-Time and Continuous-Time Representations" on page 3-112
- "Transforming Between Linear Model Representations" on page 3-117
- "Subreferencing Model Objects" on page 3-119
- "Concatenating Model Objects" on page 3-124
- "Merging Model Objects" on page 3-128

## **Identifying Frequency-Response Models**

#### In this section ...

"What Is a Frequency-Response Model?" on page 3-2

"Data Supported by Frequency-Response Models" on page 3-3

"How to Estimate Frequency-Response Models in the GUI" on page 3-3

"How to Estimate Frequency-Response Models at the Command Line" on page 3-5

"Options for Computing Spectral Models" on page 3-5

"Options for Frequency Resolution" on page 3-6

"Spectral Analysis Algorithm" on page 3-8

"Understanding Spectrum Normalization" on page 3-11

## What Is a Frequency-Response Model?

You can estimate *frequency-response models* and visualize the responses on a Bode plot, which shows the amplitude change and the phase shift as a function of the sinusoid frequency.

For a discrete-time system sampled with a time interval T, the frequency-response model G(z) relates the Z-transforms of the input U(z) and output Y(z):

Y(z) = G(z)U(z)

The frequency-response function describes the steady-state response of a system to sinusoidal inputs. For a linear system, a sinusoidal input of a specific frequency results in an output that is also a sinusoid with the same frequency, but with a different amplitude and phase. The frequency response describes the amplitude change and phase shift as a function of frequency.

In other words, the frequency-response function,  $G(e^{iwT})$ , is the Laplace transform of the impulse response that is evaluated on the imaginary axis. The frequency-response function is the transfer function G(z) evaluated on the unit circle.

## Data Supported by Frequency-Response Models

You can estimate spectral analysis models from data with the following characteristics:

- Complex or real data.
- Time- or frequency-domain iddata or idfrd data object. To learn more about estimating time-series models, see Chapter 6, "Time Series Model Identification".
- Single- or multiple-output data.

# How to Estimate Frequency-Response Models in the GUI

You must have already imported your data into the GUI and performed any necessary preprocessing operations. For more information, see Chapter 1, "Data Processing".

To estimate frequency-response models in the System Identification Tool GUI:

- In the System Identification Tool GUI, select Estimate > Spectral models to open the Spectral Model dialog box.
- **2** In the **Method** list, select the spectral analysis method you want to use. For information about each method, see "Options for Computing Spectral Models" on page 3-5.
- **3** Specify the frequencies at which to compute the spectral model in *one* of the following ways:
  - In the **Frequencies** field, enter either a vector of values, a MATLAB expression that evaluates to a vector, or a variable name of a vector in the MATLAB workspace. For example, logspace(-1,2,500).
  - Use the combination of **Frequency Spacing** and **Frequencies** to construct the frequency vector of values:
    - In the **Frequency Spacing** list, select Linear or Logarithmic frequency spacing.

Note For etfe, only the Linear option is available.

- In the **Frequencies** field, enter the number of frequency points.

For time-domain data, the frequency ranges from 0 to the Nyquist frequency. For frequency-domain data, the frequency ranges from the smallest to the largest frequency in the data set.

- **4** In the **Frequency Resolution** field, enter the frequency resolution, as described in "Options for Frequency Resolution" on page 3-6. To use the default value, enter default or, equivalently, the empty matrix [].
- **5** In the **Model Name** field, enter the name of the correlation analysis model. The model name should be unique in the Model Board.
- **6** Click **Estimate** to add this model to the Model Board in the System Identification Tool GUI.
- 7 In the Spectral Model dialog box, click Close.
- 8 To view the frequency-response plot, select the **Frequency resp** check box in the System Identification Tool GUI. For more information about working with this plot, see "Using Frequency-Response Plots to Validate Models" on page 8-32.
- **9** To view the estimated disturbance spectrum, select the **Noise spectrum** check box in the System Identification Tool GUI. For more information about working with this plot, see "Creating Noise-Spectrum Plots" on page 8-40.
- **10** After estimating the model, see Chapter 8, "Model Analysis", to validate the model.

To export the model to the MATLAB workspace, drag it to the **To Workspace** rectangle in the System Identification Tool GUI. You can retrieve the responses from the resulting idfrd model object using the bode or nyquist command.

# How to Estimate Frequency-Response Models at the Command Line

You can use the effe, spa, and spafdr commands to estimate spectral models. The following table provides a brief description of each command and usage examples.

The resulting models are stored as idfrd model objects. For detailed information about the commands and their arguments, see the corresponding reference page.

| Command | Description                                                                                           | Usage                                                                                                    |
|---------|----------------------------------------------------------------------------------------------------|----------------------------------------------------------------------------------------------------|
| etfe    | Estimates an empirical<br>transfer function using<br>Fourier analysis.                                | To estimate a model m, use the following syntax:<br>m=etfe(data)                                                                             |
| spa     | Estimates a frequency<br>response with a fixed<br>frequency resolution<br>using spectral analysis.    | To estimate a model m, use the following syntax:<br>m=spa(data)                                                                              |
| spafdr  | Estimates a frequency<br>response with a variable<br>frequency resolution<br>using spectral analysis. | To estimate a model m, use the following syntax:<br>m=spafdr(data,R,w)<br>where R is the resolution vector and w is the frequency<br>vector. |

#### **Commands for Frequency Response**

After estimating the model, see Chapter 8, "Model Analysis" to validate the model.

## **Options for Computing Spectral Models**

This section describes how to select the method for computing spectral models in the estimation procedures "How to Estimate Frequency-Response Models in the GUI" on page 3-3 and "How to Estimate Frequency-Response Models at the Command Line" on page 3-5. You can choose from the following three spectral-analysis methods:

• etfe (Empirical Transfer Function Estimate)

**For input-output data.** This method computes the ratio of the Fourier transform of the output to the Fourier transform of the input.

For time-series data. This method computes a periodogram as the normalized absolute squares of the Fourier transform of the time series.

ETFE works well for highly resonant systems or narrowband systems. The drawback of this method is that it requires linearly spaced frequency values, does not estimate the disturbance spectrum, and does not provide confidence intervals. ETFE also works well for periodic inputs and computes exact estimates at multiples of the fundamental frequency of the input and their ratio.

• spa (SPectral Analysis)

This method is the Blackman-Tukey spectral analysis method, where windowed versions of the covariance functions are Fourier transformed. For more information about this algorithm, see "Spectral Analysis Algorithm" on page 3-8.

• spafdr (SPectral Analysis with Frequency Dependent Resolution)

This method is a variant of the Blackman-Tukey spectral analysis method with frequency-dependent resolution. First, the algorithm computes Fourier transforms of the inputs and outputs. Next, the products of the transformed inputs and outputs with the conjugate input transform are smoothed over local frequency regions. The widths of the local frequency regions can vary as a function of frequency. The ratio of these averages computes the frequency-response estimate.

## **Options for Frequency Resolution**

- "What Is Frequency Resolution?" on page 3-7
- "Frequency Resolution for etfe and spa" on page 3-7
- "Frequency Resolution for spafdr" on page 3-7
- "etfe Frequency Resolution for Periodic Input" on page 3-8

This section supports the estimation procedures "How to Estimate Frequency-Response Models in the GUI" on page 3-3 and "How to Estimate Frequency-Response Models at the Command Line" on page 3-5.

#### What Is Frequency Resolution?

*Frequency resolution* is the size of the smallest frequency for which details in the frequency response and the spectrum can be resolved by the estimate. A resolution of 0.1 rad/s means that the frequency response variations at frequency intervals at or below 0.1 rad/s are not resolved.

**Note** Finer resolution results in greater uncertainty in the model estimate.

Specifying the frequency resolution for etfe and spa is different than for spafdr.

#### Frequency Resolution for etfe and spa

For etfe and spa, the frequency resolution is approximately equal to the following value:

$$\frac{2\pi}{M} \left( \frac{\text{radians}}{\text{sampling interval}} \right)$$

M is a scalar integer that sets the size of the lag window.

A large value of M gives good resolution, but results in mode uncertain estimates.

The default value of *M* for spa is good for systems without sharp resonances.

For etfe, the default value of M gives the maximum resolution.

#### Frequency Resolution for spafdr

In case of etfe and spa, the frequency response is defined over a uniform frequency range,  $0 \cdot F_s/2$  radians per second, where  $F_s$  is the sampling frequency—equal to twice the Nyquist frequency. In contrast, spafdr lets

you increase the resolution in a specific frequency range, such as near a resonance frequency. Conversely, you can make the frequency grid coarser in the region where the noise dominates—at higher frequencies, for example. Such customizing of the frequency grid assists in the estimation process by achieving high fidelity in the frequency range of interest.

For spafdr, the frequency resolution around the frequency k is the value R(k). You can enter R(k) in any *one* of the following ways:

• Scalar value of the constant frequency resolution value in radians per second.

**Note** The scalar R is inversely related to the M value used for effe and spa.

- Vector of frequency values the same size as the frequency vector.
- Expression using MATLAB workspace variables and evaluates to a resolution vector that is the same size as the frequency vector.

The default value of the resolution for **spafdr** is twice the difference between neighboring frequencies in the frequency vector.

#### etfe Frequency Resolution for Periodic Input

If the input data is marked as periodic and contains an integer number of periods (data.Period is an integer), etfe computes the frequency response at

```
frequencies \frac{2\pi k}{T} \left(\frac{\mathbf{k}}{\text{Period}}\right) where k = 1, 2, \dots, \text{Period}
```

For periodic data, the frequency resolution is ignored.

## **Spectral Analysis Algorithm**

You can estimate the frequency-response function of dynamic systems using spectral analysis.

To better understand the spectral analysis algorithm, consider the following description of a linear, dynamic system:

$$y(t) = G(q)u(t) + v(t)$$

where u(t) and y(t) are the input and output signals, respectively. G(q) is called the transfer function of the system—it takes the input to the output and captures the system dynamics. The G(q)u(t) notation represents the following operation:

$$G(q)u(t) = \sum_{k=1}^{\infty} g(k)u(t-k)$$

q is the *shift operator*, defined by the following equation:

$$G(q) = \sum_{k=1}^{\infty} g(k)q^{-k} \qquad q^{-1}u(t) = u(t-1)$$

G(q) that is evaluated on the unit circle,  $G(q=e^{iw})$ , is the *frequency-response* function.

Together,  $G(q=e^{iw})$  and the output noise spectrum  $\hat{\Phi}_v(\omega)$  comprise the frequency-domain description of the system.

According to the Blackman-Tukey approach, the estimated frequency-response function is given by the following equation:

$$\hat{G}_{N}\left(e^{i\omega}\right) = \frac{\hat{\Phi}_{yu}\left(\omega\right)}{\hat{\Phi}_{u}\left(\omega\right)}$$

In this case, ^ represents approximate quantities. For a derivation of this equation, see the chapter on nonparametric time- and frequency-domain methods in *System Identification: Theory for the User*, Second Edition, by Lennart Ljung, Prentice Hall PTR, 1999.

The output noise spectrum is given by the following equation:

$$\hat{\Phi}_{v}(\omega) = \hat{\Phi}_{y}(\omega) - \frac{\left|\hat{\Phi}_{yu}(\omega)\right|^{2}}{\hat{\Phi}_{u}(\omega)}$$

This equation for the noise spectrum is derived by assuming the linear relationship y(t) = G(q)u(t) + v(t), that u(t) is independent of v(t), and the following relationships between the spectra:

$$\begin{split} \Phi_{y}(\boldsymbol{\omega}) &= \left| G \Big( e^{i \boldsymbol{\omega}} \Big) \right|^{2} \Phi_{u}(\boldsymbol{\omega}) + \Phi_{v}(\boldsymbol{\omega}) \\ \Phi_{yu}(\boldsymbol{\omega}) &= G \Big( e^{i \boldsymbol{\omega}} \Big) \Phi_{u}(\boldsymbol{\omega}) \end{split}$$

where the noise spectrum is given by the following equation:

$$\Phi_v(\omega) \equiv \sum_{\tau = -\infty}^{\infty} R_v(\tau) e^{-i\omega\tau}$$

 $\hat{\Phi}_{yu}(\omega)$  is the output-input cross-spectrum and  $\hat{\Phi}_{u}(\omega)$  is the input spectrum.

The algorithms for estimating the frequency response (such as spa) perform the following steps:

1 Compute the covariances and cross-covariance from u(t) and y(t), as follows:

$$\begin{split} \hat{R}_{y}(\tau) &= \frac{1}{N} \sum_{t=1}^{N} y(t+\tau) y(t) \\ \hat{R}_{u}(\tau) &= \frac{1}{N} \sum_{t=1}^{N} u(t+\tau) u(t) \\ \hat{R}_{yu}(\tau) &= \frac{1}{N} \sum_{t=1}^{N} y(t+\tau) u(t) \end{split}$$

**2** Compute the Fourier transforms of the covariances and the cross-covariance, as follows:

$$\begin{split} \hat{\Phi}_{y}(\boldsymbol{\omega}) &= \sum_{\tau=-M}^{M} \hat{R}_{y}(\tau) W_{M}(\tau) e^{-i\boldsymbol{\omega}\tau} \\ \hat{\Phi}_{u}(\boldsymbol{\omega}) &= \sum_{\tau=-M}^{M} \hat{R}_{u}(\tau) W_{M}(\tau) e^{-i\boldsymbol{\omega}\tau} \\ \hat{\Phi}_{yu}(\boldsymbol{\omega}) &= \sum_{\tau=-M}^{M} \hat{R}_{yu}(\tau) W_{M}(\tau) e^{-i\boldsymbol{\omega}\tau} \end{split}$$

where  $W_M(\tau)$  is called the *lag window* with the width *M*.

**3** Compute the frequency-response function  $\hat{G}_N(e^{i\omega})$  and the output noise spectrum  $\hat{\Phi}_v(\omega)$ 

Alternatively, the disturbance v(t) can be described as filtered white noise:

$$v(t) = H(q)e(t)$$

where e(t) is the white noise with variance  $\lambda$  and the noise power spectrum is given by the following equation:

$$\Phi_{v}(\omega) = \lambda \left| H(e^{i\omega}) \right|^{2}$$

## **Understanding Spectrum Normalization**

The *spectrum* of a signal is the square of the Fourier transform of the signal. The spectral estimate using the commands spa, spafdr, and etfe is normalized by the sampling interval T:

$$\Phi_{y}(\omega) = T \sum_{k=-M}^{M} R_{y}(kT) e^{-i\omega T} W_{M}(k)$$

where  $W_M(k)$  is the lag window, and M is the width of the lag window. The output covariance  $R_{\nu}(kT)$  is given by the following discrete representation:

$$\hat{R}_{y}(kT) = \frac{1}{N} \sum_{l=1}^{N} y(lT - kT)y(lT)$$

Because there is no scaling in a discrete Fourier transform of a vector, the purpose of T is to relate the discrete transform of a vector to the physically meaningful transform of the measured signal. This normalization sets the

units of  $\Phi_y(\omega)$  as power per radians per unit time, and makes the frequency units radians per unit time.

The scaling factor of T is necessary to preserve the energy density of the spectrum after interpolation or decimation.

By Parseval's theorem, the average energy of the signal must equal the average energy in the estimated spectrum, as follows:

$$Ey^{2}(t) = \frac{1}{2\pi} \int_{-\pi/T}^{\pi/T} \Phi_{y}(\omega) d\omega$$
  

$$S1 = Ey^{2}(t)$$
  

$$S2 = \frac{1}{2\pi} \int_{-\pi/T}^{\pi/T} \Phi_{y}(\omega) d\omega$$

To compare the left side of the equation (S1) to the right side (S2), enter the following commands in the MATLAB Command Window:

```
load iddata1
% Create time-series iddata object
y = z1(:,1,[]);
% Define sample interval from the data
T = y.Ts;
% Estimate frequency response
sp = spa(y);
% Remove spurious dimensions
phiy = squeeze(sp.spec);
% Compute average energy from the estimated
```

```
% energy spectrum, where S1 is scaled by T
S1 = sum(phiy)/length(phiy)/T
% Compute average energy of the signal
S2 = sum(y.y.^2)/size(y,1)
```

In this code, phiy contains  $\Phi_y(\omega)$  between  $\omega = 0$  and  $\omega = \frac{\pi}{T}$  with the frequency step given as follows:

 $\left(rac{\pi}{T \cdot \text{length(phiy)}}
ight)$ 

MATLAB computes the following values for S1 and S2:

```
S1 =
19.2076
S2 =
19.4646
```

Thus, the average energy of the signal approximately equals the average energy in the estimated spectrum.

## **Identifying Impulse-Response Models**

#### In this section ...

"What Is Time-Domain Correlation Analysis?" on page 3-14

"Data Supported by Correlation Analysis" on page 3-15

"How to Estimate Correlation Models Using the GUI" on page 3-15

"How to Estimate Correlation Models at the Command Line" on page 3-16

"How to Compute Response Values" on page 3-18

"How to Identify Delay Using Transient-Response Plots" on page 3-18

"Algorithm for Correlation Analysis" on page 3-20

## What Is Time-Domain Correlation Analysis?

*Time-domain correlation analysis* is a nonparametric estimate of transient response of dynamic systems, which computes a finite impulse response (FIR) model from the data. Correlation analysis assumes a linear system and does not require a specific model structure.

There are two types of transient response for a dynamic model:

• Impulse response

*Impulse response* is the output signal that results when the input is an impulse and has the following definition for a discrete model:

```
u(t) = 0 t > 0
u(t) = 1 t = 0
```

• Step response

*Step response* is the output signal that results from a step input, defined as follows:

$$\begin{aligned} u(t) &= 0 \qquad t < 0 \\ u(t) &= 1 \qquad t \ge 0 \end{aligned}$$

The response to an input u(t) is equal to the convolution of the impulse response, as follows:

$$y(t) = \int_0^t h(t-z) \cdot u(z) dz$$

## **Data Supported by Correlation Analysis**

You can estimate correlation analysis models from data with the following characteristics:

- Real or complex time-domain iddata object. To learn about estimating time-series models, see Chapter 6, "Time Series Model Identification".
- Frequency-domain iddata or idfrd object with the sampling interval  $T \neq 0$ .
- Single- or multiple-output data.

### How to Estimate Correlation Models Using the GUI

The following procedure assumes that you already imported your data into the GUI and performed any necessary preprocessing operations. For more information, see Chapter 1, "Data Processing".

To estimate impulse- and step-response models in the System Identification Tool GUI using time-domain correlation analysis:

- In the System Identification Tool GUI, select Estimate > Correlation models to open the Correlation Model dialog box.
- **2** In the **Time span (s)** field, specify a scalar value as the time interval over which the impulse or step response is calculated. For a scalar time span T, the resulting response is plotted from -T/4 to T.

**Tip** You can also enter a 2-D vector in the format [min\_value max\_value].

3 In the Order of whitening filter field, specify the filter order.

The prewhitening filter is determined by modeling the input as an Auto-Regressive (AR) process of order N. The algorithm applies a filter of the form  $A(q)u(t)=u_F(t)$ . That is, the input u(t) is subjected to an FIR filter A to produce the filtered signal  $u_F(t)$ . Prewhitening the input by applying a whitening filter before estimation might improve the quality of the estimated impulse response g.

The order of the prewhitening filter, N, is the order of the A filter. N equals the number of lags. The default value of N is 10, which you can also specify as [].

- **4** In the **Model Name** field, enter the name of the correlation analysis model. The name of the model should be unique in the Model Board.
- **5** Click **Estimate** to add this model to the Model Board in the System Identification Tool GUI.
- 6 In the Correlation Model dialog box, click Close.
- **7** To view the transient response plot, select the **Transient resp** check box in the System Identification Tool GUI. For more information about working with this plot and selecting to view impulse- versus step-response, see "Using Impulse- and Step-Response Plots to Validate Models" on page 8-24.

You can export the model to the MATLAB workspace for further analysis by dragging it to the **To Workspace** rectangle in the System Identification Tool GUI.

## How to Estimate Correlation Models at the Command Line

You can use impulse and step commands to estimate the impulse and step response directly from time- or frequency-domain data using correlation analysis. Both impulse and step produce the same FIR model, but generate different plots.

**Note** cra is an alternative method for computing impulse response from time-domain data only.

The following tables summarize the commands for computing impulse- and step-response models. The resulting models are stored as idarx model objects and contain impulse-response coefficients in the model parameter B. For detailed information about these commands, see the corresponding reference page.

| Command | Description                                                                   | Example                                                                                                    |
|---------|-------------------------------------------------------------------------------|----------------------------------------------------------------------------------------------------|
| impulse | Estimates a high-order,<br>noncausal FIR model<br>using correlation analysis. | To estimate the model m and plot the impulse<br>response, use the following syntax:<br>m=impulse(data,Time,'pw',N)<br>where data is a single- or multiple-output<br>time-domain iddata object, and Time is a<br>scalar value representing the time interval<br>over which the impulse or step response is<br>calculated. For a scalar time span <i>T</i> , the<br>resulting response is plotted from - <i>T/4</i> to <i>T</i> .<br>'pw' and N is an option property-value pair<br>that specifies the order N of the prewhitening<br>filter 'pw'. |
| step    | Estimates a high-order,<br>noncausal FIR model<br>correlation analysis.       | To estimate the model m and plot the step<br>response, use the following syntax:<br>step(data,Time)<br>where data is a single- or multiple-output<br>time-domain iddata object, and Time is the<br>time span.                                                                                                    |

#### **Commands for Impulse and Step Response**

To validate the model, see Chapter 8, "Model Analysis". For more information about continuing to work with models in the MATLAB workspace, see Chapter 11, "Using System Identification Toolbox Blocks".

### How to Compute Response Values

You can use impulse and step commands with output arguments to get the numerical impulse- and step-response vectors as a function of time, respectively.

To get the numerical response values:

- 1 Compute the FIR model by applying either impulse or step commands on the data, as described in "How to Estimate Correlation Models at the Command Line" on page 3-16.
- **2** Apply the following syntax on the resulting model:

```
% To compute impulse-response data
[y,t,ysd] = impulse(model)
% To compute step-response data
[y,t,ysd] = step(model)
```

where y is the response data, t is the time vector, and ysd is the standard deviations of the response.

## How to Identify Delay Using Transient-Response Plots

You can use transient-response plots to estimate the input delay, or *dead time*, of linear systems. Input delay represents the time it takes for the output to respond to the input.

In the System Identification Tool GUI. To view the transient response plot, select the Transient resp check box in the System Identification Tool GUI. For example, the following step response plot shows a time delay of about 0.25 s before the system responds to the input.

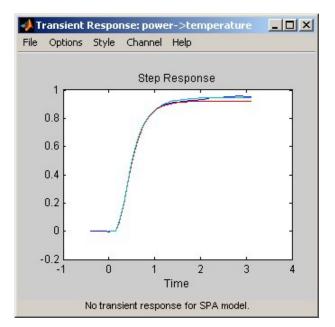

#### **Step Response Plot**

At the command line. You can use the impulse command to plot the impulse response. The time delay is equal to the first positive peak in the transient response magnitude that is greater than the confidence region for positive time values.

For example, the following commands create an impulse-response plot with a 1-standard-deviation confidence region:

```
% Load sample data
load dry2
% Split data into estimation and
% validation data sets
ze = dry2(1:500);
zr = dry2(501:1000);
impulse(ze,'sd',1,'fill')
```

The resulting figure shows that the first positive peak of the response magnitude, which is greater than the confidence region for positive time values, occurs at 0.24 s.

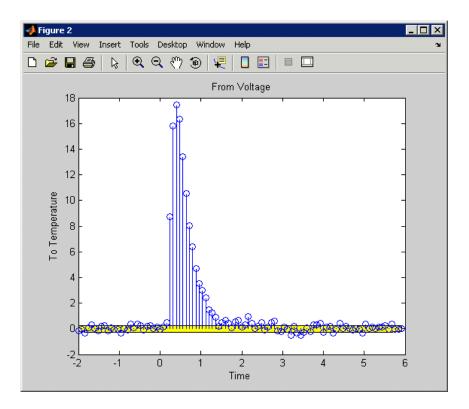

## **Algorithm for Correlation Analysis**

To better understand the algorithm underlying correlation analysis, consider the following description of a dynamic system:

$$y(t) = G(q)u(t) + v(t)$$

where u(t) and y(t) are the input and output signals, respectively. v(t) is the additive noise term. G(q) is the transfer function of the system. The G(q)u(t) notation represents the following operation:

$$G(q)u(t) = \sum_{k=1}^{\infty} g(k)u(t-k)$$

*q* is the *shift operator*, defined by the following equation:

$$G(q) = \sum_{k=1}^{\infty} g(k)q^{-k}$$
  $q^{-1}u(t) = u(t-1)$ 

For impulse response, the algorithm estimates impulse response coefficients g for both the single- and multiple-output data. The impulse response is estimated as a high-order, noncausal FIR model:

$$y(t) = g(-m)u(t+m) + \ldots + g(-1)u(t+1) + g(0)u(t)$$
$$+ g(1)u(t-1) + \ldots + g(n)u(t-n)$$

The estimation algorithm prefilters the data such that the input is as white as possible. It then computes the correlations from the prefiltered data to obtain the FIR coefficients.

*g* is also estimated for negative lags, which takes into account any noncausal effects from input to output. Noncausal effects can result from feedback. The coefficients are computed using the least-squares method.

For a multiple-input or multiple-output system, the impulse response  $g_k$  is an ny-by-nu matrix, where ny is the number of outputs and nu is the number of inputs. The *i*-*j*th element of the impulse response matrix describes the behavior of the *i*th output after an impulse in the *j*th input.

## Identifying Low-Order Transfer Functions (Process Models)

#### In this section...

"What Is a Process Model?" on page 3-22
"Data Supported by a Process Model" on page 3-23
"How to Estimate Process Models Using the GUI" on page 3-23
"Estimating Process Models at the Command Line" on page 3-29
"Options for Specifying the Process-Model Structure" on page 3-35
"Options for Multiple-Input Models" on page 3-36
"Options for the Disturbance Model Structure" on page 3-37
"Options for Frequency-Weighing Focus" on page 3-38
"Options for Initial States" on page 3-39

### What Is a Process Model?

The structure of a *continuous-time process model* is a simple transfer function that describes linear system dynamics in terms of one or more of the following elements:

- Static gain  $K_p$ .
- One or more time constants  $T_{pk}$ . For complex poles, the time constant is called  $T_{\omega}$ —equal to the inverse of the natural frequency—and the damping coefficient is  $\zeta$  (zeta).
- Process zero T<sub>z</sub>.
- Possible time delay  $T_d$  before the system output responds to the input (dead time).
- Possible enforced integration.

Process models are popular for describing system dynamics in many industries and apply to various production environments. The primary advantages of these models are that they provide delay estimation, and the model coefficients have a physical interpretation. You can create different model structures by varying the number of poles, adding an integrator, or adding or removing a time delay or a zero. You can specify a first-, second-, or third-order model, and the poles can be real or complex (underdamped modes).

Note Continuous-time process models let you estimate the input delay.

For example, the following model structure is a first-order continuous-time process model, where K is the static gain,  $T_{p1}$  is a time constant, and  $T_d$  is the input-to-output delay:

$$G(s) = \frac{K}{1 + sT_{p1}}e^{-sT_d}$$

To learn more about estimating continuous-time process models in the GUI, see "Tutorial – Identifying Low-Order Transfer Functions (Process Models) Using the GUI" in *System Identification Toolbox Getting Started Guide*.

## Data Supported by a Process Model

You can estimate low-order (up to third order), continuous-time transfer functions from data with the following characteristics:

- Time- or frequency-domain iddata or idfrd data object
- Real data, or complex data in the time domain only
- Single-output data

You must import your data into the MATLAB workspace, as described in Chapter 1, "Data Processing".

## How to Estimate Process Models Using the GUI

The following procedure assumes that you have already imported your data into the GUI and performed any necessary preprocessing operations. For more information, see Chapter 1, "Data Processing". To estimate a low-order transfer function (process model) using the System Identification Tool GUI:

 In the System Identification Tool GUI, select Estimate > Process models to open the Process Models dialog box.

| Process Models                             |                               |                                                                                       |               |               |
|--------------------------------------------|-------------------------------|---------------------------------------------------------------------------------------|---------------|---------------|
| Model Transfer Function                    | ParameterKnown                | Value                                                                                 | Initial Guess | Bounds        |
|                                            | КП                            |                                                                                       | Auto          | [-Inf Inf]    |
| K exp(-Td s)                               | Tp1                           |                                                                                       | Auto          | [0.001 Inf]   |
| (1 + Tp1 s)                                | <sup>Тр2</sup> Г              | 0                                                                                     | 0             | [0.001 Inf]   |
|                                            | <sup>ТрЗ</sup> □              | 0                                                                                     | 0             | [0.001 Inf]   |
| Poles                                      | Tz 🗖                          | 0                                                                                     | 0             | [-Inf Inf]    |
| 1 - All real -                             | Td 🗖                          |                                                                                       | Auto          | [0 30]        |
| ☐ Zero<br>IV Delay<br>I Integrator         | C From existing               | Initial Guess C Auto-selected From existing model: C User-defined Value>Initial Guess |               |               |
| Disturbance Model: None  Focus: Simulation | Initial state:<br>Covariance: | Auto<br>Estimate                                                                      | *             | Options       |
| Iteration Fit: Imp                         | rovement                      | Trace                                                                                 | St            | op Iterations |
| Name: P1D                                  | Estimate                      | Clos                                                                                  | e             | Help (        |

- **2** If your model contains multiple inputs, select the input channel in the **Input** list. This list only appears when you have multiple inputs. For more information, see "Options for Multiple-Input Models" on page 3-36.
- **3** In the **Model Transfer Function** area, specify the model structure using the following options:

• Under **Poles**, select the number of poles, and then select All real or Underdamped.

**Note** You need at least two poles to allow underdamped modes (complex-conjugate pair).

- Select the **Zero** check box to include a zero, which is a numerator term other than a constant, or clear the check box to exclude the zero.
- Select the **Delay** check box to include a delay, or clear the check box to exclude the delay.
- Select the **Integrator** check box to include an integrator (self-regulating process), or clear the check box to exclude the integrator.

The **Parameter** area shows as many active parameters as you included in the model structure.

**Note** By default, the model **Name** is set to the acronym that reflects the model structure, as described in "Options for Specifying the Process-Model Structure" on page 3-35.

**4** In the **Initial Guess** area, select Auto-selected to calculate the initial parameter values for the estimation. The **Initial Guess** column in the

| Paramet        | erKnown      | Value        | Initial Guess | Bounds      |
|----------------|--------------|--------------|---------------|-------------|
| к              |              |              | Auto          | [-Inf Inf]  |
| Τw             |              |              | Auto          | [0.001 Inf] |
| Zeta           |              |              | Auto          | [0.001 Inf] |
| ТрЗ            |              | 0            | 0             | [0.001 Inf] |
| Τz             | <b>Г</b>     | 0            | 0             | [-Inf Inf]  |
| Td             |              |              | Auto          | [0 30]      |
| Initial        | Guess        |              |               |             |
| œΑ             | uto-selecte  | d            |               |             |
| O F            | rom existing | model:       |               |             |
| C User-defined |              | Value>Initia | al Guess      |             |

Parameter table displays Auto. If you do not have a good guess for the parameter values, Auto works better than entering an ad hoc value.

**5** (Optional) If you approximately know a parameter value, enter this value in the **Initial Guess** column of the Parameter table. The estimation algorithm uses this value as a starting point. If you know a parameter value exactly, enter this value in the **Initial Guess** column, and also select the corresponding **Known** check box in the table to fix its value.

If you know the range of possible values for a parameter, enter these values into the corresponding **Bounds** field to help the estimation algorithm.

For example, the following figure shows that the delay value Td is fixed at 2 s and is not estimated.

| Paramete       | erKnown      | Value               | Initial Guess | Bounds      |
|----------------|--------------|---------------------|---------------|-------------|
| к              |              |                     | Auto          | [-Inf Inf]  |
| Τw             |              |                     | Auto          | [0.001 Inf] |
| Zeta           |              |                     | Auto          | [0.001 Inf] |
| ТрЗ            |              | 0                   | 0             | [0.001 Inf] |
| Tz             |              | 0                   | 0             | [-Inf Inf]  |
| Td             |              | 2                   | 2             | [0 30]      |
| Initial        | Guess        |                     |               |             |
| C A            | uto-selected | k                   |               |             |
| C Fi           | rom existing | model:              |               |             |
| O User-defined |              | Value>Initial Guess |               |             |

- **6** In the **Disturbance Model** list, select one of the available options. For more information about each option, see "Options for the Disturbance Model Structure" on page 3-37.
- **7** In the **Focus** list, select how to weigh the relative importance of the fit at different frequencies. For more information about each option, see "Options for Frequency-Weighing Focus" on page 3-38.
- **8** In the **Initial state** list, specify how you want the algorithm to treat initial states. For more information about the available options, see "Options for Initial States" on page 3-39.

**Tip** If you get a bad fit, you might try setting a specific method for handling initial states, rather than choosing it automatically.

**9** In the **Covariance** list, select **Estimate** if you want the algorithm to compute parameter uncertainties. Effects of such uncertainties are displayed on plots as model confidence regions.

To omit estimating uncertainty, select None. Skipping uncertainty computation might reduce computation time for complex models and large data sets.

- **10** In the **Model Name** field, edit the name of the model or keep the default. The name of the model should be unique in the Model Board.
- 11 To view the estimation progress in the MATLAB Command Window, select the **Trace** check box. During estimation, the following information is displayed for each iteration:
  - Loss function Equals the determinant of the estimated covariance matrix of the input noise.
  - Parameter values Values of the model structure coefficients you specified.
  - Search direction Change in parameter values from the previous iteration.
  - Fit improvements Shows the actual versus expected improvements in the fit.
- **12** Click **Estimate** to add this model to the Model Board in the System Identification Tool GUI.
- **13** To stop the search and save the results after the current iteration has been completed, click **Stop Iterations**. To continue iterations from the current model, click the **Continue iter** button to assign current parameter values as initial guesses for the next search.
- 14 To plot the model, select the appropriate check box in the **Model Views** area of the System Identification Tool GUI. For more information about validating models, see "Overview of Model Validation and Plots" on page 8-2.
- 15 To refine the current estimate, click the Value —> Initial Guess button to assign current parameter values as initial guesses for the next search, edit the Model Name field, and click Estimate.

If your model is not sufficiently accurate, try another model structure.

You can export the model to the MATLAB workspace for further analysis by dragging it to the **To Workspace** rectangle in the System Identification Tool GUI.

## **Estimating Process Models at the Command Line**

- "Using pem to Estimate Process Models" on page 3-29
- "Example Estimating Process Models with Free Parameters at the Command Line" on page 3-30
- "Example Estimating Process Models with Fixed Parameters at the Command Line" on page 3-32

#### Using pem to Estimate Process Models

You can estimate process models using the iterative estimation method pem that minimizes the prediction errors to obtain maximum likelihood estimates. The resulting models are stored as idproc model objects.

You can use the following general syntax to both configure and estimate process models:

data is the estimation data and mod\_struc is a string that represents the process model structure, as described in "Options for Specifying the Process-Model Structure" on page 3-35.

**Tip** You do not need to construct the model object using idproc before estimation unless you want to specify initial parameter guesses or fixed parameter values, as described in "Example – Estimating Process Models with Fixed Parameters at the Command Line" on page 3-32.

The property-value pairs specify any model properties that configure the estimation algorithm and the initial conditions. For more information about accessing and setting model properties, see "Model Properties" on page 2-14.

**Note** You can specify all property-value pairs in pem as a simple, comma-separated list without worrying about the hierarchy of these properties in the idproc model object.

For more information about validating a process model, see "Overview of Model Validation and Plots" on page 8-2.

You can use pem to refine parameter estimates of an existing process model, as described in "Refining Linear Parametric Models" on page 3-103.

For detailed information about pem and idproc, see the corresponding reference page.

## Example – Estimating Process Models with Free Parameters at the Command Line

This example demonstrates how to estimate the parameters of a first-order process model:

$$G(s) = \frac{K}{1 + sT_{p1}}e^{-sT_d}$$

This process has two inputs and the response from each input is estimated by a first-order process model. All parameters are free to vary.

Use the following commands to estimate a model m from sample data:

MATLAB computes the following output:

```
Process model with 2 inputs:
y = G 1(s)u 1 + G 2(s)u 2
where
          Κ
G 1(s) = ---- * exp(-Td*s)
         1+Tp1*s
      K = -3.2168
with
    Tp1 = 23.033
     Td = 10.101
          Κ
G 2(s) = ---- * exp(-Td*s)
         1+Tp1*s
with K = 9.9877
    Tp1 = 2.0314
     Td = 4.8368
```

Use dot notation to get the value of any model parameter. For example, to get the Value field in the K structure, type the following command:

m.K.value

## Example – Estimating Process Models with Fixed Parameters at the Command Line

When you know the values of certain parameters in the model and want to estimate only the values you do not know, you must specify the fixed parameters after creating the idproc model object.

Use the following commands to prepare the data and construct a process model with one pole and a delay:

MATLAB computes the following output:

The model parameters K, Tp1, and Td are assigned NaN values, which means that the parameters have not yet been estimated from the data.

All process-model parameters are structures with the following fields:

- status field specifies whether to estimate the parameter, or keep the initial value fixed (do not estimate), or set the value to zero. This field can have the values 'estimate', 'fixed', or 'zero'. For more information, see "Options for Initial States" on page 3-39.
- min specifies the minimum bound on the parameter.
- max specifies the maximum bound on the parameter.
- value specifies the numerical value of the parameter, if known.

To set the value of K to 12 and keep it fixed, use the following commands:

```
mod.K.value=12;
mod.K.status='fixed';
```

**Note** mod is defined for one input. This model is automatically adjusted to have a duplicate for each input.

To estimate Tp1 and Td only, use the following command:

mod\_proc=pem(ze,mod)

MATLAB computes the following result:

```
Process model with 2 inputs:

y = G_1(s)u_1 + G_2(s)u_2

where

K

G_1(s) = \cdots + exp(-Td*s)

1+Tp1*s

with K = 12

Tp1 = 7.0998e+007

Td = 15

G_2(s) = \frac{K}{1+Tp1*s}

with K = 12

1+Tp1*s

with K = 12

Tp1 = 3.6962

Td = 3.817
```

In this case, the value of K is fixed at 12, but Tp1 and Td are estimated.

If you prefer to specify parameter constraints directly in the estimator syntax, the following table provides examples of pem commands.

| Action                                                           | Example                                         |
|------------------------------------------------------------------|-------------------------------------------------|
| Fix the value of K to 12.                                        | m=pem(ze,'p1d','k','fix','k',12)                |
| Initialize K for the iterative search without fixing this value. | m=pem(ze,'p1d','k',12)                          |
| Constrain the value of K between 3 and 4.                        | m=pem(ze,'p1d','k',<br>{'min',3},'k',{'max',4}) |

## **Options for Specifying the Process-Model Structure**

This section describes how to specify the model structure in the estimation procedures "How to Estimate Process Models Using the GUI" on page 3-23 and "Estimating Process Models at the Command Line" on page 3-29.

**In the System Identification Tool GUI.** Specify the model structure by selecting the number of real or complex poles, and whether to include a zero, delay, and integrator. The resulting transfer function is displayed in the Process Models dialog box.

At the command line. Specify the model structure using an acronym that includes the following letters and numbers:

- (Required) P for a process model
- (Required) 0, 1, 2 or 3 for the number of poles
- (Optional) D to include a time-delay term  $e^{-sT_d}$
- (Optional) Z to include a process zero (numerator term)
- (Optional) U to indicate possible complex-valued (underdamped) poles
- (Optional) I to indicate enforced integration

Typically, you specify the model-structure acronym as a string argument in the estimation command pem:

• pem(data, 'P1D') to estimate the following structure:

$$G(s) = \frac{K}{1 + sT_{p1}}e^{-sT_d}$$

• pem(data, 'P2ZU') to estimate the following structure:

$$G(s) = \frac{K_p \left(1 + sT_z\right)}{1 + 2s\zeta T_w + s^2 T_w^2}$$

• pem(data, 'POID') to estimate the following structure:

$$G(s) = \frac{K_p}{s} e^{-sT_d}$$

• pem(data, 'P3Z') to estimate the following structure:

$$G(s) = \frac{K_{p} \left(1 + sT_{z}\right)}{\left(1 + sT_{p1}\right) \left(1 + sT_{p2}\right) \left(1 + sT_{p3}\right)}$$

For more information about estimating models, see "Estimating Process Models at the Command Line" on page 3-29.

#### **Options for Multiple-Input Models**

If your model contains multiple inputs, you can specify whether to estimate the same transfer function for all inputs, or a different transfer function for each input. The information in this section supports the estimation procedures "How to Estimate Process Models Using the GUI" on page 3-23 and "Estimating Process Models at the Command Line" on page 3-29.

In the System Identification Tool GUI. To fit a data set with multiple inputs in the Process Models dialog box, configure the process model settings for one input at a time. When you finish configuring the model and the

estimation settings for one input, select a different input in the **Input Number** list.

If you want the same transfer function to apply to all inputs, select the **Same structure for all channels** check box. To apply a different structure to each channel, leave this check box clear, and create a different transfer function for each input.

At the command line. Specify the model structure as a cell array of acronym strings in the estimation command pem. For example, use this command to specify the first-order transfer function for the first input, and a second-order model with a zero and an integrator for the second input:

m = idproc({'P1','P2ZI'})
m = pem(data,m)

To apply the same structure to all inputs, define a single structure in idproc.

## **Options for the Disturbance Model Structure**

This section describes how to specify a noise model in the estimation procedures "How to Estimate Process Models Using the GUI" on page 3-23 and "Estimating Process Models at the Command Line" on page 3-29.

In addition to the transfer function G, a linear system can include an additive noise term He, as follows:

$$y = Gu + He$$

where e is white noise.

You can estimate only the dynamic model G, or estimate both the dynamic model and the disturbance model H. For process models, H is a rational transfer function C/D, where the C and D polynomials for a first- or second-order ARMA model.

In the GUI. To specify whether to include or exclude a noise model in the Process Models dialog box, select one of the following options from the **Disturbance Model** list:

- None The algorithm does not estimate a noise model (*C*=*D*=1). This option also sets **Focus** to Simulation.
- Order 1 Estimates a noise model as a continuous-time, first-order ARMA model.
- Order 2 Estimates a noise model as a continuous-time, second-order ARMA model.

At the command line. Specify the disturbance model as an argument in the estimation command pem. For example, use this command to estimate a first-order transfer function and a first-order noise model:

```
pem(data, 'P1D', 'DisturbanceModel', 'ARMA1')
```

Tip You can type 'dis' instead of 'DisturbanceModel'.

For a complete list of values for the DisturbanceModel model property, see the idproc reference page.

## **Options for Frequency-Weighing Focus**

You can specify how the estimation algorithm weighs the fit at various frequencies. This information supports the estimation procedures "How to Estimate Process Models Using the GUI" on page 3-23 and "Estimating Process Models at the Command Line" on page 3-29.

In the System Identification Tool GUI. Set Focus to one of the following options:

- Prediction Uses the inverse of the noise model *H* to weigh the relative importance of how closely to fit the data in various frequency ranges. Corresponds to minimizing one-step-ahead prediction, which typically favors the fit over a short time interval. Optimized for output prediction applications.
- Simulation Uses the input spectrum to weigh the relative importance of the fit in a specific frequency range. Does not use the noise model to weigh the relative importance of how closely to fit the data in various frequency ranges. Optimized for output simulation applications.

- Stability Behaves the same way as the Prediction option, but also forces the model to be stable. For more information about model stability, see "Unstable Models" on page 8-69.
- Filter Specify a custom filter to open the Estimation Focus dialog box, where you can enter a filter, as described in "Simple Passband Filter" on page 1-111 or "Defining a Custom Filter" on page 1-112. This prefiltering applies only for estimating the dynamics from input to output. The disturbance model is determined from the estimation data.

At the command line. Specify the focus as an argument in the estimation command pem using the same options as in the GUI. For example, use this command to optimize the fit for simulation and estimate a disturbance model:

pem(data, 'P1D', 'dist', 'arma2', 'Focus', 'Simulation')

# **Options for Initial States**

Because the process models are dynamic, you need initial states that capture past input properties. Thus, you must specify how the iterative algorithm treats initial states. This information supports the estimation procedures "How to Estimate Process Models Using the GUI" on page 3-23 and "Estimating Process Models at the Command Line" on page 3-29.

**In the System Identification Tool GUI.** Set **Initial state** to one of the following options:

- Zero Sets all initial states to zero.
- Estimate Treats the initial states as an unknown vector of parameters and estimates these states from the data.
- Backcast Estimates initial states using a backward filtering method (least-squares fit).
- U-level est Estimates both the initial states and the InputLevel model property that represents the input offset level. For multiple inputs, the input level for each input is estimated individually. Use if you included an integrator in the transfer function.
- Auto Automatically chooses one of the preceding options based on the estimation data. If initial states have negligible effect on the prediction errors, the initial states are set to zero to optimize algorithm performance.

At the command line. Specify the initial states as an argument in the estimation command pem using the same options as in the GUI. For example, use this command to estimate a first-order transfer function and set the initial states to zero:

```
m=pem(data,'P1D','InitialState','zero')
```

For a complete list of values for the InitialState model property, see the idproc reference page.

# **Identifying Input-Output Polynomial Models**

#### In this section...

"What Are Black-Box Polynomial Models?" on page 3-41
"Data Supported by Polynomial Models" on page 3-48
"Preliminary Step – Estimating Model Orders and Input Delays" on page 3-49
"How to Estimate Polynomial Models in the GUI" on page 3-57
"How to Estimate Polynomial Models at the Command Line" on page 3-60
"Options for Multiple-Input and Multiple-Output ARX Orders" on page 3-64
"Option for Frequency-Weighing Focus" on page 3-65
"Options for Initial States" on page 3-66
"Algorithms for Estimating Polynomial Models" on page 3-66
"Example – Estimating Models Using armax" on page 3-67

# What Are Black-Box Polynomial Models?

- "Polynomial Model Structure" on page 3-42
- "Understanding the Time-Shift Operator q" on page 3-43
- "Definition of a Discrete-Time Polynomial Model" on page 3-43
- "Definition of a Continuous-Time Polynomial Model" on page 3-46
- "Definition of Multiple-Output ARX Models" on page 3-46

#### **Polynomial Model Structure**

You can estimate the following types of linear polynomial model structures:

$$A(q)y(t) = \sum_{i=1}^{nu} \frac{B_i(q)}{F_i(q)} u_i \left(t - nk_i\right) + \frac{C(q)}{D(q)} e(t)$$

The polynomials A,  $B_i$ , C, D, and  $F_i$  contain the time-shift operator q.  $u_i$  is the *i*th input, nu is the total number of inputs, and  $nk_i$  is the *i*th input delay that characterizes the delay response time. The variance of the white noise e(t) is assumed to be  $\lambda$ . For more information about the time-shift operator, see "Understanding the Time-Shift Operator q" on page 3-43.

**Note** This form is completely equivalent to the Z-transform form: q corresponds to z.

To estimate polynomial models, you must specify the *model order* as a set of integers that represent the number of coefficients for each polynomial you include in your selected structure—na for A, nb for B, nc for C, nd for D, and nf for F. You must also specify the number of samples nk corresponding to the input delay—dead time—given by the number of samples before the output responds to the input.

The number of coefficients in denominator polynomials is equal to the number of poles, and the number of coefficients in the numerator polynomials is equal to the number of zeros plus 1. When the dynamics from u(t) to y(t) contain a delay of nk samples, then the first nk coefficients of B are zero.

For more information about the family of transfer-function models, see the corresponding section in *System Identification: Theory for the User*, Second Edition, by Lennart Ljung, Prentice Hall PTR, 1999.

#### Understanding the Time-Shift Operator q

The general polynomial equation is written in terms of the time-shift operator q. To understand this time-shift operator, consider the following discrete-time difference equation:

$$\begin{split} y(t) + a_1 y(t-T) + a_2 y(t-2T) = \\ b_1 u(t-T) + b_2 u(t-2T) \end{split}$$

where y(t) is the output, u(t) is the input, and *T* is the sampling interval.  $q^{-1}$  is a time-shift operator that compactly represents such difference equations

using qu(t) = u(t - T):

$$y(t) + a_1 q^{-1} y(t) + a_2 q^{-2} y(t) =$$
  
 $b_1 q^{-1} u(t) + b_2 q^{-2} u(t)$ 

or

A(q)y(t) = B(q)u(t)

In this case, 
$$A(q) = 1 + a_1 q^{-1} + a_2 q^{-2}$$
 and  $B(q) = b_1 q^{-1} + b_2 q^{-2}$ 

**Note** This q description is completely equivalent to the Z-transform form: q corresponds to z.

## **Definition of a Discrete-Time Polynomial Model**

These model structures are subsets of the following general polynomial equation:

$$A(q)y(t) = \sum_{i=1}^{nu} \frac{B_i(q)}{F_i(q)} u_i \left( t - nk_i \right) + \frac{C(q)}{D(q)} e(t)$$

The model structures differ by how many of these polynomials are included in the structure. Thus, different model structures provide varying levels of flexibility for modeling the dynamics and noise characteristics. For more information about the time-shift operator, see "Understanding the Time-Shift Operator q" on page 3-43.

The following table summarizes common linear polynomial model structures supported by the System Identification Toolbox product. If you have a specific structure in mind for your application, you can decide whether the dynamics and the noise have common or different poles. A(q) corresponds to poles that are common for the dynamic model and the noise model. Using common poles for dynamics and noise is useful when the disturbances enter the system at the input.  $F_i$  determines the poles unique to the system dynamics, and D determines the poles unique to the disturbances.

| Model<br>Structure | Discrete-Time Form                                                     | Noise Model                                                                                                    |
|--------------------|------------------------------------------------------------------------|----------------------------------------------------------------------------------------------------|
| ARX                | $A(q)y(t) = \sum_{i=1}^{nu} B_i(q)u_i\left(t - nk_i\right) + e(t)$     | The noise model is $\frac{1}{A}$ and the noise is coupled to the dynamics model. ARX does not let you model noise and dynamics independently. Estimate an ARX model to obtain a simple model at good signal-to-noise                                                                              |
| ARMAX              | $A(q)y(t) = \sum_{i=1}^{nu} B_i(q)u_i\left(t - nk_i\right) + C(q)e(t)$ | Extends the ARX structure by<br>providing more flexibility for<br>modeling noise using the <i>C</i><br>parameters (a moving average of<br>white noise). Use ARMAX when<br>the dominating disturbances<br>enter at the input. Such<br>disturbances are called <i>load</i><br><i>disturbances</i> . |

| Model<br>Structure   | Discrete-Time Form                                                                                | Noise Model                                                                                                    |  |
|----------------------|---------------------------------------------------------------------------------------------------|----------------------------------------------------------------------------------------------------|--|
| Box-Jenkins<br>(BJ)  | $y(t) = \sum_{i=1}^{nu} \frac{B_i(q)}{F_i(q)} u_i \left(t - nk_i\right) + \frac{C(q)}{D(q)} e(t)$ | Provides completely independent<br>parameterization for the<br>dynamics and the noise using<br>rational polynomial functions.<br>Use BJ models when the noise<br>does not enter at the input,<br>but is primary a measurement<br>disturbance, This structure<br>provides additional flexibility for<br>modeling noise. |  |
| Output-Error<br>(OE) | $y(t) = \sum_{i=1}^{nu} \frac{B_i(q)}{F_i(q)} u_i \left(t - nk_i\right) + e(t)$                   | Use when you want to<br>parameterize dynamics, but<br>do not want to estimate a noise<br>model.                                                                                                    |  |
|                      |                                                                                                   | <b>Note</b> In this case, the noise<br>models is $H = 1$ in the general<br>equation and the white noise<br>source $e(t)$ affects only the<br>output.                                                                                                    |  |

The System Identification Tool GUI supports only the polynomial models listed in the table. However, you can use pem to estimate all five polynomial or any subset of polynomials in the general equation. For more information about working with pem, see "Using pem to Estimate Polynomial Models" on page 3-61.

#### **Definition of a Continuous-Time Polynomial Model**

In continuous time, the general frequency-domain equation is written in terms of the Laplace transform variable *s*, which corresponds to a differentiation operation:

$$A(s)Y(s) = \frac{B(s)}{F(s)}U(s) + \frac{C(s)}{D(s)}E(s)$$

In the continuous-time case, the underlying time-domain model is a differential equation and the model order integers represent the number of estimated numerator and denominator coefficients. For example,  $n_a$ =3 and  $n_b$ =2 correspond to the following model:

$$A(s) = s^{4} + a_{1}s^{3} + a_{2}s^{2} + a_{3}$$
$$B(s) = b_{1}s + b_{2}$$

The simplest way to estimate continuous-time polynomial models of arbitrary structure is to first estimate a discrete-time model of arbitrary order and then use d2c to convert this model to continuous time. For more information, see "Transforming Between Discrete-Time and Continuous-Time Representations" on page 3-112.

You can also estimate continuous-time polynomial models directly using continuous-time frequency-domain data. In this case, you must set the Ts data property to 0 to indicate that you have continuous-time frequency-domain data.

## **Definition of Multiple-Output ARX Models**

You can use a multiple-output ARX model to model a multiple-output dynamic system. The ARX model structure is given by the following equation:

$$A(q)y(t) = B(q)u(t - nk) + e(t)$$

For a system with *nu* inputs and *ny* outputs, A(q) is an *ny*-by-*ny* matrix. A(q) can be represented as a polynomial in the shift operator  $q^{-1}$ :

$$A(q) = I_{ny} + A_1 q^{-1} + \dots + A_{na} q^{-na}$$

For more information about the time-shift operator, see "Understanding the Time-Shift Operator q" on page 3-43.

A(q) can also be represented as a matrix:

$$A(q) = \begin{pmatrix} a_{11}(q) & a_{12}(q) & \dots & a_{1ny}(q) \\ a_{21}(q) & a_{22}(q) & \dots & a_{2ny}(q) \\ \dots & \dots & \dots & \dots \\ a_{ny1}(q) & a_{ny2}(q) & \dots & a_{nyny(q)} \end{pmatrix}$$

where the matrix element  $a_{ki}$  is a polynomial in the shift operator  $q^{\cdot 1}$ :

$$a_{kj}(q) = \delta_{kj} + a_{kj}^1 q^{-1} + \ldots + a_{kj}^{na_{kj}} q^{-na_{kj}}$$

 $\delta_{kj}$  represents the Kronecker delta, which equals 1 for k=j and equals 0 for  $k\neq j$ . This polynomial describes how the old values of the *j*th output are affected by the *k*th output. The *i*th row of A(q) represents the contribution of the past output values for predict the current value of the *i*th output.

B(q) is an *ny*-by-*ny* matrix. B(q) can be represented as a polynomial in the shift operator  $q^{-1}$ :

$$B(q) = B_0 + B_1 q^{-1} + \ldots + B_{nb} q^{-nb}$$

B(q) can also be represented as a matrix:

$$B(q) = \begin{pmatrix} b_{11}(q) & b_{12}(q) & \dots & b_{1nu}(q) \\ b_{21}(q) & b_{22}(q) & \dots & b_{2nu}(q) \\ \dots & \dots & \dots & \dots \\ b_{ny1}(q) & b_{ny2}(q) & \dots & b_{nynu}(q) \end{pmatrix}$$

where the matrix element  $b_{ki}$  is a polynomial in the shift operator  $q^{-1}$ :

$$b_{kj}(q) = a_{kj}^1 q^{-nb_{kj}} + \ldots + a_{kj}^{nk_{kj}} q^{-nb_{kj}-nb_{kj}+1}$$

 $nk_{kj}$  is the delay from the *j*th input to the *k*th output. B(q) represents the contributions of inputs to predicting all output values.

## **Data Supported by Polynomial Models**

- "Types of Supported Data" on page 3-48
- "Designating Data for Estimating Continuous-Time Models" on page 3-49
- "Designating Data for Estimating Discrete-Time Models" on page 3-49

#### **Types of Supported Data**

You can estimate linear, black-box polynomial models from data with the following characteristics:

• Time- or frequency-domain data (iddata or idfrd data objects).

**Note** For frequency-domain data, you can only estimate ARX and OE models.

To estimate black-box polynomial models for time-series data, see Chapter 6, "Time Series Model Identification".

• Real data or complex data in any domain.

• Single-output and multiple-output.

You must import your data into the MATLAB workspace, as described in Chapter 1, "Data Processing".

## **Designating Data for Estimating Continuous-Time Models**

To get a linear, continuous-time model of arbitrary structure for time-domain data, you can estimate a discrete-time model, and then use d2c to transform it to a continuous-time model.

For continuous-time frequency-domain data, you can estimate directly only the ARX and Output-Error (OE) continuous-time models. Other structures include noise models, which is not supported for frequency-domain data.

**Tip** To denote continuous-time frequency-domain data, set the data sampling interval to 0. You can set the sampling interval when you import data into the GUI or set the Ts property of the data object at the command line.

## **Designating Data for Estimating Discrete-Time Models**

You can estimate arbitrary-order, linear state-space models for both time- or frequency-domain data.

Your data must have the data property Ts set to the experimental data sampling interval.

**Tip** You can set the sampling interval when you import data into the GUI or set the **Ts** property of the data object at the command line.

## Preliminary Step – Estimating Model Orders and Input Delays

- "Why Estimate Model Orders and Delays?" on page 3-50
- "Estimating Orders and Delays in the GUI" on page 3-50

- "Estimating Model Orders at the Command Line" on page 3-53
- "Estimating Delays at the Command Line" on page 3-55
- "Selecting Model Orders from the Best ARX Structure" on page 3-55

## Why Estimate Model Orders and Delays?

To estimate polynomial models, you must provide input delays and model orders. If you already have insight into the physics of your system, you can specify the number of poles and zeros.

In most cases, you do not know the model orders in advance. To get initial model orders and delays for your system, you can estimate several ARX models with a range of orders and delays and compare the performance of these models. You choose the model orders that correspond to the best model performance and use these orders as an initial guess for further modeling.

Because this estimation procedure uses the ARX model structure, which includes the *A* and *B* polynomials, you only get estimates for the *na*, *nb*, and *nk* parameters. However, you can use these results as initial guesses for the corresponding polynomial orders and input delays in other model structures, such as ARMAX, OE, and BJ.

If the estimated nk is too small, the leading nb coefficients are much smaller than their standard deviations. Conversely, if the estimated nk is too large, there is a significant correlation between the residuals and the input for lags that correspond to the missing B terms. For information about residual analysis plots, see "Using Residual Analysis Plots to Validate Models" on page 8-16.

## Estimating Orders and Delays in the GUI

The following procedure assumes that you have already imported your data into the GUI and performed any necessary preprocessing operations. For more information, see Chapter 1, "Data Processing".

To estimate model orders and input delays in the System Identification Tool GUI:

1 In the System Identification Tool GUI, select Estimate > Linear parametric models to open the Linear Parametric Models dialog box.

The ARX model is already selected by default in the **Structure** list.

Note For time-series models, select the AR model structure.

**2** Edit the **Orders** field to specify a range of poles, zeros, and delays. For example, enter the following values for *na*, *nb*, and *nk*:

```
[1:10 1:10 1:10]
```

**Tip** As a shortcut for entering 1:10 for each required model order, click **Order Selection**.

| 🛃 Linear Parametric Models 📃 🔲 🗙                                                                              |             |                 |   |  |
|----------------------------------------------------------------------------------------------------|-------------|-----------------|---|--|
| Structure:                                                                                                    | ARX: [na n  | ARX: [na nb nk] |   |  |
| Orders:                                                                                                    | 1:10 1:10 1 | (:10]           | _ |  |
| Equation:                                                                                                    | Ay=Bu+e     |                 |   |  |
| Method:                                                                                                    | ARX         | O IV            |   |  |
| Name:                                                                                                    |             |                 |   |  |
| Focus:     Prediction     Initial state:     Auto       Dist.model:     Estimate     Covariance:     Estimate |             |                 |   |  |
| Iteration                                                                                                    | Fit:        | Improvement     |   |  |
| Г                                                                                                    | Trace       | Stop Iterations |   |  |
| Order Selection Order Editor                                                                                  |             |                 |   |  |
| Estimate Close Help                                                                                           |             |                 |   |  |

**3** Click **Estimate** to open the ARX Model Structure Selection window, which displays the model performance for each combination of model parameters. The following figure shows an example plot.

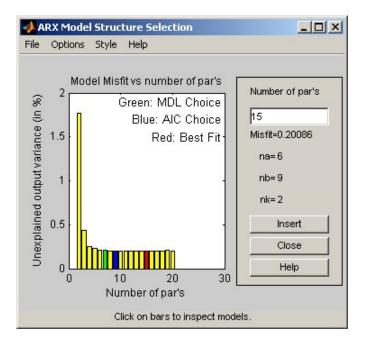

**4** Select a rectangle that represents the optimum parameter combination and click **Insert** to estimates a model with these parameters. For information about using this plot, see "Selecting Model Orders from the Best ARX Structure" on page 3-55.

This action adds a new model to the Model Board in the System Identification Tool GUI. The default name of the parametric model contains the model type and the number of poles, zeros, and delays. For example, arx692 is an ARX model with  $n_a$ =6,  $n_b$ =9, and a delay of two samples.

5 Click Close to close the ARX Model Structure Selection window.

After estimating model orders and delays, use these values as initial guesses for estimating other model structures, as described in "How to Estimate Polynomial Models in the GUI" on page 3-57.

3-52

## Estimating Model Orders at the Command Line

You can estimate model orders using the struc, arxstruc, and selstruc commands in combination.

If you are working with a multiple-output system, you must use struc, arxstruc, and selstruc commands for each output. In this case, you must subreference the correct output channel in your estimation and validation data sets.

For each estimation, you use two independent data sets—an estimation data set and a validation data set. These independent data set can be from different experiments, or you can select these data sets from a single experiment. For more information about subreferencing data, see "Subreferencing iddata Objects" on page 1-55 and "Subreferencing idfrd Objects" on page 1-70.

For an example of estimating model orders for a multiple-input system, see "Estimating Delays in the Multiple-Input System" in *System Identification Toolbox Getting Started Guide*.

**struc.** The struc command creates a matrix of possible model-order combinations for a specified range of  $n_a$ ,  $n_b$ , and  $n_k$  values.

For example, the following command defines the range of model orders and delays na=2:5, nb=1:5, and nk=1:5:

NN = struc(2:5, 1:5, 1:5))

**Note** struc applies only to single-input/single-output models. If you have multiple inputs and want to use struc, apply this command to one input-output pair at a time.

**arxstruc.** The arxstruc command takes the output from struc, estimates an ARX model for each model order, and compares the model output to the measured output. arxstruc returns the *loss* for each model, which is the normalized sum of squared prediction errors. For example, the following command uses the range of specified orders NN to compute the loss function for single-input/single-output estimation data data\_e and validation data data\_v:

V = arxstruc(data\_e,data\_v,NN)

Each row in NN corresponds to one set of orders:

[na nb nk]

**selstruc.** The selstruc command takes the output from arxstruc and opens the ARX Model Structure Selection window to guide your choice of the model order with the best performance.

For example, to open the ARX Model Structure Selection window and interactively choose the optimum parameter combination, use the following command:

selstruc(V)

For more information about working with the ARX Model Structure Selection window, see "Selecting Model Orders from the Best ARX Structure" on page 3-55.

To find the structure that minimizes Akaike's Information Criterion, use the following command:

nn = selstruc(V, 'AIC')

where nn contains the corresponding na, nb, and nk orders.

Similarly, to find the structure that minimizes the Rissanen's Minimum Description Length (MDL), use the following command:

nn = selstruc(V, 'MDL')

To select the structure with the smallest loss function, use the following command:

nn = selstruc(V, 0)

After estimating model orders and delays, use these values as initial guesses for estimating other model structures, as described in "Using pem to Estimate Polynomial Models" on page 3-61.

## Estimating Delays at the Command Line

The delayest command estimates the time delay in a dynamic system by estimating a low-order, discrete-time ARX model and treating the delay as an unknown parameter.

```
By default, delayest assumes that n_a=n_b=2 and that there is a good signal-to-noise ratio, and uses this information to estimate n_k.
```

To estimate the delay for a data set data, type the following at the prompt:

```
delayest(data)
```

If your data has a single input, MATLAB computes a scalar value for the input delay—equal to the number of data samples. If your data has multiple inputs, MATLAB returns a vector, where each value is the delay for the corresponding input signal.

To compute the actual delay time, you must multiply the input delay by the sampling interval of the data.

You can also use the ARX Model Structure Selection window to estimate input delays and model order together, as described in "Estimating Model Orders at the Command Line" on page 3-53.

## Selecting Model Orders from the Best ARX Structure

You generate the ARX Model Structure Selection window for your data to select the best-fit model.

For a procedure on generating this plot in the System Identification Tool GUI, see "Estimating Orders and Delays in the GUI" on page 3-50. To open this plot at the command line, see "Estimating Model Orders at the Command Line" on page 3-53.

The following figure shows a sample plot in the ARX Model Structure Selection window.

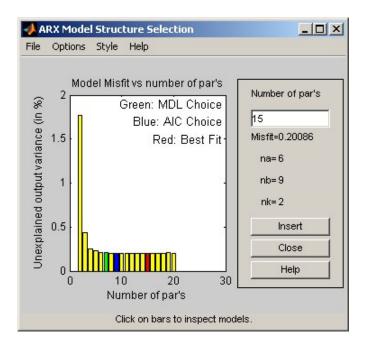

The horizontal axis in the ARX Model Structure Selection window is the total number of ARX parameters:

Number of parameters =  $n_a + n_b$ 

The vertical axis, called **Unexplained output variance (in %)**, is the ARX model prediction error for a specific number of parameters. The *prediction error* is the sum of the squares of the differences between the validation data output and the model output. In other words, **Unexplained output variance (in %)** is the portion of the output not explained by the model.

Three rectangles are highlighted on the plot—green, blue, and red. Each color indicates a type of best-fit criterion, as follows:

- Red minimizes the sum of the squares of the difference between the validation data output and the model output. This option is considered the overall best fit.
- Green minimizes Rissanen MDL criterion.

• Blue minimizes Akaike AIC criterion.

In the ARX Model Structure Selection window, click any bar to view the orders that give the best fit. The area on the right is dynamically updated to show the orders and delays that give the best fit.

For more information about the AIC criterion, see "Using Akaike's Criteria to Validate Models" on page 8-61.

## How to Estimate Polynomial Models in the GUI

- "Before You Begin" on page 3-57
- "Estimating Polynomial Models in the GUI" on page 3-57

#### **Before You Begin**

Before you estimate polynomial models, you must have already imported your data into the GUI and performed any necessary preprocessing operations. For more information, see Chapter 1, "Data Processing".

This procedure also requires that you select a model structure and specify model orders and delays. For more information about how to estimate model orders and delays, see "Estimating Orders and Delays in the GUI" on page 3-50.

If you are estimating a multiple-output ARX model, you must specify order matrices in the MATLAB workspace before estimation, as described in "Options for Multiple-Input and Multiple-Output ARX Orders" on page 3-64.

## **Estimating Polynomial Models in the GUI**

To estimate a polynomial model in the System Identification Tool GUI.

1 In the System Identification Tool GUI, select Estimate > Linear parametric models to open the Linear Parametric Models dialog box.

- **2** In the **Structure** list, select the polynomial model structure you want to estimate from the following options:
  - ARX:[na nb nk]
  - ARMAX:[na nb nc nk]
  - OE:[nb nf nk]
  - BJ:[nb nc nd nf nk]

This action updates the options in the Linear Parametric Models dialog box to correspond with this model structure. For information about each model structure, see "What Are Black-Box Polynomial Models?" on page 3-41.

**Note** For time-series data, only AR and ARMA models are available. For more information about estimating time-series models, see Chapter 6, "Time Series Model Identification".

- 3 In the Orders field, specify the model orders and delays, as follows:
  - For single-output polynomial models. Enter the model orders and delays according to the sequence displayed in the Structure field. For multiple-input models, specify nb and nk as row vectors with as many elements as there are inputs. If you are estimating BJ and OE models, you must also specify nf as a vector.

For example, for a three-input system, nb can be  $[1 \ 2 \ 4]$ , where each element corresponds to an input.

• For multiple-output ARX models. Enter the model orders, as described in "Options for Multiple-Input and Multiple-Output ARX Orders" on page 3-64.

**Tip** To enter model orders and delays using the Order Editor dialog box, click **Order Editor**.

**4** (ARX models only) Select the estimation **Method** as **ARX** or **IV** (instrumental variable method). For information about the algorithms, see "Algorithms for Estimating Polynomial Models" on page 3-66.

- **5** In the **Name** field, edit the name of the model or keep the default. The name of the model should be unique in the Model Board.
- **6** In the **Focus** list, select how to weigh the relative importance of the fit at different frequencies. For more information about each option, see "Option for Frequency-Weighing Focus" on page 3-65.
- **7** In the **Initial state** list, specify how you want the algorithm to treat initial states. For more information about the available options, see "Options for Initial States" on page 3-39.

**Tip** If you get an inaccurate fit, try setting a specific method for handling initial states rather than choosing it automatically.

8 In the **Covariance** list, select Estimate if you want the algorithm to compute parameter uncertainties. Effects of such uncertainties are displayed on plots as model confidence regions.

To omit estimating uncertainty, select None. Skipping uncertainty computation for large, multiple-output ARX models might reduce computation time.

- **9** (ARMAX, OE, and BJ models only) To view the estimation progress in the MATLAB Command Window, select the **Trace** check box. During estimation, the following information is displayed for each iteration:
  - Loss function Equals the determinant of the estimated covariance matrix of the input noise.
  - Parameter values Values of the model structure coefficients you specified.
  - Search direction Change in parameter values from the previous iteration.
  - Fit improvements Shows the actual versus expected improvements in the fit.
- **10** Click **Estimate** to add this model to the Model Board in the System Identification Tool GUI.

- 11 (Prediction-error method only) To stop the search and save the results after the current iteration has been completed, click Stop Iterations. To continue iterations from the current model, click the Continue iter button to assign current parameter values as initial guesses for the next search.
- 12 To plot the model, select the appropriate check box in the **Model Views** area of the System Identification Tool GUI. For more information about validating models, see "Overview of Model Validation and Plots" on page 8-2.

If you get an inaccurate fit, try estimating a new model with different orders or structure. You can export the model to the MATLAB workspace for further analysis by dragging it to the **To Workspace** rectangle in the System Identification Tool GUI.

# How to Estimate Polynomial Models at the Command Line

- "Using arx and iv4 to Estimate ARX Models" on page 3-60
- "Using pem to Estimate Polynomial Models" on page 3-61

## Using arx and iv4 to Estimate ARX Models

You can estimate single-output and multiple-output ARX models using the arx and iv4 commands. For information about the algorithms, see "Algorithms for Estimating Polynomial Models" on page 3-66.

If you are estimating a multiple-output ARX model, you must specify order matrices in the MATLAB workspace before estimation, as described in "Options for Multiple-Input and Multiple-Output ARX Orders" on page 3-64.

For single-output data, the arx and iv4 commands produce an idpoly model object, and for multiple-output data these commands produce an idarx model object.

You can use the following general syntax to both configure and estimate ARX models:

% Using ARX method

data is the estimation data and [na nb nk] specifies the model orders, as discussed in "What Are Black-Box Polynomial Models?" on page 3-41.

The property-value pairs specify any model properties that configure the estimation algorithm and the initial conditions. For more information about accessing and setting model properties, see "Model Properties" on page 2-14.

Note You can specify all property-value pairs as a comma-separated list.

To get discrete-time models, use the time-domain data (iddata object). To get a single-output continuous-time model, apply d2c to a discrete-time model or use continuous-time frequency-domain data—either idfrd object, or frequency-domain iddata with Ts=0.

**Note** The System Identification Toolbox product does not support multiple-output continuous-time idarx models.

For more information about validating you model, see "Overview of Model Validation and Plots" on page 8-2.

You can use pem to refine parameter estimates of an existing polynomial model, as described in "Refining Linear Parametric Models" on page 3-103.

For detailed information about these commands, see the corresponding reference page.

## Using pem to Estimate Polynomial Models

You can estimate any single-output polynomial model using the iterative prediction-error estimation method pem. For Gaussian disturbances, this

method gives the maximum likelihood estimate. that minimizes the prediction errors to obtain maximum-likelihood values. The resulting models are stored as idpoly model objects.

Use the following general syntax to both configure and estimate polynomial models:

where data is the estimation data. na, nb, nc, nd, nf are integers that specify the model orders, and nk specifies the input delays for each input. If you skip any property-value pair, the corresponding parameter value is set to zero—except nk, which has the default value 1. For more information about model orders, see "What Are Black-Box Polynomial Models?" on page 3-41.

**Tip** You do not need to construct the model object using idoly before estimation.

If you want to estimate the coefficients of all five polynomials, A, B, C, D, and F, you must specify an integer order for each polynomial. However, if you want to specify an ARMAX model for example, which includes only the A, B, and C polynomials, you must set nd and nf to 0.

Note To get faster estimation of ARX models, use arx or iv4 instead of pem.

In addition to the polynomial models listed in "What Are Black-Box Polynomial Models?" on page 3-41, you can use pem to model the ARARX structure—called the *generalized least-squares model*—by setting nc=nf=0. You can also model the ARARMAX structure—called the *extended matrix model*—by setting nf=0.

The property-value pairs specify any model properties that configure the estimation algorithm and the initial conditions. You can enter all property-value pairs in pem as a comma-separated list without worrying about the hierarchy of these properties in the idpoly model object. For more information about accessing and setting model properties, see "Model Properties" on page 2-14.

For multiple inputs, nb, nf, and nk are row vectors of the same lengths as the number of input channels:

```
nb = [nb1 ... nbnu];
nf = [nf1 ... nfnu];
nk = [nk1 ... nknu];
```

For ARMAX, Box-Jenkins, and Output-Error models—which can only be estimated using the iterative prediction-error method—use the armax, bj, and oe estimation commands, respectively. These commands are versions of pem with simplified syntax for these specific model structures, as follows:

```
m = armax(Data,[na nb nc nk])
m = oe(Data,[nb nf nk])
m = bj(Data,[nb nc nd nf nk])
```

**Tip** If your data is sampled fast, it might help to apply a lowpass filter to the data before estimating the model. For example, to model only data in the frequency range 0-10 rad/s, use the Focus property, as follows:

```
m = oe(Data,[nb nf nk], 'Focus',[0 10])
```

For more information about validating you model, see "Overview of Model Validation and Plots" on page 8-2.

You can use pem to refine parameter estimates of an existing polynomial model, as described in "Refining Linear Parametric Models" on page 3-103.

For detailed information about pem and idpoly, see the corresponding reference page.

## Options for Multiple-Input and Multiple-Output ARX Orders

To estimate a multiple-input and multiple-output (MIMO) ARX model, you must first specify the model order matrices, as follows:

- NA An *ny*-by-*ny* matrix whose *i*-*j*th entry is the order of the polynomial that relates the *j*th output to the *i*th output.
- NB An *ny*-by-*nu* matrix whose *i*-*j*th entry is the order of the polynomial that relates the *j*th input to the *i*th output.
- NK An *ny*-by-*nu* matrix whose *i*-*j*th entry is the delay from the *j*th input to the *i*th output.
- For ny outputs and nu inputs, the *A* coefficients are *ny*-by-*ny* matrices and the *B* coefficients are *ny*-by-*nu* matrices. For more information about MIMO ARX structure, see "Definition of Multiple-Output ARX Models" on page 3-46.

**Note** For multiple-output time-series models, only AR models are supported. AR models require only the NA matrix.

In the System Identification Tool GUI. You can enter the matrices directly in the Orders field.

At the command line. Define variables that store the model order matrices and specify these variables in the model-estimation command. You can use the following syntax to estimate a model with these orders:

```
arx(data, 'na', NA, 'nb', NB, 'nk', NK)
```

**Tip** To simplify entering large matrices orders in the System Identification Tool GUI, define the variable NN=[NA NB NK] at the command line. You can specify this variable in the **Orders** field.

# **Option for Frequency-Weighing Focus**

You can specify how the estimation algorithm weighs the fit at various frequencies. This information supports the estimation procedures "How to Estimate Polynomial Models in the GUI" on page 3-57 and "Using pem to Estimate Polynomial Models" on page 3-61.

In the System Identification Tool GUI. Set Focus to one of the following options:

- Prediction Uses the inverse of the noise model *H* to weigh the relative importance of how closely to fit the data in various frequency ranges. Corresponds to minimizing one-step-ahead prediction, which typically favors the fit over a short time interval. Optimized for output prediction applications.
- Simulation Uses the input spectrum to weigh the relative importance of the fit in a specific frequency range. Does not use the noise model to weigh the relative importance of how closely to fit the data in various frequency ranges. Optimized for output simulation applications.
- Stability Estimates the best stable model. For more information about model stability, see "Unstable Models" on page 8-69.
- Filter Specify a custom filter to open the Estimation Focus dialog box, where you can enter a filter, as described in "Simple Passband Filter" on page 1-111 or "Defining a Custom Filter" on page 1-112. This prefiltering applies only for estimating the dynamics from input to output. The disturbance model is determined from the unfiltered estimation data.

At the command line. Specify the focus as an argument in the model-estimation command using the same options as in the GUI. For example, use this command to estimate an ARX model and emphasize the frequency content related to the input spectrum only:

```
m=arx(data,[2 2 3], 'Focus', 'Simulation')
```

This Focus setting might produce more accurate simulation results.

## **Options for Initial States**

When you use the iterative estimation algorithm PEM to estimate ARMAX, Box-Jenkins (BJ), Output-Error (OE), you must specify how the algorithm treats initial states.

This information supports the estimation procedures "How to Estimate Polynomial Models in the GUI" on page 3-57 and "Using pem to Estimate Polynomial Models" on page 3-61.

**In the System Identification Tool GUI.** For ARMAX, OE, and BJ models, set **Initial state** to one of the following options:

- Auto Automatically chooses Zero, Estimate, or Backcast based on the estimation data. If initial states have negligible effect on the prediction errors, the initial states are set to zero to optimize algorithm performance.
- Zero Sets all initial states to zero.
- Estimate Treats the initial states as an unknown vector of parameters and estimates these states from the data.
- Backcast Estimates initial states using a smoothing filter.

At the command line. Specify the initial states as an argument in the model-estimation command. For example, use this command to estimate an ARMAX model and set the initial states to zero:

m=armax(data,[2 2 2 3],'InitialState','zero')

For a complete list of values for the InitialState model property, see the idpoly reference page.

## **Algorithms for Estimating Polynomial Models**

For linear ARX and AR models, you can choose between the ARX and IV algorithms. *ARX* implements the least-squares estimation method that uses QR-factorization for overdetermined linear equations. *IV* is the *instrumental variable method*. For more information about IV, see the section on variance-optimal instruments in *System Identification: Theory for the User*, Second Edition, by Lennart Ljung, Prentice Hall PTR, 1999.

The ARX and IV algorithms treat noise differently. ARX assumes white noise. However, the instrumental variable algorithm, IV, is not sensitive to noise color. Thus, use IV when the noise in your system is not completely white and it is incorrect to assume white noise. If the models you obtained using ARX are inaccurate, try using IV.

**Note** AR models apply to time-series data, which has no input. For more information, see Chapter 6, "Time Series Model Identification". For more information about working with AR and ARX models, see "Identifying Input-Output Polynomial Models" on page 3-41.

## **Example – Estimating Models Using armax**

You can use estimation commands to both construct a model object and estimate the model parameters. In this example, you estimate a linear, polynomial model with an ARMAX structure for a three-input and single-output (MISO) system using the iterative estimation method armax. For a summary of all available estimation commands in the toolbox, see "Commands for Model Estimation" on page 2-9.

1 Load a sample data set z8 with three inputs and one output, measured at 1-second intervals and containing 500 data samples:

load iddata8

**2** Use armax to both construct the idpoly model object, and estimate the parameters:

$$A(q)y(t) = \sum_{i=1}^{nu} B_i(q)u_i(t - nk_i) + C(q)e(t)$$

Typically you try different model orders and compare results, ultimately choosing the simplest model that best describes the system dynamics. The following command specifies the estimation data set, z8, and the orders of the *A*, *B*, and *C* polynomials as na, nb, and nc, respectively. nk of  $[0 \ 0 \ 0]$  specifies that there is no input delay for all three input channels.

covariance, focus, tolerance, and maxiter are optional arguments specify additional information about the computation. focus specifies whether the model is optimized for simulation or prediction applications, tolerance and maxiter specify when to stop estimation. For more information about these properties, see the algorithm properties reference page.

armax is a version of pem with simplified syntax for the ARMAX model structure. The armax method both constructs the idpoly model object and estimates its parameters.

**Tip** Instead of specifying model orders and delays as individual property-value pairs, you can use the equivalent shorthand notation that includes all of the order integers in a single vector, as follows:

**3** To view information about the resulting model object, type the following at the prompt:

m\_armax

MATLAB returns the following information about this model object:

```
Discrete-time IDPOLY model: A(q)y(t) = B(q)u(t) + e(t)

A(q) = 1 - 1.255q^{-1} + 0.2551q^{-2} + 0.2948q^{-3} - 0.0619q^{-4}

B1(q) = -0.09168 + 1.105q^{-1} + 0.7399q^{-2}

B2(q) = 1.022 + 0.129q^{-1}

B3(q) = -0.07605 + 0.08681q^{-1} + 0.5619q^{-2}

C(q) = 1-0.06117q^{-1} - 0.1461q^{-2} + 0.009862q^{-3} - 0.04313q^{-4}

Estimated using ARMAX from data set z8

Loss function 2.23844 and FPE 2.35202

Sampling interval: 1
```

m\_armax is an idpoly model object. The coefficients represent estimated parameters of this polynomial model.

**Tip** You can use present (m\_armax) to show additional information about the model, including parameter uncertainties.

```
get(m armax
ans =
                   a: [1 -1.2549 0.2551 0.2948 -0.0619]
                   b: [3x3 double]
                   c: [1 -0.0612 -0.1461 0.0099 -0.0431]
                   d: 1
                   f: [3x1 double]
                  da: []
                  db: [3x0 double]
                  dc: []
                  dd: []
                  df: [3x0 double]
                  na: 4
                  nb: [3 2 3]
                  nc: 4
                  nd: 0
                  nf: [0 0 0]
                  nk: [0 0 0]
        InitialState: 'Auto'
                Name: ''
                  Ts: 1
           InputName: {3x1 cell}
           InputUnit: {3x1 cell}
          OutputName: {'y1'}
          OutputUnit: {''}
            TimeUnit: ''
     ParameterVector: [16x1 double]
               PName: {}
    CovarianceMatrix: [16x16 double]
       NoiseVariance: 0.9932
          InputDelay: [3x1 double]
           Algorithm: [1x1 struct]
      EstimationInfo: [1x1 struct]
               Notes: {}
            UserData: []
```

**4** To view all property values for this model, type the following command:

**5** The Algorithm and EstimationInfo model properties are structures. To view the properties and values inside these structure, use dot notation. For example:

m\_armax.Algorithm

This action displays the complete list of Algorithm properties and values that specify the iterative computational algorithm:

ans =

```
Approach: 'Pem'
Focus: 'Simulation'
MaxIter: 50
Tolerance: 1.0000e-005
LimitError: 1.6000
MaxSize: 'Auto'
SearchDirection: 'Auto'
FixedParameter: []
Trace: 'Off'
N4Weight: 'Auto'
N4Horizon: 'Auto'
Advanced: [1x1 struct]
```

Similarly, to view the properties and values of the EstimationInfo structure, type the following command:

m\_armax.EstimationInfo

This action displays the complete list of read-only EstimationInfo properties and values that describe the estimation data set, quantitative measures of model quality (loss function and FPE), the number of iterations actually used, and the behavior of the iterative model estimation.

ans =

```
Status: 'Estimated model (PEM)'

Method: 'ARMAX'

LossFcn: 0.9602

FPE: 1.0263

DataName: 'Z8'

DataLength: 500

DataTs: 1

DataDomain: 'Time'

DataInterSample: {3x1 cell}

WhyStop: 'Near (local) minimum, (norm(g)<tol).'

UpdateNorm: 8.0572e-006

LastImprovement: '7.4611e-006%'

Iterations: 4

InitialState: 'Zero'

Warning: 'None'
```

6 If you want to repeat the model estimation using different model orders, but keep the algorithm properties the same, you can store the model properties used for m\_armax in a variable, as follows:

myAlg=m\_armax.Algorithm

This action stores the specified focus, tolerance, and maxiter, and the default algorithm.

**7** To reuse the algorithm properties in estimating the ARMAX model with different orders, use the following command:

m\_armax2=armax(z8,[4 3 2 3 3 1 1 1],...
'algorithm',myAlg);

# **Identifying State-Space Models**

#### In this section...

"What Are State-Space Models?" on page 3-73

"Data Supported by State-Space Models" on page 3-77

"Supported State-Space Parameterizations" on page 3-78

"Preliminary Step – Estimating State-Space Model Orders" on page 3-79

"How to Estimate State-Space Models in the GUI" on page 3-84

"How to Estimate State-Space Models at the Command Line" on page 3-87

"How to Estimate Free-Parameterization State-Space Models" on page 3-90

"How to Estimate State-Space Models with Canonical Parameterization" on page 3-91

"How to Estimate State-Space Models with Structured Parameterization" on page 3-93

"How to Estimate the State-Space Equivalent of ARMAX and OE Models" on page 3-100

"Options for Frequency-Weighing Focus" on page 3-100

"Options for Initial States" on page 3-101

"Algorithms for Estimating State-Space Models" on page 3-101

## What Are State-Space Models?

- "Definition of State-Space Models" on page 3-74
- "Continuous-Time Representation" on page 3-74
- "Discrete-Time Representation" on page 3-75
- "Relationship Between Continuous-Time and Discrete-Time State Matrices" on page 3-75
- "State-Space Representation of Transfer Functions" on page 3-76

#### **Definition of State-Space Models**

State-space models are models that use state variables to describe a system by a set of first-order differential or difference equations, rather than by one or more *n*th-order differential or difference equations. State variables x(t) can be reconstructed from the measured input-output data, but are not themselves measured during an experiment.

The state-space model structure is a good choice for quick estimation because it requires only two parameters:

- n Model order or the number of poles (size of the A matrix).
- nk One or more input delays.

The *model* order for state-space models is an integer equal to the dimension of x(t) and relates to the number of delayed inputs and outputs used in the corresponding linear difference equation.

#### **Continuous-Time Representation**

In continuous-time, the state-space description has the following form:

$$\dot{x}(t) = Fx(t) + Gu(t) + \tilde{K}w(t)$$
$$y(t) = Hx(t) + Du(t) + w(t)$$
$$x(0) = x0$$

It is often easier to define a parameterized state-space model in continuous time because physical laws are most often described in terms of differential equations. In this case, the matrices F, G, H, and D contain elements with physical significance—for example, material constants. x0 specifies the initial states.

**Note** *K*=0 gives the state-space representation of an Output-Error model. For more information about Output-Error models, see "What Are Black-Box Polynomial Models?" on page 3-41.

### **Discrete-Time Representation**

Discrete-time state-space models provide the same type of linear difference relationship between the inputs and the outputs as the linear ARX model, but are rearranged such that there is only one delay in the expressions. The discrete-time state-space model structure is often written in the *innovations* form that describes noise:

 $\begin{aligned} x(kT+T) &= Ax(kT) + Bu(kT) + Ke(kT) \\ y(kT) &= Cx(kT) + Du(kT) + e(kT) \\ x(0) &= x0 \end{aligned}$ 

where T is the sampling interval, u(kT) is the input at time instant kT, and y(kT) is the output at time instant kT.

**Note** *K*=0 gives the state-space representation of an Output-Error model. For more information about Output-Error models, see "What Are Black-Box Polynomial Models?" on page 3-41.

## Relationship Between Continuous-Time and Discrete-Time State Matrices

The relationships between the discrete state-space matrices A, B, C, D, and K and the continuous-time state-space matrices F, G, H, D, and  $\tilde{K}$  are given for piece-wise-constant input, as follows:

$$A = e^{FT}$$
$$B = \int_{0}^{T} e^{F\tau} G d\tau$$
$$C = H$$

These relationships assume that the input is piece-wise-constant over time intervals  $kT \le t < (k+1)T$ .

The exact relationship between K and  $\tilde{K}$  is complicated. However, for short sampling intervals T, the following approximation works well:

$$K = \int_{0}^{T} e^{F\tau} \tilde{K} d\tau$$

### State-Space Representation of Transfer Functions

For linear models, the general symbolic model description is given by:

$$y = Gu + He$$

G is a transfer function that takes the input u to the output y. H is a transfer function that describes the properties of the additive output noise model.

The discrete-time state-space representation is given by the following equation:

$$\begin{aligned} x(kT+T) &= Ax(kT) + Bu(kT) + Ke(kT) \\ y(kT) &= Cx(kT) + Du(kT) + e(kT) \\ x(0) &= x0 \end{aligned}$$

where T is the sampling interval, u(kT) is the input at time instant kT, and y(kT) is the output at time instant kT.

The relationships between the transfer functions and the discrete-time state-space matrices are given by the following equations:

$$G(q) = C(qI_{nx} - A)^{-1}B + D$$
$$H(q) = C(qI_{nx} - A)^{-1}K + I_{ny}$$

where  $I_{nx}$  is the *nx*-by-*nx* identity matrix,  $I_{ny}$  is the *nx*-by-*nx* identity matrix, and *ny* is the dimension of *y* and *e*.

## Data Supported by State-Space Models

- "Types of Supported Data" on page 3-77
- "Estimating Continuous-Time Models" on page 3-77
- "Designating Data for Estimating Discrete-Time Models" on page 3-78

### Types of Supported Data

You can estimate linear state-space models from data with the following characteristics:

- Real data or complex data in any domain
- Single-output and multiple-output
- Time- or frequency-domain data

To estimate state-space models for time-series data, see Chapter 6, "Time Series Model Identification".

You must first import your data into the MATLAB workspace, as described in Chapter 1, "Data Processing".

### **Estimating Continuous-Time Models**

Use either of the following ways to estimate continuous-time, state-space models:

- To get a linear, continuous-time model of arbitrary structure for time-domain data, you can estimate a discrete-time model, and then use d2c to transform it to a continuous-time model.
- Use continuous-time frequency-domain data.

To denote continuous-time frequency-domain data, set the data sampling interval to 0. You can set the sampling interval when you import data into the GUI or set the Ts property of the data object at the command line.

**Tip** Continuous state-space models are available for canonical and structured parameterizations and grey-box models. In this case, no disturbance model can be estimated.

### **Designating Data for Estimating Discrete-Time Models**

You can estimate arbitrary-order, linear state-space models for both time- or frequency-domain data.

You must specify your data to have the sampling interval equal to the experimental data sampling interval.

You can set the sampling interval when you import data into the GUI or set the Ts property of the data object at the command line.

## **Supported State-Space Parameterizations**

The System Identification Toolbox product supports the following parameterizations that indicate which parameters are estimated and which remain fixed at specific values:

- Free parameterization results in the estimation of all system matrix elements *A*, *B*, *C*, *D*, and *K*.
- Canonical forms of A, B, C, D, and K matrices.

Canonical parameterization represents a state-space system in its minimal form, using the minimum number of free parameters to capture the dynamics. Thus, free parameters appear in only a few of the rows and columns in system matrices A, B, C, and D, and the remaining matrix elements are fixed to zeros and ones.

- Structured parameterization lets you specify the values of specific parameters and exclude these parameters from estimation.
- Completely arbitrary mapping of parameters to state-space matrices. For more information, see "Estimating Linear Grey-Box Models" on page 5-6.

You can only estimate free state-space models in discrete time. Continuous state-space models are available for canonical and structured parameterizations and grey-box models.

**Note** To estimate canonical and structured state-space models in the System Identification Tool GUI, define the corresponding model structures at the command line and import them into the System Identification Tool GUI.

### Preliminary Step – Estimating State-Space Model Orders

- "Why Estimate Model Orders?" on page 3-79
- "Estimating Model Order in the GUI" on page 3-79
- "Estimating the Model Order at the Command Line" on page 3-82
- "Using the Model Order Selection Window" on page 3-83

### Why Estimate Model Orders?

To estimate a state-space model, you must provide a model order and one or more input delays.

To get an initial model order for your system, you can estimate a group of state-space models with a range of orders for a specific delay and compare the performance of these models. You choose the model order that include states with the highest contribution to the input-output behavior of the model and use this order as an initial guess for further modeling.

The model order is always a single integer—regardless of the number of inputs and outputs. However, the number of input delays must correspond to the number of input channels.

### **Estimating Model Order in the GUI**

You must have already imported your data into the GUI, as described in "Representing Data in the GUI" on page 1-13.

To estimate model orders for a specific input delay:

- 1 In the System Identification Tool GUI, select Estimate > Linear parametric models to open the Linear Parametric Models dialog box.
- 2 In the Structure list, select State Space: n [nk].
- **3** Edit the **Orders** field to specify a range of orders for a specific delay. For example, enter the following values for *n* and *nk*:

1:10 [1]

**Tip** As a shortcut for entering 1:10 [1], click **Order Selection**.

| 🥠 Linear Parametric Models 📃 🔲 🗙 |                              |                                                 |  |
|----------------------------------|------------------------------|-------------------------------------------------|--|
| Structure:                       | State Spa                    | ace: n [nk]                                     |  |
| Orders:                          | 1:10[1]                      |                                                 |  |
| Equation:                        | xnew=A>                      | (+Bu+Ke; y=Cx+Du+e                              |  |
| Method:                          | О РЕМ                        | N4SID                                           |  |
| Name:                            |                              |                                                 |  |
| Focus:<br>Dist.model:            | Simulation 💌<br>Estimate K 💌 | Initial state: Auto 💌<br>Covariance: Estimate 💌 |  |
| Iteration                        | Fit:                         | Improvement                                     |  |
|                                  | Trace                        | Stop Iterations                                 |  |
| Order Selection Order Editor     |                              |                                                 |  |
| Close Help                       |                              |                                                 |  |

4 Verify that the Method is set to N4SID.

**5** Click **Estimate** to open the Model Order Selection window, which displays the relative measure of how much each state contributes to the input-output behavior of the model (*log of singular values of the covariance matrix*). The following figure shows an example plot.

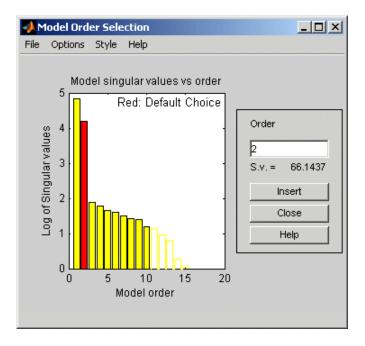

**6** Select the rectangle that represents the cutoff for the states on the left that provide a significant contribution to the input-output behavior, and click **Insert** to estimate a model with this order. Red indicates the recommended choice. States 1 and 2 provide the most significant contribution. The contributions to the right of state 2 drop significantly. For information about using the Model Order Selection window, see "Using the Model Order Selection Window" on page 3-83.

This action adds a new model to the Model Board in the System Identification Tool GUI. The default name of the parametric model combines the string n4s and the selected model order.

7 Click Close to close the Model Order Selection window.

After estimating model orders, use this value as an initial guess for estimating other state-space models, as described in "How to Estimate State-Space Models in the GUI" on page 3-84.

### Estimating the Model Order at the Command Line

You can estimate the state-space model order using the n4sid command.

Use following syntax to specify the range of model orders to try for a specific input delay.

m = n4sid(data,n1:n2,'nk',nk);

where data is the estimation data set, n1 and n2 specify the range of orders, and nk specifies the input delay. For multiple-input systems, nk is a vector of input delays.

This command opens the Model Order Selection window. For information about using this plot, see "Using the Model Order Selection Window" on page 3-83.

Alternatively, you can use the pem command to open the Model Order Selection window, as follows:

m = pem(Data, 'nx',nn)

where nn = [n1, n2, ..., nN] specifies the vector or range of orders you want to try.

To omit opening the Model Order Selection window and automatically select the best order, use the following syntax:

m = pem(Data, 'best')

For a tutorial on estimating model orders for a multiple-input system, see "Estimating a State-Space Model" in *System Identification Toolbox Getting Started Guide*.

### Using the Model Order Selection Window

You can generate the Model Order Selection window for your data to select the number of states that provide the highest relative contribution to the input-output behavior of the model (*log of singular values of the covariance matrix*).

For a procedure on generating this plot in the System Identification Tool GUI, see "Estimating Model Order in the GUI" on page 3-79. To open this plot at the command line, see "Estimating the Model Order at the Command Line" on page 3-82.

The following figure shows a sample Model Order Selection window.

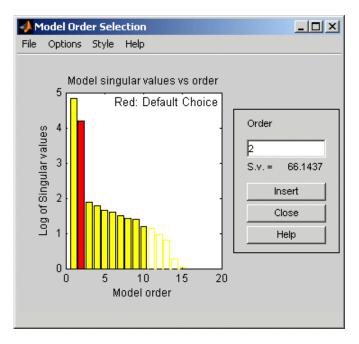

The horizontal axis corresponds to the model order n. The vertical axis, called **Log of Singular values**, shows the singular values of a covariance matrix constructed from the observed data.

You use this plot to decide which states provide a significant relative contribution to the input-output behavior, and which states provide the smallest contribution. Based on this plot, select the rectangle that represents the cutoff for the states on the left that provide a significant contribution to the input-output behavior. The recommended choice is red.

For example, in the previous figure, states 1 and 2 provide the most significant contribution. However, the contributions of the states to the right of state 2 drop significantly. This sharp decrease in the log of the singular values after n=2 indicates that using two states is sufficient to get an accurate model.

### How to Estimate State-Space Models in the GUI

- "Supported State-Space Models in the GUI" on page 3-84
- "Before You Begin" on page 3-84
- "Estimating State-Space Models in the GUI" on page 3-84

### Supported State-Space Models in the GUI

Only free parameterization is directly supported in the System Identification Tool GUI. You can also estimate canonical and structured parameterizations at the command line and import them into the System Identification Tool GUI for parameter estimation. For more information about state-space parameterization, see "Supported State-Space Parameterizations" on page 3-78.

### **Before You Begin**

Before you estimate state-space models, you must have already imported your data into the GUI and performed any necessary preprocessing operations. For more information, see Chapter 1, "Data Processing".

The following procedure also requires that you specify model order and input delays. For more information about how to estimate model orders, see "Estimating Model Order in the GUI" on page 3-79.

### **Estimating State-Space Models in the GUI**

To estimate a state-space model with free parameterization in the System Identification Tool GUI:

- 1 In the System Identification Tool GUI, select Estimate > Linear parametric models to open the Linear Parametric Models dialog box.
- 2 In the Structure list, select State Space: n [nk].

This action updates the options in the Linear Parametric Models dialog box to correspond with this model structure. For information about each model structure, see "What Are State-Space Models?" on page 3-73.

- **3** In the **Orders** field, specify the model order and delay, as follows:
  - For single-input models. Enter the model order integer and the input delay in terms of the number of samples. Omitting nk uses the default value nk=1.

For example, enter 4 [2] for a fourth-order model and nk=2.

• For multiple-input models. Enter the model order integer and the input delay vector—which is a 1-by-*nu* vector whose *i*th entry is the delay for the *i*th input.

For example, for a two-input system, enter 4 [1 1] for a fourth-order model and a delay of 1 for each input.

• For multiple-output models. Enter the model order integer the same way as for single-input models.

**Tip** To enter model order and any delays using the Order Editor dialog box, click **Order Editor**.

- **4** Select the estimation **Method** as **N4SID** or **PEM**. For more information about these methods, "Algorithms for Estimating State-Space Models" on page 3-101.
- **5** In the **Name** field, edit the name of the model or keep the default. The name of the model should be unique in the Model Board.
- **6** In the **Focus** list, select how to weigh the relative importance of the fit at different frequencies. For more information about each option, see "Options for Frequency-Weighing Focus" on page 3-100.

**7** (PEM only) In the **Initial state** list, specify how you want the algorithm to treat initial states. For more information about the available options, see "Options for Initial States" on page 3-101.

**Tip** If you get an inaccurate fit, try setting a specific method for handling initial states rather than choosing it automatically.

8 In the **Covariance** list, select Estimate if you want the algorithm to compute parameter uncertainties. Effects of such uncertainties are displayed on plots as model confidence regions.

To omit estimating uncertainty, select None. Skipping uncertainty computation reduces computation time for complex models and large data sets.

- **9** (PEM only) To view the estimation progress in the MATLAB Command Window, select the **Trace** check box. During estimation, the following information is displayed for each iteration:
  - Loss function Equals the determinant of the estimated covariance matrix of the input noise.
  - Parameter values Values of the model structure coefficients you specified.
  - Search direction Change in parameter values from the previous iteration.
  - Fit improvements Shows the actual versus expected improvements in the fit.
- 10 Click Estimate to add this model to the System Identification Tool GUI.
- **11** (PEM only) To stop the search and save the results after the current iteration has been completed, click **Stop Iterations**. To continue iterations from the current model, click the **Continue iter** button to assign current parameter values as initial guesses for the next search.
- **12** To plot the model, select the appropriate check box in the **Model Views** area of the System Identification Tool GUI. For information about

validating your model, see "Overview of Model Validation and Plots" on page 8-2.

**Tip** You can export the model to the MATLAB workspace for further analysis by dragging it to the **To Workspace** rectangle in the System Identification Tool GUI.

# How to Estimate State-Space Models at the Command Line

- "Supported State-Space Models" on page 3-87
- "Estimating State-Space Models Using pem and n4sid" on page 3-87
- "Common Properties to Specify Model Estimation" on page 3-88
- "Choosing to Estimate D, K, and X0 Matrices" on page 3-89

### **Supported State-Space Models**

You can only estimate discrete-time state-space models with free parameterization. Continuous state-space models are available for canonical and structured parameterizations.

### Estimating State-Space Models Using pem and n4sid

You can estimate continuous-time and discrete-time polynomial model using the iterative estimation command pem that minimizes the prediction errors to obtain maximum-likelihood values. You can also use the noniterative subspace command n4sid.

You must have already estimated the model order, as described in "Preliminary Step – Estimating State-Space Model Orders" on page 3-79. You use this model order as input to the estimation functions.

Use the following general syntax to both configure and estimate state-space models:

```
'Property1',Value1,...,
'PropertyN',ValueN)
```

where data is the estimation data,  $\boldsymbol{n}$  is the model order, and  $\boldsymbol{n}\boldsymbol{k}$  specifies the input delays for each input.

As an alternative to pem, you can use n4sid:

**Note** pem uses n4sid to initialize the state-space matrices.

For more information about the most common property-value pairs you can specify, see "Common Properties to Specify Model Estimation" on page 3-88.

For detailed information about the syntax, see the corresponding reference page.

For more information about estimating model order, see "Estimating the Model Order at the Command Line" on page 3-82.

For information about validating your model, see "Overview of Model Validation and Plots" on page 8-2

### **Common Properties to Specify Model Estimation**

The following properties are common to specify in the estimation syntax:

- SSparameterization Specifies the state-space parameterization form. For more information about estimating a specific state-space parameterization, see the following topics:
  - "How to Estimate Free-Parameterization State-Space Models" on page 3-90
  - "How to Estimate State-Space Models with Canonical Parameterization" on page 3-91

- "How to Estimate State-Space Models with Structured Parameterization" on page 3-93
- Focus Specifies the frequency-weighing of the noise model during estimation. See "Options for Frequency-Weighing Focus" on page 3-100.
- DisturbanceModel Specifies to estimate or omit the noise model for time-domain data. See "K Matrix" on page 3-89.
- InitialStates Specifies to set or estimate the initial states. See "Options for Initial States" on page 3-101.

For more information about these properties, see the idss reference page.

### Choosing to Estimate D, K, and X0 Matrices

For state-space models with any parameterization, you can specify whether to estimate the K and X0 matrices, which represent the noise model and the initial states, respectively.

For state-space models with structured parameterization, you can also specify to estimate the D matrix. However, for free and canonical forms, the structure of the D matrix is set based on your choice of nk.

For more information about state-space structure, see "What Are State-Space Models?" on page 3-73.

**D** Matrix. By default, the *D* matrix is not estimated. Set the model property nk to estimate the D matrix, as follows:

- To estimate the *k*th column of *D* (corresponding to the *k*th input), set nk to 0. For nu inputs, nk is a 1-*by*-nu vector.
- To estimate the full *D* matrix, set all nk values to 0. For example, for two inputs:

m = pem(Data,n,'nk',[0 0])

To omit estimating the D matrix, set the nk value or values to 1, which is the default.

K Matrix. K represents the noise model.

For frequency-domain data, no noise model is estimated and K is set to 0. For time-domain data, K is estimated by default.

To modify whether *K* is estimated for time-domain data, you can specify the DisturbanceModel property in the estimator syntax.

Initially, you can omit estimating the noise parameters in K to focus on achieving a reasonable model for the system dynamics. After estimating the dynamic model, you can use pem to refine the model and set the K parameters to be estimated. For example:

```
m = pem(Data,md, 'DisturbanceModel', 'Estimate')
```

where md is the dynamic model without noise.

To set K to zero, set the value of the DisturbanceModel property to 'None'. For example:

```
m = pem(Data,n,'DisturbanceModel','None')
```

**XO Matrices.** X0 stores the estimated or specified initial states of the model.

To specify how to handle the initial states, set the value of the InitialStates model property. For example, to set the initial states to zero, set the InitialStates property to 'zero', as follows:

m = pem(Data,n,'InitialStates','zero')

When you estimate models using multiexperiment data and InitialStates is set to 'Estimate', X0 stores the estimated initial states corresponding to the last experiment in the data set.

For a complete list of values for the InitialStates property, see "Options for Initial States" on page 3-101.

### How to Estimate Free-Parameterization State-Space Models

The default parameterization of the state-space matrices A, B, C, D, and K is free; that is, any elements in the matrices are adjustable by the estimation

3-90

routines. Because the parameterization of A, B, and C is free, a basis for the state-space realization is automatically selected to give well-conditioned calculations.

You can only estimate discrete-time state-space models with any parameterization. Continuous state-space models are available for canonical and structured parameterizations only.

To estimate the disturbance model K, you must use time domain data.

Suppose that you have no knowledge about the internal structure of the discrete-time state-space model. To quickly get started, use the following syntax:

m = pem(data)

where data is your estimation data. This command estimates a state-space model for an automatically selected order between 1 and 10.

To find a black-box model of a specific order n, use the following syntax:

m = pem(Data, n)

The iterative algorithm pem is initialized by the subspace method n4sid. You can use n4sid directly, as an alternative to pem:

m = n4sid(Data, n)

## How to Estimate State-Space Models with Canonical Parameterization

- "What Is Canonical Parameterization?" on page 3-91
- "Estimating Canonical State-Space Models" on page 3-92

### What Is Canonical Parameterization?

*Canonical parameterization* represents a state-space system in its minimal form, using the minimum number of free parameters to capture the dynamics. Thus, free parameters appear in only a few of the rows and columns in system

matrices A, B, C, and D, and the remaining matrix elements are fixed to zeros and ones.

Of the two popular canonical forms, which include controllable canonical form and observable canonical form, the toolbox supports only controllable forms. Controllable canonical structures include free parameters in output rows of the A matrix, free B and K matrices, and the fixed C matrix. The representation within controllable canonical forms is not unique and the exact form depends on the actual choices of canonical indices. For more information about the distribution of free parameters in canonical forms, see the appendix on identifiability of black-box multivariable model structures in System Identification: Theory for the User, Second Edition, by Lennart Ljung, Prentice Hall PTR, 1999 (equation 4A.16).

### **Estimating Canonical State-Space Models**

You can estimate state-space models with canonical parameterization at the command line.

To specify a canonical form for A, B, C, and D, set the SSparameterization model property directly in the estimator syntax, as follows:

```
m = pem(data,n,'SSparameterization','canonical')
```

If you have time-domain data, the preceding command estimates a discrete-time model.

**Note** When you estimate the *D* matrix in canonical form, you must set the nk property. See "Choosing to Estimate D, K, and X0 Matrices" on page 3-89.

If you have continuous-time frequency-domain data, the preceding syntax estimates an nth order continuous-time state-space model with no direct contribution from the input to the output (D=0). To include a D matrix, set the nk property to 0 in the estimation, as follows:

You can specify additional property-value pairs similar to the free-parameterization case, as described in "How to Estimate Free-Parameterization State-Space Models" on page 3-90.

For information about validating your model, see "Overview of Model Validation and Plots" on page 8-2.

# How to Estimate State-Space Models with Structured Parameterization

- "What Is Structured Parameterization?" on page 3-93
- "Specifying the State-Space Structure" on page 3-94
- "Are Grey-Box Models Similar to State-Space Models with Structured Parameterization?" on page 3-96
- "Example Estimating Structured Discrete-Time State-Space Models" on page 3-96
- "Example Estimating Structured Continuous-Time State-Space Models" on page 3-97

### What Is Structured Parameterization?

*Structured parameterization* lets you exclude specific parameters from estimation by setting these parameters to specific values. This approach is useful when you can derive state-space matrices from physical principles and provide initial parameter values based on physical insight. You can use this approach to discover what happens if you fix specific parameter values or if you free certain parameters.

In the case of structured parameterization, there are two stages to the estimation procedure:

- 1 Using the idss command to specify the structure of the state-space matrices and the initial values of the free parameters
- 2 Using the pem estimation command to estimate the free model parameters

This approach differs from estimating models with free and canonical parameterizations, where it is not necessary to specify initial parameter values before the estimation. For free parameterization, there is no structure to specify because it is assumed to be unknown. For canonical parameterization, the structure is fixed to a specific form.

For information about validating your model, see "Overview of Model Validation and Plots" on page 8-2.

### Specifying the State-Space Structure

To specify the state-space model structure, first define the A, B, C, D, K and X0 matrices in the MATLAB workspace.

To define a discrete-time state-space structure, use the following syntax:

m = idss(A,B,C,D,K,X0,... 'Ts',T,... 'SSparameterization','structured')

where A, B, C, D, and K specify both the fixed parameter values and the initial values for the free parameters. T is the sampling interval. Setting SSparameterization to 'structured' flags that you want to estimate a partial structure for this state-space model.

Similarly, to define a continuous-time state-space structure, use the following syntax:

```
m = idss(A,B,C,D,K,X0,...
'Ts',0,...
'SSparameterization','structured')
```

In the continuous-time case, you must set the sampling interval property  $\mathsf{T}\mathsf{s}$  to zero.

After you create the nominal model structure, you must specify which parameters to estimate and which to set to specific values. To accomplish this, you must edit the structures of the following model properties: As, Bs, Cs, Ds, Ks, and x0s. These *structure matrices* are properties of the nominal model you constructed and have the same sizes as A, B, C, D, K, and x0, respectively. Initially, the structure matrices contain NaN values. Specify the structure matrix values, as follows:

- Set a NaN value to flag free parameters at the corresponding locations in A, B, C, D, K, and x0.
- Specify the values of fixed parameters at the corresponding locations in A, B, C, D, K, and x0.

For example, suppose that you constructed a nominal state-space model m with the following A matrix:

A = [2 0; 0 3]

Suppose you want to fix A(1,2)=A(2,1)=0. To specify the parameters you want to fix, enter their values at the corresponding locations in the structure matrix As:

m.As = [NaN 0; 0 NaN]

The estimation algorithm only estimates the parameters in A that have a NaN value in As.

Finally, use pem to estimate the model, as described in "How to Estimate State-Space Models at the Command Line" on page 3-87.

Use physical insight, whenever possible, to initialize the parameters for the iterative search algorithm. Because it is possible that the numerical minimization gets stuck in a local minimum, try several different initialization values for the parameters. For random initialization, use the init command. When the model structure contains parameters with different orders of magnitude, try to scale the variables so that the parameters are all roughly the same magnitude.

The iterative search computes gradients of the prediction errors with respect to the parameters using numerical differentiation. The step size is specified by the nuderst M-file. The default step size is equal to  $10^{-4}$  times the absolute value of a parameter or equal to  $10^{-7}$ , whichever is larger. To specify a different step size, edit the nuderst M-file.

## Are Grey-Box Models Similar to State-Space Models with Structured Parameterization?

Structured parameterization state-space models are similar to grey-box modeling. However, the state-space models are simpler to estimate than grey-box models. To learn more about grey-box models, see Chapter 5, "ODE Parameter Estimation (Grey-Box Modeling)".

### Example – Estimating Structured Discrete-Time State-Space Models

In this example, you estimate the unknown parameters  $(\theta_1, \theta_2, \theta_3, \theta_4, \theta_5)$  in the following discrete-time model:

$$\begin{aligned} x(t+1) &= \begin{bmatrix} 1 & \theta_1 \\ 0 & 1 \end{bmatrix} x(t) + \begin{bmatrix} \theta_2 \\ \theta_3 \end{bmatrix} u(t) + \begin{bmatrix} \theta_4 \\ \theta_5 \end{bmatrix} e(t) \\ y(t) &= \begin{bmatrix} 1 & 0 \end{bmatrix} x(t) + e(t) \\ x(0) &= \begin{bmatrix} 0 \\ 0 \end{bmatrix} \end{aligned}$$

Suppose that the nominal values of the unknown parameters  $(\theta_1, \theta_2, \theta_3, \theta_4, \theta_5)$  are -1, 2, 3, 4, and 5, respectively.

The discrete-time state-space model structure is defined by the following equation:

$$\begin{aligned} x(kT+T) &= Ax(kT) + Bu(kT) + Ke(kT) \\ y(kT) &= Cx(kT) + Du(kT) + e(kT) \\ x(0) &= x0 \end{aligned}$$

To construct and estimate the parameters of this discrete-time state-space model:

**1** Construct the parameter matrices and initialize the parameter values using the nominal parameter values:

C = [1,0]; D = 0; K = [4;5];

**2** Construct the state-space model object:

m = idss(A,B,C,D,K);

**3** Specify the parameter values in the structure matrices that you do not want to estimate:

```
m.As = [1, NaN; 0,1];
m.Bs = [NaN;NaN];
m.Cs = [1, 0];
m.Ds = 0;
m.Ks = [NaN;NaN];
m.x0s = [0;0];
```

**4** Estimate the model structure:

m = pem(data,m)

where data is name of the iddata object containing time-domain or frequency-domain data. The iterative search starts with the nominal values in the A, B, C, D, K, and x0 matrices.

### Example – Estimating Structured Continuous-Time State-Space Models

In this example, you estimate the unknown parameters  $(\theta_1, \theta_2, \theta_3)$  in the following continuous-time model:

$$\dot{x}(t) = \begin{bmatrix} 0 & 1 \\ 0 & \theta_1 \end{bmatrix} x(t) + \begin{bmatrix} 0 \\ \theta_2 \end{bmatrix} u(t)$$
$$y(t) = \begin{bmatrix} 1 & 0 \\ 0 & 1 \end{bmatrix} x(t) + e(t)$$
$$x(0) = \begin{bmatrix} \theta_3 \\ 0 \end{bmatrix}$$

This equation represents an electrical motor, where  $y_1(t) = x_1(t)$  is the angular position of the motor shaft, and  $y_2(t) = x_2(t)$  is the angular velocity.

The parameter  $-\theta_1$  is the inverse time constant of the motor, and  $-\frac{\theta_2}{\theta_1}$  is the static gain from the input to the angular velocity.

The motor is at rest at t=0, but its angular position  $\theta_3$  is unknown. Suppose that the approximate nominal values of the unknown parameters are  $\theta_1 = -1$  and  $\theta_2 = 0.25$ . The variance of the errors in the position measurement is 0.01, and the variance in the angular velocity measurements is 0.1. For more information about this example, see the section on state-space models in *System Identification: Theory for the User*, Second Edition, by Lennart

The continuous-time state-space model structure is defined by the following equation:

 $\dot{x}(t) = Fx(t) + Gu(t) + \tilde{K}w(t)$ y(t) = Hx(t) + Du(t) + w(t)x(0) = x0

Ljung, Prentice Hall PTR, 1999.

To construct and estimate the parameters of this continuous-time state-space model:

**1** Construct the parameter matrices and initialize the parameter values using the nominal parameter values:

**Note** The following matrices correspond to continuous-time representation. However, to be consistent with the idss object property name, this example uses A, B, and C instead of F, G, and H.

A = [0 1;0 -1]; B = [0;0.25]; C = eye(2); D = [0;0]; K = zeros(2,2); x0 = [0;0];

2 Construct the continuous-time state-space model object:

m = idss(A,B,C,D,K,x0,'Ts',0);

**3** Specify the parameter values in the structure matrices that you do not want to estimate:

```
m.As = [0 1;0 NaN];
m.Bs = [0;NaN];
m.Cs = m.c;
m.Ds = m.d;
m.Ks = m.k;
m.xOs = [NaN;0]
m.NoiseVariance = [0.01 0; 0 0.1];
```

**4** Estimate the model structure:

m = pem(data,m)

where data is name of the iddata object containing time-domain or frequency-domain data. The iterative search for a minimum is initialized by the parameters in the nominal model m. The continuous-time model is sampled using the same sampling interval as the data.

5 To simulate this system using the sampling interval T = 0.1 for input u and the noise realization e, use the following commands:

```
e = randn(300,2);
u = idinput(300);
simdat = iddata([],[u e],'Ts',0.1);
y = sim(m,simdat)
```

The continuous system is automatically sampled using Ts=0.1. The noise sequence is scaled according to the matrix m.noisevar.

If you discover that the motor was not initially at rest, you can estimate  $x_2(0)$  by setting the second element of the xOs structure matrix to NaN, as follows:

```
m_new = pem(data,m,'x0s',[NaN;NaN])
```

# How to Estimate the State-Space Equivalent of ARMAX and OE Models

You can estimate the equivalent of ARMAX and output-error (OE) multiple-output models using state-space model structures. For the ARMAX case, specify to estimate the K matrix for the state-space model. For the OE case, set K to zero.

For more information about ARMAX and OE models, see "Identifying Input-Output Polynomial Models" on page 3-41.

## **Options for Frequency-Weighing Focus**

You can specify how the estimation algorithm weighs the fit at various frequencies. This information supports the estimation procedures "How to Estimate State-Space Models in the GUI" on page 3-84 and "How to Estimate State-Space Models at the Command Line" on page 3-87.

In the System Identification Tool GUI. Set Focus to one of the following options:

- Prediction Uses the inverse of the noise model *H* to weigh the relative importance of how closely to fit the data in various frequency ranges. Corresponds to minimizing one-step-ahead prediction, which typically favors the fit over a short time interval. Optimized for output prediction applications.
- Simulation Uses the input spectrum to weigh the relative importance of the fit in a specific frequency range. Does not use the noise model to weigh the relative importance of how closely to fit the data in various frequency ranges. Optimized for output simulation applications.
- Stability Estimates the best stable model. For more information about model stability, see "Unstable Models" on page 8-69.
- Filter Specify a custom filter to open the Estimation Focus dialog box, where you can enter a filter, as described in "Simple Passband Filter" on page 1-111 or "Defining a Custom Filter" on page 1-112. This prefiltering applies only for estimating the dynamics from input to output. The disturbance model is determined from the estimation data.

At the command line. Specify the focus as an argument in the model-estimation command using the same options as in the GUI. For example, use this command to emphasize the fit between the 5 and 8 rad/s:

pem(data,4,'Focus',[5 8])

### **Options for Initial States**

If you estimate state-space models using the iterative estimation algorithm pem, you must specify how the algorithm treats initial states. This information supports the estimation procedures "How to Estimate State-Space Models in the GUI" on page 3-84 and "How to Estimate State-Space Models at the Command Line" on page 3-87.

**In the System Identification Tool GUI.** Set **Initial state** to one of the following options:

- Auto Automatically chooses Zero, Estimate, or Backcast based on the estimation data. If initial states have negligible effect on the prediction errors, the initial states are set to zero to optimize algorithm performance.
- Zero Sets all initial states to zero.
- Estimate Treats the initial states as an unknown vector of parameters and estimates these states from the data.
- Backcast Estimates initial states using a backward filtering method (least-squares fit).

At the command line. Specify the initial states as an argument in the estimation command pem. For example, use this command to estimate a fourth-order state-space model and set the initial states to be estimated from the data:

```
m=pem(data,4,'InitialState','estimate')
```

For a complete list of values for the InitialState model property, see the idss reference page.

## **Algorithms for Estimating State-Space Models**

For linear state-space models, you can use the subspace method, called N4SID. You can use the subspace method N4SID to get an initial model (see

the n4sid reference page), and then try to refine the initial estimate using the iterative prediction-error method PEM (see the pem reference page).

N4SID is faster than PEM, but is typically less accurate and robust, and requires additional arguments that might be difficult to specify.

You can use the iterative *prediction-error minimization (PEM)* (maximum likelihood) algorithm for all linear and nonlinear model types.

## **Refining Linear Parametric Models**

#### In this section...

"When to Refine Models" on page 3-103

"What You Specify to Refine a Model" on page 3-103

"How to Refine Linear Parametric Models in the GUI" on page 3-104

"How to Refine Linear Parametric Models at the Command Line" on page  $3{\text -}105$ 

## When to Refine Models

There are two situations where you can refine estimates of linear parametric models.

In the first situation, you have already estimated a parametric model and wish to refine the model. However, if your model captures the essential dynamics, it is usually not necessary to continue improving the fit—especially when the improvement is a fraction of a percent.

In the second situation, you might have constructed a model using one of the model constructors described in "Commands for Constructing Model Structures" on page 2-13. In this case, you built initial parameter guesses into the model structure and wish to refine these parameter values.

**Note** Because it is difficult to specify nonlinear model parameters in advance, you typically only estimate nonlinear models.

## What You Specify to Refine a Model

When you refine a model, you must provide two inputs:

- Parametric model
- Data You can either use the same data set for refining the model as the one you originally used to estimate the model, or you can use a different data set.

### How to Refine Linear Parametric Models in the GUI

The following procedure assumes that the model you want to refine is already in the System Identification Tool GUI. You might have estimated this model in the current session or imported the model from the MATLAB workspace. For information about importing models into the GUI, see "Importing Models into the GUI" on page 12-9.

To refine your model:

1 In the System Identification Tool GUI, verify that you have the correct data set in the **Working Data** area for refining your model.

If you are using a different data set than the one you used to estimate the model, drag the correct data set into the **Working Data** area. For more information about specifying estimation data, see "Specifying Estimation and Validation Data" on page 1-29.

- 2 Select Estimate > Linear parametric models to open the Linear Parametric Models dialog box, if this dialog box is not already open.
- **3** In the Linear Parametric Models dialog box, select By Initial Model from the **Structure** list.
- 4 Enter the model name into the Initial model field, and press Enter.

The model name must be in the Model Board of the System Identification Tool GUI or a variable in the MATLAB workspace.

**Tip** As a shortcut for specifying a model in the Model Board, you can drag the model icon from the System Identification Tool GUI into the **Initial model** field.

When you enter the model name, algorithm settings in the Linear Parametric Models dialog box override the initial model settings.

- **5** Modify the algorithm settings, displayed in the Linear Parametric Models dialog box, if necessary.
- **6** Click **Estimate** to refine the model.

7 Validate the new model, as described in Chapter 8, "Model Analysis".

**Tip** To continue refining the model using additional iterations, click **Continue iter**. This action continues parameter estimation using the most recent model.

# How to Refine Linear Parametric Models at the Command Line

If you are working at the command line, you can use  ${\tt pem}$  to refine parametric model estimates.

The general syntax for refining initial models is as follows:

m = pem(data,init\_model)

pem uses the properties of the initial model unless you specify different properties. For more information about specifying model properties directly in the estimator, see "Specifying Model Properties for Estimation" on page 2-16.

## Example – Refining an Initial ARMAX Model at the Command Line

The following example shows to estimate an initial model and try to refine this model using pem:

```
load iddata8
% Split the data z8 into two parts.
% Create new data object with first hundred samples
z8a = z8(1:100);
% Create new data object with remaining samples
z8b = z8(101:end);
% Estimate ARMAX model with default Algorithm
% properties, na=4, nb=[3 2 3], nc=2, and nk=[0 0 0]
m1 = armax(z8a,[4 3 2 3 2 0 0 0]);
% Refine the initial model m1 using the data set z8b,
% and stricter algorithm settings with increased number
% of maximum iterations (MaxIter) and smaller tolerance
m2 = pem(z8b,m1,'tol',1e-5,'maxiter',50);
```

For more information about estimating polynomial models, see "Identifying Input-Output Polynomial Models" on page 3-41.

## Example – Refining an ARMAX Model with Initial Parameter Guesses at the Command Line

The following example shows how to refine models for which you have initial parameter guesses. This example estimates an ARMAX model for the data and requires you to initialize the A, B, and C polynomials.

In this case, you must first create a model object and set the initial parameter values in the model properties. Next, you provide this initial model as input to pem, which refines the initial parameter guesses using the data.

```
load iddata8
% Define model parameters
A = [1 - 1.2 0.7];
B(1,:) = [0 1 0.5 0.1]; % first input
B(2,:) = [0 \ 1.5 \ -0.5 \ 0]; \% second input
B(3,:) = [0 -0.1 0.5 -0.1]; % third input
C = [1 \ 0 \ 0 \ 0];
Ts = 1;
% Leading zeros in B matrix indicate input delay (nk),
% which is 1 for each input channel. The trailing zeros
\% in B(2,:)) make the number of coefficients equal
% for all channels.
% Create model object
init model = idpoly(A,B,C,'Ts',1);
% Use pem to refine initial model
model = pem(z8,init model)
% Compare the two models
```

```
compare(z8,init model,model)
```

For more information about estimating polynomial models, see "Identifying Input-Output Polynomial Models" on page 3-41.

## **Extracting Parameter Values from Linear Models**

You can extract the numerical parameter values and uncertainties of model objects and store these values using double data format.

For example, you can extract state-space matrices for state-space models, and extract polynomials for polynomial models. You can operate on extracted model data as you would on any other MATLAB vectors and matrices. You can also pass these numerical values to Control System Toolbox commands, for example, or Simulink blocks.

If you specified to estimate model uncertainty data, this information is stored in the property Model.CovarianceMatrix in the estimated model. The covariance matrix is used to compute uncertainties in parameter estimates, model output plots, Bode plots, residual plots, and pole-zero plots.

The most direct method for getting parameter values from linear models is to use the get command. For example, get(m, 'A') displays the A polynomial coefficients from model m. Alternatively, you can use dot notation to access the model properties, as follows: m.A.

The following table summarizes commands for extracting numerical data from models. All of these commands have the following syntax form:

[G,dG] = command(model)

where  ${\tt G}$  stores model parameters and  ${\tt dG}$  stores standard deviation of parameters or covariance.

### **Commands for Extracting Numerical Model Data**

| Command | Description                                                                                                    | Syntax                   |
|---------|----------------------------------------------------------------------------------------------------|--------------------------|
| arxdata | Extracts ARX<br>parameters from<br>multiple-output idarx<br>or single-output idpoly<br>objects that represent<br>ARX models. | [A,B,dA,dB] = arxdata(m) |

| Command  | Description                                                                          | Syntax                                                   |
|----------|--------------------------------------------------------------------------------------|----------------------------------------------------------|
| freqresp | Extracts<br>frequency-response<br>data from any idmodel<br>or idfrd object.          | [H,w,CovH] = freqresp(m)                                 |
| polydata | Extracts polynomials<br>from any single-output<br>idmodel object.                    | [A,B,C,D,F,dA,dB,dC,dD,dF] =<br>polydata(m)              |
| ssdata   | Extracts state-space<br>matrices from any<br>idmodel object.                         | [A,B,C,D,K,XO,<br>dA,dB,dC,dD,dK,dXO] =<br>ssdata(Model) |
| tfdata   | Extracts numerator<br>and denominator<br>polynomials from any<br>idmodel object.     | [Num,Den,dNum,dDen] =<br>tfdata(Model)                   |
| zpkdata  | Extracts zeros, poles,<br>and transfer function<br>gains from any idmodel<br>object. | [Z,P,K,covZ,covP,covK] =<br>zpkdata(m)                   |

### **Commands for Extracting Numerical Model Data (Continued)**

## **Extracting Dynamic Model and Noise Model Separately**

You can extract the numerical data associated with a dynamic model and the noise model separately.

For linear models, the general symbolic model description is given by:

y = Gu + He

G is an operator that takes the measured inputs u to the outputs and captures the system dynamics. H is an operator that describes the properties of the additive output disturbance and takes the hypothetical (unmeasured) noise source inputs e to the outputs, also called the *noise model*. When you estimate a noise model, the toolbox includes one noise channel e at the input for each output in your system.

The following table summarizes the results of ssdata, tfdata, and zpkdata commands for extracting the numerical values of the dynamic model and noise model separately. *fcn* represents ssdata, tfdata, and zpkdata, and m is a model object. *L* represents the covariance matrix *e*, as defined in "Subreferencing Measured and Noise Models" on page 3-120.

For information about subreferencing noise channels or treating noise channels as measured input, see "Subreferencing Model Objects" on page 3-119.

**Note** The syntax fcn(m('noise')) is equivalent to fcn(m('n')).

#### Syntax for Extracting Transfer-Function Data

| Command                     | Syntax                                                           |
|-----------------------------|------------------------------------------------------------------|
| fcn(m)                      | Returns the properties of $G$ for $ny$ outputs and $nu$ inputs.  |
| <pre>fcn(m('noise'))</pre>  | Returns the properties of $H$ for $ny$ outputs and $ny$ inputs.  |
| <pre>fcn(noisecnv(m))</pre> | Returns the properties of $[G H]$ ny outputs and $ny+nu$ inputs. |

| Command                                     | Syntax                                                               |
|---------------------------------------------|----------------------------------------------------------------------|
| <pre>fcn(noisecnv(m,'Norm'))</pre>          | Returns the properties of $[G HL]$ ny outputs and $ny+nu$ inputs.    |
| <pre>fcn(noisecnv(m('noise'),'Norm'))</pre> | Returns the properties of <i>HL ny</i> outputs and <i>ny</i> inputs. |
| fcn(m)                                      | If $m$ is a time-series model, returns the properties of $H$ .       |
| <pre>fcn(noisecnv(m,'Norm'))</pre>          | If $m$ is a time-series model, returns the properties of $HL$ .      |

### Syntax for Extracting Transfer-Function Data (Continued)

**Note** The estimated covariance matrix NoiseVariance is uncertain. Thus, the uncertainty of H differs from the uncertainty of HL.

## Transforming Between Discrete-Time and Continuous-Time Representations

#### In this section...

"Why Transform Between Continuous and Discrete Time?" on page 3-112

"Using the c2d, d2c, and d2d Commands" on page 3-112

"Specifying Intersample Behavior" on page 3-114

"How d2c Handles Input Delays" on page 3-114

"Effects on the Noise Model" on page 3-115

# Why Transform Between Continuous and Discrete Time?

Transforming between continuous-time and discrete-time representations is useful, for example, if you have estimated a discrete-time linear model and require a continuous-time model instead.

d2d is useful is you want to change the sampling interval of a discrete model. All of these operations change the sampling interval, which is called *resampling* the model.

## Using the c2d, d2c, and d2d Commands

You can use c2d and d2c to transform any idmodel object between continuous-time and discrete-time representations.

The following table summarizes the commands for transforming between continuous-time and discrete-time model representations. These commands also transform the estimated model uncertainty, which corresponds to the estimated covariance matrix of the parameters. For detailed information about these commands, see the corresponding reference page. **Note** c2d and d2d correctly approximate the transformation of the noise model when the sampling interval T is small compared to the bandwidth of the noise.

| Command | Description                                                                                                    | Usage Example                                                                                                    |
|---------|----------------------------------------------------------------------------------------------------|----------------------------------------------------------------------------------------------------|
| c2d     | Converts<br>continuous-time<br>models to discrete-time<br>models.                                                                                                    | To transform a continuous-time<br>model mod_c to a discrete-time<br>form, use the following<br>command:<br>mod_d = c2d(mod_c,T)                                     |
|         |                                                                                                    | where T is the sampling interval of the discrete-time model.                                                                                                    |
| d2c     | Converts parametric<br>discrete-time models<br>to continuous-time<br>models.                                                                                                    | To transform a discrete-time<br>model mod_d to a<br>continuous-time form, use<br>the following command:<br>mod_c = d2c(mod_d)                                       |
| d2d     | Resample a linear<br>discrete-time<br>model and produce<br>an equivalent<br>discrete-time model<br>with a new sampling<br>interval.<br>You can use the<br>resampled model to<br>simulate or predict<br>output with a specified<br>time interval. | To resample a discrete-time<br>model mod_d1 to a discrete-time<br>form with a new sampling<br>interval Ts, use the following<br>command:<br>mod_d2 = d2d(mod_d1,Ts) |

The following commands compare estimated model m and its continuous-time counterpart mc on a Bode plot:

```
% Estimate discrete-time ARMAX model
% from the data
m = armax(data,[2 3 1 2]);
% Convert to continuous-time form
mc = d2c(m);
% Plot bode plot for both models
bode(m,mc)
```

### **Specifying Intersample Behavior**

A sampled signal is characterized only by its values at the sampling instants. However, when you apply a continuous-time input to a continuous-time system, the output values at the sampling instants depend on the inputs at the sampling instants and on the inputs between these points. Thus, the InterSample data property describes how the algorithms should handle the input between samples. For example, you can specify the behavior between the samples to be piece-wise constant (zero-order hold, zoh) or linearly interpolated between the samples (first order hold, foh). The transformation formulas for c2d and d2c are affected by the intersample behavior of the input.

By default, c2d and d2c use the intersample behavior you assigned to the estimation data. To override this setting during transformation, add an extra argument in the syntax. For example:

```
% Set first-order hold intersample behavior
mod_d = c2d(mod_c,T,'foh')
```

### How d2c Handles Input Delays

The discrete-to-continuous-time conversion d2c properly handles any input delays in the discrete-time model, and stores this information in the continuous-time model. An *input delay* is the delay in the response of the output to the input signal.

The relationship between discrete-time and continuous-time delays depends on the input intersample behavior. For example, a continuous-time system without a delay shows a delay when sampled with a zero-order-hold input. A delay in the discrete-time model that corresponds to an actual delay in the continuous-time model is stored in the in the InputDelay property of the resulting continuous-time model. Typically, this InputDelay is (nk-1)/Ts, where nk is the delay of the discrete-time system and Ts is the sampling interval.

**Note** Unlike for discrete-time models, the nk property of continuous-time model is only used to flag when immediate response to step changes is present; nk is not used to store input delays greater than or equal to 1. When nk(i)=0, then there is an immediate response to a step change in the input ith. When nk(i)=1, then there is no immediate response to the input.

### Effects on the Noise Model

c2d, d2c, and d2d change the sampling interval of both the dynamic model and the noise model. Resampling a model affects the variance of its noise model.

A parametric noise model is a time-series model with the following mathematical description:

$$y(t) = H(q)e(t)$$
  
 $Ee^2 = \lambda$ 

The noise spectrum is computed by the following discrete-time equation:

$$\Phi_{v}(\omega) = \lambda T \left| H\left(e^{i\omega T}\right) \right|^{2}$$

where  $\lambda$  is the variance of the white noise e(t), and  $\lambda T$  represents the spectral density of e(t). Resampling the noise model preserves the spectral density  $\lambda T$ . The spectral density  $\lambda T$  is invariant up to the Nyquist frequency. For more information about spectrum normalization, see "Understanding Spectrum Normalization" on page 3-11.

d2d resampling of the noise model affects simulations with noise using sim. If you resample a model to a faster sampling rate, simulating this model results in higher noise level. This higher noise level results from the

underlying continuous-time model being subject to continuous-time white noise disturbances, which have infinite, instantaneous variance. In this case, the *underlying continuous-time model* is the unique representation for discrete-time models. To maintain the same level of noise after interpolating

the noise signal, scale the noise spectrum by  $\sqrt{T_{New}/T_{Old}}$ , where  $T_{new}$  is the new sampling interval and  $T_{old}$  is the original sampling interval. before applying sim.

c2d and d2c transformations produce warnings when the continuous-time disturbance model does not have the required white-noise component. These warnings occur because the underlying state-space model, which is formed and used by these transformations, is ill-defined. In this case, modify the *C*-polynomial such that the degree of the monic *C*-polynomial in continuous-time equals the sum of the degrees of the monic *A*- and *D*-polynomials in continuous-time. For example:

length(C) - 1 = (length(A) - 1) + (length(D) - 1)

# **Transforming Between Linear Model Representations**

You can transform linear models between state-space and polynomial forms. You can also transform between frequency-response, state-space, and polynomial forms.

If you used the System Identification Tool GUI to estimate models, you must export the models to the MATLAB workspace before converting models.

For detailed information about each command in the following table, see the corresponding reference page.

| Command | Model Type to Convert                                                                                                    | Usage Example                                                                                                    |
|---------|----------------------------------------------------------------------------------------------------|----------------------------------------------------------------------------------------------------|
| idfrd   | Converts any single- or<br>multiple-output idmodel<br>object to idfrd model.<br>If you have the Control<br>System Toolbox product, this<br>command converts any LTI<br>object. | <pre>To get frequency response of m at default frequencies, use the following command:     m_f = idfrd(m) To get frequency response at specific frequencies, use the following command:     m_f = idfrd(m,f)</pre> |
|         |                                                                                                    | To get frequency response for a submodel<br>from input 2 to output 3, use the<br>following command:<br><pre>m_f = idfrd(m(2,3))</pre>                                                                              |

#### **Commands for Transforming Model Representations**

| Command | Model Type to Convert                                                                                                    | Usage Example                                                                                           |
|---------|----------------------------------------------------------------------------------------------------|----------------------------------------------------------------------------------------------------|
| idpoly  | Converts single-output<br>idmodel object to ARMAX<br>representation.<br>If you have the Control<br>System Toolbox product,<br>this command converts any<br>single-output LTI object<br>except frd.          | To get an ARMAX model from state-space<br>model m_ss, use the following command:<br>m_p = idpoly(m_ss)  |
| idss    | Converts any single- or<br>multiple-output idmodel<br>object to state-space<br>representation.<br>If you have the Control<br>System Toolbox product, this<br>command converts any LTI<br>object except frd. | To get a state-space model from an ARX<br>model m_arx, use the following command:<br>m_ss = idss(m_arx) |

#### **Commands for Transforming Model Representations (Continued)**

**Note** The idss conversion produces warnings when the continuous-time disturbance model does not have the required white-noise component. These warnings occur because the underlying state-space model, which is formed and used by these transformations, is ill defined. In this case, modify the *C*-polynomial such that the degree of the monic *C*-polynomial in continuous-time equals the sum of the degrees of the monic *A*- and *D*-polynomials in continuous-time. For example:

length(C) - 1 = (length(A) - 1) + (length(D) - 1)

# **Subreferencing Model Objects**

#### In this section ...

"What Is Subreferencing?" on page 3-119 "Limitation on Supported Models" on page 3-119

"Subreferencing Specific Measured Channels" on page 3-119

"Subreferencing Measured and Noise Models" on page 3-120

"Treating Noise Channels as Measured Inputs" on page 3-122

### What Is Subreferencing?

You can use subreferencing to create models with subsets of inputs and outputs from existing multivariable models. Subreferencing is also useful when you want to generate model plots for only certain channels, such as when you are exploring multiple-output models for input channels that have minimal effect on the output.

The toolbox supports subreferencing operations for idarx, idgrey, idpoly, idproc, idss, and idfrd model objects.

In addition to subreferencing the model for specific combinations of measured inputs and output, you can subreference dynamic and noise models individually.

### **Limitation on Supported Models**

Subreferencing nonlinear models is not supported.

### **Subreferencing Specific Measured Channels**

Use the following general syntax to subreference specific input and output channels in models:

```
model(outputs,inputs)
```

In this syntax, outputs and inputs specify channel indexes or channel names.

To select all output or all input channels, use a colon (:). To select no channels, specify an empty matrix ([]). If you need to reference several channel names, use a cell array of strings.

For example, to create a new model m2 from m from inputs 1 ('power') and 4 ('speed') to output number 3 ('position'), use either of the following equivalent commands:

```
m2 = m('position',{'power','speed'})
```

or

m2 = m(3, [1 4])

For a single-output model, you can use the following syntax to subreference specific input channels without ambiguity:

m3 = m(inputs)

Similarly, for a single-input model, you can use the following syntax to subreference specific output channels:

m4 = m(outputs)

### **Subreferencing Measured and Noise Models**

For linear models, the general symbolic model description is given by:

y = Gu + He

G is an operator that takes the measured inputs u to the outputs and captures the system dynamics.

H is an operator that describes the properties of the additive output disturbance and takes the hypothetical (unmeasured) noise source inputs to the outputs. H represents the noise model. When you specify to estimate a noise model, the resulting model include one noise channel e at the input for each output in your system.

Thus, linear, parametric models represent input-output relationships for two kinds of input channels: measured inputs and (unmeasured) noise inputs. For example, consider the ARX model given by one of the following equations:

$$A(q)y(t) = B(q)u(t - nk) + e(t)$$

or

$$y(t) = \frac{B(q)}{A(q)}u(t) + \frac{1}{A(q)}e(t)$$

In this case, the dynamic model is the relationship between the measured input u and output y,  $G = \frac{B(q)}{A(q)}$ . The noise model is the contribution of the input noise e to the output y, given by  $H = \frac{1}{A(q)}$ .

Suppose that the model m contains both a dynamic model G and a noise model H. To create a new model by subreferencing G due to measured inputs, use the following syntax:

m\_G = m('measured')

**Tip** Alternatively, you can use the following shorthand syntax:  $m_G = m('m')$ 

To create a new model by subreferencing H due to unmeasured inputs, use the following syntax:

```
m_H = m('noise')
```

**Tip** Alternatively, you can use the following shorthand syntax:  $m_H = m('n')$ 

This operation creates a time-series model from m by ignoring the measured input.

The covariance matrix of e is given by the idmodel property NoiseVariance, which is the matrix  $\Lambda$ :

 $\Lambda = L L^T$ 

The covariance matrix of e is related to v, as follows:

e = Lv

where v is white noise with an identity covariance matrix representing independent noise sources with unit variances.

### **Treating Noise Channels as Measured Inputs**

To study noise contributions in more detail, it might be useful to convert the noise channels to measured channels using noisecnv:

 $m_GH = noisecnv(m)$ 

This operation creates a model  $m_GH$  that represents both measured inputs u and noise inputs e, treating both sources as measured signals.  $m_GH$  is a model from u and e to y, describing the transfer functions G and H.

Converting noise channels to measured inputs loses information about the variance of the innovations e. For example, step response due to the noise channels does not take into consideration the magnitude of the noise contributions. To include this variance information, normalize e such that vbecomes white noise with an identity covariance matrix, where

e = Lv

To normalize *e*, use the following command:

m\_GH = noisecnv(m, 'Norm')

This command creates a model where u and v are treated as measured signals, as follows:

$$y(t) = Gu(t) + HLv = \begin{bmatrix} G & HL \end{bmatrix} \begin{bmatrix} u \\ v \end{bmatrix}$$

For example, the scaling by L causes the step responses from v to y to reflect the size of the disturbance influence.

The converted noise sources are named in a way that relates the noise channel to the corresponding output. Unnormalized noise sources e are assigned names such as 'e@y1', 'e@y2', ..., 'e@yn', where 'e@yn' refers to the noise input associated with the output yn. Similarly, normalized noise sources v, are named 'v@y1', 'v@y2', ..., 'v@yn'.

**Note** When you plot models in the GUI that include noise sources, you can select to view the response of the noise model corresponding to specific outputs. For more information, see "Selecting Measured and Noise Channels in Plots" on page 12-18.

# **Concatenating Model Objects**

#### In this section ...

"About Concatenating Models" on page 3-124

"Limitation on Supported Models" on page 3-124

"Horizontal Concatenation of Model Objects" on page 3-125

"Vertical Concatenation of Model Objects" on page 3-125

"Concatenating Noise Spectral Data of idfrd Objects" on page 3-126

"See Also" on page 3-127

## **About Concatenating Models**

You can perform horizontal and vertical concatenation of linear model objects to grow the number of inputs or outputs in the model.

When you concatenate parametric models, such as idarx, idgrey, idpoly, idproc, and idss model objects, the resulting model combines the parameters of the individual models.

You can also concatenate nonparametric models, which contain the estimated impulse-response (idarx object) and frequency-response (idfrd object) of a system.

In case of idfrd models, concatenation combines information in the ResponseData properties of the individual model objects. ResponseData is an ny-by-nu-by-nf array that stores the response of the system, where ny is the number of output channels, nu is the number of input channels, and nf is the number of frequency values. The (j,i,:) vector of the resulting response data represents the frequency response from the ith input to the jth output at all frequencies.

### **Limitation on Supported Models**

Concatenation is supported for linear models only.

### **Horizontal Concatenation of Model Objects**

Horizontal concatenation of model objects requires that they have the same outputs. If the output channel names are different and their dimensions are the same, the concatenation operation uses the names of output channels in the first model object you listed. Input channels must have unique names.

The following syntax creates a new model object m that contains the horizontal concatenation of  $m1, m2, \ldots, mN$ :

m takes all of the inputs of  $m1, m2, \ldots, mN$  to the same outputs as in the original models. The following diagram is a graphical representation of horizontal concatenation of the models.

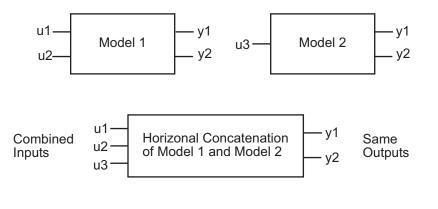

Note Horizontal concatenation of idarx objects creates an idss object.

### **Vertical Concatenation of Model Objects**

Vertical concatenation combines output channels of specified models. Vertical concatenation of model objects requires that they have the same inputs and frequency vectors. If the input channel names are different and their dimensions are the same, the concatenation operation uses the names of input channels in the first model object you listed. Output channels must have unique names.

**Note** You cannot concatenate the single-output idproc and idpoly model objects.

The following syntax creates a new model object m that contains the vertical concatenation of  $m1, m2, \ldots, mN$ :

```
m = [m1;m2;...;mN]
```

m takes the same inputs in the original models to all of the output of m1,m2,...,mN. The following diagram is a graphical representation of vertical concatenation of frequency-response data.

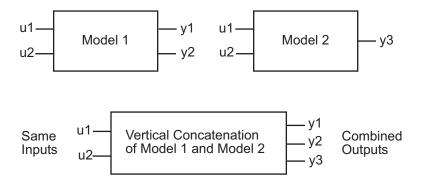

### **Concatenating Noise Spectral Data of idfrd Objects**

When the idfrd objects contain the frequency-response data you measured or constructed manually, the concatenation operation combines only the ResponseData properties. Because noise spectral data does not exist (unless you also entered it manually), SpectralData is empty in both the individual idfrd objects and the concatenated idfrd object.

However, when the idfrd objects are spectral models that you estimated, the SpectralData property is not empty and contains the power spectra and cross spectra of the output noise in the system. For each output channel, this toolbox estimates one noise channel to explain the difference between the output of the model and the measured output.

When the SpectralData property of individual idfrd objects is not empty, horizontal and vertical concatenation handle SpectralData, as follows.

In case of horizontal concatenation, there is no meaningful way to combine the SpectralData of individual idfrd objects, and the resulting SpectralData property is empty. An empty property results because each idfrd object has its own set of noise channels, where the number of noise channels equals the number of outputs. When the resulting idfrd object contains the same output channels as each of the individual idfrd objects, it cannot accommodate the noise data from all the idfrd objects.

In case of vertical concatenation, this toolbox concatenates individual noise models diagonally. The following shows that m.SpectrumData is a block diagonal matrix of the power spectra and cross spectra of the output noise in the system:

$$m.s = \begin{pmatrix} m1.s & \mathbf{0} \\ & \ddots & \\ \mathbf{0} & mN.s \end{pmatrix}$$

s in m.s is the abbreviation for the SpectrumData property name.

### See Also

If you have the Control System Toolbox product, see "Combining Model Objects" on page 10-6 about additional functionality for combining models.

# **Merging Model Objects**

You can merge models of the same structure to obtain a single model with parameters that are statistically weighed means of the parameters of the individual models. When computing the merged model, the covariance matrices of the individual models determine the weights of the parameters.

You can perform the merge operation for the idarx, idgrey, idpoly, idproc, and idss model objects.

Note Each merge operation merges the same type of model object.

Merging models is an alternative to merging data sets into a single multiexperiment data set, and then estimating a model for the merged data. Whereas merging data sets assumes that the signal-to-noise ratios are about the same in the two experiments, merging models allows greater variations in model uncertainty, which might result from greater disturbances in an experiment.

When the experimental conditions are about the same, merge the data instead of models. This approach is more efficient and typically involves better-conditioned calculations. For more information about merging data sets into a multiexperiment data set, see "Creating Multiexperiment Data at the Command Line" on page 1-53.

For more information about merging models, see the merge reference page.

# Nonlinear Black-Box Model Identification

- "Supported Data for Estimating Nonlinear Black-Box Models" on page 4-2
- "Supported Nonlinear Black-Box Models" on page 4-3
- "Identifying Nonlinear ARX Models" on page 4-4
- "Identifying Hammerstein-Wiener Models" on page 4-15
- "Supported Nonlinearity Estimators" on page 4-25
- "Refining Nonlinear Black-Box Models" on page 4-28
- "Extracting Parameter Values from Nonlinear Black-Box Models" on page 4-30
- "Next Steps After Estimating Nonlinear Black-Box Models" on page 4-32
- "Computing Linear Approximations of Nonlinear Black-Box Models" on page 4-33

## Supported Data for Estimating Nonlinear Black-Box Models

You can estimate discrete-time black-box models for data with the following characteristics:

• Time-domain input-output or time-series data.

**Note** Time series are supported for nonlinear ARX models only.

• Single-output or multiple-output data.

Before you begin estimating models, import your data into the MATLAB software and represent the data in either of the following ways:

- In the System Identification Tool GUI. Import the data into the GUI, as described in "Representing Data in the GUI" on page 1-13.
- At the command line. Represent your data as an iddata or idfrd object.

To examine the data features, plot the data on a time plot or an estimated frequency-response plot. You can preprocess your data by interpolating missing values, filtering to emphasize a specific frequency range, or resampling using a different time interval. For more information about available date plots and data-preprocessing operations, see Chapter 1, "Data Processing".

**Caution** For nonlinear modeling, do not remove offsets and linear trends from the measured signals.

# **Supported Nonlinear Black-Box Models**

You can estimate the following types of nonlinear black-box models:

- Nonlinear ARX models
- Hammerstein-Wiener models

You can estimate these models both in the System Identification Tool GUI and at the command line.

For an introduction, see "Tutorial – Identifying Nonlinear Black-Box Models Using the GUI" in the *System Identification Toolbox Getting Started Guide*.

# **Identifying Nonlinear ARX Models**

#### In this section ...

"Supported Data for Nonlinear ARX Models" on page 4-4

"Definition of the Nonlinear ARX Model" on page 4-4

"Using Regressors" on page 4-6

"Nonlinearity Estimators for Nonlinear ARX Models" on page 4-9

"How to Estimate Nonlinear ARX Models in the GUI" on page 4-10

"How to Estimate Nonlinear ARX Models at the Command Line" on page 4-11

### Supported Data for Nonlinear ARX Models

You can estimate discrete-time nonlinear ARX models from data with the following characteristics:

- Time-domain input-output data or time-series data
- Single-output or multiple-output data

For more information about representing your data for system identification, see Chapter 1, "Data Processing".

### **Definition of the Nonlinear ARX Model**

Nonlinear ARX models describe nonlinear structures using a parallel combination of nonlinear and linear blocks. The nonlinear and linear functions are expressed in terms of variables called *regressors*.

The System Identification Toolbox product computes regressors by performing transformations of the measured input u(t) and output y(t) signals based on the model order you specify. For example, regressors can be delayed inputs and outputs, such as u(t-1) and y(t-3). Regressors can also be nonlinear functions of inputs and outputs, such as tan(u(t-1)) or u(t-1)y(t-3). You can either use default regressors, or specify your own custom functions of input and output signals.

The predicted output  $\hat{y}(t)$  of a nonlinear model at time *t* is given by the following general equation:

$$\hat{y}(t) = F(x(t))$$

where x(t) represents the regressors. *F* is a nonlinear regression function, which is approximated by a nonlinearity estimator, which might be a binary partition tree, a neural network, or a network based on wavelets. The following figure shows how the predicted output of the model is formed from the inputs and outputs.

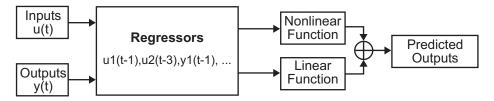

The function F can include both linear and nonlinear functions of x(t), as shown in the previous diagram. You can specify which regressors to use a inputs to the nonlinear block.

The following equation provides a general description of F:

$$F(x) = \sum_{k=1}^{d} \alpha_k \kappa \left( \beta_k \left( x - \gamma_k \right) \right)$$

where  $\kappa$  is the unit nonlinear function, *d* is the number of nonlinearity units, and  $\alpha_k$ ,  $\beta_k$ , and  $\gamma_k$  are the parameters of the nonlinearity estimator.

You choose a nonlinear structure that independently combines linear and nonlinear regressors and the structure of the nonlinearity itself, such as treepartition or wavenet. The System Identification Toolbox product uses input/output data to find the linear and nonlinear mappings that give the best predicted outputs of the nonlinear model. For more information about regressors, see "Using Regressors" on page 4-6. For a list of nonlinearity estimators supported by nonlinear ARX models, see "Nonlinearity Estimators for Nonlinear ARX Models" on page 4-9.

### **Using Regressors**

You can use the following types of regressors for nonlinear ARX models:

- Standard regressors Past input *u*(*t*) and output signals *y*(*t*), computed automatically as delay transformations for specified model orders.
- *Custom regressors* Products, powers, and other MATLAB expressions of input and output variables that you specify.

### **Specifying Model Order and Delays**

You must specify the following model orders for computing standard regressors:

- $n_a$  The number of past output terms used to predict the current output.
- $n_b$  The number of past input terms used to predict the current output.
- $n_k$  The delay from input to the output in terms of the number of samples. This value defines the least delayed input regressor.

The meaning of  $n_a$  and  $n_b$  is similar to the linear-ARX model parameters in the sense that  $n_a$  represents the number of output terms and  $n_b$  represents the number of input terms.  $n_k$  represents the minimum input delay from an input to an output. For more information about the linear ARX model structure, see "What Are Black-Box Polynomial Models?" on page 3-41.

**Note** The total number of regressors in the model must be greater than zero. If you only need to use custom regressors, set  $n_a=n_b=n_k=0$  to omit creating standard regressors.

# Example – Relationship Between Regressors, Model Orders, and Delays

This example describes how the model orders and delays you specify relate to computing the regressors.

Suppose that you specify a nonlinear ARX model with a minimum of a two-sample input delay and the number of input terms is  $n_b=2$ . The toolbox computes the following standard regressors from the input signal:

- u(t-2)
- u(t-3)

If you specify that the number of output terms is  $n_a$ =4, the toolbox computes the following standard regressors from the output signals:

- *y*(*t*-1)
- y(t-2)
- y(t-3)
- *y*(*t*-4)

**Note** The minimum output delay is fixed at 1 because the prediction of an output requires the delayed versions of itself and all other outputs. To use past outputs for predicting the current value, you must include past output samples, starting with the most recent at t=-1. In the case of decoupled outputs, the delay for output signals corresponding to the prediction horizon. To use greater output delay values (for example, 2), you must explicitly exclude the regressors that correspond to a delay of 1 (such as  $y_i(t-1)$ ) for the nonlinear block during estimation by configuring the NonlinearRegressors model property. However, all regressors are used in the linear block if the linear block is included in your model.

If you have physical insight that your current output depends on specific delayed inputs and outputs, select the appropriate model orders to compute the required regressors.

### **Using Custom Regressors**

In general, custom regressors are nonlinear functions of delayed input and output data samples. You can specify custom regressors, such as tan(u(t-1)),  $u(t-1)^2$ , or  $u(t-1)^*y(t-3)$ .

In the System Identification Tool GUI. You can create custom regressors in the Model Regressors dialog box. For more information, see "How to Estimate Nonlinear ARX Models in the GUI" on page 4-10.

At the command line. Use the customreg or polyreg command to construct custom regressors in terms of input-output variables. For more information, see the corresponding reference page.

The linear block includes all standard and custom regressors. However, you can include specific standard and custom regressors in your nonlinear block to fine-tune the model structure.

To get a linear-in-the-parameters ARX model structure, you can exclude the nonlinear block from the model structure completely. When using only a linear block with custom regressors, you can create the simplest types of nonlinear models. In this case, the custom regressors capture the nonlinearities and the estimation routine computes the weights of the standard and custom regressors in the linear block to predict the output.

### Nonlinearity Estimators for Nonlinear ARX Models

Nonlinear ARX models support the following nonlinearity estimators:

- Sigmoid Network
- Tree Partition
- Wavelet Network
- Custom Network
- Linear (indicates absence of nonlinearity estimator)
- Neural Network

**Note** You must have the Neural Network Toolbox<sup>™</sup> product to use the Neural Network nonlinearity estimator. If your model has only one regressor, you can also use the Saturation, Dead Zone, One-Dimensional Polynomial, and Piecewise Linear nonlinearity estimators, as listed in "Nonlinearity Estimators for Hammerstein-Wiener Models" on page 4-17.

For a summary of all nonlinearity estimators and links to the corresponding reference pages, see "Supported Nonlinearity Estimators" on page 4-25.

You can exclude the nonlinearity function from the model structure. In this case, the model includes all standard and custom regressors and is linear in the parameters.

In the System Identification Tool GUI. You can omit the nonlinear block by selecting None for the Nonlinearity.

At the command line. You can omit the nonlinear block by setting the Nonlinearity property value to 'Linear'. For more information, see the nlarx and idnlarx reference pages.

For a description of each nonlinearity estimator, see "Supported Nonlinearity Estimators" on page 4-25.

### How to Estimate Nonlinear ARX Models in the GUI

You must have already imported your data into the System Identification Tool GUI. For more information about preparing your data, see Chapter 1, "Data Processing".

To estimate a nonlinear ARX model in the System Identification Tool GUI:

- In the System Identification Tool GUI, select Estimate > Nonlinear models to open the Nonlinear Models dialog box. The Model Type tab is selected.
- 2 In the Model Structure list, select Nonlinear ARX.

This action updates the options in the Nonlinear Models dialog box to correspond to this model structure. For information about this model structure, see "Definition of the Nonlinear ARX Model" on page 4-4.

- **3** In the **Model name** field, edit the name of the model, or keep the default name. The name of the model should be unique to all nonlinear ARX models in the System Identification Tool GUI.
- **4** (Optional) If you want to try refining a previously estimated model, select the name of this model in the **Initial model** list.

**Note** The model structure and algorithm properties of the initial model populate the fields in the Nonlinear Models dialog box.

A model is available in the **Initial model** list under the following conditions:

- The model exists in the System Identification Tool GUI.
- The number of model inputs and outputs matches the dimensions of the **Working Data** (estimation data) you selected in the System Identification Tool GUI.
- **5** Keep the default settings in the Nonlinear Models dialog box that specify the model structure and the algorithm, or modify the following settings:

• In the **Regressors** tab, change the input delay of the input signals.

To gain insight into possible input delay values, click **Infer Input Delay**. This action opens the Infer Input Delay dialog box.

- In the **Regressors** tab, change the number of terms to include in the nonlinear block.
- In the **Regressors** tab, click **Edit Regressors** to select which regressors are included in the nonlinear block. This action opens the Model Regressors dialog box. You can also use this dialog box to create custom regressors.
- In the **Model Properties** tab, select and configure the nonlinearity estimator, and choose whether to include the linear block. To use all standard and custom regressors in the linear block only, you can exclude the nonlinear block by choosing None.

For more information about the available options, click **Help** in the Nonlinear Models dialog box to open the GUI help.

**6** Click **Estimate** to add this model to the Model Board in the System Identification Tool GUI.

The Estimation tab displays the estimation progress and results.

- **7** To plot the response of this model, select the appropriate check box in the **Model Views** area of the System Identification Tool GUI. If you get an inaccurate fit, try estimating a new model with different orders or nonlinearity estimator. For more information about validating models, see Chapter 8, "Model Analysis".
- **8** For further analysis, export the model to the MATLAB workspace by dragging it to the **To Workspace** rectangle in the System Identification Tool GUI.

# How to Estimate Nonlinear ARX Models at the Command Line

- "General nlarx Syntax" on page 4-12
- "Example Using nlarx to Estimate Nonlinear ARX Models" on page 4-13

### **General nlarx Syntax**

You can estimate nonlinear ARX models using nlarx. The resulting models are stored as idnlarx model objects.

Use the following general syntax to both configure and estimate nonlinear ARX models:

```
m = nlarx(data,'na',na,...
    'nb',nb,...
    'nk',nk,...
    Nonlinearity,...
    'Property1',Value1,...,
    'PropertyN',ValueN)
```

where data is the estimation data. na, nb, and nk specify the model orders and delays. For more information about model orders, see "Specifying Model Order and Delays" on page 4-6.

Nonlinearity specifies the nonlinearity estimator object as 'sigmoidnet', 'wavenet', 'treepartition', 'customnet', 'neuralnet', or 'linear'.

The property-value pairs specify any idnlarx model properties that configure the estimation algorithm. You can enter all model property-value pairs and top-level algorithm properties as a comma-separated list in nlarx.

For multiple inputs and outputs, na, nb, and nk are described in "Options for Multiple-Input and Multiple-Output ARX Orders" on page 3-64.

You can specify different nonlinearity estimators for different output channels by setting Nonlinearity to an object array. For example:

m = nlarx(data,[[2 1; 0 1] [2;1] [1;1]],...
[wavenet;sigmoidnet('num',7)])

To specify the same nonlinearity for all outputs, set Nonlinearity to a single nonlinearity estimator. For example:

```
m = nlarx(data,[[2 1; 0 1] [2;1] [1;1]],...
sigmoidnet('num',7))
```

For detailed information about the nlarx and idnlarx properties and values, see the corresponding reference page.

For more information about validating models, see Chapter 8, "Model Analysis".

**Note** You do not need to construct the model object using idnlarx before estimation.

You can also use pem to refine parameter estimates of an existing nonlinear ARX model, as described in "Refining Nonlinear Black-Box Models" on page 4-28.

### Example - Using nlarx to Estimate Nonlinear ARX Models

This example uses nlarx to estimate a nonlinear ARX model for the two-tank system. The data for this system is described in "Tutorial – Identifying Nonlinear Black-Box Models Using the GUI" in the *System Identification Toolbox Getting Started Guide*.

Prepare the data for estimation using the following commands:

load twotankdata
z = iddata(y, u, 0.2);
ze = z(1:1000); zv = z(1001:3000);

Estimate several models using different model orders, delays, and nonlinearity settings:

Compare the resulting models by plotting the model outputs on top of the measured output:

```
compare(zv, m1,m2,m3,m4,m5)
```

MATLAB software responds with the following plot.

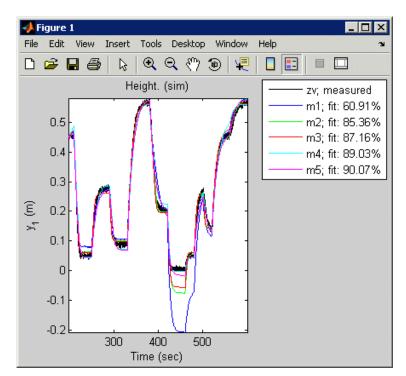

# **Identifying Hammerstein-Wiener Models**

#### In this section ...

"Supported Data for Estimating Hammerstein-Wiener Models" on page 4-15

"Definition of the Hammerstein-Wiener Model" on page 4-15

"Nonlinearity Estimators for Hammerstein-Wiener Models" on page 4-17

"How to Estimate Hammerstein-Wiener Models in the GUI" on page 4-18

"How to Estimate Hammerstein-Wiener Models at the Command Line" on page 4-20

### Supported Data for Estimating Hammerstein-Wiener Models

You can estimate discrete-time Hammerstein-Wiener models from data with the following characteristics:

• Time-domain input-output data

**Note** Hammerstein-Wiener models do not support time-series data, which has no input signal.

• Single-output or multiple-output data

### **Definition of the Hammerstein-Wiener Model**

Hammerstein-Wiener models describe dynamic systems using one or two static nonlinear blocks in series with a linear block. Only the linear block contains dynamic elements.

The linear block is a discrete-time transfer function and the nonlinear blocks are implemented using nonlinearity estimators, such as saturation, wavenet, and deadzone.

The input signal passes through the first nonlinear block, a linear block, and a second nonlinear block to produce the output signal, as shown in the following figure.

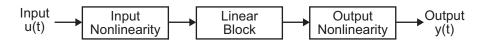

The following general equation describes the Hammerstein-Wiener structure:

$$w(t) = f(u(t))$$
$$x(t) = \frac{B_{j,i}(q)}{F_{j,i}(q)}w(t)$$
$$y(t) = h(x(t))$$

which contains the following variables:

- u(t) and y(t) are the inputs and outputs for the system, respectively.
- *f* and *h* are nonlinear functions that correspond to the input and output nonlinearities, respectively.

For multiple inputs and multiple outputs, f and h are defined independently for each input and output channel.

• *w*(*t*) and *x*(*t*) are internal variables that define the input and output of the linear block, respectively.

w(t) has the same dimension as u(t). x(t) has the same dimension as y(t).

• *B*(*q*) and *F*(*q*) in the linear dynamic block are linear functions, which are similar to the polynomial in an Output-Error model, as described in "What Are Black-Box Polynomial Models?" on page 3-41.

For ny outputs and nu inputs, the linear block is a transfer function matrix containing entries in the following form:

$$\frac{B_{j,i}(q)}{F_{j,i}(q)}$$

where j = 1, 2, ..., ny and i = 1, 2, ..., nu.

If only the input nonlinearity is present, the model is called a Hammerstein model. If only the output nonlinearity is present, the model is called a Wiener model.

You must specify the following model orders for the linear block:

- $n_b$ —The number of zeros plus one.
- $n_{f}$ —The number of poles.
- $n_k$ —The delay from input to the output in terms of the number of samples.

For ny outputs and nu inputs,  $n_b$ ,  $n_f$ , and  $n_k$  are ny-by-nu matrices. You can specify a nonlinearity for only certain inputs and outputs, and exclude the nonlinearity for other inputs and outputs.

### Nonlinearity Estimators for Hammerstein-Wiener Models

Hammerstein-Wiener models support the following nonlinearity estimators for estimating the parameters of its input and output nonlinear blocks:

- Dead Zone
- Piecewise Linear
- Saturation
- Sigmoid Network
- Wavelet Network
- One-Dimensional Polynomial
- Unit Gain
- Custom Network

For a summary of all nonlinearity estimators and links to the corresponding reference pages, see "Supported Nonlinearity Estimators" on page 4-25.

You can exclude either the input nonlinearity or the output nonlinearity from the model structure:

In the System Identification Tool GUI. Exclude a nonlinearity for a specific channel by selecting None.

At the command line. Exclude a nonlinearity for a specific channel by specifying the unitgain value for the InputNonlinearity or OutputNonlinearity properties. For more information about estimation objects and their properties, see nlhw and idnlhw reference page.

For a description of each nonlinearity estimator, see "Supported Nonlinearity Estimators" on page 4-25.

# How to Estimate Hammerstein-Wiener Models in the GUI

You must have already imported your data into the System Identification Tool GUI, as described in Chapter 1, "Data Processing".

To estimate a Hammerstein-Wiener model in the System Identification Tool GUI:

- In the System Identification Tool GUI, select Estimate > Nonlinear models to open the Nonlinear Models dialog box. The Model Type tab is shown.
- 2 In the Model Structure list, select Hammerstein-Wiener.

This action updates the options in the Nonlinear Models dialog box to correspond to this model structure. For information about this model structure, see "Definition of the Hammerstein-Wiener Model" on page 4-15.

**3** In the **Model name** field, edit the name of the model, or keep the default name. The name of the model should be unique to all Hammerstein-Wiener models in the System Identification Tool GUI.

**4** (Optional) If you want to try refining a previously estimated model, select the name of this model in the **Initial model** list.

**Note** The model structure and algorithm properties of the initial model populate the fields in the Nonlinear Models dialog box.

A model is available in the **Initial model** list under the following conditions:

- The model exists in the System Identification Tool GUI.
- The number of model inputs and outputs matches the dimensions of the **Working Data** (estimation data) you selected in the System Identification Tool GUI.
- **5** Keep the default settings in the Nonlinear Models dialog box that specify the model structure and the algorithm, or modify the following settings:
  - In the **I/O Nonlinearity** tab, specify whether to include or exclude the input and output nonlinearities. For multiple-input and multiple-output systems, you can choose to apply nonlinearities only to specific input and output channels.
  - In the **I/O Nonlinearity** tab, change the input and output nonlinearity types and configure the nonlinearity settings.

**Tip** If you are not sure about which nonlinearity to try, start by using the Piecewise Linear nonlinearity estimator.

• In the **Linear Block** tab, specify the model orders and delays. To gain insight into possible delays, click **Infer Input Delay**.

For more information about the available options, click **Help** in the Nonlinear Models dialog box to open the GUI help.

**6** Click **Estimate** to add this model to the Model Board in the System Identification Tool GUI.

The **Estimation** tab displays the estimation progress and results.

**7** To plot the response of this model, select the appropriate check box in the **Model Views** area of the System Identification Tool GUI. For more information about working with plots and validating models, see Chapter 8, "Model Analysis".

If you get an inaccurate fit, try estimating a new model with different orders or nonlinearity estimator.

You can export the model to the MATLAB workspace for further analysis by dragging it to the **To Workspace** rectangle in the System Identification Tool GUI.

# How to Estimate Hammerstein-Wiener Models at the Command Line

- "General nlhw Syntax" on page 4-20
- "Improving Estimation Results Using Initial States" on page 4-22
- "Example Using nlhw to Estimate Hammerstein-Wiener Models" on page 4-23

#### **General nlhw Syntax**

You can estimate Hammerstein-Wiener models using the nlhw command. The resulting models are stored as idnlhw model objects.

Use the following general syntax to both configure and estimate Hammerstein-Wiener models:

where data is the estimation data. nb, nf, and nk specify the orders and delays of the linear model, which is similar to an Output-Error (OE) model. For more

information about model orders, see "Definition of the Hammerstein-Wiener Model" on page 4-15.

InputNonlinearity specifies the input static nonlinearity estimator object as 'pwlinear', 'deadzone', 'saturation', 'sigmoidnet', 'wavenet', 'customnet', 'unitgain', or 'poly1d'. Similarly, OutputNonlinearity specifies the output static nonlinearity estimator object.

The property-value pairs specify any idnlhw model properties that configure the estimation algorithm. You can enter all model property-value pairs and top-level algorithm properties as a comma-separated list in nlhw. For example, you can control the iterative search for a best fit using the following properties:

```
m = nlhw(data,'nb',nb,...
    'nf',nf,...
    'nk',nk,...
    InputNonlinearity,...
    OutputNonlinearity,...
    'MaxIter',N,...
    'Tolerance',tol,...
    'LimitError',lim,
    'Display','on')
```

**Note** You do not need to construct the model object using idnlhw before estimation. nlhw both constructs and estimates the model.

For nu inputs and ny outputs, na, nb, and nk are ny-by-nu matrices whose i-*j*th entry specifies the order and delay of the transfer function from the *j*th input to the *i*th output.

You can specify different nonlinearity estimators for different output channels by setting InputNonlinearity or OutputNonlinearity to an object array. For example, the following code estimates a two-input Hammerstein-Wiener model, where sigmoidnet and pwlinear are the two input nonlinearities and there is no output nonlinearity:

```
m = nlhw(data,[nb,nf,nk],...
[sigmoidnet;pwlinear],...
[])
```

Alternatively, you can construct the model first and then estimate models parameters using the following commands:

```
m0 = idnlhw([nb,nf,nk],[sigmoidnet;pwlinear],[]);
m = nlhw(data,m0);
```

For detailed information about nlhw and idnlhw, see the corresponding reference pages.

For more information about validating your models, see Chapter 8, "Model Analysis".

You can also use pem to refine parameter estimates of an existing Hammerstein-Wiener model, as described in "Refining Nonlinear Black-Box Models" on page 4-28.

#### **Improving Estimation Results Using Initial States**

If your estimated Hammerstein-Wiener model provides a poor fit to measured data, you can estimate the model again using initial states estimated from the data. By default, the initial states corresponding to the linear block of the Hammerstein-Wiener model are zero.

To specify estimating initial states during model estimation, you can use the following syntax:

```
m0 = idnlhw([nb,nf,nk],[sigmoidnet;pwlinear],[]);
m = nlhw(data,m0,'InitialState','e');
```

# Example – Using nlhw to Estimate Hammerstein-Wiener Models

This example uses nlhw to estimate a Hammerstein-Wiener model for the two-tank system. The data for this system is described in "Tutorial – Identifying Nonlinear Black-Box Models Using the GUI" in the System Identification Toolbox Getting Started Guide.

Prepare the data for estimation using the following commands:

load twotankdata
z = iddata(y, u, 0.2);
ze = z(1:1000); zv = z(1001:3000);

Estimate several models using different model orders, delays, and nonlinearity settings:

```
m1 = nlhw(ze,[2 3 1],'pwl','pwl');
m2 = nlhw(ze,[2 2 3],'pwl','pwl');
m3 = nlhw(ze,[2 2 3], pwlinear('num',13),...
pwlinear('num',10));
m4 = nlhw(ze,[2 2 3], sigmoidnet('num',2),...
pwlinear('num',10));
m5 = nlhw(ze,[2 2 3], 'dead','sat');
```

Compare the resulting models by plotting the model outputs on top of the measured output:

```
compare(zv, m1, m2, m3, m4, m5)
```

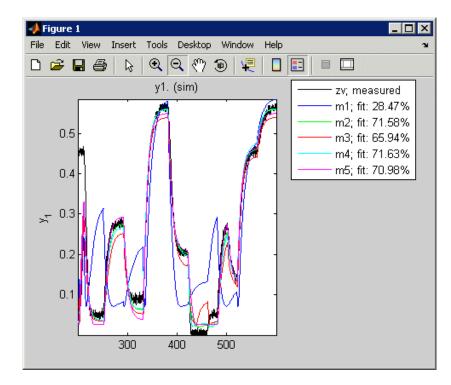

MATLAB software responds with the following plot.

# **Supported Nonlinearity Estimators**

#### In this section...

"Types of Nonlinearity Estimators" on page 4-25

"Creating Custom Nonlinearities" on page 4-26

## **Types of Nonlinearity Estimators**

When configuring the nonlinear ARX and Hammerstein-Wiener models for estimation, you must specify a mathematical structure for the nonlinear portion of the model.

If you are working in the System Identification Tool GUI, specify the nonlinearity type by name when you configure the nonlinear model structure. If you are estimating or constructing a nonlinear model at the command line instead, specify the nonlinearity as an argument in the nlarx or nlhw estimation command.

The following table summarizes supported nonlinearities in the System Identification Toolbox product for each type of nonlinear model. For a description of each nonlinearity, see the references page for the corresponding nonlinearity object.

| Nonlinearity                     | Object Name | Supported Model Type                    | Supports Multiple<br>Inputs? |
|----------------------------------|-------------|-----------------------------------------|------------------------------|
| Custom Network<br>(user-defined) | customnet   | Hammerstein-Wiener and<br>Nonlinear ARX | Yes                          |
| Dead Zone                        | deadzone    | Hammerstein-Wiener                      | No                           |
| Neural Network                   | neuralnet   | Nonlinear ARX                           | Yes                          |
| Piecewise Linear                 | pwlinear    | Hammerstein-Wiener                      | No                           |
| One-Dimensional<br>Polynomial    | poly1d      | Hammerstein-Wiener                      | No                           |
| Saturation                       | saturation  | Hammerstein-Wiener                      | No                           |
| Sigmoid Network                  | sigmoidnet  | Hammerstein-Wiener and<br>Nonlinear ARX | Yes                          |

| Nonlinearity    | Object Name   | Supported Model Type                    | Supports Multiple<br>Inputs? |
|-----------------|---------------|-----------------------------------------|------------------------------|
| Tree Partition  | treepartition | Nonlinear ARX                           | Yes                          |
| Wavelet Network | wavenet       | Hammerstein-Wiener and<br>Nonlinear ARX | Yes                          |

The Neural Network nonlinearity lets you import a network object you created using the Neural Network Toolbox commands.

The nonlinearity estimators deadzone, poly1d, pwlinear, and saturation are optimized for estimating Hammerstein-Wiener models. However, you can also these estimators with nonlinear ARX models that have only one regressor. For more information about nonlinear ARX model structure, see "Definition of the Nonlinear ARX Model" on page 4-4.

## **Creating Custom Nonlinearities**

You can create custom nonlinearities for nonlinear ARX and Hammerstein-Wiener models.

A custom nonlinearity uses a unit function that you define. This custom unit function uses a weighted sum of inputs to compute a scalar output.

You can use a combination of these unit functions to approximate the nonlinearity.

**Note** Hammerstein-Wiener models require that your custom nonlinearity have one input and one output.

```
function [f, g, a] = gaussunit(x)
%GAUSSUNIT example of customnet unit function
%
%[f, g, a] = GAUSSUNIT(x)
%
% x: unit function variable
% f: unit function value
```

```
% g: df/dx
% a: unit active range (g(x) is significantly
% nonzero in the interval [-a a])
%
% The unit function must be vectorized:
% for a vector or matrix x, the output
% arguments f and g must have the same size as x
% f and g are computed element by element.
f = exp(-x.*x);
if nargout>1
  g = - 2*x .* f;
  a = 0.2;
end
```

# **Refining Nonlinear Black-Box Models**

#### In this section ...

"How to Refine Nonlinear Black-Box Models in the GUI" on page 4-28

"How to Refine Nonlinear Black-Box Models at the Command Line" on page 4-29

# How to Refine Nonlinear Black-Box Models in the GUI

The following procedure assumes that the model you want to refine is already in the System Identification Tool GUI. You might have estimated this model in the current session or imported the model into the GUI from the MATLAB workspace. For more information about estimating nonlinear black-box models, see Chapter 4, "Nonlinear Black-Box Model Identification".

To refine your model:

1 In the System Identification Tool GUI, verify that you have the correct data set in the **Working Data** area for refining your model.

If you are using a different data set than the one you used to estimate the model, drag the correct data set into the **Working Data** area. For more information about specifying estimation data, see "Specifying Estimation and Validation Data" on page 1-29.

- 2 Select Estimate > Nonlinear models to open the Nonlinear Models dialog box, if this dialog box is not already open.
- **3** In the Nonlinear Models dialog box, select the model you want to refine in the **Initial model** list.

The list includes only those models that have the selected **Model structure** and the same number of inputs and outputs as the estimation data in **Working Data** area.

Any settings in the Nonlinear Models dialog box related to model structure and estimation algorithms are overridden by the selected initial model.

- 4 Click Estimate to refine the model.
- 5 Validate the new model, as described in Chapter 8, "Model Analysis".

**Tip** To continue refining the model directly from the **Estimation** tab, select the **Use last estimated model as initial model for the next estimation** check box, and click **Estimate**. This action automatically selects the most recent model in the **Initial model** list in the **Model Type** tab.

# How to Refine Nonlinear Black-Box Models at the Command Line

If you are working at the command line, you can use pem to refine nonlinear black-box models.

The general syntax for refining initial models is as follows:

m = pem(data,init\_model)

pem uses the properties of the initial model unless you specify different properties. For more information about specifying model properties directly in the estimator, see "Specifying Model Properties for Estimation" on page 2-16.

## Extracting Parameter Values from Nonlinear Black-Box Models

#### In this section...

"Nonlinear ARX Parameter Values" on page 4-30

"Hammerstein-Wiener Parameter values" on page 4-31

## **Nonlinear ARX Parameter Values**

You can extract the numerical parameter values of a nonlinear ARX model by accessing the properties of the idnlarx model object.

The nonlinear ARX model parameters you might want to explore include model orders and delays, regressors, nonlinearity estimator parameters, and initial state values. To access the list of standard or custom regressors, you can use the getreg command. For more information, see the getreg reference page.

You can view the parameters of the nonlinearity estimators using the Nonlinearity property. For example:

```
% Load sample data.
load iddata1
% Estimate a nonlinear ARX model that includes a
% treepartition nonlinearity.
m = nlarx(z1,[2 2 1],'tree');
NL = m.Nonlinearity;
get(NL)
NL.Parameters
```

For more information about the treepartition nonlinearity, see the corresponding reference page.

To access any properties of a nonlinear ARX model object, use the get command. For more information about nonlinear ARX model properties, see the idnlarx reference page.

### Hammerstein-Wiener Parameter values

You can extract the numerical parameter values of a Hammerstein-Wiener model by accessing the properties of the idnlhw model object.

The Hammerstein-Wiener model parameter you might want to explore include model orders and delays, nonlinearity estimator parameters, and the properties of the linear model.

You can view the parameters of the nonlinearity estimators using the InputNonlinearity and OutputNonlinearity properties. For example:

```
% Load sample data.
load iddata1
% Estimate a Hammerstein-Wiener model that includes a
% no input nonlinearity and a wavenet output nonlinearity.
m = nlhw(z1,[2 2 1],[],'wav');
% Assign variables to the input and output nonlinearities.
% No input nonlinearity is equivalent to a unitgain nonlienearity.
uNL = m.InputNonlinearity;
yNL = m.OutputNonlinearity;
get(NL)
% Display output nonlinearity parameters.
yNL.Parameters
```

For more information about the unitgain and wavenet nonlinearities, see the corresponding reference pages.

To access any properties of a Hammerstein-Wiener model object, use the get command. For more information about Hammerstein-Wiener model properties, see the idnlhw reference page.

# **Next Steps After Estimating Nonlinear Black-Box Models**

After estimating nonlinear black-box models, you can perform the following operations:

- View parameter values, standard deviations of the parameters, loss function, and Akaike's Final Prediction Error (FPE) Criterion at the command line using the present command or by get the EstimationInfo property of the model.
- Simulate the model using the sim command.
- Predict the model output using the predict command.
- Compute linear approximation of nonlinear ARX and Hammerstein-Wiener models using linearize or linapp. linearize provides a first-order Taylor series approximation of the system about an operation point (also called *tangent linearization*). linapp computes a linear approximation of a nonlinear model for a given input. For more information about these commands, see the "Computing Linear Approximations of Nonlinear Black-Box Models" on page 4-33.
- Import identified models into Simulink software for simulation. For more information, see Chapter 11, "Using System Identification Toolbox Blocks".

After computing a linear approximation of a nonlinear model, you can perform linear analysis and control design on your model using Control System Toolbox commands. For more information, see "Using Models with Control System Toolbox Software" on page 10-2.

## Computing Linear Approximations of Nonlinear Black-Box Models

#### In this section...

"Why Compute a Linearize Approximation of a Nonlinear Model?" on page 4-33

"Choosing Your Linear Approximation Approach" on page 4-33

"Linear Approximation of Nonlinear Black-Box Models for a Given Input" on page 4-34

"Tangent Linearization of Nonlinear Black-Box Models" on page 4-35

"Computing Operating Points for Nonlinear Black-Box Models" on page 4-35

# Why Compute a Linearize Approximation of a Nonlinear Model?

Linearizing a nonlinear model is required for linear control design and linear analysis. After you linearize your model, you can use Control System Toolbox software to design a controller and perform linear analysis. For more information, see "Using Models with Control System Toolbox Software" on page 10-2.

## **Choosing Your Linear Approximation Approach**

System Identification Toolbox software provides two approaches for computing a linear approximation of Nonlinear ARX and Hammerstein-Wiener models.

To generate a linear approximation of a nonlinear model for a given input signal, use the linapp command. The resulting model is only valid for the same input you use to generate the linear approximation. For more information, see "Linear Approximation of Nonlinear Black-Box Models for a Given Input" on page 4-34.

If you want a tangent approximation of the nonlinear dynamics that is accurate near the system operating point, use the linearize command. The resulting model is a first-order Taylor series approximation for the system about this *operating point*, which is defined by a constant input and model state values. For more information, see "Tangent Linearization of Nonlinear Black-Box Models" on page 4-35.

### Linear Approximation of Nonlinear Black-Box Models for a Given Input

linapp computes the best linear approximation—in a mean-square-error sense—of a nonlinear ARX or Hammerstein-Wiener model for a given input or a randomly generated input.

linapp estimates the best linear model that is structurally similar to the original nonlinear model and provides the best fit between a given input and the corresponding simulated response of the nonlinear model.

To compute a linear approximation of a nonlinear black-box model for a given input, you must have the following variables in the MATLAB workspace:

- Nonlinear ARX (idnlarx) or Hammerstein-Weiner (idnlhw) model
- Input signal for which you want to obtain a linear approximation, specified as a real matrix or an iddata object

You use the specified input signal to compute a linear approximation, as follows:

- For nonlinear ARX models, linapp estimates a linear ARX model using the same model orders na, nb, and nk as the original model.
- For Hammerstein-Wiener models, linapp estimates a linear Output-Error (OE) model using the same model orders nb, nf, and nk.

To compute a linear approximation of a nonlinear black-box model for a randomly generated input, you must also have the minimum and maximum scalar input values for generating white-noise input with a magnitude in this rectangular range, umin and umax in the MATLAB workspace.

For more information, see the linapp reference page.

The resulting linear model is only valid for the same input signal as you the one you used to generate the linear approximation.

## **Tangent Linearization of Nonlinear Black-Box Models**

**linearize** computes a first-order Taylor series approximation for nonlinear system dynamics about and *operating point*, which is defined by a constant input and model state values.

To compute a tangent linear approximation of a nonlinear black-box model, you must have the following variables in the MATLAB workspace:

- Nonlinear ARX (idnlarx) or Hammerstein-Weiner (idnlhw) model.
- Operating point

The resulting linear model is accurate in the local neighborhood of the operating conditions you used to compute the linear approximation.

To specify a known the operating point for your system, you must specify the constant input and the states. For more information about state definitions for each type of parametric model, see the corresponding reference pages:

- idnlarx (nonlinear ARX models)
- idnlhw (nonlinear Hammerstein-Wiener models)

If you do not know the operating point values for your system, see "Computing Operating Points for Nonlinear Black-Box Models" on page 4-35. For more information, see the linearize(idnlarx) or linearize(idnlhw) reference page.

## Computing Operating Points for Nonlinear Black-Box Models

The linearize command for computing a first-order Taylor series approximation for the system requires that you specify an operating point. An *operating point* is defined by a constant input and model state values.

If you do not know the operating conditions of your system, you can use the findop command to compute the operating point from specifications, as follows:

• "Computing Operating Point from Steady-State Specifications" on page 4-36

• "Computing Operating Points at a Simulation Snapshot" on page 4-36

#### **Computing Operating Point from Steady-State Specifications**

You can compute an operating point from steady-state specifications, as follows:

- Using values of input and output signals. If either the steady-state input or output value is unknown, you can specify it as NaN to estimate this value. This is especially useful when modeling MIMO systems, where only a subset of the input and output steady-state values are known.
- Using more complex steady-state specifications.

You construct an object to store the specifications for computing the operating point, including input and output bounds, known values, and initial guesses. For more information, see <code>operspec(idnlarx)</code> or <code>operspec(idnlaw)</code>.

For more information, see the findop(idnlarx) or findop(idnlhw) reference page.

#### **Computing Operating Points at a Simulation Snapshot**

You can compute an operating point at a specific time during the model simulation (snapshot). You must specify the snapshot time and the input value for which you want to compute the operating point. If you do not know the equilibrium values of states, you can compute them using an input level that causes the output level to reach a steady-state after a finite time.

If your system is at steady state and you are working with linear or Hammerstein-Wiener models, you do not need to specify the initial states because they do not affect the steady-state values. For nonlinear ARX models, there can be multiple steady states and you should generally specify the initial states because they can affect steady-state values. By default, initial states are set to zero.

However, if your system has not reached steady state at the snapshot time, you must specify the initial states. If you do not know the initial states, you

can compute them using the findstates command. For more information, see the findstates(idnlarx) or findstates(idnlhw) reference pages.

# ODE Parameter Estimation (Grey-Box Modeling)

- "Supported Grey-Box Models" on page 5-2
- "Data Supported by Grey-Box Models" on page 5-3
- "Choosing idgrey or idnlgrey Model Object" on page 5-4
- "Estimating Linear Grey-Box Models" on page 5-6
- "Estimating Nonlinear Grey-Box Models" on page 5-16
- "After Estimating Grey-Box Models" on page 5-23

# **Supported Grey-Box Models**

If you understand the physics of your system and can represent the system using ordinary differential or difference equations (ODEs) with unknown parameters, then you can use System Identification Toolbox commands to perform linear or nonlinear grey-box modeling. *Grey-box model* ODEs specify the mathematical structure of the model explicitly, including couplings between parameters and known parameter values. Grey-box modeling is useful when you know the relationships between variables, constraints on model behavior, or explicit equations representing system dynamics.

The toolbox supports both continuous-time and discrete-time models. However, because most laws of physics are expressed in continuous time, it is easier to construct models with physical insight in continuous time, rather than in discrete time.

In addition to dynamic input-output models, you can also create time-series models that have no inputs and static models that have no states.

If it is too difficult to describe your system using known physical laws, you can perform black-box modeling.

You can also use the idss model object to perform structured model estimation by using structure matrices As, Bs, Cs, Ds, XOs, Ks to fix or free specific parameters. However, you cannot use this approach to estimate arbitrary structures (arbitrary parameterization). For more information about structure matrices, see "How to Estimate State-Space Models with Structured Parameterization" on page 3-93.

# Data Supported by Grey-Box Models

You can estimate both continuous-time or discrete-time grey-box models for data with the following characteristics:

• Time-domain or frequency-domain data, including time-series data with no inputs.

**Note** Nonlinear grey-box models support only time-domain data.

• Single-output or multiple-output data

You must first import your data into the MATLAB workspace. If you are using the System Identification Tool GUI, then import the data into the GUI to make the data available to the toolbox. However, if you prefer to work at the command line, then represent your data as an iddata or idfrd object. For more information about preparing data for identification, see Chapter 1, "Data Processing".

# **Choosing idgrey or idnlgrey Model Object**

Grey-box models require that you specify the structure of the ODE model in a file. You use this file to create the idgrey or idnlgrey model object. You can use both the idgrey and the idnlgrey objects to model linear systems. However, you can only represent nonlinear dynamics using the idnlgrey model object.

The idgrey object requires that you write an M-file to describe the linear dynamics in the state-space form, such that this M-file returns the state-space matrices as a function of your parameters. For more information, see "Specifying the Linear Grey-Box Model Structure" on page 5-6.

The idnlgrey object requires that you write an M-file or MEX-file to describe the dynamics as a set of first-order differential equations, such that this file returns the output and state derivatives as a function of time, input, state, and parameter values. For more information, see "Specifying the Nonlinear Grey-Box Model Structure" on page 5-17.

The following table compares idgrey and idnlgrey model objects.

| Settings and<br>Operations                     | Supported by idgrey? | Supported by idnlgrey? |
|------------------------------------------------|----------------------|------------------------|
| Set bounds on parameter values.                | No                   | Yes                    |
| Handle initial states individually.            | No                   | Yes                    |
| Perform linear analysis<br>(e.g., using bode). | Yes                  | No                     |

#### Comparison of idgrey and idnlgrey Objects

| Settings and<br>Operations                                                                     | Supported by idgrey?                                                                 | Supported by idnlgrey?                                                                                                    |
|------------------------------------------------------------------------------------------------|--------------------------------------------------------------------------------------|----------------------------------------------------------------------------------------------------|
| Honor stability<br>constraints specified by<br>Algorithm.Advanced.                             | Yes                                                                                  | No                                                                                                    |
| Threshold.Zstability<br>and<br>Algorithm.Advanced.<br>Threshold.Sstability<br>model properties |                                                                                      | <b>Note</b> If you know<br>the parameter bounds<br>for obtaining a stable<br>idnlgrey model, set<br>these bounds to ensure<br>stability. |
| Estimate a disturbance<br>model                                                                | Yes<br>The disturbance model<br>is represented by K in<br>state-space equations.     | No                                                                                                    |
| Optimize estimation<br>results for simulation<br>or prediction                                 | Yes<br>Set the<br>Algorithm.Focus<br>property to<br>'Simulation' or<br>'Prediction'. | No<br>Because idnlgrey<br>models are<br>Output-Error models,<br>there is no difference<br>between simulation and<br>prediction results.  |

### Comparison of idgrey and idnlgrey Objects (Continued)

# **Estimating Linear Grey-Box Models**

#### In this section...

"Specifying the Linear Grey-Box Model Structure" on page 5-6

"Example – Representing a Grey-Box Model in an M-File" on page 5-7

"Example – Estimating a Continuous-Time Grey-Box Model for Heat Diffusion" on page 5-9

"Example – Estimating a Discrete-Time Grey-Box Model with Parameterized Disturbance" on page 5-12

## Specifying the Linear Grey-Box Model Structure

You can estimate linear discrete-time and continuous-time grey-box models for arbitrary ordinary differential or difference equations using single-output and multiple-output time-domain data, or output-only time-series data.

You must represent your system equations in state-space form. State-space models use state variables x(t) to describe a system as a set of first-order differential equations, rather than by one or more *n*th-order differential equations.

In continuous-time, the state-space description has the following form:

 $\dot{x}(t) = Fx(t) + Gu(t) + \tilde{K}w(t)$ y(t) = Hx(t) + Du(t) + w(t)x(0) = x0

The discrete-time state-space model structure is often written in the *innovations form*:

x(kT + T) = Ax(kT) + Bu(kT) + Ke(kT)y(kT) = Cx(kT) + Du(kT) + e(kT)x(0) = x0

The first step in grey-box modeling is to write an M-file that returns state-space matrices as a function of user-defined parameters and information about the model.

Use the following format to implement the linear grey-box model in an M-file:

[A,B,C,D,K,x0] = myfunc(par,T,CDmfile,aux)

where the matrices A, B, C, D, K, and x0 represent both the continuous-time and discrete-time state-space description of the system, myfunc is the name of the M-file, par contains the parameters as a column vector, and T is the sampling interval. aux contains auxiliary variables in your system. You use auxiliary variables to vary system parameters at the input to the function, and avoid editing the M-file.

CDmfile is an optional argument that describes whether the resulting state-space matrices are in discrete time or continuous time. By default, CDmfile='cd', which means that the sampling interval property of the model Ts determines whether the model is continuous or discrete in time. For more information about these arguments, see the idgrey reference page.

Use pem to estimate your grey-box model.

# Example – Representing a Grey-Box Model in an M-File

In this example, you represent the structure of the following continuous-time model:

$$\dot{x}(t) = \begin{bmatrix} 0 & 1 \\ 0 & \theta_1 \end{bmatrix} x(t) + \begin{bmatrix} 0 \\ \theta_2 \end{bmatrix} u(t)$$
$$y(t) = \begin{bmatrix} 1 & 0 \\ 0 & 1 \end{bmatrix} x(t) + e(t)$$
$$x(0) = \begin{bmatrix} \theta_3 \\ 0 \end{bmatrix}$$

This equation represents an electrical motor, where  $y_1(t) = x_1(t)$  is the angular position of the motor shaft, and  $y_2(t) = x_2(t)$  is the angular velocity.

The parameter  $-\theta_1$  is the inverse time constant of the motor, and  $-\frac{\theta_2}{\theta_1}$  is the static gain from the input to the angular velocity.

The motor is at rest at t=0, but its angular position  $\theta_3$  is unknown. Suppose that the approximate nominal values of the unknown parameters are  $\theta_1 = -1$  and  $\theta_2 = 0.25$ . For more information about this example, see the section on state-space models in *System Identification: Theory for the User*, Second Edition, by Lennart Ljung, Prentice Hall PTR, 1999.

The continuous-time state-space model structure is defined by the following equation:

$$\dot{x}(t) = Fx(t) + Gu(t) + \dot{K}w(t)$$
$$y(t) = Hx(t) + Du(t) + w(t)$$
$$x(0) = x0$$

To prepare this model for identification:

1 Create the following M-file to represent the model structure in this example:

```
function [A,B,C,D,K,x0] = myfunc(par,T,aux)
A = [0 1; 0 par(1)];
B = [0;par(2)];
C = eye(2);
D = zeros(2,1);
K = zeros(2,2);
x0 =[par(3);0];
```

**2** Use the following syntax to define an idgrey model object based on the myfunc M-file:

```
m = idgrey('myfunc',par,'c',T,aux)
```

where par represents user-defined parameters and contains their nominal (initial) values. 'c' specifies that the underlying parameterization is in continuous time. aux contains the values of the auxiliary parameters.

**Note** You must specify T and aux even if they are not used by the myfunc code.

Use pem to estimate the grey-box parameter values:

m = pem(data,m)

where data is the estimation data and m is the idgrey object with unknown parameters.

**Note** Compare this example to "Example – Estimating Structured Continuous-Time State-Space Models" on page 3-97, where the same problem is solved using a structured state-space representation.

## Example – Estimating a Continuous-Time Grey-Box Model for Heat Diffusion

In this example, you estimate the heat conductivity and the heat-transfer coefficient of a continuous-time grey-box model for a heated-rod system.

This system consists of a well-insulated metal rod of length L and a heat-diffusion coefficient  $\kappa$ . The input to the system is the heating power u(t) and the measured output y(t) is the temperature at the other end.

Under ideal conditions, this system is described by the heat-diffusion equation—which is a partial differential equation in space and time.

$$\frac{\partial x(t,\xi)}{\partial t} = \kappa \frac{\partial^2 x(t,\xi)}{\partial \xi^2}$$

To get a continuous-time state-space model, you can represent the second-derivative using the following difference approximation:

$$\frac{\partial^2 x(t,\xi)}{\partial \xi^2} = \frac{x(t,\xi + \Delta L) - 2x(t,\xi) + x(t,\xi - \Delta L)}{(\Delta L)^2}$$
  
where  $\xi = k \cdot \Delta L$ 

This transformation produces a state-space model of order  $n = \frac{L}{\Delta L}$ , where the state variables  $x(t, k \cdot \Delta L)$  are lumped representations for  $x(t, \xi)$  for the following range of values:

$$k \cdot \Delta L \leq \xi < (k+1)\Delta L$$

The dimension of x depends on the spatial grid size  $\Delta L$  in the approximation.

The heat-diffusion equation is mapped to the following continuous-time state-space model structure to identify the state-space matrices:

$$\dot{x}(t) = Fx(t) + Gu(t) + \tilde{K}w(t)$$
$$y(t) = Hx(t) + Du(t) + w(t)$$
$$x(0) = x0$$

The following M-file describes the state-space equation for this model. In this case, the auxiliary variables specify grid-size variables, so that you can modify the grid size without the M-file.

```
function [A,B,C,D,K,x0] = heatd(pars,T,aux)
% Number of points in the space-discretization
Ngrid = aux(1);
% Length of the rod
L = aux(2);
% Initial rod temperature (uniform)
temp = aux(3);
% Space interval
deltaL = L/Ngrid;
% Heat-diffusion coefficient
kappa = pars(1);
% Heat transfer coefficient at far end of rod
htf = pars(2);
A = zeros(Ngrid, Ngrid);
for kk = 2:Ngrid-1
    A(kk, kk-1) = 1;
    A(kk, kk) = -2;
    A(kk, kk+1) = 1;
end
% Boundary condition on insulated end
A(1,1) = -1; A(1,2) = 1;
A(Ngrid, Ngrid-1) = 1;
A(Ngrid, Ngrid) = -1;
A = A*kappa/deltaL/deltaL;
B = zeros(Ngrid,1);
B(Ngrid,1) = htf/deltaL;
C = zeros(1,Ngrid);
C(1,1) = 1;
D = 0;
K = zeros(Ngrid, 1);
x0 = temp*ones(Ngrid,1);
```

Use the following syntax to define an idgrey model object based on the heatd M-file:

```
m = idgrey('heatd',[0.27 1],'c',[10,1,22])
```

This command specifies the auxiliary parameters as inputs to the function, include the model order 10, the rod length of 1 meter, and an initial temperature of 22 degrees Celsius. The command also specifies the initial values for heat conductivity as 0.27, and for the heat transfer coefficient as 1.

For given data, you can use pem to estimate the grey-box parameter values:

me = pem(data,m)

The following command shows how you can specify to estimate a new model with different auxiliary variables directly in the estimator command:

```
me = pem(data,m, 'FileArgument', [20, 1, 22])
```

This syntax uses the FileArgument model property to specify a finer grid using a larger value for Ngrid. For more information about linear grey-box model properties, see the idgrey reference page.

### Example – Estimating a Discrete-Time Grey-Box Model with Parameterized Disturbance

This example shows how to create a single-input and single-output grey-box model structure when you know the variance of the measurement noise. The code in this example uses the Control System Toolbox command kalman for computing the Kalman gain from the known and estimated noise variance.

#### **Description of the SISO System**

This example is based on a discrete, single-input and single-output (SISO) system represented by the following state-space equations:

$$\begin{aligned} x(kT+T) &= \begin{bmatrix} par1 & par2\\ 1 & 0 \end{bmatrix} x(kT) + \begin{bmatrix} 1\\ 0 \end{bmatrix} u(kT) + w(kT) \\ y(kT) &= \begin{bmatrix} par3 & par4 \end{bmatrix} x(kT) + e(kT) \\ x(0) &= x0 \end{aligned}$$

where w and e are independent white-noise terms with covariance matrices R1 and R2, respectively.  $R1=E\{ww'\}$  is a 2-by-2 matrix and  $R2=E\{ee'\}$  is a scalar. *par1*, *par2*, *par3*, and *par4* represent the unknown parameter values to be estimated.

Assume that you know the variance of the measurement noise R2 to be 1. R1(1,1) is unknown and is treated as an additional parameter *par5*. The remaining elements of R1 are known to be zero.

#### Estimating the Parameters of an idgrey Model

You can represent the system described in "Description of the SISO System" on page 5-13 as an idgrey (grey-box) model using an M-file. Then, you can use this M-file and the pem command to estimate the model parameters based on initial parameter guesses.

To run this example, you must load an input-output data set and represent it as an iddata or idfrd object called data. For more information about this operation, see "Representing Time- and Frequency-Domain Data Using iddata Objects" on page 1-47 or "Representing Frequency-Response Data Using idfrd Objects" on page 1-67.

To estimate the parameters of a grey-box model:

1 Create the M-file mynoise that computes the state-space matrices as a function of the five unknown parameters and the auxiliary variable that represents the known variance R2.

**Note** R2 is treated as an auxiliary variable rather than assigned a value in the M-file to let you change this value directly at the command line and avoid editing the M-file.

```
function [A,B,C,D,K,x0] = mynoise(par,T,aux)
R2 = aux(1); % Known measurement noise variance
A = [par(1) par(2);1 0];
B = [1;0];
C = [par(3) par(4)];
D = 0;
R1 = [par(5) 0;0 0];
[est,K] = kalman(ss(A,eye(2),C,0,T),R1,R2);
                        % Uses Control System Toolbox product
                       % u=[]
x0 = [0;0];
```

**2** Specify initial guesses for the unknown parameter values and the auxiliary parameter value R2:

```
par1 = 0.1; % Initial guess for A(1,1)
par2 = -2; % Initial guess for A(1,2)
par3 = 1; % Initial guess for C(1,1)
par4 = 3; % Initial guess for C(1,2)
par5 = 0.2; % Initial guess for R1(1,1)
Pvec = [par1; par2; par3; par4; par5]
auxVal = 1; % R2=1
```

**3** Construct an idgrey model using the mynoise M-file:

Minit = idgrey('mynoise', Pvec, 'd', auxVal);

The third input argument 'd' specifies a discrete-time system.

**4** Estimate the model parameter values from data:

Model = pem(data,Minit)

# **Estimating Nonlinear Grey-Box Models**

#### In this section ...

"Supported Nonlinear Grey-Box Models" on page 5-16 "Nonlinear Grey-Box Demos and Examples" on page 5-16 "Specifying the Nonlinear Grey-Box Model Structure" on page 5-17 "Constructing the idnlgrey Object" on page 5-18 "Using pem to Estimate Nonlinear Grey-Box Models" on page 5-19 "Options for the Estimation Algorithm" on page 5-20

## Supported Nonlinear Grey-Box Models

You can estimate nonlinear discrete-time and continuous-time grey-box models for arbitrary nonlinear ordinary differential equations using single-output and multiple-output time-domain data, or output-only time-series data. Your grey-box models can be static or dynamic.

Grey-box models describe the system behavior as a set of nonlinear ordinary differential or difference equations (ODEs) with unknown parameters.

## **Nonlinear Grey-Box Demos and Examples**

The System Identification Toolbox product provides several demos and case studies on creating, manipulating, and estimating nonlinear grey-box models. You can access these demos by typing the following command at the prompt:

#### iddemo

For examples of M-files and MEX-files that specify model structure, see the toolbox/ident/iddemos/examples directory. For example, the model of a DC motor—used in the demo idnlgreydemo1—is described in files dcmotor\_m and dcmotor\_c.

## Specifying the Nonlinear Grey-Box Model Structure

You must represent your system as a set of first-order nonlinear difference or differential equations:

$$x^{\dagger}(t) = F(t, x(t), u(t), par1, par2, ..., parN)$$
  
 $y(t) = H(t, x(t), u(t), par1, par2, ..., parN) + e(t)$   
 $x(0) = x0$ 

where  $x^{\dagger}(t) = \frac{dx(t)}{dt}$  for continuous-time representation and  $x^{\dagger}(t) = x(t+T_s)$  for discrete-time representation with *Ts* as the sampling interval. *F* and *H* are arbitrary linear or nonlinear functions with *Nx* and *Ny* components, respectively. *Nx* is the number of states and *Ny* is the number of outputs.

After you establish the equations for your system, create an M-file or MEX-file. MEX-files, which can be created in C or Fortran, are dynamically linked subroutines that can be loaded and executed by the MATLAB interpreter. For more information about MEX-files, see the MATLAB documentation.

The purpose of the model file is to return the state derivatives and model outputs as a function of time, states, inputs, and model parameters, as follows:

[dx,y] = MODFILENAME(t,x,u,p1,p2, ...,pN,FileArgument)

**Tip** The template file for writing the C MEX-file, IDNLGREY\_MODEL\_TEMPLATE.c, is located in matlab/toolbox/ident/nlident.

The output variables are:

• dx — Represents the right side(s) of the state-space equation(s). A column vector with Nx entries. For static models, dx=[].

For discrete-time models. dx is the value of the states at the next time step x(t+Ts).

For continuous-time models. dx is the state derivatives at time t, or  $\frac{dx}{dt}$ .

• y — Represents the right side(s) of the output equation(s). A column vector with *Ny* entries.

The file inputs are:

- t Current time.
- x State vector at time t. For static models, equals [].
- u Input vector at time t. For time-series models, equals [].
- p1,p2, ...,pN Parameters, which can be real scalars, column vectors or two-dimensional matrices. N is the number of parameter objects. For scalar parameters, N is the total number of parameter elements.
- FileArgument Contains auxiliary variables that might be required for updating the constants in the state equations.

**Tip** After creating a model file, call it directly from the MATLAB software with reasonable inputs and verify the output values.

For an example of creating grey-box model files and idnlgrey model object, see the demo Creating idnlgrey Model Files.

### **Constructing the idnlgrey Object**

After you create the M-file or MEX-file with your model structure, you must define an idnlgrey object. This object shares many of the properties of the linear idgrey model object.

Use the following syntax to define the idnlgrey model object:

m = idnlgrey('filename',Order,Parameters,InitialStates)

The idnlgrey arguments are defined as follows:

• '*filename*' — Name of the M-file or MEX-file storing the model structure. This file must be on the MATLAB path when you use this model object for model estimation, prediction, or simulation.

- Order Vector with three entries [Ny Nu Nx], specifying the number of model outputs Ny, the number of inputs Nu, and the number of states Nx.
- Parameters Parameters, specified as struct arrays, cell arrays, or double arrays.
- InitialStates Specified in the same way as parameters. Must be the fourth input to the idnlgrey constructor.

For detailed information about this object and its properties, see the idnlgrey reference page.

Use pem to estimate your grey-box model.

## Using pem to Estimate Nonlinear Grey-Box Models

You can use the pem command to estimate the unknown idnlgrey model parameters and initial states using measured data.

The input-output dimensions of the data must be compatible with the input and output orders you specified for the idnlgrey model.

Use the following general estimation syntax:

m = pem(data,m)

where data is the estimation data and  ${\tt m}$  is the idnlgrey model object you constructed.

You can pass additional property-value pairs to pem to specify the properties of the model or the estimation algorithm. Assignable properties include the ones returned by the get(idnlgrey) command and the algorithm properties returned by the get(idnlgrey, 'Algorithm'), such as MaxIter and Tolerance. For detailed information about these model properties, see the idnlgrey reference page.

For more information about validating your models, see Chapter 8, "Model Analysis".

## **Options for the Estimation Algorithm**

The Algorithm property of the model specifies the estimation algorithm, which simulates the model several times by trying various parameter values to reduce the prediction error.

The following algorithm properties can affect the quality of the results:

- "Simulation Method" on page 5-20
- "Search Method" on page 5-20
- "Gradient Options" on page 5-21
- "Example Specifying Algorithm Properties" on page 5-21

For detailed information about these and other model properties, see the idnlgrey reference page.

#### **Simulation Method**

You can specify the simulation method using the SimulationOptions (struct) fields of the model Algorithm property.

System Identification Toolbox software provides several variable-step and fixed-step solvers for simulating idnlgrey models. To view a list of available solvers and their properties, type the following command at the prompt:

idprops idnlgrey algorithm.simulationoptions

For discrete-time systems, the default solver is 'FixedStepDiscrete'. For continuous-time systems, the default solver is 'ode45'.

By default, SimulationOptions.Solver is set to 'Auto', which automatically selects either 'ode45' or 'FixedStepDiscrete' during estimation and simulation—depending on whether the system is continuous or discrete in time.

#### Search Method

You can specify the search method for estimating model parameters using the SearchMethod field of the Algorithm property. Two categories of methods are available for nonlinear grey-box modeling.

One category of methods consists of the minimization schemes that are based on line-search methods, including Gauss-Newton type methods, steepest-descent methods, and Levenberg-Marquardt methods.

The Trust-Region Reflective Newton method of nonlinear least-squares (lsqnonlin), where the cost is the sum of squares of errors between the measured and simulated outputs, requires Optimization Toolbox<sup>™</sup> software. When the parameter bounds differ from the default +/- Inf, this search method handles the bounds better than the schemes based on a line search. However, unlike the line-search-based methods, lsqnonlin only works with Criterion='Trace'.

By default, SearchMethod is set to Auto, which automatically selects a method from the available minimizers. If the Optimization Toolbox product is installed, SearchMethod is set to 'lsqnonlin'. Otherwise, SearchMethod is a combination of line-search based schemes.

#### **Gradient Options**

You can specify the method for calculating gradients using the GradientOptions field of the Algorithm property. *Gradients* are the derivatives of errors with respect to unknown parameters and initial states.

Gradients are calculated by numerically perturbing unknown quantities and measuring their effects on the simulation error.

Option for gradient computation include the choice of the differencing scheme (forward, backward or central), the size of minimum perturbation of the unknown quantities, and whether the gradients are calculated simultaneously or individually.

#### **Example – Specifying Algorithm Properties**

You can specify the Algorithm fields directly in the estimation syntax, as property-value pairs.

For example, you can specify the following properties as part of the pem syntax:

```
m = pem(data,init_model,'Search','gn',...
'MaxIter',5,...
'Display','On')
```

## **After Estimating Grey-Box Models**

After estimating linear and nonlinear grey-box models, you can simulate the model output using the sim command. For more information, see Chapter 9, "Simulation and Prediction".

The toolbox represents linear grey-box models using the idgrey model object. To convert grey-box models to state-space form, use the idss command, as described in "Transforming Between Linear Model Representations" on page 3-117. You can then analyze the model behavior using transient- and frequency-response plots and other linear analysis plots.

The toolbox represents nonlinear grey-box models as idnlgrey model objects. These model objects store the parameter values resulting from the estimation. You can access these parameters from the model objects to use these variables in computation in the MATLAB workspace.

Note Linearization of nonlinear grey-box models is not supported.

You can import grey box models into a Simulink model using the System Identification Toolbox Block Library. For more information, see "Simulating Model Output" on page 11-6.

# Time Series Model Identification

- "What Are Time-Series Models?" on page 6-2
- "Preparing Time-Series Data" on page 6-3
- "Estimating Time-Series Power Spectra" on page 6-4
- "Estimating AR and ARMA Models" on page 6-7
- "Estimating State-Space Time-Series Models" on page 6-12
- "Example Identifying Time-Series Models at the Command Line" on page 6-14
- "Estimating Nonlinear Models for Time-Series Data" on page 6-15

## What Are Time-Series Models?

A *time series* is one or more measured output channels with no measured input.

You can estimate time-series spectra using both time- and frequency-domain data. Time-series spectra describe time-series variations using cyclic components at different frequencies.

You can also estimate parametric autoregressive (AR), autoregressive and moving average (ARMA), and state-space time-series models. For a definition of these models, see "Definition of AR and ARMA Models" on page 6-7.

**Note** ARMA and state-space models are supported for time-domain data only. Only single-output ARMA models are supported.

## **Preparing Time-Series Data**

Before you can estimate models for time-series data, you must import your data into the MATLAB software. You can estimate models from either time-domain and frequency-domain data. For information about which variables you need to represent time-series data, see "Importing Time-Series Data into MATLAB" on page 1-7.

For more information about preparing data for modeling, see "Ways to Process Data for System Identification" on page 1-2.

If your data is already in the MATLAB workspace, you can import it directly into the System Identification Tool GUI. If you prefer to work at the command line, you must represent the data as a System Identification Toolbox data object instead.

**In the System Identification Tool GUI.** When you import scalar or multiple-output time series data into the GUI, leave the **Input** field empty. For more information about importing data, see "Representing Data in the GUI" on page 1-13.

At the command line. To represent a time series vector or a matrix **s** as an iddata object, use the following syntax:

y = iddata(s,[],Ts);

s contains as many columns as there are measured outputs. For time-domain data, set Ts to the sampling interval. For continuous-time frequency domain data, set Ts to 0.

## **Estimating Time-Series Power Spectra**

#### In this section...

"How to Estimate Time-Series Power Spectra Using the GUI" on page 6-4

"How to Estimate Time-Series Power Spectra at the Command Line" on page 6-5

## How to Estimate Time-Series Power Spectra Using the GUI

You must have already imported your data into the GUI, as described in "Preparing Time-Series Data" on page 6-3.

To estimate time-series spectral models in the System Identification Tool GUI:

- In the System Identification Tool GUI, select Estimate > Spectral models to open the Spectral Model dialog box.
- **2** In the **Method** list, select the spectral analysis method you want to use. For information about each method, see "Options for Computing Spectral Models" on page 3-5.
- **3** Specify the frequencies at which to compute the spectral model in either of the following ways:
  - In the **Frequencies** field, enter either a vector of values, a MATLAB expression that evaluates to a vector, or a variable name of a vector in the MATLAB workspace. For example, logspace(-1,2,500).
  - Use the combination of **Frequency Spacing** and **Frequencies** to construct the frequency vector of values:
    - In the **Frequency Spacing** list, select Linear or Logarithmic frequency spacing.

**Note** For etfe, only the Linear option is available.

- In the Frequencies field, enter the number of frequency points.

For time-domain data, the frequency ranges from 0 to the Nyquist frequency. For frequency-domain data, the frequency ranges from the smallest to the largest frequency in the data set.

- **4** In the **Frequency Resolution** field, enter the frequency resolution, as described in "Options for Frequency Resolution" on page 3-6. To use the default value, enter default or leave the field empty.
- 5 In the Model Name field, enter the name of the correlation analysis model. The model name should be unique in the Model Board.
- **6** Click **Estimate** to add this model to the Model Board in the System Identification Tool GUI.
- 7 In the Spectral Model dialog box, click Close.
- **8** To view the estimated disturbance spectrum, select the **Noise spectrum** check box in the System Identification Tool GUI. For more information about working with this plot, see "Creating Noise-Spectrum Plots" on page 8-40.

To export the model to the MATLAB workspace, drag it to the **To Workspace** rectangle in the System Identification Tool GUI. You can view the power spectrum and the confidence intervals of the resulting idfrd model object using the bode command.

# How to Estimate Time-Series Power Spectra at the Command Line

You can use the etfe, spa, and spafdr commands to estimate power spectra of time series for both time-domain and frequency-domain data. The following table provides a brief description of each command.

You must have already prepared your data, as described in "Preparing Time-Series Data" on page 6-3.

The resulting models are stored as an idfrd model object, which contains SpectrumData and its variance. For multiple-output data, SpectrumData contains power spectra of each output and the cross-spectra between each output pair.

| Command | Description                                                                                           |
|---------|----------------------------------------------------------------------------------------------------|
| etfe    | Estimates a periodogram using Fourier analysis.                                                       |
| spa     | Estimates the power spectrum with its standard deviation using spectral analysis.                     |
| spafdr  | Estimates the power spectrum with<br>its standard deviation using a variable<br>frequency resolution. |

#### **Estimating Frequency Response of Time Series**

For example, suppose y is time-series data. The following commands estimate the power spectrum g and the periodogram p, and plot both models with three standard deviation confidence intervals:

g = spa(y)
p = etfe(y)
bode(g,p,'sd',3)

For detailed information about these commands, see the corresponding reference pages.

## **Estimating AR and ARMA Models**

#### In this section...

"Definition of AR and ARMA Models" on page 6-7

"Estimating Polynomial Time-Series Models in the GUI" on page 6-7

"Estimating AR and ARMA Models at the Command Line" on page 6-10

## **Definition of AR and ARMA Models**

For a single-output signal y(t), the AR model is given by the following equation:

A(q)y(t) = e(t)

The AR model is a special case of the ARX model with no input.

The ARMA model for a single-output time-series is given by the following equation:

A(q)y(t) = C(q)e(t)

The ARMA structure reduces to the AR structure for C(q)=1. The ARMA model is a special case of the ARMAX model with no input.

For more information about polynomial models, see "What Are Black-Box Polynomial Models?" on page 3-41.

## **Estimating Polynomial Time-Series Models in the GUI**

Before you begin, you must have accomplished the following:

- Prepared the data, as described in "Preparing Time-Series Data" on page 6-3
- Estimated model order, as described in "Preliminary Step Estimating Model Orders and Input Delays" on page 3-49

• (Multiple-output AR models only) Specified the model-order matrix in the MATLAB workspace before estimation, as described in "Options for Multiple-Input and Multiple-Output ARX Orders" on page 3-64

To estimate AR and ARMA models using the System Identification Tool GUI:

- 1 In the System Identification Tool GUI, select Estimate > Linear parametric models to open the Linear Parametric Models dialog box.
- **2** In the **Structure** list, select the polynomial model structure you want to estimate from the following options:
  - AR:[na]
  - ARMA:[na nc]

This action updates the options in the Linear Parametric Models dialog box to correspond with this model structure. For information about each model structure, see "Definition of AR and ARMA Models" on page 6-7.

Note OE and BJ structures are not available for time-series models.

- 3 In the Orders field, specify the model orders, as follows:
  - For single-output models. Enter the model orders according to the sequence displayed in the **Structure** field.
  - For multiple-output ARX models. (AR models only) Enter the model orders directly, as described in "Options for Multiple-Input and Multiple-Output ARX Orders" on page 3-64. Alternatively, enter the name of the matrix NA in the MATLAB Workspace browser that stores model orders, which is Ny-by-Ny.

**Tip** To enter model orders and delays using the Order Editor dialog box, click **Order Editor**.

**4** (AR models only) Select the estimation **Method** as **ARX** or **IV** (instrumental variable method). For more information about these methods, see "Algorithms for Estimating Polynomial Models" on page 3-66.

Note IV is not available for multiple-output data.

- **5** In the **Name** field, edit the name of the model or keep the default. The name of the model should be unique in the Model Board.
- **6** In the **Initial state** list, specify how you want the algorithm to treat initial states. For more information about the available options, see "Options for Initial States" on page 3-66.

**Tip** If you get an inaccurate fit, try setting a specific method for handling initial states rather than choosing it automatically.

**7** In the **Covariance** list, select **Estimate** if you want the algorithm to compute parameter uncertainties. Effects of such uncertainties are displayed on plots as model confidence regions.

To omit estimating uncertainty, select None. Skipping uncertainty computation might reduce computation time for complex models and large data sets.

- **8** (ARMA only) To view the estimation progress at the command line, select the **Trace** check box. During estimation, the following information is displayed for each iteration:
  - Loss function Equals the determinant of the estimated covariance matrix of the input noise.
  - Parameter values Values of the model structure coefficients you specified.
  - Search direction Changes in parameter values from the previous iteration.

- Fit improvements Shows the actual versus expected improvements in the fit.
- **9** Click **Estimate** to add this model to the Model Board in the System Identification Tool GUI.
- 10 (Prediction-error method only) To stop the search and save the results after the current iteration has been completed, click Stop Iterations. To continue iterations from the current model, click the Continue iter button to assign current parameter values as initial guesses for the next search.
- **11** To plot the model, select the appropriate check box in the **Model Views** area of the System Identification Tool GUI. For more information about validating models, see Chapter 8, "Model Analysis".

You can export the model to the MATLAB workspace for further analysis by dragging it to the **To Workspace** rectangle in the System Identification Tool GUI.

# Estimating AR and ARMA Models at the Command Line

You can estimate AR and ARMA models at the command line. For single-output time-series, the resulting models are idpoly model objects. For multiple-output time-series, the resulting models are idarx model objects. For more information about models objects, see "Creating Model Structures at the Command Line" on page 2-11.

The following table summarizes the commands and specifies whether single-output or multiple-output models are supported.

**Commands for Estimating Polynomial Time-Series Models** 

| Method Name | Description                                                                                         | Supported Data                                  |
|-------------|----------------------------------------------------------------------------------------------------|-------------------------------------------------|
| ar          | Noniterative, least-squares method<br>to estimate linear, discrete-time<br>single-output AR models. | Time-domain, time-series iddata<br>data object. |

| Method Name | Description                                                                                                 | Supported Data                                               |
|-------------|----------------------------------------------------------------------------------------------------|--------------------------------------------------------------|
| armax       | Iterative prediction-error method<br>to estimate linear, single-output<br>ARMAX models.                     | Time-domain, time-series iddata<br>data object.              |
| arx         | Noniterative, least-squares method<br>for estimating single-output and<br>multiple-output linear AR models. | Supports time- and frequency-domain time-series iddata data. |
| ivar        | Noniterative, instrumental variable<br>method for estimating single-output<br>AR models.                    | Supports time-domain, time-series<br>iddata data.            |

#### **Commands for Estimating Polynomial Time-Series Models (Continued)**

The following code shows usage examples for estimating AR models:

```
% For scalar signals
m = ar(y,na)
% For multiple-output vector signals
m = arx(y,na)
% Instrumental variable method
m = ivar(y,na)
% For ARMA, do not need to specify nb and nk
th = armax(y,[na nc])
```

The ar command provides additional options to let you choose the algorithm for computing the least-squares from a group of several popular techniques from the following methods:

- Burg (geometric lattice)
- Yule-Walker
- Covariance

For more information about validating models, see "Overview of Model Validation and Plots" on page 8-2.

## **Estimating State-Space Time-Series Models**

#### In this section ...

"Definition of State-Space Time-Series Model" on page 6-12

"Estimating State-Space Models at the Command Line" on page 6-12

## **Definition of State-Space Time-Series Model**

The discrete-time state-space model for a time series is given by the following equations:

 $\begin{aligned} x(kT+T) &= Ax(kT) + Ke(kT) \\ y(kT) &= Cx(kT) + e(kT) \end{aligned}$ 

where T is the sampling interval and y(kT) is the output at time instant kT.

The time-series structure corresponds to the general structure with empty B and D matrices.

For information about general discrete-time and continuous-time structures for state-space models, see "What Are State-Space Models?" on page 3-73.

## **Estimating State-Space Models at the Command Line**

You can estimate single-output and multiple-output state-space models at the command line for time-domain and frequency-domain data (iddata object).

The following table provides a brief description of each command. The resulting models are idss model objects.

| Command | Description                                                                                                    |
|---------|----------------------------------------------------------------------------------------------------|
| n4sid   | Noniterative subspace method for estimating discrete-time linear state-space models.                                               |
|         | <b>Note</b> When you use <b>pem</b> to estimate a state-space model, <b>n4sid</b> creates the initial model.                       |
|         |                                                                                                    |
| pem     | Estimates linear, discrete-time time-series<br>models using an iterative estimation method that<br>minimizes the prediction error. |

#### **Commands for Estimating State-Space Time-Series Models**

# Example – Identifying Time-Series Models at the Command Line

The following example simulates a time-series model, compares spectral estimates, covariance estimates, and predicts output of the model:

```
ts0 = idpoly([1 - 1.5 0.7], []);
ir = sim(ts0,[1;zeros(24,1)]);
% Define the true covariance function
Ry0 = conv(ir, ir(25:-1:1));
e = idinput(200, 'rgs');
% Define y vector
y = sim(ts0,e);
% iddata object with sampling time 1
y = iddata(y)
plot(y)
per = etfe(y);
speh = spa(y);
ffplot(per,speh,ts0)
% Estimate a second-order AR model
ts2 = ar(y,2);
ffplot(speh,ts2,ts0,'sd',3)
% Get covariance function estimates
Ryh = covf(y, 25);
Ryh = [Ryh(end:-1:2),Ryh]';
ir2 = sim(ts2, [1; zeros(24, 1)]);
Ry2 = conv(ir2, ir2(25:-1:1));
plot([-24:24]'*ones(1,3),[Ryh,Ry2,Ry0])
% The prediction ability of the model
compare(y, ts2, 5)
```

## **Estimating Nonlinear Models for Time-Series Data**

When a linear model provides an insufficient description of the dynamics, you can try estimating a nonlinear models. To learn more about when to estimate nonlinear models, see "When to Identify Linear Versus Nonlinear Models" in the Getting Started Guide.

Before you can estimate models for time-series data, you must have already prepared the data as described in "Preparing Time-Series Data" on page 6-3.

For black-box modeling of time-series data, the toolbox supports nonlinear ARX models. To learn how to estimate this type of model, see "Identifying Nonlinear ARX Models" on page 4-4.

If you understand the underlying physics of the system, you can specify an ordinary differential or difference equation and estimate the coefficients. To learn how to estimate this type of model, see "Estimating Nonlinear Grey-Box Models" on page 5-16.

For more information about validating models, see "Overview of Model Validation and Plots" on page 8-2.

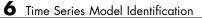

# 7

# Recursive Techniques for Model Identification

- "What Is Recursive Estimation?" on page 7-2
- "Commands for Recursive Estimation" on page 7-3
- "Algorithms for Recursive Estimation" on page 7-6
- "Data Segmentation" on page 7-14

## What Is Recursive Estimation?

Many real-world applications, such as adaptive control, adaptive filtering, and adaptive prediction, require a model of the system to be available online while the system is in operation. Estimating models for batches of input-output data is useful for addressing the following types of questions regarding system operation:

- Which input should be applied at the next sampling instant?
- How should the parameters of a matched filter be tuned?
- What are the predictions of the next few outputs?
- Has a failure occurred? If so, what type of failure?

You might also use online models to investigate time variations in system and signal properties.

The methods for computing online models are called *recursive identification methods*. Recursive algorithms are also called *recursive parameter estimation*, *adaptive parameter estimation*, *sequential estimation*, and *online* algorithms.

For examples of recursive estimation and data segmentation, run the Recursive Estimation and Data Segmentation demo by typing the following command at the prompt:

#### iddemo5

For detailed information about recursive parameter estimation algorithms, see the corresponding chapter in *System Identification: Theory for the User* by Lennart Ljung (Prentice Hall PTR, Upper Saddle River, NJ, 1999).

## **Commands for Recursive Estimation**

You can recursively estimate linear polynomial models, such as ARX, ARMAX, Box-Jenkins, and Output-Error models. If you are working with time-series data that contains no inputs and a single output, you can estimate AR (Auto-Regressive) and ARMA (Auto-Regressive Moving Average) single-output models.

Before estimating models using recursive algorithms, you must import your data into the MATLAB workspace and represent your data in either of the following formats:

- Matrix of the form [y u]. y represents the output data using one or more column vectors. Similarly, u represents the input data using one or more column vectors.
- iddata or idfrd object. For more information about creating these objects, see Chapter 1, "Data Processing".

The general syntax for recursive estimation commands is as follows:

[params,y\_hat]=command(data,nn,adm,adg)

params matrix contains the values of the estimated parameters, where the kth row contains the parameters associated with time k, which are computed using the data values in the rows up to and including the row k.

 $y_hat$  contains the predicted output values such that the kth row of  $y_hat$  is computed based on the data values in the rows up to and including the row k.

**Tip** y\_hat contains the adaptive predictions of the output and is useful for adaptive filtering applications, such as noise cancelation.

nn specified the model orders and delay according to the specific polynomial structure of the model. For example, nn=[na nb nk] for ARX models. For more information about specifying polynomial model orders and delays, see "Identifying Input-Output Polynomial Models" on page 3-41.

adm and adg specify any of the four recursive algorithm, as described in "Algorithms for Recursive Estimation" on page 7-6.

The following table summarizes the recursive estimation commands supported by the System Identification Toolbox product. The command description indicates whether you can estimate single-input, single-output, multiple-input, and multiple-output, and time-series (no input) models. For details about each command, see the corresponding reference page.

**Tip** For ARX and AR models, use rarx. For single-input/single-output ARMAX or ARMA, Box-Jenkins, and Output-Error models, use rarmax, rbj, and roe, respectively.

| Command | Description                                                                                                    |
|---------|----------------------------------------------------------------------------------------------------|
| rarmax  | Estimate parameters of<br>single-input/single-output ARMAX<br>and ARMA models.                                                          |
| rarx    | Estimate parameters of single- or<br>multiple-input and single-output ARX<br>and AR models. Does not support<br>multiple-output system. |
| rbj     | Estimate parameters of<br>single-input/single-output Box-Jenkins<br>models.                                                             |
| roe     | Estimate parameters of<br>single-input/single-output Output-Error<br>models.                                                            |

#### **Commands for Linear Recursive Estimation**

| Command | Description                                                                                                    |
|---------|----------------------------------------------------------------------------------------------------|
| rpem    | Estimate parameters of multiple-input<br>and single-output ARMAX/ARMA,<br>Box-Jenkins, or Output-Error models<br>using the general recursive prediction-error<br>algorithm for estimating the parameter<br>gradient. |
|         | Note Unlike pem, rpem does not support<br>state-space models.                                                                                                    |
| rplr    | Use as an alternative to <b>rpem</b> to estimate<br>parameters of multiple-input and<br>single-output systems when you want<br>to use recursive pseudolinear regression<br>method.                                   |

#### Commands for Linear Recursive Estimation (Continued)

## **Algorithms for Recursive Estimation**

#### In this section ...

"Types of Recursive Estimation Algorithms" on page 7-6

"General Form of Recursive Estimation Algorithm" on page 7-6

"Kalman Filter Algorithm" on page 7-8

"Forgetting Factor Algorithm" on page 7-10

"Unnormalized and Normalized Gradient Algorithms" on page 7-11

## **Types of Recursive Estimation Algorithms**

You can choose from the following four recursive estimation algorithms:

- "General Form of Recursive Estimation Algorithm" on page 7-6
- "Kalman Filter Algorithm" on page 7-8
- "Forgetting Factor Algorithm" on page 7-10
- "Unnormalized and Normalized Gradient Algorithms" on page 7-11

You specify the type of recursive estimation algorithms as arguments adm and adg of the recursive estimation commands in "Commands for Recursive Estimation" on page 7-3.

For detailed information about these algorithms, see the corresponding chapter in *System Identification: Theory for the User* by Lennart Ljung (Prentice Hall PTR, Upper Saddle River, NJ, 1999).

## **General Form of Recursive Estimation Algorithm**

The general recursive identification algorithm is given by the following equation:

$$\hat{\theta}(t) = \hat{\theta}(t-1) + K(t)(y(t) - \hat{y}(t))$$

 $\hat{\theta}(t)$  is the parameter estimate at time *t*. y(t) is the observed output at time *t* and  $\hat{y}(t)$  is the prediction of y(t) based on observations up to time *t*-1. The gain, K(t), determines how much the current prediction error  $y(t) - \hat{y}(t)$  affects the update of the parameter estimate. The estimation algorithms minimize the prediction-error term  $y(t) - \hat{y}(t)$ .

The gain has the following general form:

 $K(t) = Q(t)\psi(t)$ 

The recursive algorithms supported by the System Identification Toolbox product differ based on different approaches for choosing the form of Q(t) and computing  $\psi(t)$ , where  $\psi(t)$  represents the gradient of the predicted model output  $\hat{y}(t \mid \theta)$  with respect to the parameters  $\theta$ .

The simplest way to visualize the role of the gradient  $\psi(t)$  of the parameters, is to consider models with a linear-regression form:

$$y(t) = \psi^{T}(t)\theta_{0}(t) + e(t)$$

In this equation,  $\psi(t)$  is the regression vector that is computed based on

previous values of measured inputs and outputs.  $\theta_0(t)$  represents the true parameters. e(t) is the noise source (*innovations*), which is assumed to be

white noise. The specific form of  $\psi(t)$  depends on the structure of the polynomial model.

For linear regression equations, the predicted output is given by the following equation:

$$\hat{y}(t) = \psi^T(t)\hat{\theta}(t-1)$$

For models that do not have the linear regression form, it is not possible to compute exactly the predicted output and the gradient  $\psi(t)$  for the current parameter estimate  $\hat{\theta}(t-1)$ . To learn how you can compute approximation for  $\psi(t)$  and  $\hat{\theta}(t-1)$  for general model structures, see the section on recursive prediction-error methods in *System Identification: Theory for the User* by Lennart Ljung (Prentice Hall PTR, Upper Saddle River, NJ, 1999).

## Kalman Filter Algorithm

- "Mathematics of the Kalman Filter Algorithm" on page 7-8
- "Using the Kalman Filter Algorithm" on page 7-9

#### **Mathematics of the Kalman Filter Algorithm**

The following set of equations summarizes the *Kalman filter* adaptation algorithm:

$$\hat{\theta}(t) = \hat{\theta}(t-1) + K(t)(y(t) - \hat{y}(t))$$

$$\hat{y}(t) = \boldsymbol{\Psi}^{T}(t)\hat{\boldsymbol{\theta}}(t-1)$$

$$K(t) = Q(t)\psi(t)$$

$$Q(t) = \frac{P(t-1)}{R_2 + \psi(t)^T P(t-1)\psi(t)}$$

$$P(t) = P(t-1) + R_1 - \frac{P(t-1)\psi(t)\psi(t)^T P(t-1)}{R_2 + \psi(t)^T P(t-1)\psi(t)}$$

This formulation assumes the linear-regression form of the model:

$$y(t) = \psi^{T}(t)\theta_{0}(t) + e(t)$$

The Kalman filter is used to obtain Q(t).

This formulation also assumes that the true parameters  $\theta_0(t)$  are described by a random walk:

$$\theta_0(t) = \theta_0(t-1) + w(t)$$

w(t) is Gaussian white noise with the following covariance matrix, or *drift* matrix  $R_1$ :

$$Ew(t)w(t)^T = R_1$$

 $R_2$  is the variance of the innovations e(t) in the following equation:

$$y(t) = \psi^{T}(t)\theta_{0}(t) + e(t)$$

The Kalman filter algorithm is entirely specified by the sequence of data y(t),

the gradient  $\psi(t)$ ,  $R_1$ ,  $R_2$ , and the initial conditions  $\theta(t=0)$  (initial guess of the parameters) and P(t=0) (covariance matrix that indicates parameters errors).

**Note** To simplify the inputs, you can scale  $R_1$ ,  $R_2$ , and P(t=0) of the original problem by the same value such that  $R_2$  is equal to 1. This scaling does not affect the parameters estimates.

#### Using the Kalman Filter Algorithm

The general syntax for the command described in "Algorithms for Recursive Estimation" on page 7-6 is the following:

```
[params,y_hat]=command(data,nn,adm,adg)
```

To specify the Kalman filter algorithm, set adm to 'kf' and adg to the value of the drift matrix  $R_1$  (described in "Mathematics of the Kalman Filter Algorithm" on page 7-8).

### **Forgetting Factor Algorithm**

- "Mathematics of the Forgetting Factor Algorithm" on page 7-10
- "Using the Forgetting Factor Algorithm" on page 7-11

#### Mathematics of the Forgetting Factor Algorithm

The following set of equations summarizes the *forgetting factor* adaptation algorithm:

$$\hat{\theta}(t) = \hat{\theta}(t-1) + K(t)(y(t) - \hat{y}(t))$$

$$\hat{y}(t) = \psi^T(t)\hat{\theta}(t-1)$$

$$K(t) = Q(t)\psi(t)$$

$$Q(t) = P(t) = \frac{P(t-1)}{\lambda + \psi(t)^T P(t-1)\psi(t)}$$

$$P(t) = \frac{1}{\lambda} \left( P(t-1) - \frac{P(t-1)\psi(t)\psi(t)^T P(t-1)}{\lambda + \psi(t)^T P(t-1)\psi(t)} \right)$$

To obtain Q(t), the following function is minimized at time t:

$$\sum\nolimits_{k=1}^{t} \lambda^{t-k} e^2 \left(k\right)$$

This approach discounts old measurements exponentially such that an observation that is  $\tau$  samples old carries a weight that is equal to  $\lambda^{\tau}$  times the weight of the most recent observation.  $\tau = \frac{1}{1-\lambda}$  represents the *memory* 

*horizon* of this algorithm. Measurements older than  $\tau = \frac{1}{1-\lambda}$  typically carry a weight that is less than about 0.3.

 $\lambda$  is called the forgetting factor and typically has a positive value between 0.97 and 0.995.

**Note** In the linear regression case, the forgetting factor algorithm is known as the *recursive least-squares* (RLS) algorithm. The forgetting factor algorithm for  $\lambda = 1$  is equivalent to the Kalman filter algorithm with  $R_1=0$  and  $R_2=1$ . For more information about the Kalman filter algorithm, see "Kalman Filter Algorithm" on page 7-8.

#### Using the Forgetting Factor Algorithm

The general syntax for the command described in "Algorithms for Recursive Estimation" on page 7-6 is the following:

```
[params,y_hat]=command(data,nn,adm,adg)
```

To specify the forgetting factor algorithm, set adm to 'ff' and adg to the value of the forgetting factor  $\lambda$  (described in "Mathematics of the Forgetting Factor Algorithm" on page 7-10).

Tip  $\lambda$  typically has a positive value from 0.97 to 0.995.

## **Unnormalized and Normalized Gradient Algorithms**

- "Mathematics of the Unnormalized and Normalized Gradient Algorithm" on page 7-12
- "Using the Unnormalized and Normalized Gradient Algorithms" on page 7-12

## Mathematics of the Unnormalized and Normalized Gradient Algorithm

In the linear regression case, the gradient methods are also known as the *least mean squares* (LMS) methods.

The following set of equations summarizes the *unnormalized gradient* and *normalized gradient* adaptation algorithm:

$$\hat{\theta}(t) = \hat{\theta}(t-1) + K(t)(y(t) - \hat{y}(t))$$
$$\hat{y}(t) = \psi^{T}(t)\hat{\theta}(t-1)$$
$$K(t) = Q(t)\psi(t)$$

In the unnormalized gradient approach, Q(t) is the product of the gain  $\gamma$  and the identity matrix:

$$Q(t) = \gamma I$$

In the normalized gradient approach, Q(t) is the product of the gain  $\gamma$ , and the identity matrix is normalized by the magnitude of the gradient  $\psi(t)$ :

$$Q(t) = \frac{\gamma}{\left|\psi(t)\right|^2} I$$

These choices of Q(t) update the parameters in the negative gradient direction, where the gradient is computed with respect to the parameters.

#### Using the Unnormalized and Normalized Gradient Algorithms

The general syntax for the command described in "Algorithms for Recursive Estimation" on page 7-6 is the following:

```
[params,y_hat]=command(data,nn,adm,adg)
```

To specify the unnormalized gain algorithm, set adm to 'ug' and adg to the value of the gain  $\gamma$  (described in "Mathematics of the Unnormalized and Normalized Gradient Algorithm" on page 7-12).

To specify the normalized gain algorithm, set adm to 'ng' and adg to the value of the gain  $\gamma$  .

## **Data Segmentation**

For systems that exhibit abrupt changes while the data is being collected, you might want to develop models for separate data segments such that the system does not change during a particular data segment. Such modeling requires identification of the time instants when the changes occur in the system, breaking up the data into segments according to these time instants, and identification of models for the different data segments.

The following cases are typical applications for *data segmentation*:

- Segmentation of speech signals, where each data segment corresponds to a phonem.
- Detection of trend breaks in time series.
- Failure detection, where the data segments correspond to operation with and without failure.
- Estimating different working modes of a system.

Use segment to build polynomial models, such as ARX, ARMAX, AR, and ARMA, so that the model parameters are piece-wise constant over time. For detailed information about this command, see the corresponding reference page.

To see an example of using data segmentation, run the Recursive Estimation and Data Segmentation demonstration by typing to the following command at the prompt:

iddemo5

# Model Analysis

- "Overview of Model Validation and Plots" on page 8-2
- "Using Model Output Plots to Validate and Compare Models" on page 8-8
- "Using Residual Analysis Plots to Validate Models" on page 8-16
- "Using Impulse- and Step-Response Plots to Validate Models" on page 8-24
- "Using Frequency-Response Plots to Validate Models" on page 8-32
- "Creating Noise-Spectrum Plots" on page 8-40
- "Using Pole-Zero Plots to Validate Models" on page 8-47
- "Using Nonlinear ARX Plots to Validate Models" on page 8-52
- "Using Hammerstein-Wiener Plots to Validate Models" on page 8-56
- "Using Akaike's Criteria to Validate Models" on page 8-61
- "Computing Model Uncertainty" on page 8-64
- "Troubleshooting Models" on page 8-67
- "Next Steps After Getting an Accurate Model" on page 8-72

## **Overview of Model Validation and Plots**

"When to Validate Models" on page 8-2 "Ways to Validate Models" on page 8-2 "Data for Validating Models" on page 8-4 "Supported Model Plots" on page 8-4 "Plotting Models in the GUI" on page 8-5 "Getting Advice About Models" on page 8-7

## When to Validate Models

After estimating each model, you can validate whether the model reproduces system behavior within acceptable bounds. You iterate between estimation and validation until you find the simplest model that best captures the system dynamics.

For ideas on how to adjust your modeling strategy based on validation results, see "Troubleshooting Models" on page 8-67.

**Tip** If you have installed the Control System Toolbox product, you can also view models using the LTI Viewer. For more information, see "Viewing Model Response Using the LTI Viewer" on page 10-5.

## Ways to Validate Models

You can use the following approaches to validate models:

• Comparing simulated or predicted model output to measured output.

See "Using Model Output Plots to Validate and Compare Models" on page 8-8.

• Analyzing autocorrelation and cross-correlation of the residuals with input. See "Using Residual Analysis Plots to Validate Models" on page 8-16.

- Analyzing model response. For more information, see the following:
  - "Using Impulse- and Step-Response Plots to Validate Models" on page 8-24
  - "Using Frequency-Response Plots to Validate Models" on page 8-32

For information about the response of the noise model, see "Creating Noise-Spectrum Plots" on page 8-40.

• Plotting the poles and zeros of the linear parametric model.

For more information, see "Using Pole-Zero Plots to Validate Models" on page 8-47.

• Comparing the response of nonparametric models, such as impulse-, step-, and frequency-response models, to parametric models, such as linear polynomial models, state-space model, and nonlinear parametric models.

**Note** Do not use this comparison when feedback is present in the system because feedback makes nonparametric models unreliable. To test if feedback is present in the system, use the advice command on the data.

• Compare models using Akaike Information Criterion or Akaike Final Prediction Error.

For more information, see the aic and fpe reference page.

• Plotting linear and nonlinear blocks of Hammerstein-Wiener and nonlinear ARX models.

For more information, see "Using Hammerstein-Wiener Plots to Validate Models" on page 8-56 and "Using Nonlinear ARX Plots to Validate Models" on page 8-52.

Displaying confidence intervals on supported plots helps you assess the uncertainty of model parameters. For more information, see "Computing Model Uncertainty" on page 8-64.

## **Data for Validating Models**

For plots that compare model response to measured response, such as model output and residual analysis plots, you designate two types of data sets: one for estimating the models (*estimation data*), and the other for validating the models (*validation data*). Although you can designate the same data set to be used for estimating and validating the model, you risk overfitting your data. When you validate a model using an independent data set, this process is called *cross-validation*.

**Note** Validation data should be the same in frequency content as the estimation data. If you detrended the estimation data, you must remove the same trend from the validation data. For more information about detrending, see "Subtracting Trends from Signals (Detrending)" on page 1-94.

## **Supported Model Plots**

Learn More **Plot Type Supported Models** All linear and nonlinear Model Output "Using Model Output models Plots to Validate and Compare Models" on page 8-8 **Residual Analysis** All linear and nonlinear "Using Residual models Analysis Plots to Validate Models" on page 8-16 **Transient Response** • All linear parametric "Using Impulse- and models Step-Response Plots to Validate Models" on Correlation analysis page 8-24 (nonparametric) models For nonlinear models, only step response.

The following table summarizes the types of supported model plots.

| Plot Type          | Supported Models                                                                                               | Learn More                                                                |
|--------------------|----------------------------------------------------------------------------------------------------|---------------------------------------------------------------------------|
| Frequency Response | <ul> <li>All linear parametric models</li> <li>Spectral analysis (nonparametric) models</li> </ul>             | "Using<br>Frequency-Response<br>Plots to Validate<br>Models" on page 8-32 |
| Noise Spectrum     | <ul> <li>All linear parametric<br/>models</li> <li>Spectral analysis<br/>(nonparametric)<br/>models</li> </ul> | "Creating<br>Noise-Spectrum Plots"<br>on page 8-40                        |
| Poles and Zeros    | All linear parametric models                                                                                   | "Using Pole-Zero Plots<br>to Validate Models" on<br>page 8-47             |
| Nonlinear ARX      | Nonlinear ARX models only                                                                                      | "Using Nonlinear<br>ARX Plots to Validate<br>Models" on page 8-52         |
| Hammerstein-Wiener | Hammerstein-Wiener<br>models only                                                                              | "Using<br>Hammerstein-Wiener<br>Plots to Validate<br>Models" on page 8-56 |

## **Plotting Models in the GUI**

To create one or more plots of your models, select the corresponding check box in the **Model Views** area of the System Identification Tool GUI. An *active* model icon has a thick line in the icon, while an *inactive* model has a thin line. Only active models appear on the selected plots.

To include or exclude a model on a plot, click the corresponding icon in the System Identification Tool GUI. Clicking the model icon updates any plots that are currently open.

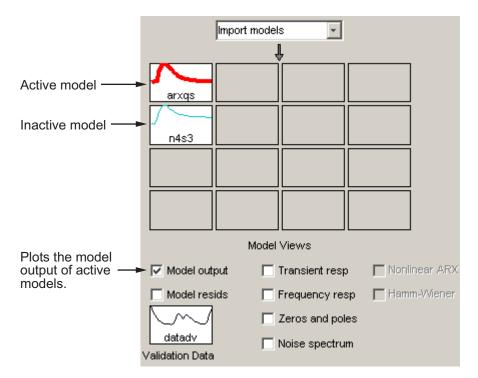

For example, in the following figure, **Model output** is selected. In this case, the models n4s4 is not included on the plot because only arx441 is active.

#### **Plots Include Only Active Models**

To close a plot, clear the corresponding check box in the System Identification Tool GUI.

**Tip** To get information about a specific plot, select a help topic from the **Help** menu in the plot window.

For general information about working with plots in the System Identification Toolbox product, see "Working with Plots in the System Identification Tool GUI" on page 12-15.

## **Getting Advice About Models**

Use the  ${\tt advice}\xspace$  command on an estimated model to answer the following questions about the model:

- Should I increase or decrease the model order?
- Should I estimate a noise model?
- Is feedback present?

## **Using Model Output Plots to Validate and Compare Models**

#### In this section...

"Supported Model Types" on page 8-8

"What Does a Model Output Plot Show?" on page 8-8

"Choosing Simulated or Predicted Output" on page 8-9

"How to Plot Model Output Using the GUI" on page 8-11

"Displaying the Confidence Interval" on page 8-13

"How to Plot and Compare Model Output at the Command Line" on page  $8{\text -}14$ 

## **Supported Model Types**

You can validate linear parametric models and nonlinear models by checking how well the simulated or predicted output of the model matches the measured output.

**Note** For nonparametric models, including impulse-response, step-response, and frequency-response models, model output plots are not available. For time-series models, you can only generate model-output plots for parametric models using time-domain time-series (no input) measured data.

## What Does a Model Output Plot Show?

The model output plot shows different information depending on the domain of the input-output validation data, as follows:

- For time-domain validation data, the plot shows simulated or predicted model output.
- For frequency-domain data, the plot shows the simulated complex-valued amplitude of the model output. The complex-valued amplitude is equal to the product of the Fourier transform of the input and the model frequency function.

• For frequency-response data, the plot shows the simulated amplitude of the model frequency response.

For linear models, you can estimate a model using time-domain data, and then validate the model using frequency domain data. For nonlinear models, you can only use time-domain data for both estimation and validation.

The following figure shows a sample Model Output plot, created in the System Identification Tool GUI.

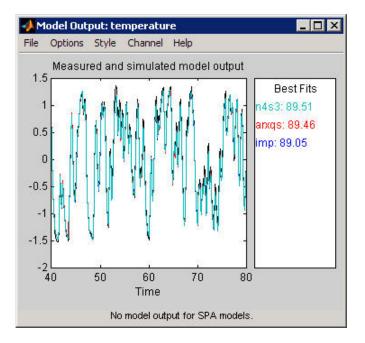

## **Choosing Simulated or Predicted Output**

How you validate the model output should match how you plan to use the model. If you plan to use the model for simulation applications, validate the model by comparing simulated output to the validation data. Using a model for prediction is common in controls applications where you want to predict output for a specific number of steps in advance. For example, if you are modeling a plant for a control system, your model must perform for prediction over a horizon that corresponds to the time-constant of the system.

The main difference between simulation and prediction is whether the toolbox uses measured or computed previous outputs for computing the next output.

**Note** Output-error models, obtained by fixing K to zero for state-space models and setting na=nc=nd=0 for polynomial models, do not use past outputs. Therefore, for these models, the simulated and the predicted outputs are the same for any value of k.

Simulating a model means that you compute the response of a model to a particular input. Then, the toolbox feeds this computed output into the differential (continuous-time) or difference (discrete-time) equation for calculating the next output value. In this way, the simulation progresses using previously calculated outputs in the difference equation to produce the next output; with an *infinite prediction horizon* ( $k=\infty$ ), the simulation has no limit on how far out in time it computes output values. Simulating models uses the input-data values from the validation data set to compute the output values.

Simulating models uses only past input values to compute the output values. If the model-output expression includes past outputs, the toolbox computes the first output value using the initial conditions and the inputs. Then, the toolbox feeds this computed output into the difference equation or differential equation for calculating the next output value. Thus, no past outputs are used in the computation of output at the current time.

Simulation always uses a discrete model and continuous-time models are discretized for simulation purposes. Simulation does not involve the noise model unless you explicitly specify to compute the response to the noise source input. During simulation, the toolbox computes the first output value using the initial conditions and the inputs.

*Predicting* future outputs of a model from previous data over a time horizon of k samples or kTs time units—where Ts is the sampling interval and k is the prediction horizon—requires both past inputs and past outputs.

During prediction, the algorithm uses both the measured and the calculated output data values in the difference equation for computing the next output. The predicted value y(t) is computed from all available inputs u(s), where

 $s \le t$ , and all available outputs y(s), where  $s \le (t-k)$ . The argument s represents the data sample number.

To make sure that the model picks up important dynamic properties, let the predicted time horizon kT be larger than the system time constants, where T is the sampling interval.

**Note** Prediction with  $k=\infty$  means that no previous inputs are used in the computation and prediction matches simulation.

To learn how to display simulated or predicted output, see the description of the plot settings in "How to Plot Model Output Using the GUI" on page 8-11.

## How to Plot Model Output Using the GUI

To create a model output plot for parametric linear and nonlinear models in the System Identification Tool GUI, select the **Model output** check box in the **Model Views** area. For general information about creating and working with plots, see "Working with Plots in the System Identification Tool GUI" on page 12-15.

To include or exclude a model on the plot, click the corresponding model icon in the System Identification Tool GUI. Active models display a thick line inside the Model Board icon.

The right side of the plot displays the percentage of the output that the model reproduces (**Best Fit**), computed using the following equation:

Best Fit = 
$$\left(1 - \frac{|y - \hat{y}|}{|y - \overline{y}|}\right) \times 100$$

In this equation, y is the measured output,  $\hat{y}$  is the simulated or predicted model output, and  $\overline{y}$  is the mean of y. 100% corresponds to a perfect fit, and 0% indicates that the fit is no better than guessing the output to be a constant ( $\hat{y} = \overline{y}$ ).

Because of the definition of **Best Fit**, it is possible for this value to be negative. A negative best fit is worse than 0% and can occur for the following reasons:

- The estimation algorithm failed to converge.
- The model was not estimated by minimizing  $|y \hat{y}|$ . Best Fit can be negative when you minimized 1-step-ahead prediction during the

estimation, but validate using the simulated output  $\,\hat{y}$  .

• The validation data set was not preprocessed in the same way as the estimation data set.

The following table summarizes the Model Output plot settings.

#### **Model Output Plot Settings**

| Command                                                                                                    |
|----------------------------------------------------------------------------------------------------|
| <ul> <li>To display the dashed lines on either side of the nominal model curve, select Options &gt; Show confidence intervals. Select this option again to hide the confidence intervals.</li> <li>To change the confidence value, select Options &gt; Set % confidence level, and choose a value from the list.</li> <li>To enter your own confidence level, select Options &gt; Set confidence level &gt; Other.</li> </ul> |
| Enter the value as a probability<br>(between 0 and 1) or as the<br>number of standard deviations of<br>a Gaussian distribution.                                                                                                    |
|                                                                                                    |

| Action                                                                                                    | Command                                                                                                    |  |
|----------------------------------------------------------------------------------------------------|----------------------------------------------------------------------------------------------------|--|
| Change between simulated output<br>or predicted output.                                                                                                | • Select Options > Simulated<br>output or Options > k step<br>ahead predicted output.                                                                                               |  |
| <b>Note</b> Prediction is only available for time-domain validation data.                                                                              | • To change the prediction horizon,<br>select <b>Options &gt; Set prediction</b><br><b>horizon</b> , and select the number<br>of samples.                                           |  |
|                                                                                                    | <ul> <li>To enter your own prediction<br/>horizon, select Options &gt; Set<br/>prediction horizon &gt; Other.<br/>Enter the value in terms of the<br/>number of samples.</li> </ul> |  |
| Display the actual output values<br>( <b>Signal plot</b> ), or the difference<br>between model output and measured<br>output ( <b>Error plot</b> ).    | Select <b>Options &gt; Signal plot</b> or<br><b>Options &gt; Error plot</b> .                                                                                                    |  |
| (Time-domain validation data only)<br>Set the time range for model output<br>and the time interval for which the<br><b>Best Fit</b> value is computed. | Select Options > Customized time<br>span for fit and enter the minimum<br>and maximum time values. For<br>example:<br>[1 20]                                                        |  |
| (Multiple-output system only)<br>Select a different output.                                                                                            | Select the output by name in the <b>Channel</b> menu.                                                                                                    |  |

#### **Model Output Plot Settings (Continued)**

## **Displaying the Confidence Interval**

In the GUI, you can display a confidence interval on the plot to gain insight into the quality of a linear model. To learn how to show or hide confidence interval, see the description of the plot settings in "How to Plot Model Output Using the GUI" on page 8-11.

The *confidence interval* corresponds to the range of output values with a specific probability of being the actual output of the system. The toolbox uses

the estimated uncertainty in the model parameters to calculate confidence intervals and assumes the estimates have a Gaussian distribution.

For example, for a 95% confidence interval, the region around the nominal curve represents the range of values that have a 95% probability of being the true system response. You can specify the confidence interval as a probability (between 0 and 1) or as the number of standard deviations of a Gaussian distribution. For example, a probability of 0.99 (99%) corresponds to 2.58 standard deviations.

**Note** The calculation of the confidence interval assumes that the model sufficiently describes the system dynamics and the model residuals pass independence tests.

## How to Plot and Compare Model Output at the Command Line

You can plot simulated and predicted model output using the compare, sim, and predict commands.

Simulation and prediction require input data, a model, and the values of the initial states. If you estimated the model using one data set, but want to simulate the model using a different data set, the initial states of your simulation must be consistent with the data you use for simulation.

**Note** compare automatically estimates the initial states from the data and ensures consistency.

By default, sim and predict use the initial states that were derived from the data you used to estimate the model. These initial states are not appropriate if you are simulating or predicting output using new data.

To use sim or predict with a data set that differs from the data you used to estimate the model, first estimate the new initial states XOest from the data using findstates:

```
XOest=findstates(model,data)
```

Next, specify the estimated initial states XOest as an argument in sim or predict. For example:

| Command | Description                                                                                                    | Example                                                                                                    |
|---------|----------------------------------------------------------------------------------------------------|----------------------------------------------------------------------------------------------------|
| compare | Plots simulated or<br>predicted model<br>output on top of the<br>measured output.<br>You should use<br>an independent<br>validation data set<br>as input to the model. | To plot five-step-ahead<br>predicted output of the model<br>mod against the validation<br>data data, use the following<br>command:<br>compare(data,mod,5)     |
|         |                                                                                                    | <b>Note</b> Omitting the third argument assumes an infinite horizon and results in simulation.                                                                |
| sim     | Plots simulated model<br>output only.                                                                                                    | To simulate the response of<br>the model model using input<br>data data, use the following<br>command:<br>sim(model,data)                                     |
| predict | Plots predicted model<br>output only.                                                                                                    | To perform one-step-ahead<br>prediction of the response for<br>the model model and input<br>data data, use the following<br>command:<br>predict(model,data,1) |

y=sim(model,data,'InitialState',X0est)

## **Using Residual Analysis Plots to Validate Models**

#### In this section ...

"What Is Residual Analysis?" on page 8-16
"Supported Model Types" on page 8-17
"What Does the Residuals Plot Show?" on page 8-17
"Displaying the Confidence Interval" on page 8-18
"How to Plot Residuals Using the GUI" on page 8-19
"How to Plot Residuals at the Command Line" on page 8-21
"Example – Examining Model Residuals" on page 8-21

## What Is Residual Analysis?

*Residuals* are differences between the one-step-predicted output from the model and the measured output from the validation data set. Thus, residuals represent the portion of the validation data not explained by the model.

Residual analysis consists of two tests: the whiteness test and the independence test.

According to the *whiteness test* criteria, a good model has the residual autocorrelation function inside the confidence interval of the corresponding estimates, indicating that the residuals are uncorrelated.

According to the *independence test* criteria, a good model has residuals uncorrelated with past inputs. Evidence of correlation indicates that the model does not describe how part of the output relates to the corresponding input. For example, a peak outside the confidence interval for lag k means that the output y(t) that originates from the input u(t-k) is not properly described by the model.

Your model should pass both the whiteness and the independence tests, except in the following cases:

• For output-error (OE) models and when using instrumental-variable (IV) methods, make sure that your model shows independence of e and u, and pay less attention to the results of the whiteness of e.

In this case, the modeling focus is on the dynamics G and not the disturbance properties H.

• Correlation between residuals and input for negative lags, is not necessarily an indication of an inaccurate model.

When current residuals at time t affect future input values, there might be feedback in your system. In the case of feedback, concentrate on the positive lags in the cross-correlation plot during model validation.

## **Supported Model Types**

You can validate parametric linear and nonlinear models by checking the behavior of the model residuals. For a description of residual analysis, see "What Does the Residuals Plot Show?" on page 8-17.

**Note** For nonparametric models, including impulse-response, step-response, and frequency-response models, residual analysis plots are not available. For time-series models, you can only generate model-output plots for parametric models using time-domain time-series (no input) measured data.

## What Does the Residuals Plot Show?

Residual analysis plots show different information depending on whether you use time-domain or frequency-domain input-output validation data.

For time-domain validation data, the plot shows the following two axes:

- Autocorrelation function of the residuals for each output
- Cross-correlation between the input and the residuals for each input-output pair

**Note** For time-series models, the residual analysis plot does not provide any input-residual correlation plots.

For frequency-domain validation data, the plot shows the following two axes:

- Estimated power spectrum of the residuals for each output
- Transfer-function amplitude from the input to the residuals for each input-output pair

For linear models, you can estimate a model using time-domain data, and then validate the model using frequency domain data. For nonlinear models, the System Identification Toolbox product supports only time-domain data.

The following figure shows a sample Residual Analysis plot, created in the System Identification Tool GUI.

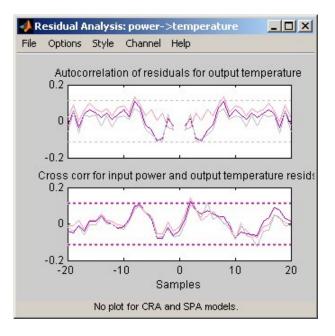

## **Displaying the Confidence Interval**

You can display a confidence interval on the plot in the GUI to gain insight into the quality of the model. To learn how to show or hide confidence interval, see the description of the plot settings in "How to Plot Residuals Using the GUI" on page 8-19. **Note** If you are working in the System Identification Tool GUI, you can specify a custom confidence interval. If you are using the resid command, the confidence interface is fixed at 99%.

The *confidence interval* corresponds to the range of residual values with a specific probability of being statistically insignificant for the system. The toolbox uses the estimated uncertainty in the model parameters to calculate confidence intervals and assumes the estimates have a Gaussian distribution.

For example, for a 95% confidence interval, the region around zero represents the range of residual values that have a 95% probability of being statistically insignificant. You can specify the confidence interval as a probability (between 0 and 1) or as the number of standard deviations of a Gaussian distribution. For example, a probability of 0.99 (99%) corresponds to 2.58 standard deviations.

## How to Plot Residuals Using the GUI

To create a residual analysis plot for parametric linear and nonlinear models in the System Identification Tool GUI, select the **Model resids** check box in the **Model Views** area. For general information about creating and working with plots, see "Working with Plots in the System Identification Tool GUI" on page 12-15.

To include or exclude a model on the plot, click the corresponding model icon in the System Identification Tool GUI. Active models display a thick line inside the Model Board icon.

The following table summarizes the Residual Analysis plot settings.

#### **Residual Analysis Plot Settings**

| Action                                                                                                    | Command                                                                                                    |  |
|----------------------------------------------------------------------------------------------------|----------------------------------------------------------------------------------------------------|--|
| Display confidence<br>intervals around zero.<br><b>Note</b> Confidence internal<br>are not available for                                                                                    | <ul> <li>To display the dashed lines on either<br/>side of the nominal model curve, select<br/>Options &gt; Show confidence intervals.<br/>Select this option again to hide the<br/>confidence intervals.</li> </ul>                                |  |
| nonlinear ARX and<br>Hammerstein-Wiener<br>models.                                                                                                    | <ul> <li>To change the confidence value, select</li> <li>Options &gt; Set % confidence level and choose a value from the list.</li> </ul>                                                                                                    |  |
|                                                                                                    | <ul> <li>To enter your own confidence level, select<br/>Options &gt; Set confidence level &gt; Other.<br/>Enter the value as a probability (between<br/>0 and 1) or as the number of standard<br/>deviations of a Gaussian distribution.</li> </ul> |  |
| Change the number of lags<br>(data samples) for which                                                                                                    | • Select <b>Options &gt; Number of lags</b> and choose the value from the list.                                                                                                    |  |
| to compute autocorellation<br>and cross-correlation<br>functions.                                                                                                    | <ul> <li>To enter your own lag value, select<br/>Options &gt; Set confidence level &gt; Other.<br/>Enter the value as the number of data<br/>samples.</li> </ul>                                                                                    |  |
| <b>Note</b> For<br>frequency-domain<br>validation data, increasing<br>the number of lags<br>increases the frequency<br>resolution of the residual<br>spectrum and the transfer<br>function. |                                                                                                    |  |
| (Multiple-output system<br>only)<br>Select a different<br>input-output pair.                                                                                                    | Select the input-output by name in the <b>Channel</b> menu.                                                                                                    |  |

## How to Plot Residuals at the Command Line

The following table summarizes commands that generate residual-analysis plots for linear and nonlinear models. For detailed information about this command, see the corresponding reference page.

**Note** Apply pe and resid to one model at a time.

| Command | Description                                                                                                    | Example                                                                                                    |
|---------|----------------------------------------------------------------------------------------------------|----------------------------------------------------------------------------------------------------|
| pe      | Computes and plots model prediction errors.                                                                                                | To plot the prediction<br>errors for the model model<br>using data data, type the<br>following command:<br>pe(model,data)    |
| resid   | Performs whiteness and<br>independence tests on model<br>residuals, or prediction<br>errors. Uses validation data<br>input as model input. | To plot residual correlations<br>for the model model using<br>data data, type the following<br>command:<br>resid(model,data) |

## **Example - Examining Model Residuals**

This example shows how you can use residual analysis to evaluate model quality.

#### **Creating Residual Plots**

**1** To load the sample System Identification Tool session that contains estimated models, type the following command in the MATLAB Command Window:

ident('dryer2\_linear\_models')

**2** To generate a residual analysis plot, select the **Model resids** check box in the System Identification Tool GUI.

This opens an empty plot.

**3** In the System Identification Tool window, click each model icon to display it on the Residual Analysis plot.

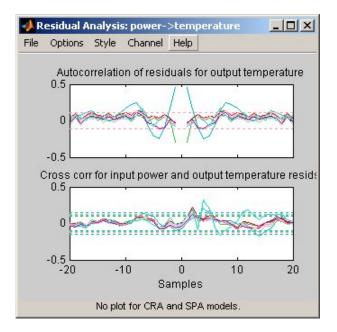

#### **Description of the Residual Plot Axes**

The top axes show the autocorrelation of residuals for the output (whiteness test). The horizontal scale is the number of lags, which is the time difference (in samples) between the signals at which the correlation is estimated. The horizontal dashed lines on the plot represent the confidence interval of the corresponding estimates. Any fluctuations within the confidence interval are considered to be insignificant. Two of the models, n4s3 and arx223, produce residuals that enter outside the confidence interval. A good model should have a residual autocorrelation function within the confidence interval, indicating that the residuals are uncorrelated.

The bottom axes show the cross-correlation of the residuals with the input. A good model should have residuals uncorrelated with past inputs (independence test). Evidence of correlation indicates that the model does not

describe how the output is formed from the corresponding input. For example, when there is a peak outside the confidence interval for lag k, this means that the contribution to the output y(t) that originates from the input u(t-k) is not properly described by the model. The models arxqs and amx2222 extend beyond the confidence interval and do not perform as well as the other models.

#### Validating Models Using Analyzing Residuals

To remove models with poor performance from the Residual Analysis plot, click the model icons arxqs, n4s3, arx223, and amx2222 in the System Identification Tool GUI.

The Residual Analysis plot now includes only the three models that pass the residual tests: arx692, n4s6, and amx3322.

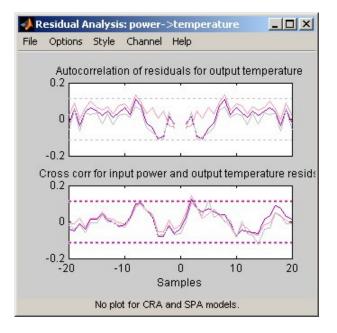

The plots for these models fall within the confidence intervals. Thus, when choosing the best model among several estimated models, it is reasonable to pick amx3322 because it is a simpler, low-order model.

# Using Impulse- and Step-Response Plots to Validate Models

#### In this section ...

"Supported Models" on page 8-24

"How Transient Response Helps to Validate Models" on page 8-24

"What Does a Transient Response Plot Show?" on page 8-25

"How to Plot Impulse and Step Response Using the GUI" on page 8-26

"Displaying the Confidence Interval" on page 8-29

"How to Plot Impulse and Step Response at the Command Line" on page  $8{\text -}30$ 

## **Supported Models**

You can plot the simulated response of a model using impulse and step signals as the input for all linear parametric models and correlation analysis (nonparametric) models.

You can also create step-response plots for nonlinear models. These step and impulse response plots, also called *transient response* plots, provide insight into the characteristics of model dynamics, including peak response and settling time.

**Note** For frequency-response models, impulse- and step-response plots are not available. For nonlinear models, only step-response plots are available.

## How Transient Response Helps to Validate Models

Transient response plots provide insight into the basic dynamic properties of the model, such as response times, static gains, and delays.

Transient response plots also help you validate how well a linear parametric model, such as a linear ARX model or a state-space model, captures the dynamics. For example, you can estimate an impulse or step response from the data using correlation analysis (nonparametric model), and then plot the

correlation analysis result on top of the transient responses of the parametric models.

Because nonparametric and parametric models are derived using different algorithms, agreement between these models increases confidence in the parametric model results.

## What Does a Transient Response Plot Show?

Transient response plots show the value of the impulse or step response on the vertical axis. The horizontal axis is in units of time you specified for the data used to estimate the model.

The impulse response of a dynamic model is the output signal that results when the input is an impulse. That is, u(t) is zero for all values of t except at t=0, where u(0)=1. In the following difference equation, you can compute the impulse response by setting y(-T)=y(-2T)=0, u(0)=1, and u(t>0)=0.

$$\begin{split} y(t) - 1.5 y(t-T) + 0.7 y(t-2T) = \\ 0.9 u(t) + 0.5 u(t-T) \end{split}$$

The step response is the output signal that results from a step input, where u(t<0)=0 and u(t>0)=1.

If your model includes a noise model, you can display the transient response of the noise model associated with each output channel. For more information about how to display the transient response of the noise model, see "How to Plot Impulse and Step Response Using the GUI" on page 8-26.

The following figure shows a sample Transient Response plot, created in the System Identification Tool GUI.

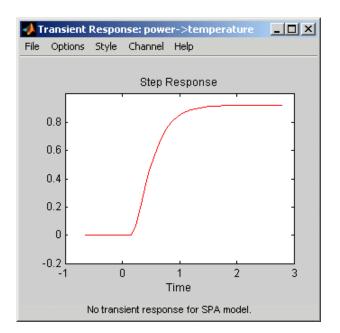

## How to Plot Impulse and Step Response Using the GUI

To create a transient analysis plot in the System Identification Tool GUI, select the **Transient resp** check box in the **Model Views** area. For general information about creating and working with plots, see "Working with Plots in the System Identification Tool GUI" on page 12-15.

To include or exclude a model on the plot, click the corresponding model icon in the System Identification Tool GUI. Active models display a thick line inside the Model Board icon.

The following table summarizes the Transient Response plot settings.

| Action                                               | Command                                    |
|------------------------------------------------------|--------------------------------------------|
| Display step response for linear or nonlinear model. | Select <b>Options &gt; Step response</b> . |

#### **Transient Response Plot Settings**

| Action                                                                                    | Command                                                                                                    |  |
|-------------------------------------------------------------------------------------------|----------------------------------------------------------------------------------------------------|--|
| Display impulse response for linear model.                                                | Select <b>Options &gt; Impulse response</b> .                                                                                                    |  |
|                                                                                           | Note Not available for nonlinear models.                                                                                                    |  |
| Display the confidence interval.           Note         Only available for linear models. | • To display the dashed lines on either<br>side of the nominal model curve,<br>select <b>Options &gt; Show confidence</b><br><b>intervals</b> . Select this option again to<br>hide the confidence intervals.                                   |  |
|                                                                                           | • To change the confidence value, select<br><b>Options &gt; Set % confidence level</b> ,<br>and choose a value from the list.                                                                                                    |  |
|                                                                                           | • To enter your own confidence level,<br>select <b>Options &gt; Set confidence</b><br><b>level &gt; Other</b> . Enter the value as a<br>probability (between 0 and 1) or as<br>the number of standard deviations of<br>a Gaussian distribution. |  |

## **Transient Response Plot Settings (Continued)**

| Action                                                                                                    | Command                                                                                                    |
|----------------------------------------------------------------------------------------------------|----------------------------------------------------------------------------------------------------|
| Change time span over which<br>the impulse or step response is<br>calculated. For a scalar time<br>span <i>T</i> , the resulting response is<br>plotted from $-T/4$ to <i>T</i> .<br><b>Note</b> To change the time span<br>of models you estimated using<br>correlation analysis models,<br>select <b>Estimate &gt; Correlation</b><br><b>models</b> and reestimate the<br>model using a new time span. | <ul> <li>Select Options &gt; Time span (time units), and choose a new time span in units of time you specified for the model.</li> <li>To enter your own time span, select Options &gt; Time span (time units) &gt; Other, and enter the total response duration.</li> <li>To use the time span based on model dynamics, type [] or default.</li> <li>The default time span is computed based on the model dynamics and might be different for different models. For nonlinear models, the default time span is 10.</li> </ul> |
| Toggle between line plot or stem plot.                                                                                                    | Select Style > Line plot or<br>Style > Stem plot.                                                                                                    |
| <b>Tip</b> Use a stem plot for displaying impulse response.                                                                                                    |                                                                                                    |

#### **Transient Response Plot Settings (Continued)**

| Action                                                                                                    | Command                                                                                                    |
|----------------------------------------------------------------------------------------------------|----------------------------------------------------------------------------------------------------|
| (Multiple-output system only)<br>Select an input-output pair                                                                       | Select the output by name in the <b>Channel</b> menu.                                                                                                    |
| to view the noise spectrum<br>corresponding to those channels.                                                                     | If the plotted models include a noise<br>model, you can display the transient<br>response properties associated with<br>each output channel. The name of the<br>channel has the format e@OutputName,<br>where OutputName is the name of the<br>output channel corresponding to the<br>noise model. |
| (Step response for nonlinear<br>models only)<br>Set level of the input step.                                                       | Select <b>Options &gt; Step Size</b> , and then<br>chose from two options:                                                                                                    |
|                                                                                                    | • <b>0</b> -> <b>1</b> sets the lower level to <b>0</b> and the upper level to <b>1</b> .                                                                                                    |
| <b>Note</b> For multiple-input models, the input-step level applies only to the input channel you selected to display in the plot. | • <b>Other</b> opens the Step Level dialog box, where you enter the values for the lower and upper level values.                                                                                                    |

#### **Transient Response Plot Settings (Continued)**

## **Displaying the Confidence Interval**

In addition to the transient-response curve, you can display a confidence interval on the plot. To learn how to show or hide confidence interval, see the description of the plot settings in "How to Plot Impulse and Step Response Using the GUI" on page 8-26.

The *confidence interval* corresponds to the range of response values with a specific probability of being the actual response of the system. The toolbox uses the estimated uncertainty in the model parameters to calculate confidence intervals and assumes the estimates have a Gaussian distribution.

For example, for a 95% confidence interval, the region around the nominal curve represents the range of values that have a 95% probability of being the

true system response. You can specify the confidence interval as a probability (between 0 and 1) or as the number of standard deviations of a Gaussian distribution. For example, a probability of 0.99 (99%) corresponds to 2.58 standard deviations.

**Note** The calculation of the confidence interval assumes that the model sufficiently describes the system dynamics and the model residuals pass independence tests.

#### How to Plot Impulse and Step Response at the Command Line

You can plot impulse- and step-response plots using the impulse and step commands, respectively.

All plot commands have the same basic syntax, as follows:

- To plot one model, use the syntax command(model).
- To plot several models, use the syntax command(model1,model2,...,modelN).

In this case, command represents any of the plotting commands.

To display confidence intervals for a specified number of standard deviations, use the following syntax:

command(model,'sd',sd)

where sd is the number of standard deviations of a Gaussian distribution. For example, a confidence value of 99% for the nominal model curve corresponds to 2.58 standard deviations.

To display a filled confidence region, use the following syntax:

```
command(model,'sd',sd,'fill')
```

The following table summarizes commands that generate impulse- and step-response plots. For detailed information about each command, see the corresponding reference page.

| Command             | Description                                                                                                    | Example                                                                                          |
|---------------------|----------------------------------------------------------------------------------------------------|--------------------------------------------------------------------------------------------------|
| impulse             | Plots impulse response<br>for idpoly, idproc,<br>idarx, idss, and<br>idgrey model objects.<br>Estimates and plots<br>impulse response<br>models for iddata<br>objects. | To plot the impulse response<br>of the model mod, type the<br>following command:<br>impulse(mod) |
|                     | <b>Note</b> Does not<br>support nonlinear<br>models.                                                                                                    |                                                                                                  |
| step                | Plots the step response<br>of all linear and<br>nonlinear models.                                                                                                    | To plot the step response<br>of the model mod, type the<br>following command:                    |
|                     | Estimates and plots step response models                                                                                                    | step(mod)                                                                                        |
| for iddata objects. | To specify step levels for a<br>nonlinear model, type the<br>following command:                                                                                        |                                                                                                  |
|                     |                                                                                                    | step(mod,<br>'InputLevel',[u1;u2])                                                               |

## **Using Frequency-Response Plots to Validate Models**

#### In this section...

"What Is Frequency Response?" on page 8-32

"How Frequency Response Helps to Validate Models" on page 8-33

"What Does a Frequency-Response Plot Show?" on page 8-34

"How to Plot Bode Plots Using the GUI" on page 8-35

"How to Plot Bode and Nyquist Plots at the Command Line" on page 8-38

### What Is Frequency Response?

*Frequency response* plots show the complex values of a transfer function as a function of frequency.

In the case of linear dynamic systems, the transfer function G is essentially an operator that takes the input u of a linear system to the output y:

y = Gu

For a continuous-time system, the transfer function relates the Laplace transforms of the input U(s) and output Y(s):

Y(s) = G(s)U(s)

In this case, the frequency function G(iw) is the transfer function evaluated on the imaginary axis s=iw.

For a discrete-time system sampled with a time interval T, the transfer function relates the Z-transforms of the input U(z) and output Y(z):

Y(z) = G(z)U(z)

In this case, the frequency function  $G(e^{iwT})$  is the transfer function G(z) evaluated on the unit circle. The argument of the frequency function  $G(e^{iwT})$ 

is scaled by the sampling interval T to make the frequency function periodic with the sampling frequency  ${}^{2\pi}\!/_{T}$ .

## How Frequency Response Helps to Validate Models

You can plot the frequency response of a model to gain insight into the characteristics of linear model dynamics, including the frequency of the peak response and stability margins. Frequency-response plots are available for all linear parametric models and spectral analysis (nonparametric) models.

**Note** Frequency-response plots are not available for nonlinear models. In addition, Nyquist plots do not support time-series models that have no input.

The frequency response of a linear dynamic model describes how the model reacts to sinusoidal inputs. If the input u(t) is a sinusoid of a certain frequency, then the output y(t) is also a sinusoid of the same frequency. However, the magnitude of the response is different from the magnitude of the input signal, and the phase of the response is shifted relative to the input signal.

Frequency response plots provide insight into linear systems dynamics, such as frequency-dependent gains, resonances, and phase shifts. Frequency response plots also contain information about controller requirements and achievable bandwidths. Finally, frequency response plots can also help you validate how well a linear parametric model, such as a linear ARX model or a state-space model, captures the dynamics.

One example of how frequency-response plots help validate other models is that you can estimate a frequency response from the data using spectral analysis (nonparametric model), and then plot the spectral analysis result on top of the frequency response of the parametric models. Because nonparametric and parametric models are derived using different algorithms, agreement between these models increases confidence in the parametric model results.

## What Does a Frequency-Response Plot Show?

System Identification Tool GUI supports the following types of frequency-response plots for linear parametric models, linear state-space models, and nonparametric frequency-response models:

• Bode plot of the model response. A Bode plot consists of two plots. The top

plot shows the magnitude |G| by which the transfer function G magnifies the amplitude of the sinusoidal input. The bottom plot shows the phase

 $\varphi = \arg G$  by which the transfer function shifts the input. The input to the system is a sinusoid, and the output is also a sinusoid with the same frequency.

- Bode plot of the disturbance model, called *noise spectrum*. This plot is the same as a Bode plot of the model response, but it shows the frequency response of the noise model instead. For more information, see "Creating Noise-Spectrum Plots" on page 8-40.
- (Only in the MATLAB Command Window) Nyquist plot. Plots the imaginary versus the real part of the transfer function.

The following figure shows a sample Bode plot of the model dynamics, created in the System Identification Tool GUI.

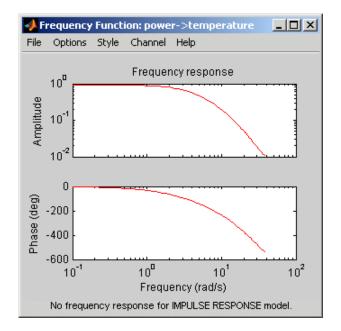

# How to Plot Bode Plots Using the GUI

To create a frequency-response plot for parametric linear models in the System Identification Tool GUI, select the **Frequency resp** check box in the **Model Views** area. For general information about creating and working with plots, see "Working with Plots in the System Identification Tool GUI" on page 12-15.

To include or exclude a model on the plot, click the corresponding model icon in the System Identification Tool GUI. Active models display a thick line inside the Model Board icon.

In addition to the frequency-response curve, you can display a confidence interval on the plot. The *confidence interval* corresponds to the range of response values with a specific probability of being the actual response of the system. The toolbox uses the estimated uncertainty in the model parameters to calculate confidence intervals and assumes the estimates have a Gaussian distribution.

For example, for a 95% confidence interval, the region around the nominal curve represents the range of values that have a 95% probability of being the

true system response. You can specify the confidence interval as a probability (between 0 and 1) or as the number of standard deviations of a Gaussian distribution. For example, a probability of 0.99 (99%) corresponds to 2.58 standard deviations.

The following table summarizes the Frequency Function plot settings.

| Action                           | Command                                                                                                    |
|----------------------------------|----------------------------------------------------------------------------------------------------|
| Display the confidence interval. | <ul> <li>To display the dashed lines on either<br/>side of the nominal model curve, select</li> <li>Options &gt; Show confidence intervals.</li> <li>Select this option again to hide the<br/>confidence intervals.</li> </ul>                      |
|                                  | <ul> <li>To change the confidence value, select<br/>Options &gt; Set % confidence level, and<br/>choose a value from the list.</li> </ul>                                                                                                    |
|                                  | <ul> <li>To enter your own confidence level, select<br/>Options &gt; Set confidence level &gt; Other.<br/>Enter the value as a probability (between<br/>0 and 1) or as the number of standard<br/>deviations of a Gaussian distribution.</li> </ul> |

#### **Frequency Function Plot Settings**

| Action                                                                                                    | Command                                                                                                    |
|----------------------------------------------------------------------------------------------------|----------------------------------------------------------------------------------------------------|
| Change the frequency<br>values for computing the<br>noise spectrum.                                                                                | Select <b>Options &gt; Frequency range</b> and<br>specify a new frequency vector in units of<br>rad/s.                                                                                                    |
| The default frequency<br>vector is 128 linearly<br>distributed values, greater<br>than zero and less than<br>or equal to the Nyquist<br>frequency. | <ul> <li>Enter the frequency vector using any one of following methods:</li> <li>MATLAB expression, such as [1:100]*pi/100 or logspace(-3,-1,200). Cannot contain variables in the MATLAB workspace.</li> <li>Row vector of values, such as [1:.1:100]</li> <li>Note To restore the default frequency vector, enter [].</li> </ul> |
| Change frequency units<br>between hertz and radians<br>per second.                                                                                 | Select Style > Frequency (Hz) or<br>Style > Frequency (rad/s).                                                                                                    |
| Change frequency scale<br>between linear and<br>logarithmic.                                                                                       | Select Style > Linear frequency scale or<br>Style > Log frequency scale.                                                                                                    |

### Frequency Function Plot Settings (Continued)

| Action                                                                                                    | Command                                                                                    |
|----------------------------------------------------------------------------------------------------|--------------------------------------------------------------------------------------------|
| Change amplitude scale<br>between linear and<br>logarithmic.                                                                         | Select <b>Style &gt; Linear amplitude scale</b> or <b>Style &gt; Log amplitude scale</b> . |
| (Multiple-output system<br>only)<br>Select an input-output pair<br>to view the noise spectrum<br>corresponding to those<br>channels. | Select the output by name in the <b>Channel</b> menu.                                      |
| <b>Note</b> You cannot view<br>cross spectra between<br>different outputs.                                                           |                                                                                            |

#### **Frequency Function Plot Settings (Continued)**

# How to Plot Bode and Nyquist Plots at the Command Line

You can plot Bode and Nyquist plots for linear models using the bode, ffplot, and nyquist commands.

All plot commands have the same basic syntax, as follows:

- To plot one model, use the syntax command(model).
- To plot several models, use the syntax command(model1,model2,...,modelN).

In this case, *command* represents any of the plotting commands.

To display confidence intervals for a specified number of standard deviations, use the following syntax:

command(model,'sd',sd)

where sd is the number of standard deviations of a Gaussian distribution. For example, a confidence value of 99% for the nominal model curve corresponds to 2.58 standard deviations.

To display a filled confidence region, use the following syntax:

```
command(model,'sd',sd,'fill')
```

The following table summarizes commands that generate Bode and Nyquist plots for linear models. For detailed information about each command and how to specify the frequency values for computing the response, see the corresponding reference page.

| Command | Description                                                                                                    | Example                                                                                              |
|---------|----------------------------------------------------------------------------------------------------|----------------------------------------------------------------------------------------------------|
| bode    | Plots the magnitude<br>and phase of the<br>frequency response on<br>a logarithmic frequency<br>scale.                       | To create the bode plot<br>of the model mod, use<br>the following command:<br>bode(mod)              |
| ffplot  | Plots the magnitude<br>and phase of the<br>frequency response<br>on a linear frequency<br>scale (hertz).                    | To create the bode plot<br>of the model mod, use<br>the following command:<br>ffplot(mod)            |
| nyquist | Plots the imaginary<br>versus real part of the<br>transfer function.<br><b>Note</b> Does not support<br>time-series models. | To plot the frequency<br>response of the model<br>mod, use the following<br>command:<br>nyquist(mod) |

# **Creating Noise-Spectrum Plots**

#### In this section ...

"Supported Models" on page 8-40

"What Does a Noise Spectrum Plot Show?" on page 8-40

"Displaying the Confidence Interval" on page 8-41

"How to Plot the Noise Spectrum Using the GUI" on page 8-42

"How to Plot the Noise Spectrum at the Command Line" on page 8-45

## **Supported Models**

When you estimate the noise model of your linear system, you can plot the spectrum of the estimated noise model. Noise-spectrum plots are available for all linear parametric models and spectral analysis (nonparametric) models.

**Note** For nonlinear models and correlation analysis models, noise-spectrum plots are not available. For time-series models, you can only generate noise-spectrum plots for parametric and spectral-analysis models.

## What Does a Noise Spectrum Plot Show?

The general equation of a linear dynamic system is given by:

y(t) = G(z)u(t) + v(t)

In this equation, G is an operator that takes the input to the output and captures the system dynamics, and v is the additive noise term. The toolbox treats the noise term as filtered white noise, as follows:

v(t) = H(z)e(t)

The toolbox computes both H and  $\lambda$  during the estimation of the noise model and stores these quantities as model properties. The H(z) operator represents the noise model. e(t) is a white-noise source with variance  $\lambda$ . Whereas the frequency-response plot shows the response of G, the noise-spectrum plot shows the frequency-response of the noise model H.

For input-output models, the noise spectrum is given by the following equation:

 $\Phi_{v}(\omega) = \lambda \left| H(e^{i\omega}) \right|^{2}$ 

For time-series models (no input), the vertical axis of the noise-spectrum plot is the same as the dynamic model spectrum. These axes are the same because there is no input for time series and y = He.

**Note** You can avoid estimating the noise model by selecting the Output-Error model structure or by setting the DisturbanceModel property value to 'None' for a state space model. If you choose to not estimate a noise model for your system, then *H* and the noise spectrum amplitude are equal to 1 at all frequencies.

## **Displaying the Confidence Interval**

In addition to the noise-spectrum curve, you can display a confidence interval on the plot. To learn how to show or hide confidence interval, see the description of the plot settings in "How to Plot the Noise Spectrum Using the GUI" on page 8-42.

The *confidence interval* corresponds to the range of power-spectrum values with a specific probability of being the actual noise spectrum of the system. The toolbox uses the estimated uncertainty in the model parameters to calculate confidence intervals and assumes the estimates have a Gaussian distribution.

For example, for a 95% confidence interval, the region around the nominal curve represents the range of values that have a 95% probability of being the true system noise spectrum. You can specify the confidence interval as a probability (between 0 and 1) or as the number of standard deviations of a

Gaussian distribution. For example, a probability of 0.99 (99%) corresponds to 2.58 standard deviations.

**Note** The calculation of the confidence interval assumes that the model sufficiently describes the system dynamics and the model residuals pass independence tests.

## How to Plot the Noise Spectrum Using the GUI

To create a noise spectrum plot for parametric linear models in the GUI, select the **Noise spectrum** check box in the **Model Views** area. For general information about creating and working with plots, see "Working with Plots in the System Identification Tool GUI" on page 12-15.

To include or exclude a model on the plot, click the corresponding model icon in the System Identification Tool GUI. Active models display a thick line inside the Model Board icon.

The following figure shows a sample Noise Spectrum plot.

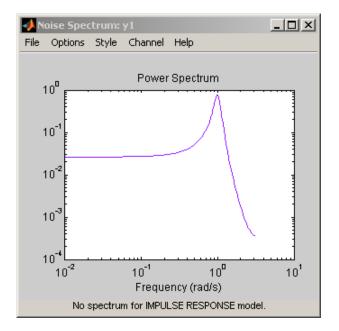

The following table summarizes the Noise Spectrum plot settings.

#### **Noise Spectrum Plot Settings**

| Action                           | Command                                                                                                    |
|----------------------------------|----------------------------------------------------------------------------------------------------|
| Display the confidence interval. | • To display the dashed lines on either side of the nominal model curve, select <b>Options &gt; Show confidence intervals</b> . Select this option again to hide the confidence intervals.                                            |
|                                  | <ul> <li>To change the confidence value, select<br/>Options &gt; Set % confidence level, and<br/>choose a value from the list.</li> </ul>                                                                                             |
|                                  | • To enter your own confidence level, select<br><b>Options &gt; Set confidence level &gt; Other</b> .<br>Enter the value as a probability (between 0<br>and 1) or as the number of standard deviations<br>of a Gaussian distribution. |

| Action                                                                                                    | Command                                                                                                    |
|----------------------------------------------------------------------------------------------------|----------------------------------------------------------------------------------------------------|
| Change the frequency<br>values for computing<br>the noise spectrum.                                                                                | Select <b>Options &gt; Frequency range</b> and specify<br>a new frequency vector in units of radians per<br>second.                                                                                             |
| The default frequency<br>vector is 128 linearly<br>distributed values,<br>greater than zero and<br>less than or equal to the<br>Nyquist frequency. | <ul> <li>Enter the frequency vector using any one of following methods:</li> <li>MATLAB expression, such as [1:100]*pi/100 or logspace(-3,-1,200). Cannot contain variables in the MATLAB workspace.</li> </ul> |
|                                                                                                    | <ul> <li>Row vector of values, such as [1:.1:100]</li> <li>Tip To restore the default frequency vector, enter</li> <li>[].</li> </ul>                                                                           |
| Change frequency units<br>between hertz and<br>radians per second.                                                                                 | Select Style > Frequency (Hz) or<br>Style > Frequency (rad/s).                                                                                                    |
| Change frequency scale<br>between linear and<br>logarithmic.                                                                                       | Select Style > Linear frequency scale or<br>Style > Log frequency scale.                                                                                                    |

#### **Noise Spectrum Plot Settings (Continued)**

| Action                                                                                                    | Command                                                                                    |
|----------------------------------------------------------------------------------------------------|--------------------------------------------------------------------------------------------|
| Change amplitude scale<br>between linear and<br>logarithmic.                                                                                                    | Select <b>Style &gt; Linear amplitude scale</b> or <b>Style &gt; Log amplitude scale</b> . |
| (Multiple-output<br>system only)<br>Select an input-output<br>pair to view the noise<br>spectrum corresponding<br>to those channels.<br>Note You cannot view<br>cross spectra between | Select the output by name in the <b>Channel</b> menu.                                      |

#### **Noise Spectrum Plot Settings (Continued)**

### How to Plot the Noise Spectrum at the Command Line

You can plot the frequency-response of the noise model.

First, select the portion of the model object that corresponds to the noise model H. For example, to select the noise model in the model object m, type the following command:

```
m noise=m('noise')
```

**Tip** You can abbreviate the command to m\_noise=m('n').

To plot the frequency-response of the noise model, use the bode command:

bode(m\_noise)

To determine if your estimated noise model is good enough, you can compare the frequency-response of the estimated noise-model H to the estimated

frequency response of v(t). To compute v(t), which represents the actual noise term in the system, use the following commands:

ysimulated = sim(m,data); v = ymeasured-ysimulated;

ymeasured is data.y. v is the noise term v(t), as described in "What Does a Noise Spectrum Plot Show?" on page 8-40 and corresponds to the difference between the simulated response ysimulated and the actual response ymeasured.

To compute the frequency-response model of the actual noise, use spa:

V = spa(v);

The toolbox uses the following equation to compute the noise spectrum of the actual noise:

$$\Phi_{v}(\omega) = \sum_{\tau=-\infty}^{\infty} R_{v}(\tau) e^{-i\omega\tau}$$

The covariance function  $R_v$  is given in terms of E, which denotes the mathematical expectation, as follows:

$$R_{v}(\tau) = Ev(t)v(t-\tau)$$

To compare the parametric noise-model H to the (nonparametric) frequency-response estimate of the actual noise v(t), use bode:

```
bode(V,m('noise'))
```

If the parametric and the nonparametric estimates of the noise spectra are different, then you might need a higher-order noise model.

# **Using Pole-Zero Plots to Validate Models**

#### In this section...

"Supported Models" on page 8-47

"What Does a Pole-Zero Plot Show?" on page 8-47

"How to Plot Model Poles and Zeros Using the GUI" on page 8-48

"How to Plot Poles and Zeros at the Command Line" on page 8-50

```
"Reducing Model Order Using Pole-Zero Plots" on page 8-51
```

# **Supported Models**

You can create pole-zero plots of linear input-output polynomial, state-space, and grey-box models.

# What Does a Pole-Zero Plot Show?

The general equation of a linear dynamic system is given by:

y(t) = G(z)u(t) + v(t)

In this equation, G is an operator that takes the input to the output and captures the system dynamics, and v is the additive noise term.

The *poles* of a linear system are the roots of the denominator of the transfer function G. The poles have a direct influence on the dynamic properties of the system. The *zeros* are the roots of the numerator of G. If you estimated a noise model H in addition to the dynamic model G, you can also view the poles and zeros of the noise model.

Zeros and the poles are equivalent ways of describing the coefficients of a linear difference equation, such as the ARX model. Poles are associated with the output side of the difference equation, and zeros are associated with the input side of the equation. The number of poles is equal to the number of sampling intervals between the most-delayed and least-delayed output. The number of zeros) is equal to the number of sampling intervals between the most-delayed and least-delayed input. For example, there two poles and one zero in the following ARX model:

$$y(t) - 1.5y(t - T) + 0.7y(t - 2T) = 0.9u(t) + 0.5u(t - T)$$

The following figure shows a sample pole-zero plot of the model with confidence intervals. x indicate poles and o indicate zeros.

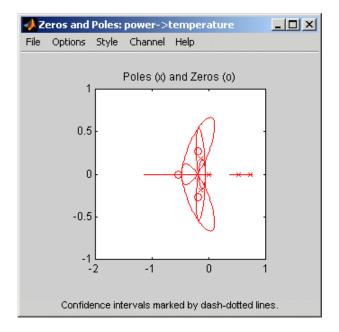

### How to Plot Model Poles and Zeros Using the GUI

To create a pole-zero plot for parametric linear models in the System Identification Tool GUI, select the **Zeros and poles** check box in the **Model Views** area. For general information about creating and working with plots, see "Working with Plots in the System Identification Tool GUI" on page 12-15.

To include or exclude a model on the plot, click the corresponding model icon in the System Identification Tool GUI. Active models display a thick line inside the Model Board icon. In addition, you can display a confidence interval for each pole and zero on the plot. The *confidence interval* corresponds to the range of pole or zero values with a specific probability of being the actual pole or zero of the system. The toolbox uses the estimated uncertainty in the model parameters to calculate confidence intervals and assumes the estimates have a Gaussian distribution.

For example, for a 95% confidence interval, the region around the nominal pole or zero value represents the range of values that have a 95% probability of being the true system pole or zero value. You can specify the confidence interval as a probability (between 0 and 1) or as the number of standard deviations of a Gaussian distribution. For example, a probability of 0.99 (99%) corresponds to 2.58 standard deviations.

The following table summarizes the Zeros and Poles plot settings.

| Action                           | Command                                                                                                    |
|----------------------------------|----------------------------------------------------------------------------------------------------|
| Display the confidence interval. | <ul> <li>To display the dashed lines on either side<br/>of the nominal pole and zero values, select<br/><b>Options &gt; Show confidence intervals</b>.<br/>Select this option again to hide the confidence<br/>intervals.</li> </ul>  |
|                                  | <ul> <li>To change the confidence value, select</li> <li>Options &gt; Set % confidence level, and choose a value from the list.</li> </ul>                                                                                            |
|                                  | • To enter your own confidence level, select<br><b>Options &gt; Set confidence level &gt; Other</b> .<br>Enter the value as a probability (between 0<br>and 1) or as the number of standard deviations<br>of a Gaussian distribution. |
| Show real and imaginary axes.    | Select <b>Style &gt; Re/Im-axes</b> . Select this option again to hide the axes.                                                                                                    |

#### **Zeros and Poles Plot Settings**

| Action                                                                                                    | Command                                                                                  |
|----------------------------------------------------------------------------------------------------|------------------------------------------------------------------------------------------|
| Show the unit circle.                                                                                                    | Select <b>Style &gt; Unit circle</b> . Select this option again to hide the unit circle. |
| (Multiple-output system<br>only)<br>Select an input-output<br>pair to view the poles<br>and zeros corresponding<br>to those channels. | Select the output by name in the <b>Channel</b> menu.                                    |

#### Zeros and Poles Plot Settings (Continued)

# How to Plot Poles and Zeros at the Command Line

You can create a pole-zero plot for linear polynomial, linear state-space, and linear grey-box models using the pzmap command. pzmap lets you include several models on a plot.

To display confidence intervals for a specified number of standard deviations, use the following syntax:

```
pzmap(model,'sd',sd)
```

where sd is the number of standard deviations of a Gaussian distribution. For example, a confidence value of 99% for the nominal model curve corresponds to 2.58 standard deviations.

| Command | Description                                                                                                    | Example                                                                                         |
|---------|----------------------------------------------------------------------------------------------------|-------------------------------------------------------------------------------------------------|
| pzmap   | Plots zeros and poles<br>of the model on the<br>S-plane or Z-plane for<br>continuous-time or<br>discrete-time model,<br>respectively. | To plot the poles and<br>zeros of the model<br>mod, use the following<br>command:<br>pzmap(mod) |

For detailed information about pzmap, see the corresponding reference page.

# **Reducing Model Order Using Pole-Zero Plots**

You can use pole-zero plots to evaluate whether it might be useful to reduce model order. When confidence intervals for a pole-zero pair overlap, this overlap indicates a possible pole-zero cancelation.

For example, you can use the following syntax to plot a 1-standard-deviation confidence interval around model poles and zeros.

```
pzmap(model,'sd',1)
```

If poles and zeros overlap, try estimating a lower order model.

Always validate model output and residuals to see if the quality of the fit changes after reducing model order. If the plot indicates pole-zero cancellations, but reducing model order degrades the fit, then the extra poles probably describe noise. In this case, you can choose a different model structure that decouples system dynamics and noise. For example, try ARMAX, Output-Error, or Box-Jenkins polynomial model structures with an *A* or *F* polynomial of an order equal to that of the number of uncanceled poles. For more information about estimating linear polynomial models, see "Identifying Input-Output Polynomial Models" on page 3-41.

# Using Nonlinear ARX Plots to Validate Models

#### In this section ...

"About Nonlinear ARX Plots" on page 8-52

"How to Plot Nonlinear ARX Plots Using the GUI" on page 8-52

"Configuring the Nonlinear ARX Plot" on page 8-53

"Axis Limits, Legend, and 3-D Rotation" on page 8-54

"How to Plot Nonlinear ARX Plots at the Command Line" on page 8-55

# **About Nonlinear ARX Plots**

The Nonlinear ARX plot displays the characteristics of model nonlinearities as a function of one or two regressors. For more information about estimating nonlinear ARX models, see "Identifying Nonlinear ARX Models" on page 4-4.

Examining a nonlinear ARX plot can help you gain insight into which regressors have the strongest effect on the model output. Understanding the relative importance of the regressors on the output can help you decide which regressors should be included in the nonlinear function.

Furthermore, you can create several nonlinear models for the same data set using different nonlinearity estimators, such a wavelet network and tree partition, and then compare the nonlinear surfaces of these models. Agreement between nonlinear surfaces increases the confidence that these nonlinear models capture the true dynamics of the system.

# How to Plot Nonlinear ARX Plots Using the GUI

To create a nonlinear ARX plot in the System Identification Tool GUI, select the **Nonlinear ARX** check box in the **Model Views** area. For general information about creating and working with plots, see "Working with Plots in the System Identification Tool GUI" on page 12-15.

**Note** The **Nonlinear ARX** check box is unavailable if you do not have a nonlinear ARX model in the Model Board.

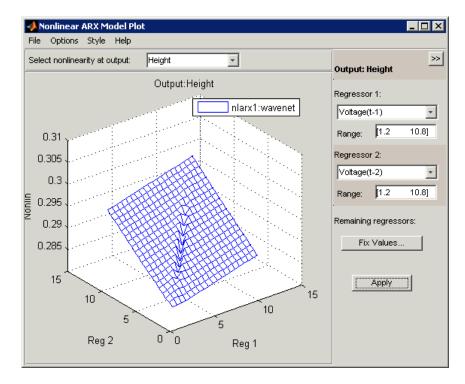

The following figure shows a sample nonlinear ARX plot.

# **Configuring the Nonlinear ARX Plot**

To include or exclude a model on the plot, click the corresponding model icon in the System Identification Tool GUI. Active models display a thick line inside the Model Board icon.

To configure the plot:

- 1 If your model contains multiple output, select the output channel in the **Select nonlinearity at output** list. Selecting the output channel displays the nonlinearity values that correspond to this output channel.
- 2 If the regressor selection options are not visible, click ≥ to expand the Nonlinear ARX Model Plot window.

- **3** Select **Regressor 1** from the list of available regressors. In the **Range** field, enter the range of values to include on the plot for this regressor. The regressor values are plotted on the **Reg1** axis.
- **4** Specify a second regressor for a 3-D plot by selecting one of the following types of options:
  - Select **Regressor 2** to display three axes. In the **Range** field, enter the range of values to include on the plot for this regressor. The regressor values are plotted on the **Reg2** axis.
  - Select <none> in the **Regressor 2** list to display only two axes.
- **5** To fix the values of the regressor that are not displayed, click **Fix Values**. In the Fix Regressor Values dialog box, double-click the **Value** cell to edit the constant value of the corresponding regressor. The default values are determined during model estimation. Click **OK**.
- 6 In the Nonlinear ARX Model Plot window, click Apply to update the plot.
- 7 To change the grid of the regressor space along each axis, Options > Set number of samples, and enter the number of samples to use for each regressor. Click Apply and then Close.

For example, if the number of samples is 20, each regressor variable contains 20 points in its specified range. For a 3-D plots, this results in evaluating the nonlinearity at  $20 \ge 20 = 400$  points.

### Axis Limits, Legend, and 3-D Rotation

The following table summarizes the commands to modify the appearance of the Nonlinear ARX plot.

#### **Changing Appearance of the Nonlinear ARX Plot**

| Action              | Command                                                                                                    |
|---------------------|----------------------------------------------------------------------------------------------------|
| Change axis limits. | Select <b>Options &gt; Set axis limits</b> to<br>open the Axis Limits dialog box, and<br>edit the limits. Click <b>Apply</b> . |

| Action                                                                                     | Command                                                                                                    |
|--------------------------------------------------------------------------------------------|----------------------------------------------------------------------------------------------------|
| Hide or show the legend.                                                                   | Select <b>Style &gt; Legend</b> . Select this option again to show the legend.                                                                |
| (Three axes only)<br>Rotate in three dimensions.                                           | Select <b>Style &gt; 3D Rotate</b> and<br>drag the axes on the plot to<br>a new orientation. To disable<br>three-dimensional rotation, select |
| <b>Note</b> Available only when you have selected two regressors as independent variables. | Style > 3D Rotate again.                                                                                                    |

#### **Changing Appearance of the Nonlinear ARX Plot (Continued)**

# How to Plot Nonlinear ARX Plots at the Command Line

You can plot the nonlinearity shape of nonlinear ARX models using the following syntax:

plot(model)

model must be an idnlarx model object. You can use additional plot arguments to specify the following information:

- Include multiple nonlinear ARX models on the plot.
- Configure the regressor values for computing the nonlinearity values.

The plot command opens the Nonlinear ARX Model Plot window. For more information about working with this plot window, see "Configuring the Nonlinear ARX Plot" on page 8-53 and "Axis Limits, Legend, and 3-D Rotation" on page 8-54.

For detailed information about plot, type the following command at the prompt:

```
help idnlarx/plot
```

# **Using Hammerstein-Wiener Plots to Validate Models**

#### In this section...

"About Hammerstein-Wiener Plots" on page 8-56

"How to Create Hammerstein-Wiener Plots in the GUI" on page 8-56

"How to Plot Hammerstein-Wiener Plots at the Command Line" on page 8-58

"Plotting Nonlinear Block Characteristics" on page 8-58

"Plotting Linear Block Characteristics" on page 8-59

# **About Hammerstein-Wiener Plots**

Hammerstein-Wiener model plot lets you explore the characteristics of the linear block and the static nonlinearities of the Hammerstein-Wiener model. For more information about estimating nonlinear Hammerstein-Wiener models, see "Identifying Hammerstein-Wiener Models" on page 4-15.

Examining a Hammerstein-Wiener plot can help you determine whether you chose an unnecessarily complicated nonlinearity for modeling your system. For example, if you chose a piece-wise-linear nonlinearity (which is very general), but the plot indicates saturation behavior, then you can estimate a new model using the simpler saturation nonlinearity instead.

For multivariable systems, you can use the Hammerstein-Wiener plot to determine whether to exclude nonlinearities for specific channels. If the nonlinearity for a specific input or output channel does not exhibit strong nonlinear behavior, you can estimate a new model after setting the nonlinearity at that channel to unit gain.

# How to Create Hammerstein-Wiener Plots in the GUI

To create a Hammerstein-Wiener plot in the System Identification Tool GUI, select the **Hamm-Wiener** check box in the **Model Views** area. For general information about creating and working with plots, see "Working with Plots in the System Identification Tool GUI" on page 12-15.

**Note** The **Hamm-Wiener** check box is unavailable if you do not have a Hammerstein-Wiener model in the Model Board.

To include or exclude a model on the plot, click the corresponding model icon in the System Identification Tool GUI. Active models display a thick line inside the model icon, as shown in the following figure.

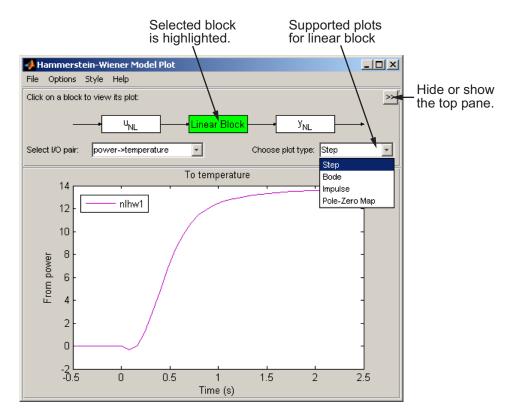

After you generate a plot, you can learn more about your model by:

- "Plotting Nonlinear Block Characteristics" on page 8-58
- "Plotting Linear Block Characteristics" on page 8-59

# How to Plot Hammerstein-Wiener Plots at the Command Line

You can plot input and output nonlinearity and linear responses for Hammerstein-Wiener models using the following syntax:

plot(model)

model must be an idnlhw model object. You can use additional plot arguments to specify the following information:

- Include several Hammerstein-Wiener models on the plot.
- Configure how to evaluate the nonlinearity at each input and output channel.
- Specify the time or frequency values for computing transient and frequency response plots of the linear block.

The plot command opens the Hammerstein-Wiener Model Plot window. For more information about working with this plot window, see "Plotting Nonlinear Block Characteristics" on page 8-58 and "Plotting Linear Block Characteristics" on page 8-59.

For detailed information about plot, type the following command at the prompt:

help idnlhw/plot

# **Plotting Nonlinear Block Characteristics**

The Hammerstein-Wiener model can contain up to two nonlinear blocks. The nonlinearity at the input to the Linear Block is labeled  $u_{\rm NL}$  and is called the *input nonlinearity*. The nonlinearity at the output of the Linear Block is labeled  $y_{\rm NL}$  and is called the *output nonlinearity*.

To configure the plot, perform the following steps:

- If the top pane is not visible, click ≥ to expand the Hammerstein-Wiener Model Plot window.
- **2** Select the nonlinear block you want to plot:

- To plot  $u_{\rm NL}$  as a command of the input data, click the  $u_{\rm NL}$  block.
- To plot  $y_{\rm NL}$  as a command of its inputs, click the  $y_{\rm NL}$  block.

The selected block is highlighted in green.

**Note** An input to the output nonlinearity block  $y_{NL}$  is the output from the Linear Block and not the measured input data.

- **3** If your model contains multiple variables, select the channel in the **Select nonlinearity at channel** list. Selecting the channel updates the plot and displays the nonlinearity values versus the corresponding input to this nonlinear block.
- 4 To change the range of the horizontal axis, select Options > Set input range to open the Range for Input to Nonlinearity dialog box. Enter the range using the format [MinValue MaxValue]. Click Apply and then Close to update the plot.

# **Plotting Linear Block Characteristics**

The Hammerstein-Wiener model contains one Linear Block that represents the embedded linear model.

To configure the plot:

- If the top pane is not visible, click ≥ to expand the Hammerstein-Wiener Model Plot window.
- 2 Click the Linear Block to select it. The Linear Block is highlighted in green.
- **3** In the **Select I/O pair** list, select the input and output data pair for which to view the response.
- **4** In the **Choose plot type** list, select the linear plot from the following options:
  - Step
  - Impulse

- Bode
- Pole-Zero Map
- 5 If you selected to plot step or impulse response, you can set the time span. Select Options > Time span and enter a new time span in units of time you specified for the model.

For a time span *T*, the resulting response is plotted from -T/4 to *T*. The default time span is 10.

Click Apply and then Close.

**6** If you selected to plot a Bode plot, you can set the frequency range.

The default frequency vector is 128 linearly distributed values, greater than zero and less than or equal to the Nyquist frequency. To change the range, select **Options > Frequency range**, and specify a new frequency vector in units of rad per model time units.

Enter the frequency vector using any one of following methods:

- MATLAB expression, such as [1:100]\*pi/100 or logspace(-3,-1,200). Cannot contain variables in the MATLAB workspace.
- Row vector of values, such as [1:.1:100].

Click Apply and then Close.

# Using Akaike's Criteria to Validate Models

"Definition of FPE" on page 8-61

"Computing FPE" on page 8-62

"Definition of AIC" on page 8-62

"Computing AIC" on page 8-63

# **Definition of FPE**

Akaike's Final Prediction Error (FPE) criterion provides a measure of model quality by simulating the situation where the model is tested on a different data set. After computing several different models, you can compare them using this criterion. According to Akaike's theory, the most accurate model has the smallest FPE.

**Note** If you use the same data set for both model estimation and validation, the fit always improves as you increase the model order and, therefore, the flexibility of the model structure.

Akaike's Final Prediction Error (FPE) is defined by the following equation:

$$FPE = V\left(\frac{1 + d/N}{1 - d/N}\right)$$

where V is the loss function, d is the number of estimated parameters, and N is the number of values in the estimation data set.

The toolbox assumes that the final prediction error is asymptotic for d << N and uses the following approximation to compute FPE:

$$FPE = V\left(1 + \frac{2d}{N}\right)$$

The loss function V is defined by the following equation:

$$V = \det\left(\frac{1}{N}\sum_{1}^{N} \varepsilon(t, \theta_{N}) \left(\varepsilon(t, \theta_{N})\right)^{T}\right)$$

where  $\theta_N$  represents the estimated parameters.

### **Computing FPE**

You can compute Akaike's Final Prediction Error (FPE) criterion for linear and nonlinear models.

**Note** FPE for nonlinear ARX models that include a tree partition nonlinearity is not supported.

To compute FPE, use the fpe command, as follows:

 $FPE = fpe(m1, m2, m3, \ldots, mN)$ 

According to Akaike's theory, the most accurate model has the smallest FPE.

You can also access the FPE value of an estimated model by accessing the FPE field of the EstimationInfo property of this model. For example, if you estimated the model m, you can access its FPE using the following command:

```
m.EstimationInfo.FPE
```

### **Definition of AIC**

Akaike's Information Criterion (AIC) provides a measure of model quality by simulating the situation where the model is tested on a different data set. After computing several different models, you can compare them using this criterion. According to Akaike's theory, the most accurate model has the smallest AIC.

**Note** If you use the same data set for both model estimation and validation, the fit always improves as you increase the model order and, therefore, the flexibility of the model structure.

Akaike's Information Criterion (AIC) is defined by the following equation:

$$AIC = \log V + \frac{2d}{N}$$

where V is the loss function, d is the number of estimated parameters, and N is the number of values in the estimation data set.

The loss function V is defined by the following equation:

$$V = \det\left(\frac{1}{N}\sum_{1}^{N} \varepsilon(t, \theta_{N}) \left(\varepsilon(t, \theta_{N})\right)^{T}\right)$$

where  $\theta_N$  represents the estimated parameters.

For *d*<<*N*:

$$AIC = \log\left(V\left(1 + \frac{2d}{N}\right)\right)$$

**Note** *AIC* is approximately equal to log(*FPE*).

## **Computing AIC**

Use the **aic** command to compute Akaike's Information Criterion (AIC) for one or more linear or nonlinear models, as follows:

AIC = aic(m1,m2,m3,...,mN)

According to Akaike's theory, the most accurate model has the smallest AIC.

# **Computing Model Uncertainty**

#### In this section ...

"Why Analyze Model Uncertainty?" on page 8-64

"What Is Model Covariance?" on page 8-64

"Viewing Model Uncertainty Information" on page 8-65

# Why Analyze Model Uncertainty?

In addition to estimating model parameters, the toolbox algorithms also estimate variability of the model parameters that result from random disturbances in the output.

Understanding model variability helps you to understand how different your model parameters would be if you repeated the estimation using a different data set (with the same input sequence as the original data set) and the same model structure.

When validating your parametric models, check the uncertainty values. Large uncertainties in the parameters might be caused by high model orders, inadequate excitation, and poor signal-to-noise ratio in the data.

**Note** You can get model uncertainty data for linear parametric black-box models, and both linear and nonlinear grey-box models. Supported model objects include idproc, idpoly, idss, idarx, idgrey, idfrd, and idnlgrey.

# What Is Model Covariance?

Uncertainty in the model is called *model covariance*.

If you estimate model uncertainty data, this information is stored in the Model.CovarianceMatrix model property. The covariance matrix is used to compute all uncertainties in model output, Bode plots, residual plots, and pole-zero plots.

Computing the covariance matrix is based on the assumption that the model structure gives the correct description of the system dynamics. For models that include a disturbance model H, a correct uncertainty estimate assumes that the model produces white residuals. To determine whether you can trust the estimated model uncertainty values, perform residual analysis tests on your model, as described in "Using Residual Analysis Plots to Validate Models" on page 8-16. If your model passes residual analysis tests, there is a good chance that the true system lies within the confidence interval and any parameter uncertainties results from random disturbances in the output.

In the case of output-error models, where the noise model H is fixed to 1, computing the covariance matrix does not assume that the residuals are white. Instead, the covariance is estimated based on the estimated color of the residual correlations. This estimation of the noise color is also performed for state-space models with K=0, which is equivalent to an output-error model.

# **Viewing Model Uncertainty Information**

You can view the following uncertainty information from linear and nonlinear grey-box models:

• Uncertainties of estimated parameters.

Type  ${\tt present(model)}$  at the prompt, where model represents the name of a linear or nonlinear model.

• Confidence intervals on the linear model plots, including step-response, impulse-response, Bode, and pole-zero plots.

Confidence intervals are computed based on the variability in the model parameters. For information about displaying confidence intervals, see the corresponding plot section.

• Covariance matrix of the estimated parameters in linear and nonlinear grey-box models.

Type model.CovarianceMatrix at the prompt, where model represents the name of the model object.

• Estimated standard deviations of polynomial coefficients or state-space matrices

Type model.dA at the prompt to access the estimated standard deviations of the model.A estimated property, where model represents the name of the model object, and A represents any estimated model property. In general, you prefix the name of the estimated property with a d to get the standard deviation estimate for that property. For example, to get the standard deviation value of the *A* polynomial in an estimated ARX model, type model.da.

**Note** State-space models, estimated with free parameterization, do not have well-defined standard deviations of the matrix elements. To display matrix parameter uncertainties in this case, first transform the model to a canonical parameterization by setting the ss model property to model.ss = 'canon'. For more information about free and canonical parameterizations, see "Identifying State-Space Models" on page 3-73.

• Simulated output values for linear models with standard deviations using the sim command.

Call the sim command with output arguments, where the second output argument is the estimated standard deviation of each output value. For example, type [ysim,ysimsd]=sim(model,data), where ysim is the simulated output, ysimsd contains the standard deviations on the simulated output, and data is the simulation data.

# **Troubleshooting Models**

#### In this section...

"About Troubleshooting Models" on page 8-67 "Model Order Is Too High or Too Low" on page 8-67 "Nonlinearity Estimator Produces a Poor Fit" on page 8-68 "Substantial Noise in the System" on page 8-69 "Unstable Models" on page 8-69 "Missing Input Variables" on page 8-70 "Complicated Nonlinearities" on page 8-71

# **About Troubleshooting Models**

During validation, you might find that your model output fits the validation data poorly. You might also find some unexpected or undesirable model characteristics.

If the tips suggested in these sections do not help improve your models, then a good model might not be possible for this data. For example, your data might have poor signal-to-noise ratio, large and nonstationary disturbances, or varying system properties.

# Model Order Is Too High or Too Low

When the Model Output plot does not show a good fit, there is a good chance that you need to try a different model order. System identification is largely a trial-and-error process when selecting model structure and model order. Ideally, you want the lowest-order model that adequately captures the system dynamics.

You can estimate the model order as described in "Preliminary Step – Estimating Model Orders and Input Delays" on page 3-49. Typically, you use the suggested order as a starting point to estimate the lowest possible order with different model structures. After each estimation, you monitor the Model Output and the Residual Analysis plots, and then adjust your settings for the next estimation. When a low-order model fits the validation data poorly, try estimating a higher-order model to see if the fit improves. For example, if a Model Output plot shows that a fourth-order model gives poor results, try estimating an eighth-order model. When a higher-order model improves the fit, you can conclude that higher-order models might be required and linear models might be sufficient.

You should use an independent data set to validate your models. If you use the same data set to both estimate and validate a model, the fit always improves as you increase model order, and you risk overfitting. However, if you use an independent data set to validate your models, the fit eventually deteriorates if your model orders are too high.

High-order models are more expensive to compute and result in greater parameter uncertainty.

### **Nonlinearity Estimator Produces a Poor Fit**

In the case of nonlinear ARX and Hammerstein-Wiener models, the Model Output plot does not show a good fit when the nonlinearity estimator has incorrect complexity.

You specify the complexity of piece-wise-linear, wavelet, sigmoid, and custom networks using the number of units (NumberOfUnits nonlinear estimator property). A high number of units indicates a complex nonlinearity estimator. In the case of neural networks, you specify the complexity using the parameters of the network object. For more information, see the Neural Network Toolbox documentation.

To select the appropriate complexity of the nonlinearity estimator, start with a low complexity and validate the model output. Next, increate the complexity and validate the model output again. The model fit degrades when the nonlinearity estimator becomes too complex.

**Note** To see the model fit degrade when the nonlinearity estimator becomes too complex, you must use an independent data set to validate the data that is different from the estimation data set.

# Substantial Noise in the System

There are a couple of indications that you might have substantial noise in your system and might need to use linear model structures that are better equipped to model noise.

One indication of noise is when a state-space model is better than an ARX model at reproducing the measured output; whereas the state-space structure has sufficient flexibility to model noise, the ARX model structure is less able to model noise because the *A* polynomial must account for both the system dynamics and the noise. The following equation represents the ARX model and shows that *A* couples the dynamics and the noise by appearing in the denominator of both the dynamics term and the noise terms:

$$y = \frac{B}{A}u + \frac{1}{A}e$$

Another indication that a noise model is needed appears in residual analysis plots when you see significant autocorrelation of residuals at nonzero lags. For more information about residual analysis, see "Using Residual Analysis Plots to Validate Models" on page 8-16.

To model noise more carefully, use the ARMAX or the Box-Jenkins model structure, where the dynamics term and the noise term are modeled by different polynomials.

# **Unstable Models**

One of the most conclusive approaches to determining whether a linear model is unstable is by examining the pole-zero plot of the model, which is described in "Using Pole-Zero Plots to Validate Models" on page 8-47. The stability threshold for pole values differs for discrete-time and continuous-time models, as follows:

- For stable continuous-time models, the real part of the pole is less than 0.
- For stable discrete-time models, the magnitude of the pole is less than 1.

In some cases, an unstable model is still a useful model. For example, your system might be unstable without a controller, and you plan to use your

model for control design. In this case, you can import your unstable model into Simulink or Control System Toolbox products.

One way to check if a nonlinear model is unstable is to plot the simulated model output on top of the validation data. If the simulated output diverges from measured output, the model is unstable. However, agreement between model output and measured output does not guarantee stability.

In the case of linear models, if you believe that your system is stable, but your model is unstable, then you can estimate the model again with a Focus setting that guarantees stability. For example, set Focus to Stability to find the best stable model. This setting might result in a reduced model quality. For more information about Focus, see the Algorithm Properties reference page.

A more advanced approach to achieving a stable model is by setting the stability threshold property to allow a margin of error. The threshold model property is accessed as a field in the algorithm structure:

- For continuous-time models, set the value of model.algorithm.advanced.sstability. The model is considered stable if the pole on the far right is to the left of sstability threshold.
- For discrete-time models, set the value of model.algorithm.advanced.zstability. The model is considered stable if all poles inside the circle centered at the origin and with a radius zstability.

For more information about Threshold fields for linear models, see the Algorithm Properties reference page.

# **Missing Input Variables**

If the Model Output plot and Residual Analysis plot shows a poor fit and you have already tried different structures and orders and modeled noise, it might be that there are one or more missing inputs that have a significant effect on the output.

Try including other measured signals in your input data, and then estimating the models again.

Inputs need not be control signals. Any measurable signal can be considered an input, including measurable disturbances.

#### **Complicated Nonlinearities**

If the Model Output plot and Residual Analysis plot shows a poor fit, consider if nonlinear effects are present in the system.

You can model the nonlinearities by performing a simple transformation on the signals to make the problem linear in the new variables. For example, if electrical power is the driving stimulus in a heating process and temperature is the output, you can form a simple product of voltage and current measurements.

If your problem is sufficiently complex and you do not have physical insight into the problem, you might try fitting nonlinear black-box models. For more information, see Chapter 4, "Nonlinear Black-Box Model Identification".

### Next Steps After Getting an Accurate Model

After you get an accurate model, you can simulate or predict model output. For more information, see Chapter 9, "Simulation and Prediction".

For linear parametric models (idmodel objects), you can perform the following operations:

• Transform between continuous-time and discrete-time representation.

See "Transforming Between Discrete-Time and Continuous-Time Representations" on page 3-112.

• Transform between linear model representations, such as between polynomial, state-space, and zero-pole representations.

See "Transforming Between Linear Model Representations" on page 3-117.

• Extract numerical data from transfer functions, pole-zero models, and state-space matrices.

See "Extracting Parameter Values from Linear Models" on page 3-108.

For nonlinear black-box models (idnlarx and idnlhwobjects), you can perform the following operations:

• Compute a linear approximation of the nonlinear model.

See "Computing Linear Approximations of Nonlinear Black-Box Models" on page 4-33.

• Extract model parameters.

See "Extracting Parameter Values from Nonlinear Black-Box Models" on page 4-30.

System Identification Toolbox models in the MATLAB workspace are immediately available to other MathWorks<sup>™</sup> products. However, if you used the System Identification Tool GUI to estimate models, you must first export the models to the MATLAB workspace. **Tip** To export a model from the GUI, drag the model icon to the **To Workspace** rectangle. For more information about working with the GUI, see Chapter 12, "Using the System Identification Tool GUI".

If you have the Control System Toolbox software installed, you can import your linear plant model for control-system design. For more information, see "Using Models with Control System Toolbox Software" on page 10-2.

Finally, if you have Simulink software installed, you can exchange data between the System Identification Toolbox software and the Simulink environment. For more information, see Chapter 11, "Using System Identification Toolbox Blocks".

## Simulation and Prediction

- "Simulating Versus Predicting Output" on page 9-2
- "Simulation and Prediction in the GUI" on page 9-4
- "Example Simulating Model Output with Noise at the Command Line" on page 9-5
- "Example Simulating a Continuous-Time State-Space Model at the Command Line" on page 9-6
- "Predicting Model Output at the Command Line" on page 9-7
- "Specifying Initial States" on page 9-8

### **Simulating Versus Predicting Output**

Simulating a model means that you compute the response of a model to a particular input. Then, the toolbox feeds this computed output into the differential (continuous-time) or difference (discrete-time) equation for calculating the next output value. In this way, the simulation progresses using previously calculated outputs in the difference equation to produce the next output; with an *infinite prediction horizon*  $(k=\infty)$ , the simulation has no limit on how far out in time it computes output values. Simulating models uses the input-data values from the validation data set to compute the output values.

Simulating models uses only past input values to compute the output values. If the model-output expression includes past outputs, the toolbox computes the first output value using the initial conditions and the inputs. Then, the toolbox feeds this computed output into the difference equation or differential equation for calculating the next output value. Thus, no past outputs are used in the computation of output at the current time.

Simulation always uses a discrete model and continuous-time models are discretized for simulation purposes. Simulation does not involve the noise model unless you explicitly specify to compute the response to the noise source input. During simulation, the toolbox computes the first output value using the initial conditions and the inputs.

*Predicting* future outputs of a model from previous data over a time horizon of k samples or kTs time units—where Ts is the sampling interval and k is the prediction horizon—requires both past inputs and past outputs.

During prediction, the algorithm uses both the measured and the calculated output data values in the difference equation for computing the next output. The predicted value y(t) is computed from all available inputs u(s), where

 $s \le t$ , and all available outputs y(s), where  $s \le (t-k)$ . The argument s represents the data sample number.

To make sure that the model picks up important dynamic properties, let the predicted time horizon kT be larger than the system time constants, where T is the sampling interval.

**Note** Prediction with  $k=\infty$  means that no previous inputs are used in the computation and prediction matches simulation.

9

## Simulation and Prediction in the GUI

To learn how to display simulated or predicted output using the System Identification Tool GUI, see the description of the plot settings in "How to Plot Model Output Using the GUI" on page 8-11.

For information about simulating identified models in the Simulink environment, see "Simulating Model Output" on page 11-6.

## Example – Simulating Model Output with Noise at the Command Line

This example demonstrates how you can create input data and a model, and then use the data and the model to simulate output data. In this case, you use the following ARMAX model with Gaussian noise e:

$$\begin{split} y(t) - 1.5 y(t-1) + 0.7 y(t-2) = \\ u(t-1) + 0.5 u(t-2) + e(t) - e(t-1) + 0.2 e(t-1) \end{split}$$

Create the ARMAX model and simulate output data with random binary input u using the following commands:

```
% Create an ARMAX model
m_armax = idpoly([1 -1.5 0.7],[0 1 0.5],[1 -1 0.2]);
% Create a random binary input
u = idinput(400, 'rbs',[0 0.3]);
% Simulate the output data
y = sim(m_armax,u, 'noise');
```

**Note** The argument 'noise' specifies to include in the simulation the Gaussian noise *e* present in the model. Omit this argument to simulate the noise-free response to the input u, which is equivalent to setting *e* to zero.

#### Example – Simulating a Continuous-Time State-Space Model at the Command Line

This example demonstrates how to simulate a continuous-time state-space model using a random binary input u and a sampling interval of 0.1 s.

Consider the following state-space model:

$$\dot{x} = \begin{bmatrix} -1 & 1\\ -0.5 & 0 \end{bmatrix} x + \begin{bmatrix} 1\\ 0.5 \end{bmatrix} u + \begin{bmatrix} 0.5\\ 0.5 \end{bmatrix} e$$
$$y = \begin{bmatrix} 1 & 0 \end{bmatrix} x + e$$

where e is Gaussian white noise with variance 7.

Use the following commands to simulate the model:

```
% Set up the model matrices
A = [-1 1;-0.5 0]; B = [1; 0.5];
C = [1 0]; D = 0; K = [0.5;0.5];
% Create a continuous-time state-space model
% Ts = 0 indicates continuous time
model_ss = idss(A,B,C,D,K,'Ts',0,'NoiseVariance',7)
% Create a random binary input
u = idinput(400,'rbs',[0 0.3]);
% Create an iddata object with empty output
data = iddata([],u);
data.ts = 0.1
% Simulate the output using the model
y=sim(model ss,data,'noise');
```

**Note** The argument 'noise' specifies to simulate with the Gaussian noise *e* present in the model. Omit this argument to simulate the noise-free response to the input u, which is equivalent to setting *e* to zero.

### Predicting Model Output at the Command Line

Use the following syntax to compute k-step-ahead prediction of the output signal using model m:

```
yhat = predict(m,[y u],k)
```

The predicted value  $\hat{y}(t | t - k)$  is computed using information in u(s) up to time s=t, and then information in y(s) up to time s=t-kT, where T is the sampling interval.

The way information in past outputs is used depends on the disturbance model of m. For example, because H = 1 in the output-error model, there is no information in past outputs. In this case, predictions and simulations coincide.

The following example demonstrates commands you can use to evaluate how well a time-series model predicts future values. In this case, y is the original series of monthly sales figures. The first half of the measured data is used to estimate the time-series model, and then the second half of the data is used to predict half a year ahead.

```
% Split time-series data into
% two halves
y1 = y(1:48),
y2 = y(49:96)
% Estimate a fourth-order autoregressive model
% using the first half of the data.
m = ar(y1,4)
% Predict time-series output
yhat = predict(m4,y2,6)
% Plot predicted output
plot(y2,yhat)
```

## **Specifying Initial States**

#### In this section ...

"When to Specify Initial States" on page 9-8

"Setting Initial States to Zero" on page 9-8

"Setting Initial States to Equilibrium Values" on page 9-9

"Estimating Initial States from the Data" on page 9-9

#### When to Specify Initial States

The sim and predict commands require initial states to start the computations. If you prefer to use different initial states for state-space models, or if you are working with other model types, you must specify the initial states for simulation or prediction.

By default, simulating or predicting output for state-space models uses the initial states stored in the X0 model property after estimation. For multiexperiment state-space models, the stored initial states correspond to the data in the last experiment. These stored initial states might not be appropriate when you simulate or predict model output using new data.

Use the following general syntax for specifying initial states for simulation or prediction:

```
y=sim(model,data,'InitialState',S)
y=predict(model,data,'InitialState',S)
```

where S represents a vector of states.

**Note** The compare command automatically estimates the initial states from the data and ensures consistency.

#### **Setting Initial States to Zero**

If the system starts at rest, or if transient effects are not important, then you can set the initial states to zero. You can use the following shortcut syntax for setting initial states to zero:

```
y=sim(model,data,'InitialState','z')
y=predict(model,data,'InitialState','z')
```

#### **Setting Initial States to Equilibrium Values**

If you have physical insight about the starting point of the system, create a vector of specific initial states at the command line.

Use the following syntax to specify initial states for simulation or prediction:

```
y=sim(model,data,'InitialState',S)
y=predict(model,data,'InitialState',S)
```

where S represents a vector of initial states.

If you are working with multiexperiment data, specify S as a matrix containing as many columns as there are experiments.

#### **Estimating Initial States from the Data**

- "How to Estimate States for Simulation" on page 9-9
- "How to Estimate States for Prediction" on page 9-10

#### How to Estimate States for Simulation

Simulation using data from a different experiment than the data used to estimate the model requires the corresponding initial states.

To use sim with a data set that differs from the data you used to estimate the model, first estimate the new initial states Sest using findstates:

```
X0est = findstates(model,data)
```

Next, specify the estimated initial states Sest as an argument in sim. For example:

```
y = sim(model,data,'InitialState',SestX0est)
```

When you simulate a multiexperiment model, use the pe command to estimate initial states for the data from that specific experiment. For example, suppose you estimate a three-state model M using a merged data set Z, which contains data from five experiments—z1, z2, z3, z4, and z5:

Z = merge(z1,z2,z3,z4,z5); M = n4sid(Z,3);

If you want to simulate using data from z2, you must estimate the initial states for the second experiment Z(z2.u), as follows:

```
X0est = findstates(M,getexp(Z,2))
```

where getexp(Z,2) gets the data in z2. The estimated states matrix Sest contains one column of initial-state values for each experiment.

To simulate with these initial states, specify the estimated initial states XOest as an argument in sim. For example:

```
y=sim(M,getexp(Z,2),'InitialState',X0est)
```

#### How to Estimate States for Prediction

Prediction using data from a different experiment than the data used to estimate the model requires the corresponding initial states.

Unlike for sim, you can specify to estimate the initial states directly in the predict command.

To estimate the initial states that correspond to the data set you use for prediction, use the following syntax:

```
y=predict(M,data,'InitialState','Estimate')
```

# 10

## Using Identified Models in Control Design

## Using Models with Control System Toolbox Software

#### In this section...

"How Control System Toolbox Software Works with Identified Models" on page 10-2

"Using balred to Reduce Model Order" on page 10-3

"Compensator Design Using Control System Toolbox Software" on page 10-3

"Converting Models to LTI Objects" on page 10-4

"Viewing Model Response Using the LTI Viewer" on page 10-5

"Combining Model Objects" on page 10-6

"Example – Using System Identification Toolbox Software with Control System Toolbox Software" on page 10-6

## How Control System Toolbox Software Works with Identified Models

System Identification Toolbox software integrates with Control System Toolbox software by providing a plant for control design.

Control System Toolbox software also provides the LTI Viewer GUI to extend System Identification Toolbox functionality for linear model analysis.

Control System Toolbox software supports only linear models. If you identified a nonlinear plant model using System Identification Toolbox software, you must linearize it before you can work with this model in the Control System Toolbox software. For more information, see the linapp, linearize(idnlarx), or linearize(idnlhw) reference page.

**Note** You can only use the System Identification Toolbox software to linearize nonlinear ARX (idnlarx) and Hammerstein-Wiener (idnlhw) models. Linearization of nonlinear grey-box (idnlgrey) models is not supported.

For information about using the Control System Toolbox software, see the Control System Toolbox documentation.

#### Using balred to Reduce Model Order

In some cases, the order of your identified model might be higher than necessary to capture the dynamics. If you have the Control System Toolbox software, you can use balred to compute a state-spate model approximation with a reduced model order for any idmodel object, including idarx, idpoly, idss, and idgrey.

For more information about using balred, see the corresponding reference page. To learn how you can reduce model order using pole-zero plots, see "Reducing Model Order Using Pole-Zero Plots" on page 8-51.

#### Compensator Design Using Control System Toolbox Software

After you estimate a plant model using System Identification Toolbox software, you can use Control System Toolbox software to design a controller for this plant.

System Identification Toolbox models in the MATLAB workspace are immediately available to Control System Toolbox commands. However, if you used the System Identification Tool GUI to estimate models, you must first export the models to the MATLAB workspace. To export a model from the GUI, drag the model icon to the **To Workspace** rectangle.

Control System Toolbox software provides both the SISO Design Tool GUI and commands for working at the command line. You can import polynomial and state-space models directly into SISO Design Tool using the following command:

```
sisotool(model('measured'))
```

where you use only the dynamic model and not the noise model. For more information about subreferencing the dynamic or the noise model, see "Subreferencing Measured and Noise Models" on page 3-120. To design a controller using Control System Toolbox commands and methods at the command line, you must convert the plant model to an LTI object. For more information, see "Converting Models to LTI Objects" on page 10-4.

```
Note The syntax sisotool(model('m')) is equivalent to sisotool(model('measured')).
```

For more information about controller design using SISO Design Tool and Control System Toolbox commands, see the Control System Toolbox documentation.

#### **Converting Models to LTI Objects**

Control System Toolbox commands operate on LTI objects. To design a controller for a plant model, you must first convert the System Identification Toolbox model object to an LTI object.

You can convert linear polynomial, state-space, and grey-box model objects, including idarx, idpoly, idproc, idss, or idgrey, to LTI objects.

The following table summarizes the commands for transforming linear state-space and polynomial models to an LTI object.

| Command | Description                                         | Example              |
|---------|-----------------------------------------------------|----------------------|
| frd     | Convert to<br>frequency-response<br>representation. | ss_sys = frd(model)  |
| SS      | Convert to state-space representation.              | ss_sys = ss(model)   |
| tf      | Convert to transfer-function form.                  | tf_sys = tf(model)   |
| zpk     | Convert to zero-pole form.                          | zpk_sys = zpk(model) |

**Commands for Converting Models to LTI Objects** 

The following code transforms an idmodel object to an LTI state-space object:

% Extract the measured model

% and ignore the noise model

```
model = model('measured')
% Convert to LTI object
LTI_sys = idss(model)
```

The LTI object includes only the dynamic model and not the noise model, which is estimated for every linear model in the System Identification Toolbox software.

**Note** To include noise channels in the LTI models, first use **noisecnv** to convert the noise in the idmodel object to measured channels, and then convert to an LTI object.

For more information about subreferencing the dynamic or the noise model, see "Subreferencing Measured and Noise Models" on page 3-120.

#### Viewing Model Response Using the LTI Viewer

- "What Is the LTI Viewer?" on page 10-5
- "Displaying Identified Models in the LTI Viewer" on page 10-6

#### What Is the LTI Viewer?

If you have the Control System Toolbox software, you can plot models in the LTI Viewer from either the System Identification Tool GUI or the MATLAB Command Window.

The LTI Viewer is a graphical user interface for viewing and manipulating the response plots of linear models.

**Note** The LTI Viewer does not display model uncertainty.

For more information about working with plots in the LTI Viewer, see the Control System Toolbox documentation.

#### **Displaying Identified Models in the LTI Viewer**

When the MATLAB software is installed, the System Identification Tool GUI contains the **To LTI Viewer** rectangle. To plot models in the LTI Viewer, drag and drop the corresponding icon to the **To LTI Viewer** rectangle in the System Identification Tool GUI.

Alternatively, use the following syntax when working at the command line to view a model in the LTI Viewer:

view(model)

#### **Combining Model Objects**

If you have the Control System Toolbox software, you can combine linear model objects, such as idarx, idgrey, idpoly, idproc, and idss model objects, similar to the way you combine LTI objects.

For example, you can perform the following operations on identified models:

- G1+G2
- G1\*G2
- append(G1,G2)
- feedback(G1,G2)

Note These operations lose covariance information.

#### Example – Using System Identification Toolbox Software with Control System Toolbox Software

This example demonstrates how to use both System Identification Toolbox commands and Control System Toolbox commands to create and plot models:

```
% Construct model using Control System Toolbox
m0 = drss(4,3,2)
% Convert model to an idss object
m0 = idss(m0,'NoiseVar',0.1*eye(3))
% Generate input data for simulating output
```

```
u = iddata([], idinput([800 2], 'rbs'));
% Simulate model output using System Identification Toolbox
% with added noise
y = sim(m0,u, 'noise')
% Form an input-output iddata object
Data = [y u];
% Estimate state-space model from the generated data
% using System Identification Toolbox command pem
m = pem(Data(1:400))
% Convert the model to a Control System Toolbox transfer function
tf(m)
% Plot model output for model m using System Identification Toolbox
compare(Data(401:800),m)
% Display identified model m in LTI Viewer
view(m)
```

# 11

## Using System Identification Toolbox Blocks

- "System Identification Toolbox Block Library" on page 11-2
- "Opening the System Identification Toolbox Block Library" on page 11-3
- "Preparing Data" on page 11-4
- "Identifying Linear Models" on page 11-5
- "Simulating Model Output" on page 11-6
- "Example Simulating a Model Using Simulink Software" on page 11-9

## System Identification Toolbox Block Library

System Identification Toolbox provides blocks for sharing information between the MATLAB and Simulink environments.

You can use the System Identification Toolbox block library to perform the following tasks:

- Stream time-domain data source (iddata object) into a Simulink model.
- Export data from a simulation in Simulink software as a System Identification Toolbox data object (iddata object).
- Import estimated models into a Simulink model and simulate the models with or without noise.

The model you import might be a component of a larger system modeled in Simulink. For example, if you identified a plant model using the System Identification Toolbox software, you can import this plant into a Simulink model for control design.

• Estimate parameters of linear polynomial models during simulation from single-output data.

## **Opening the System Identification Toolbox Block Library**

To open the System Identification Toolbox block library, select Start > Simulink > Library Browser. In the Library Browser, select System Identification Toolbox.

You can also open the System Identification Toolbox block library directly by typing the following command at the MATLAB prompt:

slident

For more information about blocks, see "Block Reference" in the *System Identification Toolbox Reference*. To get help on a specific block, right-click the block in the Library Browser, and select **Help**.

## **Preparing Data**

The following table summarizes the blocks you use to transfer data between the MATLAB and Simulink environments.

After you add a block to the Simulink model, double-click the block to specify block parameters. For an example of bringing data into a Simulink model, see the tutorial on estimating process models in the *System Identification Toolbox Getting Started Guide*.

| Block         | Description                                                                                                    |
|---------------|----------------------------------------------------------------------------------------------------|
| IDDATA Sink   | Export input and output signals to the MATLAB workspace as an iddata object.                                                                                                    |
| IDDATA Source | Import iddata object from the MATLAB workspace.                                                                                                    |
|               | Input and output ports of the block correspond<br>to input and output signals of the data. These<br>inputs and outputs provide signals to blocks that<br>are connected to this data block. |

For information about configuring each block, see the corresponding reference pages.

## **Identifying Linear Models**

The following table summarizes the blocks you use to estimate model parameters in a Simulink model during simulation and export the results to the MATLAB environment.

After you add a block to the model, double-click the block to specify block parameters.

| Block           | Description                                                                                                    |
|-----------------|----------------------------------------------------------------------------------------------------|
| AR Estimator    | Estimate AR model parameters from time-series data, which has one output and no input.                                                                              |
| ARMAX Estimator | Estimate ARMAX model parameters from input/output data.                                                                                                    |
| ARX Estimator   | Estimate ARX model parameters from input/output data.                                                                                                    |
| BJ Estimator    | Estimate BJ model parameters from input/output data.                                                                                                    |
| OE Estimator    | Estimate OE model parameters from input/output data.                                                                                                    |
| PEM Estimator   | Estimate ARX, ARMAX, Box-Jenkins, and<br>Output-Error models (idpoly objects) from<br>single-input and single output data using general<br>prediction-error method. |

For information about configuring each block, see the corresponding reference pages.

## **Simulating Model Output**

#### In this section ...

"When to Use Simulation Blocks" on page 11-6

"Summary of Simulation Blocks" on page 11-6

"Specifying Initial Conditions for Simulation" on page 11-7

#### When to Use Simulation Blocks

Add model simulation blocks to your Simulink model from the System Identification Toolbox block library when you want to:

- Represent the dynamics of a physical component in a Simulink model using a data-based nonlinear model.
- Replace a complex Simulink subsystem with a simpler data-based nonlinear model.

You use the model simulation blocks to import the models you identified using System Identification Toolbox software from the MATLAB workspace into the Simulink environment. For a list of System Identification Toolbox simulation blocks, see "Summary of Simulation Blocks" on page 11-6.

#### **Summary of Simulation Blocks**

The following table summarizes the blocks you use to import models from the MATLAB environment into a Simulink model for simulation. Importing a model corresponds to entering the model variable name in the block parameter dialog box.

| Block         | Description                                                                                                    |
|---------------|----------------------------------------------------------------------------------------------------|
| IDMODEL Model | Simulate idmodel model in Simulink, including<br>low-order transfer function (idproc), linear<br>polynomial (idpoly), state-space (idss), and<br>grey-box (idgrey) models. Also simulates idarx<br>model objects. |
| IDNLARX Model | Simulate idnlarx model in Simulink.                                                                                                    |

| Block          | Description                                                 |
|----------------|-------------------------------------------------------------|
| IDNLHW Model   | Simulate idn1hw model in Simulink.                          |
| IDNLGREY Model | Simulate nonlinear ODE (idnlgrey model object) in Simulink. |

After importing the model into Simulink, use the block parameter dialog box to specify the initial conditions for simulating that block, as described in "Specifying Initial Conditions for Simulation" on page 11-7. For information about configuring each block, see the corresponding reference pages.

### **Specifying Initial Conditions for Simulation**

For accurate simulation of a linear or a nonlinear model, you can use default initial conditions or specify the initial conditions for simulation using the block parameters dialog box.

**Tip** Double-click the block after adding it your Simulink model to open the block parameters dialog box.

#### **Specifying Initial States of Linear Models**

For linear models, the default initial states are the states computed during model estimation and stored by the InitialStates model property. For idarx and idpoly models, the default initial states are 0. For idproc, idss, and idgrey models, the InitialStates model property can be nonzero values after model estimation.

Because idss and idgrey models are state-space models, the definition of initial states corresponds to the standard definition of states for state-space representation. For idproc, idpoly, and idarx models, the states are the states of the corresponding state-space model. For example, suppose you have the following idpoly model:

```
m1=idpoly([1 2 1],[2 2]);
```

The initial states of the previous model correspond to those of the equivalent state-space model:

m2=idss(m1);

For more information about specifying initial conditions for simulation, see the IDMODEL Model reference page.

#### **Specifying Initial States of Nonlinear ARX Models**

The states of a nonlinear ARX model correspond to the dynamic elements of the nonlinear ARX model structure, which are the model regressors. *Regressors* can be the delayed input/output variables (standard regressors) or user-defined transformations of delayed input/output variables (custom regressors). For more information about the states of a nonlinear ARX model, see the idnlarx reference page.

For more information about specifying initial conditions for simulation, see the IDNLARX Model reference page.

#### **Specifying Initial States of Hammerstein-Wiener Models**

The states of a Hammerstein-Wiener model correspond to the states of the embedded linear (idpoly) model. For more information about the states of a Hammerstein-Wiener model, see the idnlhw reference page.

The default initial state for simulating a Hammerstein-Wiener model is 0. This setting might lead to unexpected transients in the simulated response.

For more information about specifying initial conditions for simulation, see the IDNLHW Model reference page.

## **Example – Simulating a Model Using Simulink Software**

In this example, you set the initial states for simulating a model such that the simulation provides a best fit to measured input-output data.

Suppose you estimate a three-state model M using a multiple-experiment data set Z, which contains data from five experiments—z1, z2, z3, z4, and z5:

Z = merge(z1,z2,z3,z4,z5); M = n4sid(Z,3);

When a model uses several data sets, the initial-states property stores only the estimated states corresponding to the last data set. In this example, M.XO is a vector of length 3 (corresponding to the three states of the model). The values of M.XO are the estimated state values corresponding to z5.

The following procedure describes how to access the initial states that correspond to z2 for the simulation, where z2 is a portion of the estimation data Z.

To compare the measured output from experiment z2 with the simulated output:

**1** Estimate the initial states using the second experiment as input, that is Z(z2.u), as follows:

X0est = findstates(M,getexp(Z,2))

In this case, getexp(Z,2) gets the data in z2.

- 2 In the Simulink model window, open the Function Block Parameters dialog box for the idmodel block.
- **3** In the **idmodel variable** field, type M to specify the estimated model.
- 4 In the Initial states field, type XOest to specify the estimated initial states.
- 5 Click OK.

Run the simulation to compare the measured output z2.y to the simulated output.

# 12

## Using the System Identification Tool GUI

- "Steps for Using the System Identification Tool GUI" on page 12-2
- "Starting and Managing GUI Sessions" on page 12-3
- "Managing Models in the GUI" on page 12-9
- "Working with Plots in the System Identification Tool GUI" on page 12-15
- "Customizing the System Identification Tool GUI" on page 12-21

## Steps for Using the System Identification Tool GUI

A typical workflow in the System Identification Tool GUI includes the following steps:

- 1 Import your data into the MATLAB workspace, as described in "Importing Data into the MATLAB Workspace" on page 1-5.
- **2** Start a new session in the System Identification Tool GUI, or open a saved session. For more information, see "Starting a New Session in the GUI" on page 12-4.
- **3** Import data into the GUI from the MATLAB workspace. For more information, see "Representing Data in the GUI" on page 1-13.
- **4** Plot and preprocess data to prepare it for system identification. For example, you can remove constant offsets or linear trends (for linear models only), filter data, or select data regions of interest. For more information, see Chapter 1, "Data Processing".
- **5** Specify the data for estimation and validation. For more information, see "Specifying Estimation and Validation Data" on page 1-29.
- **6** Select the model to estimating using the **Estimate** menu. For more information, see Chapter 2, "Choosing Your System Identification Strategy".
- 7 Validate models. For more information, see Chapter 8, "Model Analysis".
- 8 Export models to the MATLAB workspace for further analysis. For more information, see "Exporting Models from the GUI to the MATLAB Workspace" on page 12-13.

## **Starting and Managing GUI Sessions**

#### In this section ...

"What Is a System Identification Tool Session?" on page 12-3 "Starting a New Session in the GUI" on page 12-4 "Description of the System Identification Tool Window" on page 12-5 "Opening a Saved Session" on page 12-6 "Saving, Merging, and Closing Sessions" on page 12-6 "Deleting a Session" on page 12-7 "Getting Help in the GUI" on page 12-7 "Exiting the System Identification Tool GUI" on page 12-8

#### What Is a System Identification Tool Session?

A *session* represents the total progress of your identification process, including any data sets and models in the System Identification Tool GUI.

You can save a session to a file with a .sid extension. For example, you can save different stages of your progress as different sessions so that you can revert to any stage by simply opening the corresponding session.

To start a new session, see "Starting a New Session in the GUI" on page 12-4.

For more information about the steps for using the System Identification Tool GUI, see "Steps for Using the System Identification Tool GUI" on page 12-2.

#### Starting a New Session in the GUI

To start a new session in the System Identification Tool GUI, type the following command in the MATLAB Command Window:

ident

Alternatively, you can start a new session by selecting **Start > Toolboxes > System Identification > System Identification Tool GUI** in the MATLAB desktop. This action opens the System Identification Tool GUI.

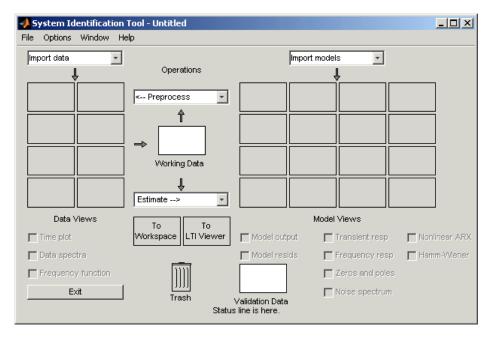

**Note** Only one session can be open at a time.

You can also start a new session by closing the current session using **File > Close session**. This toolbox prompts you to save your current session if it is not already saved.

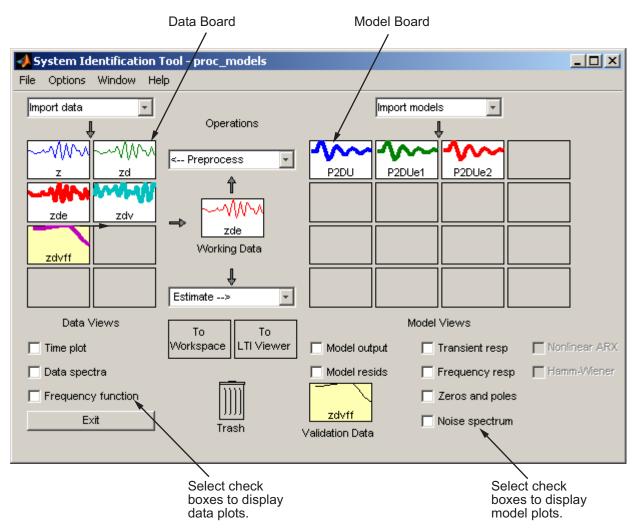

# Description of the System Identification Tool Window

The following figure describes the different areas in the System Identification Tool GUI.

The layout of the window organizes tasks and information from left to right. This organization follows a typical workflow, where you start in the top-left corner by importing data into the System Identification Tool GUI using the **Import data** menu and end in the bottom-right corner by plotting the characteristics of your estimated model on model plots. For more information about using the System Identification Tool GUI, see "Steps for Using the System Identification Tool GUI" on page 12-2.

The **Data Board** area, located below the **Import data** menu in the System Identification Tool GUI, contains rectangular icons that represent the data you imported into the GUI.

The Model Board, located to the right of the <-**Preprocess** menu in the System Identification Tool GUI, contains rectangular icons that represent the models you estimated or imported into the GUI. You can drag and drop model icons in the Model Board into open dialog boxes.

## **Opening a Saved Session**

You can open a previously saved session using the following syntax:

```
ident(session,path)
```

session is the file name of the session you want to open and path is the location of the session file. Session files have the extension .sid. When the session file in on the matlabpath, you can omit the path argument.

If the System Identification Tool GUI is already open, you can open a session by selecting **File > Open session**.

**Note** If there is data in the System Identification Tool GUI, you must close the current session before you can open a new session by selecting **File > Close session**.

# Saving, Merging, and Closing Sessions

The following table summarizes the menu commands for saving, merging, and closing sessions in the System Identification Tool GUI.

| Task                                                                   | Command              | Comment                                                                                                    |
|------------------------------------------------------------------------|----------------------|----------------------------------------------------------------------------------------------------|
| Close the<br>current<br>session and<br>start a new<br>session.         | File > Close session | You are prompted to save the<br>current session before closing<br>it.                                                                                                    |
| Merge the<br>current<br>session with<br>a previously<br>saved session. | File > Merge session | You must start a new session<br>and import data or models<br>before you can select to merge<br>it with a previously saved<br>session. You are prompted<br>to select the session file to<br>merge with the current. This<br>operation combines the data<br>and the models of both sessions<br>in the current session. |
| Save the<br>current<br>session.                                        | File > Save          | Useful for saving the session<br>repeatedly after you have<br>already saved the session once.                                                                                                    |
| Save the<br>current<br>session under<br>a new name.                    | File > Save As       | Useful when you want to save<br>your work incrementally. This<br>command lets you revert to a<br>previous stage, if necessary.                                                                                                    |

# **Deleting a Session**

To delete a saved session, you must delete the corresponding session file.

# **Getting Help in the GUI**

System Identification Tool GUI provides online help topics that you can access from the **Help** menu.

Contextual help is available from each dialog box by clicking the  ${\bf Help}$  button in the dialog box.

# **Exiting the System Identification Tool GUI**

To exit the System Identification Tool GUI, click **Exit** in the bottom-left corner of the window.

**Tip** Alternatively, select **File > Exit System Identification Tool GUI**.

# **Managing Models in the GUI**

#### In this section ...

"Importing Models into the GUI" on page 12-9

"Viewing Model Properties" on page 12-10

"Renaming Models and Changing Display Color" on page 12-11

"Organizing Model Icons" on page 12-11

"Deleting Models in the GUI" on page 12-12

"Exporting Models from the GUI to the MATLAB Workspace" on page 12-13

## Importing Models into the GUI

You can import System Identification Toolbox models from the MATLAB workspace into the System Identification Tool GUI. If you have Control System Toolbox software, you can also import any models (LTI objects) you created using this toolbox.

The following procedure assumes that you begin with the System Identification Tool GUI already open. If this window is not open, type the following command at the prompt:

ident

To import models into the System Identification Tool GUI:

- In the System Identification Tool GUI, select Import from the Import models list to open the Import Model Object dialog box.
- 2 In the Enter the name field, type the name of a model object. Press Enter.
- **3** (Optional) In the **Notes** field, type any notes you want to store with this model.
- 4 Click Import.
- 5 Click Close to close the Import Model Object dialog box.

# **Viewing Model Properties**

You can get information about each model in the System Identification Tool GUI by right-clicking the corresponding model icon.

The Data/model Info dialog box opens. This dialog box describes the contents and the properties of the corresponding model. It also displays any associated notes and the command-line equivalent of the operations you used to create this model.

**Tip** To view or modify properties for several models, keep this window open and right-click each model in the System Identification Tool GUI. The Data/model Info dialog box updates when you select each model.

### **Renaming Models and Changing Display Color**

You can rename a model and change its display color by double-clicking the model icon in the System Identification Tool GUI.

The Data/model Info dialog box opens. This dialog box describes both the contents and the properties of the model. The object description area displays the syntax of the operations you used to create the model in the GUI.

To rename the model, enter a new name in the Model name field.

You can also specify a new display color using three RGB values in the **Color** field. Each value is between 0 to 1 and indicates the relative presence of red, green, and blue, respectively. For more information about specifying default data color, see "Customizing the System Identification Tool GUI" on page 12-21.

**Tip** As an alternative to using three RGB values, you can enter any *one* of the following letters in single quotes:

'y' 'r' 'b' 'c' 'g' 'm' 'k'

These strings represent yellow, red, blue, cyan, green, magenta, and black, respectively.

Finally, you can enter comments about the origin and state of the model in the **Diary And Notes** area.

To view model properties in the MATLAB Command Window, click Present.

## **Organizing Model Icons**

You can rearrange model icons in the System Identification Tool GUI by dragging and dropping the icons to empty Model Board rectangles.

Note You cannot drag and drop a model icon into the data area on the left.

When you need additional space for organizing model icons, select **Options > Extra model/data board** in the System Identification Tool GUI. This action opens an extra session window with blank rectangles. The new window is an extension of the current session and does not represent a new session.

| 📣 System Ide | entification | Tool - Untitle | ed (2) |          |
|--------------|--------------|----------------|--------|----------|
| Notes:       |              |                |        | *        |
| Close        |              |                |        | <u> </u> |
|              |              |                |        |          |
| Dryer        |              |                |        |          |
|              |              |                |        |          |
|              |              |                |        |          |
|              |              |                |        |          |
|              |              |                |        |          |
|              |              |                |        |          |

**Tip** When you import or estimate models and there is insufficient space for the icons, an additional session window opens automatically.

You can drag and drop model icons between the main System Identification Tool GUI and any extra session windows.

Type comments in the **Notes** field to describe the models. When you save a session, as described in "Saving, Merging, and Closing Sessions" on page 12-6, all additional windows and notes are also saved.

## **Deleting Models in the GUI**

To delete models in the System Identification Tool GUI, drag and drop the corresponding icon into **Trash**. Moving items to **Trash** does not permanently delete these items.

To restore a model from **Trash**, drag its icon from **Trash** to the Model Board in the System Identification Tool GUI. You can view the **Trash** contents by double-clicking the **Trash** icon.

**Note** You must restore a model to the Model Board; you cannot drag model icons to the Data Board.

| 📣 Trash                             |      |  |  |  |  |  |  |
|-------------------------------------|------|--|--|--|--|--|--|
| Icons can be dragged back to ident. |      |  |  |  |  |  |  |
| Press Empty to permanently delete.  |      |  |  |  |  |  |  |
|                                     |      |  |  |  |  |  |  |
| Dryer                               |      |  |  |  |  |  |  |
|                                     |      |  |  |  |  |  |  |
|                                     |      |  |  |  |  |  |  |
|                                     |      |  |  |  |  |  |  |
|                                     |      |  |  |  |  |  |  |
|                                     |      |  |  |  |  |  |  |
| Empty                               | Help |  |  |  |  |  |  |
| Empty Close Help                    |      |  |  |  |  |  |  |

To permanently delete all items in **Trash**, select **Options > Empty trash**.

Exiting a session empties Trash automatically.

# Exporting Models from the GUI to the MATLAB Workspace

The models you create in the System Identification Tool GUI are not available in the MATLAB workspace until you export them. Exporting is necessary when you need to perform an operation on the model that is only available at the command line. Exporting models to the MATLAB workspace also makes them available to the Simulink software or another toolbox, such as the Control System Toolbox product.

To export a model to the MATLAB workspace, drag and drop the corresponding icon to the **To Workspace** rectangle.

When you export models to the MATLAB workspace, the resulting variables have the same name as in the System Identification Tool GUI.

# Working with Plots in the System Identification Tool GUI

#### In this section...

"Identifying Data Sets and Models on Plots" on page 12-15

"Changing and Restoring Default Axis Limits" on page 12-16

"Selecting Measured and Noise Channels in Plots" on page 12-18

"Grid, Line Styles, and Redrawing Plots" on page 12-19

"Opening a Plot in a MATLAB Figure Window" on page 12-19

"Printing Plots" on page 12-20

## **Identifying Data Sets and Models on Plots**

You can identify data sets and models on a plot by color: the color of the line in the data or model icon in the System Identification Tool GUI matches the line color on the plots.

You can also display data tips for each line on the plot. How you display the data tip depends on whether the zoom feature is enabled:

- When zoom is enabled, press and hold down **Shift**, and click the desired curve to display the data tip.
- When zoom is disabled, click a plot curve and hold down the mouse button to display the data tip.

For more information about enabling zoom, see "Magnifying Plots" on page 12-16.

The following figure shows an example of a data tip, which contains the name of the data set and the coordinates of the data point.

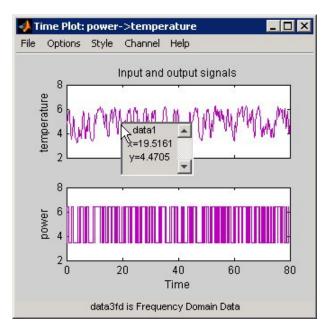

Data Tip on a Plot

# **Changing and Restoring Default Axis Limits**

There are two ways to change which portion of the plot is currently in view:

- "Magnifying Plots" on page 12-16
- "Setting Axis Limits" on page 12-17

#### **Magnifying Plots**

Enable zoom by selecting **Style > Zoom** in the plot window. To disable zoom, select **Style > Zoom** again.

**Tip** To verify that zoom is active, click the **Style** menu. A check mark should appear next to **Zoom**.

You can adjust magnification in the following ways:

- To zoom in default increments, left-click the portion of the plot you want to center in the plot window.
- To zoom in on a specific region, click and drag a rectangle that identifies the region for magnification. When you release the mouse button, the selected region is displayed.
- To zoom out, right-click on the plot.

**Note** To restore the full range of the data in view, select **Options > Autorange** in the plot window.

#### **Setting Axis Limits**

You can change axis limits for the vertical and the horizontal axes of the input and output channels that are currently displayed on the plot.

- 1 Select **Options > Set axes limits** to open the Limits dialog box.
- 2 Specify a new range for each axis by editing its lower and upper limits. The limits must be entered using the format [LowerLimit UpperLimit]. Click Apply. For example:

[0.1 100]

**Note** To restore full axis limits, select the **Auto** check box to the right of the axis name, and click **Apply**.

**3** To plot data on a linear scale, clear the **Log** check box to the right of the axis name, and click **Apply**.

**Note** To revert to base-10 logarithmic scale, select the **Log** check box to the right of the axis name, and click **Apply**.

4 Click Close.

**Note** To view the entire data range, select **Options > Autorange** in the plot window.

## **Selecting Measured and Noise Channels in Plots**

Model inputs and outputs are called *channels*. When you create a plot of a multivariable input-output data set or model, the plot only shows one input-output channel pair at a time. The selected channel names are displayed in the title bar of the plot window.

**Note** When you select to plot multiple data sets, and each data set contains several input and output channels, the **Channel** menu lists channel pairs from all data sets.

You can select a different input-output channel pair from the **Channel** menu in any System Identification Toolbox plot window.

The **Channel** menu uses the following notation for channels: u1->y2 means that the plot displays a transfer function from input channel u1 to output channel y2. System Identification Toolbox estimates as many noise sources as there are output channels. In general, e@ynam indicates that the noise source corresponds to the output with name ynam.

For example, e@y3->y1 means that the transfer function from the noise channel (associated with y3) to output channel y2 is displayed. For more information about noise channels, see "Subreferencing Measured and Noise Models" on page 3-120.

**Tip** When you import data into the System Identification Tool GUI, it is helpful to assign meaningful channel names in the Import Data dialog box. For more information about importing data, see "Representing Data in the GUI" on page 1-13.

## Grid, Line Styles, and Redrawing Plots

There are several **Style** options that are common to all plot types. These include the following:

- "Grid Lines" on page 12-19
- "Solid or Dashed Lines" on page 12-19
- "Plot Redrawing" on page 12-19

#### **Grid Lines**

To toggle showing or hiding grid lines, select Style > Grid.

#### **Solid or Dashed Lines**

To display currently visible lines as a combination of solid, dashed, dotted, and dash-dotted line style, select **Style > Separate linestyles**.

To display all solid lines, select **Style > All solid lines**. This choice is the default.

All line styles match the color of the corresponding data or model icon in the System Identification Tool GUI.

#### **Plot Redrawing**

To specify that the plot be redrawn when you add another data set or model to the plot, select **Style > Erasemode normal**. This choice is the default setting.

To avoid redrawing the entire plot when you add another data set or model to the plot, select **Style > Erasemode xor**. Although this selection results in faster response, it might also produce poor plot quality.

# **Opening a Plot in a MATLAB Figure Window**

The MATLAB Figure window provides editing and printing commands for plots that are not available in the System Identification Toolbox plot window. To take advantage of this functionality, you can first create a plot in the System Identification Tool GUI, and then open it in a MATLAB Figure window to fine-tune the display.

After you create the plot, as described in "Plotting Models in the GUI" on page 8-5, select **File > Copy figure** in the plot window. This command opens the plot in a MATLAB Figure window.

# **Printing Plots**

To print a System Identification Toolbox plot, select **File > Print** in the plot window. In the Print dialog box, select the printing options and click **OK**.

# **Customizing the System Identification Tool GUI**

#### In this section ...

"Types of GUI Customization" on page 12-21

"Displaying Warnings While You Work" on page 12-21

"Saving Session Preferences" on page 12-21

"Modifying idlayout.m" on page 12-22

## Types of GUI Customization

The System Identification Tool GUI lets you customize the window behavior and appearance. For example, you can set the size and position of specific dialog boxes and modify the appearance of plots.

You can save the session to save the customized GUI state.

Advanced users might choose to edit the M-file that controls default settings, as described in "Modifying idlayout.m" on page 12-22.

## **Displaying Warnings While You Work**

In the System Identification Tool GUI, select **Options > Warnings** to display informational dialog boxes while you work. Verify that a check mark appears to the right of **Warnings**.

To stop warnings from being displayed during your session, select **Options > Warnings** and clear the check mark.

## **Saving Session Preferences**

Use **Options > Save preferences** to save the current state of the System Identification Tool GUI. This command saves the following settings to a preferences file, idprefs.mat:

- Size and position of the System Identification Tool GUI
- Sizes and positions of dialog boxes

- Four recently used sessions
- Plot options, such as line styles, zoom, grid, and whether the input is plotted using zero-order hold or first-order hold between samples

You can only edit idprefs.mat by changing preferences in the GUI.

The idprefs.mat file is located in the same directory as startup.m, by default. To change the location where your preferences are saved, use the midprefs command with the new path as the argument. For example:

```
midprefs('c:\matlab\toolbox\local\')
```

You can also type midprefs and browse to the desired directory.

To restore the default preferences, select **Options > Default preferences**.

#### Modifying idlayout.m

Advanced users might want to customize the default plot options by editing idlayout.m.

To customize idlayout.m defaults, save a copy of idlayout.m to a folder in your matlabpath just above the ident directory level.

**Caution** Do not edit the original file to avoid overwriting the idlayout.m defaults shipped with the product.

You can customize the following plot options in idlayout.m:

- Order in which colors are assigned to data and model icons
- Line colors on plots
- Axis limits and tick marks
- Plot options, set in the plot menus
- Font size

**Note** When you save preferences using **Options > Save preferences** to idprefs.mat, these preferences override the defaults in idlayout.m. To give idlayout.m precedence every time you start a new session, select **Options > Default preferences**.

# Index

# A

active model in GUI 8-5 advice for data 1-84 for models 8-7 AIC 8-61 definition 8-62 Akaike's Final Prediction Error (FPE) 8-61 Akaike's Information Criterion (AIC) 8-61 Algorithm property 2-15 algorithms for estimation recursive 7-6 spectral models 3-5 aliasing effects 1-103 AR 6-7 ARMA 6-7 ARMAX 3-44 ARX 3-44 ARX Model Structure Selection window 3-55

## B

best fit definition 8-11 negative value 8-12 BJ model. *See* Box-Jenkins model Bode plot 8-34 Box-Jenkins model 3-44 Burg's method 6-11

## C

c2d 3-112 canonical parameterization 3-91 complex data 1-131 concatenating iddata objects 1-65 idfrd objects 1-71 models 3-124 confidence interval impulse response plot 8-29 model output plot 8-13 noise spectrum plot 8-41 residual plot 8-18 step response plot 8-29 confidence interval on plots 8-65 constructor 2-12 continuous-time models supported 2-7 continuous-time process models 3-22 Control System Toolbox combining model objects 10-6 converting models to LTI objects 10-4 for compensator design 10-3 LTI Viewer 10-5 reducing model order 10-3 correlation analysis 3-14 covariance 8-64 CovarianceMatrix 8-64 cra 3-16 cross-validation 8-4 custom network 4-25

#### D

D matrix 3-89 d2c 3-112 d2d 3-112

#### data

creating iddata object 1-47 creating idfrd object 1-67 creating subsets 1-31 detrending 1-94 exporting to MATLAB workspace 1-45 filter 1-107 frequency-domain 1-8 frequency-response 1-10 importing into System Identification Tool GUI 1-13 managing in GUI 1-13 merging 1-33 missing data 1-90 multiexperiment data 1-33 outliers 1-91 plotting 1-75 renaming in GUI 1-41 resampling 1-100 sampling interval 1-28 segmentation 7-14 selecting 1-86 simulating 1-115 supported types 1-5 time-domain 1-6 time-series 1-7 transforming domain 1-119 viewing properties in GUI 1-40 Data Board 12-6 arranging icons 1-43 deleting icons 1-44 data tip 12-15 dead time 3-41 dead zone 4-25 delay estimating for polynomial models 3-49 detrending data 1-94 discrete-time models supported 2-8

#### E

estimating models black-box polynomial 3-41 commands 2-9 frequency response 3-2 Hammerstein-Wiener 4-15 linear grey-box 5-6 nonlinear ARX 4-4 nonlinear grey-box 5-16 process models 3-22 recursive estimation 7-2 state-space 3-73 time-series 6-1 transient response 3-14 uncertainty 8-64 EstimationInfo property 2-16 etfe algorithm 3-5 export data to MATLAB workspace 1-45 model to MATLAB workspace 12-13

#### F

filtering data 1-107 forgetting factor algorithm 7-10 FPE 8-61 free parameterization 3-84 frequency resolution 3-6 frequency response estimating in the GUI 3-3 etfe 3-5spa 3-5 spafdr 3-5 frequency-domain data 1-8 frequency-response data 1-10 frequency-response function 3-9 frequency-response plot 8-32 Bode plot 8-35 Nyquist plot 8-38

### Η

Hammerstein-Wiener models 4-15 Hammerstein-Wiener plot 8-56

# I

idarx 2-13 iddata concatenating 1-65 creating 1-47 subreferencing 1-55 ident 12-4idfrd concatenating 1-71 creating 1-67 model 2-13 subreferencing 1-70 idgrey 2-13 idlayout.m 12-22 idnlarx 2-13 idnlgrey 2-13 idnlhw 2-13 idpoly 2-13 idproc 2-13 idss 2-13 importing data into System Identification Tool GUI 1-13 impulse response computing values 3-18 confidence interval 8-29 definition 3-14 estimating in the GUI 3-15 impulse 3-16

impulse-response plot 8-24 independence test 8-16 initial states for simulation and prediction 9-8

#### Κ

K matrix 3-89 Kalman filter algorithm 7-8

#### L

linear grey-box models 5-6 linear models extracting numerical data 3-108 transforming between continuous and discrete time 3-112 transforming between structures 3-117 LTI Viewer 10-5

#### Μ

MDL 3-54 merging data 1-33 models 3-128 methods 2-11 missing data 1-90 model black-box polynomial 3-41 estimating frequency response 3-2 estimating process model 3-22 estimating transient response 3-14 exporting to MATLAB workspace 12-13 grey-box estimation 5-1 Hammerstein-Wiener estimation 4-15 importing into GUI 12-9 linear grey-box estimation 5-6 managing in GUI 12-9 nonlinear ARX estimation 4-4 nonlinear black-box estimation 4-1 nonlinear grey-box estimation 5-16 ordinary difference equation 5-1 ordinary differential equation 5-1 plotting 8-4 predict output 9-7 properties 2-14 recursive estimation 7-2 reducing order using balred 10-3 reducing order using pole-zero plot 8-51 refining linear parametric 3-103 refining nonlinear black-box 4-28 renaming in GUI 12-11 state-space 3-73 time-series 6-1 uncertainty 8-64 validating 8-2 viewing properties in GUI 12-10 Model Board 12-6 arranging icons 12-11 deleting icons 12-12

model object concatenating 3-124 definition 2-11 instantiating 2-12 merging 3-128 methods 2-11 properties 2-11 2-14 types of 2-13 model order definition 3-41 estimating for polynomial models 3-49 estimating for state-space 3-79 too high or too low 8-67 Model Order Selection window 3-83 model output confidence interval 8-13 model output plot 8-8 model properties accessing 2-17 help on 2-19 specifying 2-16 multiexperiment data 1-33

#### Ν

neural network 4-25 noise converting to measured channels 3-122 evidence in estimated model 8-69 subreferencing 3-120 noise spectrum confidence interval 8-41 noise spectrum plot 8-40 nonlinear ARX models 4-4 nonlinear ARX plot 8-52 nonlinear grey-box models 5-16 nonlinear models 4-1 nonlinearities 4-25 nonlinearity estimators 4-25 troubleshooting 8-68 normalized gradient algorithm 7-11

## 0

OE model. See Output-Error model offset levels 1-94 order. See model order outliers 1-91 Output-Error model 3-44

#### P

pem for polynomial models 3-61 for process models 3-29 for state-space models 3-87 periodogram etfe for time series 6-5 physical equilibrium 1-94 piece-wise linear 4-25 plot copy to MATLAB Figure window 12-19 data 1-75 data tip 12-15 in LTI Viewer 10-5 models 8-4 models in the GUI 8-5 print 12-20 selecting noise channels 12-18 pole-zero cancelation 8-51 pole-zero plot 8-47 polynomial models 3-41 estimating order 3-49 for time-series 6-7 polynomial nonlinearity 4-25 predicting model output 9-1 initial states 9-8 prediction 9-7

print plot 12-20 process model 3-22 definition 3-22 properties for models 2-14

#### R

recursive estimation 7-2 reducing model order using balred 10-3 using pole-zero plot 8-51 refining models linear 3-104 linear parametric 3-103 nonlinear 4-28 nonlinear black-box 4-28 using pem 3-105 4-29 renaming data 1-41 resampling data 1-100 avoiding aliasing 1-103 residual analysis confidence interval 8-18 plot 8-16 residuals plotting using the System Identification Tool 8-21 **Rissanen's Minimum Description Length** (MDL) 3-54 robust criterion for outliers 1-91

#### S

sampling interval 1-28 saving session preferences 12-21 segmentation of data 7-14 selecting data 1-86 session definition 12-3 managing in GUI 12-3 preferences 12-21 starting 12-4 sigmoid network 4-25 simulating data 1-115 simulating model output 9-1 initial states 9-8 Simulink 11-2 slident 11-3 spa algorithm 3-5 spafdr algorithm 3-5 spectral analysis 3-2 algorithm 3-5 frequency resolution 3-6 spectrum normalization 3-11 spectrum normalization 3-11 state-space models 3-73 canonical parameterization 3-91 estimating order 3-79 for time series 6-12 free parameterization 3-84 structured parameterization 3-93 supported parameterization 3-78 step response computing values 3-18 confidence interval 8-29 definition 3-14 estimating in the GUI 3-15 step 3-16 step-response plot 8-24 structured parameterization 3-93

subreferencing iddata objects 1-55 idfrd objects 1-70 model channels 3-119 model noise channels 3-120 models 3-119 System Identification Tool GUI customizing 12-21 exiting 12-8 help 12-7 open 12-4 organizing icons 1-43 12-11 plots 12-15 window 12-5 workflow 12-2 System Identification Toolbox blocks 11-2 for data 11-4 for model identification 11-5 for simulating models 11-6 open 11-3

#### T

time-domain data 1-6 time-series data 1-7 time-series models 6-1 transforming data domain 1-119 Trash 1-44 12-12 tree partition 4-25 troubleshooting models 8-67 complicated nonlinearities 8-71 high noise content 8-69 missing inputs 8-70 model order 8-67 nonlinearity estimators 8-68 unstable models 8-69

## U

uncertainty of models 8-64 confidence interval on plots 8-65 covariance 8-64 unnormalized gradient algorithm 7-11 unstable models 8-69

## V

validating models 8-2 comparing model output 8-8 residual analysis 8-16 troubleshooting 8-67 Validation Data 1-29

#### W

warnings 12-21 wavelet network 4-25 whiteness test 8-16 Working Data 1-29

## X

X0 matrix 3-89

## Y

Yule-Walker approach 6-11